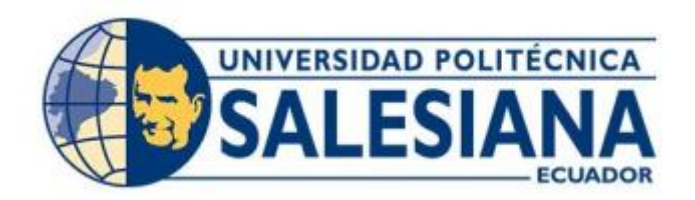

# **UNIVERSIDAD POLITÉCNICA SALESIANA SEDE GUAYAQUIL CARRERA DE INGENIERÍA DE SISTEMAS**

# **DESARROLLO DE UNA APLICACIÓN WEB PARA LA GESTIÓN DE MATRICULACIÓN Y CONTROL DE NOTAS PARA EL INSTITUTO NACIONAL DE TECNOLOGÍAS**

Trabajo de titulación previo a la obtención del Título de Ingeniero de Sistemas

AUTOR: ELÍAS ALBERTO VERA CUESTA

AUTOR: EDISON JAVIER BOLAÑOS PESANTEZ

TUTOR: JOE LLERENA IZQUIERDO

Guayaquil – Ecuador

2022

# <span id="page-1-0"></span>CERTIFICADO DE RESPONSABILIDAD Y AUTORÍA DEL TRABAJO DE TITULACIÓN

Nosotros, Elías Alberto Vera Cuesta con documento de identificación N° 0951578665 y Edison Javier Bolaños Pesantez con documento de identificación N° 0924523160; manifestamos que:

Somos los autores y responsables del presente trabajo; y, autorizamos a que sin fines de lucro la Universidad Politécnica Salesiana pueda usar, difundir, reproducir o publicar de manera total o parcial el presente trabajo de titulación.

Guayaquil, 15 de septiembre del año 2022

Atentamente,

\_\_\_\_\_\_\_\_\_\_\_\_\_\_\_\_\_\_\_\_\_\_\_\_\_\_\_\_\_\_ \_\_\_\_\_\_\_\_\_\_\_\_\_\_\_\_\_\_\_\_\_\_\_\_\_\_\_\_\_\_

Elías Alberto Vera Cuesta Edison Javier Bolaños Pesantez 0951578665 0924523160

# <span id="page-2-1"></span><span id="page-2-0"></span>CERTIFICADO DE CESIÓN DE DERECHOS DE AUTOR DEL TRABAJO DE TITULACIÓN A LA UNIVERSIDAD POLITÉCNICA SALESIANA

Nosotros, Elías Alberto Vera Cuesta con documento de identificación No. 0951578665 y Edison Javier Bolaños Pesantez con documento de identificación No. 0924523160, expresamos nuestra voluntad y por medio del presente documento cedemos a la Universidad Politécnica Salesiana la titularidad sobre los derechos patrimoniales en virtud de que somos autores del Proyecto Técnico: "Nombre del artículo sin punto final con mayúsculas y minúsculas", el cual ha sido desarrollado para optar por el título de: Ingeniero de Sistemas, en la Universidad Politécnica Salesiana, quedando la Universidad facultada para ejercer plenamente los derechos cedidos anteriormente.

En concordancia con lo manifestado, suscribo este documento en el momento que hago la entrega del trabajo final en formato digital a la Biblioteca de la Universidad Politécnica Salesiana.

Guayaquil, 15 de septiembre del año 2022

Atentamente,

 $\wedge$   $\wedge$   $\wedge$ 

Elías Alberto Vera Cuesta **Edison Javier Bolaños Pesantez** 

0951578665 0924523160

## CERTIFICADO DE DIRECCIÓN DEL TRABAJO DE TITULACIÓN

<span id="page-3-0"></span>Yo, Joe Llerena Izquierdo con documento de identificación N° 0914884879, docente de la Universidad Politécnica Salesiana, declaro que bajo mi tutoría fue desarrollado el trabajo de titulación: DESARROLLO DE UNA APLICACIÓN WEB PARA LA GESTIÓN DE MATRICULACIÓN Y CONTROL DE NOTAS PARA EL INSTITUTO NACIONAL DE TECNOLOGÍAS, realizado por Elías Alberto Vera Cuesta con documento de identificación N° 0951578665 y por Edison Javier Bolaños Pesantez con documento de identificación N° 0924523160, obteniendo como resultado final el trabajo de titulación bajo la opción Proyecto Técnico que cumple con todos los requisitos determinados por la Universidad Politécnica Salesiana.

Guayaquil, 15 de septiembre del año 2022

Atentamente,

Le flerence \_\_\_\_\_\_\_\_\_\_\_\_\_\_\_\_\_\_\_\_\_\_\_\_\_\_\_\_\_\_\_\_\_\_\_\_

 Ing. Joe Llerena Izquierdo, MSc. 0914884879

### DEDICATORIA

<span id="page-4-0"></span>Dedico este trabajo principalmente a Dios quien es mi fuente de vida y razón de ser, con Él todo lo puedo sin Él soy nada.

A mis padres Segundo Alberto Vera Concha y Clara Marina Cuesta Yagual porque con su apoyo, amor y esfuerzo me han permitido estudiar y alcanzar esta meta. A mis hermanas Clarita de Lourdes y Nathaly Dallyana Vera Cuesta por ser parte de mi vida y estar a mi lado a cada momento con su apoyo y hermandad. A mis abuelitas María de Lourdes Concha Martillo y Concha Marina Yagual Merejildo por darme sus consejos de vida en cada momento y por traer al mundo a mis padres que son el más grande ejemplo para seguir.

Elías Alberto Vera Cuesta

### AGRADECIMIENTO

<span id="page-5-0"></span>Agradezco a Dios por darme la sabiduría, conocimiento necesario y salud para poder seguir adelante en todo este arduo camino y así alcanzar este gran logro.

A mis padres y hermanas por su apoyo incondicional, porque en cada pequeño grano de arena que han puesto en mí, he podido salir adelante para culminar con éxito este proyecto.

Al Instituto Nacional de Tecnología por permitir poner en práctica este proyecto.

A la Universidad que me abrió las puertas para estudiar mi carrera, a mis maestros que me brindaron sus conocimientos y me apoyaron en todo momento.

A mi director de Proyecto Msc Joe Llerena, por guiarme en todo el proceso y siempre estar allí para sus alumnos.

Elías Alberto Vera Cuesta

### DEDICATORIA

<span id="page-6-0"></span>Al finalizar mi carrera profesional he logrado uno de mis objetivos principales en mi vida, con todo respeto y amor dedico este triunfo:

A DIOS TODO PODEROSO, por sus bendiciones e iluminar mi camino, darme la inteligencia y brindarme la fuerza necesaria, además de su infinita bondad y amor, para poder lograr uno de mis grandes propósitos en mi vida personal y profesional.

A mi querida y hermosa madre Enma Lucia Pesantez Berrezueta, por sus oraciones, por haberme apoyado en todo momento, por sus consejos, por preocuparse en todo momento, dándome su ejemplo de perseverancia y constancia, por sus valores, por la motivación constante que me ha permitido ser una persona de bien, por ser la persona que me formó y por quién he logrado a ser lo que soy, pero más que nada, por su amor incondicional, Te amo eres la mejor mamá del mundo.

A MIS QUERIDAS HERMANAS Madeleine Y Andrea Bolaños, hoy estoy compartiendo mis logros con ustedes, pero anhelo el día cuando ustedes compartan sus logros conmigo, y doy gracias a Dios por darme el privilegio de ser su HERMANO; las amo y las amare siempre.

Edison Javier Bolaños Pesantez

#### AGRADECIMIENTO

<span id="page-7-0"></span>Agradezco a mi mama Enma Lucia Pesantez Berrezueta, por sus vivencias y sus valores, por haberme enseñado a ser una persona de bien, por ser mi compañera en algunos desvelos cuando necesito conversar y desahogarme, por ser mi amiga y además por ser la auspiciante oficial de esta tesis, te amo mamá. A mis hermanas Madeleine Anabel Bolaños Pesantez, Andrea Katherine Bolaños Pesantez, por su constante apoyos tanto anímico como moral apoyo incondicional siempre a la familia por creer en mí a pesar del tiempo y los inconvenientes siempre mi familia estará presta a ayudar.

A mis hermanos de crianza Jonathan y Roberto Martel, por estar los últimos años a mi lado en cada momento, por tu constante apoyo y su entrega incondicional.

Deseo expresar mi más sincero agradecimiento a mi director de Tesis Msc. Joe LLerena quien además de transmitirme su vocación investigadora, me orientó, ayudó y estimuló constante y directamente en todos los aspectos de la tesis durante el desarrollo de este. Además, agradecerles la plena confianza que siempre me han demostrado, así como la dedicación y la atención que en todo momento me han ofrecido en mi formación académica todos mis Maestros para llegar a ser un gran profesional.

A gracias por toda su dedicación, por el compromiso que tiene con sus estudiantes, por su apoyo, aliento y estímulo mismos que posibilitaron la conquista de esta meta. A mi compañero y amigo Elías Vera que hemos trabajado en equipo para lograr este objetivo.

Edison Javier Bolaños Pesantez

#### RESUMEN

<span id="page-8-0"></span>El Instituto Nacional de Tecnología se dedica a la educación técnica de vanguardia en el campo automotriz, también brinda varios cursos técnicos para las personas que quieran tener mucho más conocimiento de lo que saben actualmente. En el proceso de registrar y matricular estudiantes lo realizan de manera manual, utilizando una ficha impresa y escribiendo a mano, al realizar de esta manera puede ocasionar el error de llenar de forma incorrecta, se le puede perder la hoja con el paso del tiempo, el papel con la información del estudiante se puede dañar por estar tanto tiempo guardado.

Este trabajo presentó una solución para las diferentes eventualidades encontradas en la matriculación y control de notas para "INTEC", por lo cual se decide bajo la autorización y consentimiento de los directivos, implementar una aplicación web para la gestión de matriculación y control de notas. La solución fue propuesta en una herramienta de software para así poder tener un mejor control al momento de realizar dichas acciones. A continuación, se presenta varios aspectos que estarán relacionados con la implementación de la aplicación web: Módulo administrativo, Módulo para la matriculación, Módulo para el ingreso de calificaciones, Módulo de reportes y Módulo de seguridad.

Estos módulos fueron utilizados en varios lenguajes de programación basados en PHP, HTML5 CSS, entre otros, como resultado se obtuvo una página web muy dinámica que va a optimizar los procesos de la matriculación y control de notas, adicional generar reportes de manera clara y concisa para la toma de cualquier decisión.

Como resultado del trabajo, se realizó plataforma académica que permitió solucionar diversas dificultades que se encontró antes de la realización del proyecto y mejorar de manera automatizada todos los procesos en el Instituto Nacional de Tecnología.

La aplicación web va a permitir la matriculación de estudiantes, registro de Docentes, varios usuarios, creación de materias, creación de horarios, creación de tareas, creación de plan de estudios, tener un mejor control de notas, generar reportes, entre otros. Después de las capacitaciones, las autoridades correspondientes se les hace mucho más factible la utilización del programa y optimizan su tiempo para matricular alumnos.

#### ABSTRACT

<span id="page-9-0"></span>The National Institute of Technology is dedicated to cutting-edge technical education in the automotive field, it also provides various technical courses for people who want to have much more knowledge than they currently know. In the process of registering and enrolling students, they do it manually, using a printed card and writing by hand, doing it this way can cause the error of filling out incorrectly, the sheet can be lost over time, the paper with the student information can be damaged from being stored for so long.

This work presented a solution for the different eventualities found in the enrollment and control of notes for "INTEC", for which it is decided, under the authorization and consent of the managers, to implement a web application for the management of enrollment and control of notes. The solution was proposed in a software tool to have better control when performing these actions. Next, several aspects that will be related to the implementation of the web application are presented: Administrative module, Module for enrollment, Module for entering grades, Report module and Security module.

These modules were used in several programming languages based on PHP, HTML5 CSS, among others, as a result a very dynamic web page was obtained that will optimize the processes of enrollment and control of notes, in addition to generating reports in a clear and concise manner. for making any decision.

As a result of the work, an academic platform was created that allowed solving various difficulties that were found before the project was carried out and automatically improving all the processes at the National Institute of Technology.

The web application will allow student enrollment, teacher registration, multiple users, creation of subjects, creation of schedules, creation of tasks, creation of study plan, better control of grades, generation of reports, among others. After the training, the corresponding authorities find it much more feasible to use the program and optimize their time to enroll students.

# ÍNDICE DE CONTENIDO

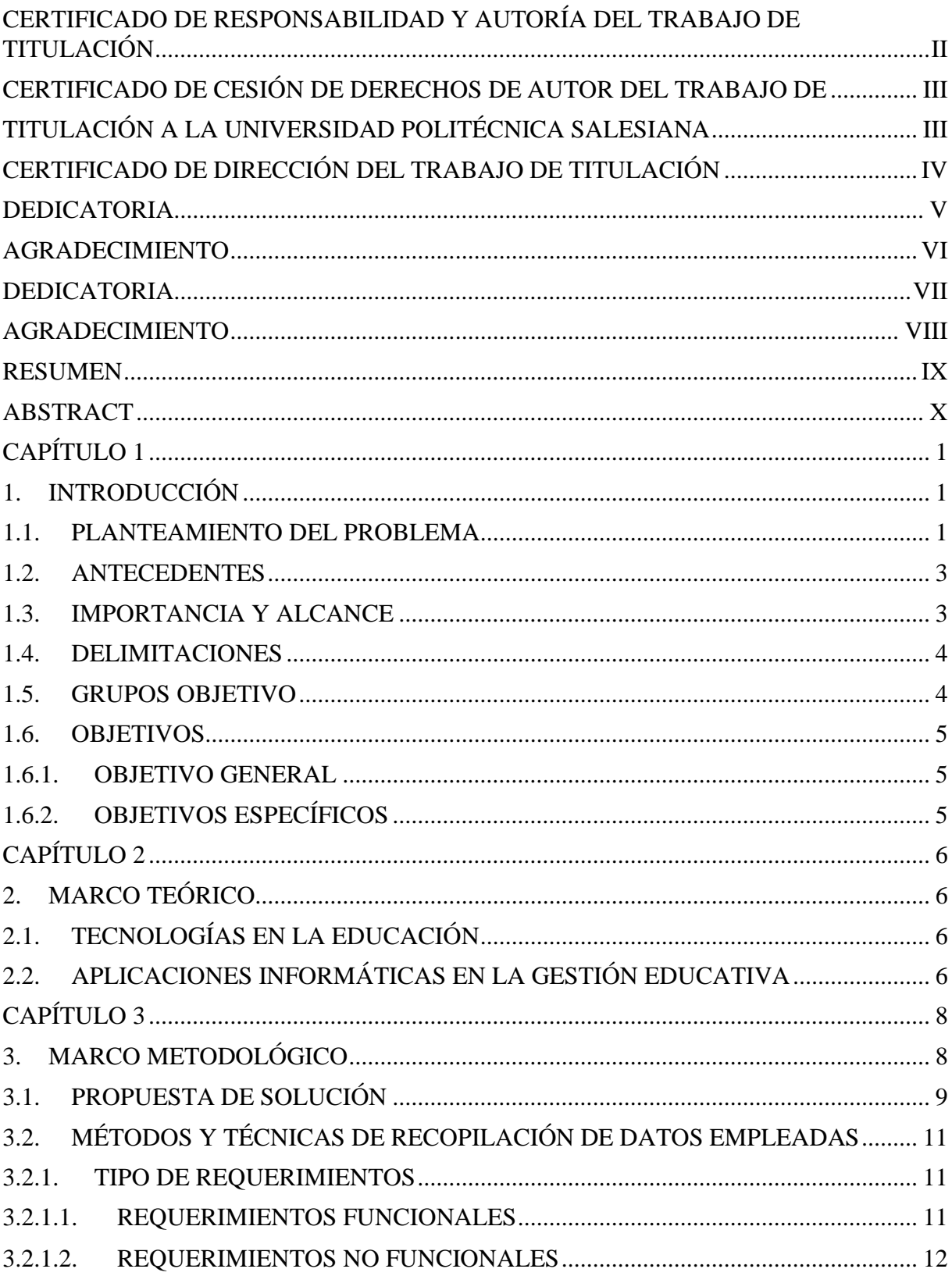

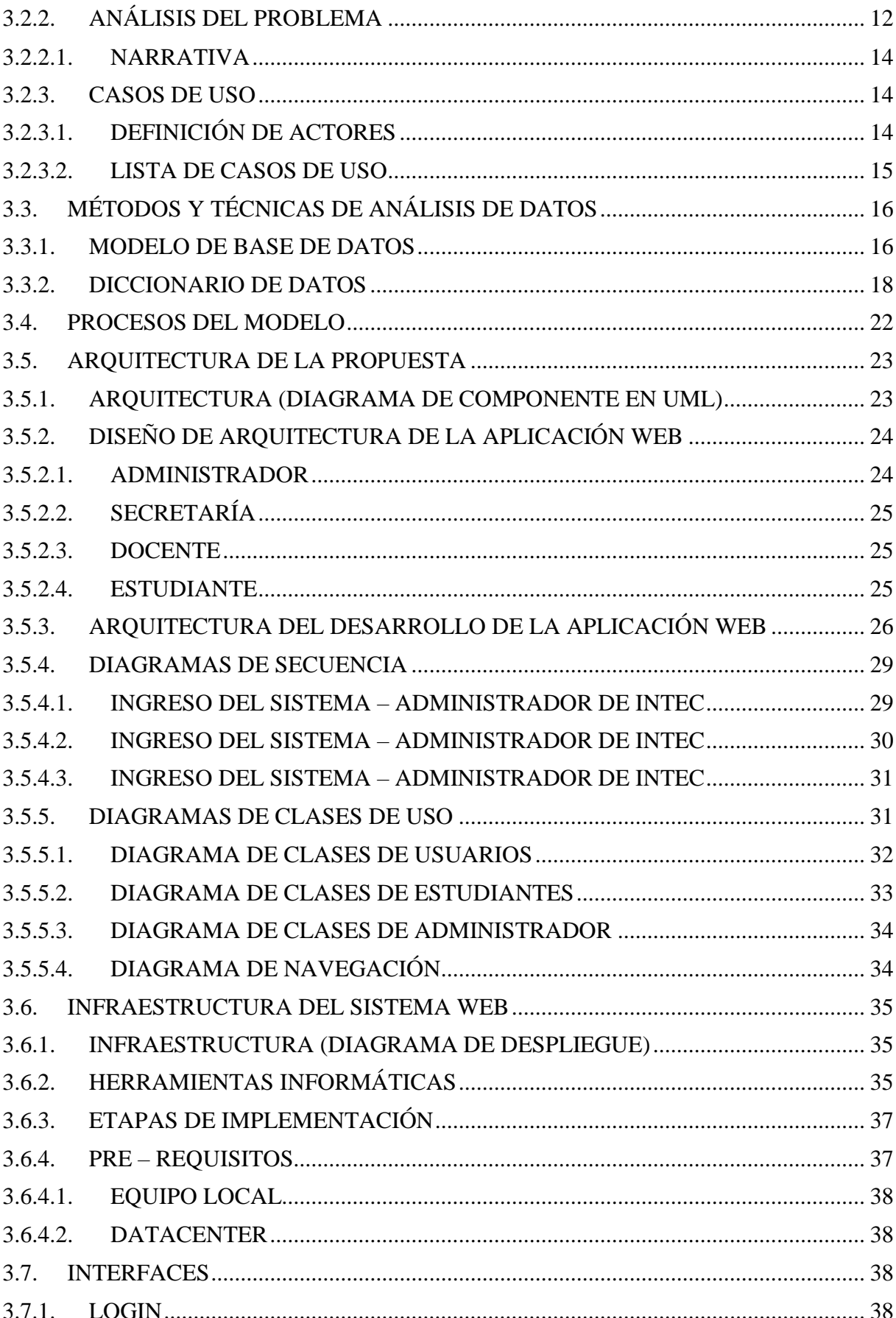

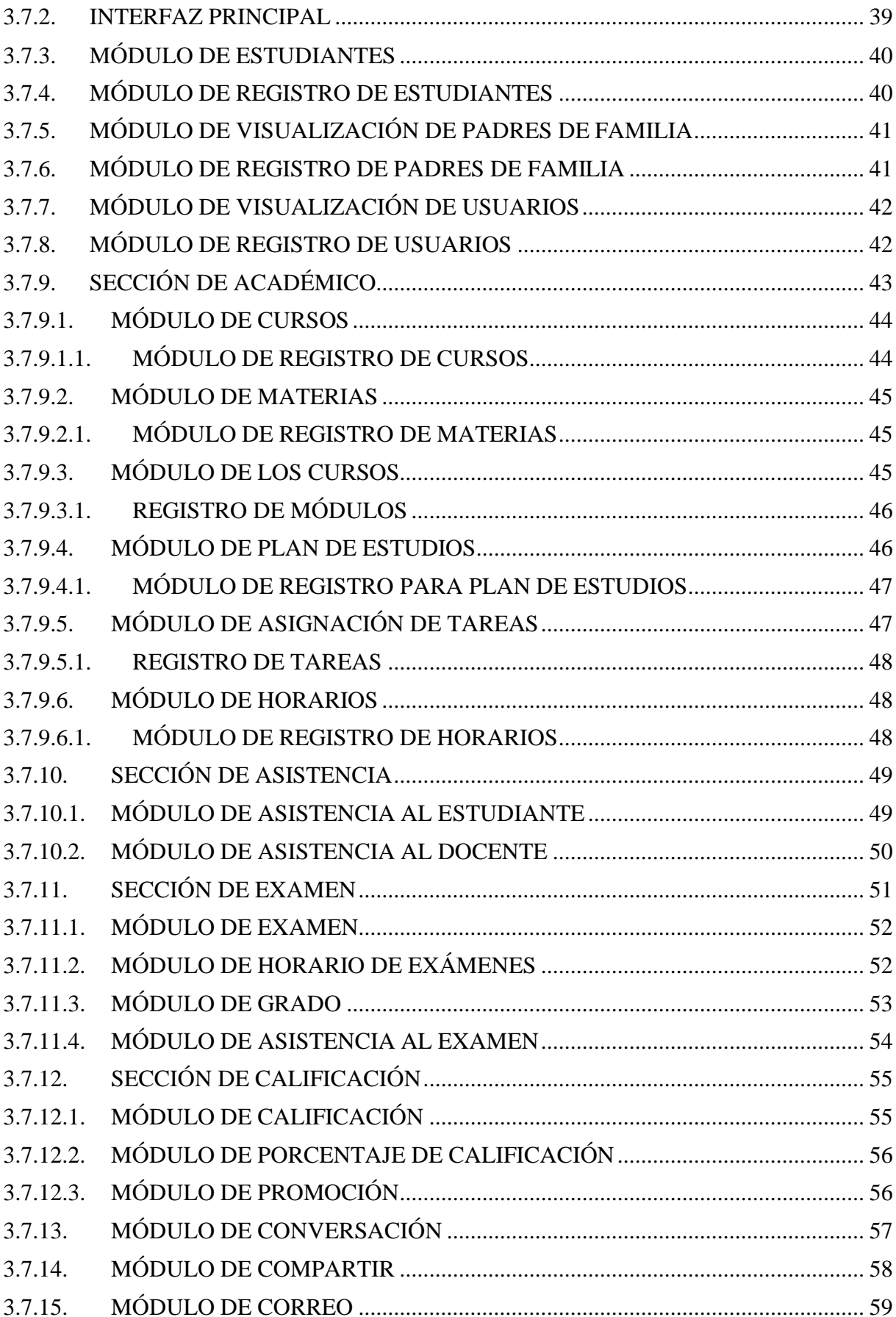

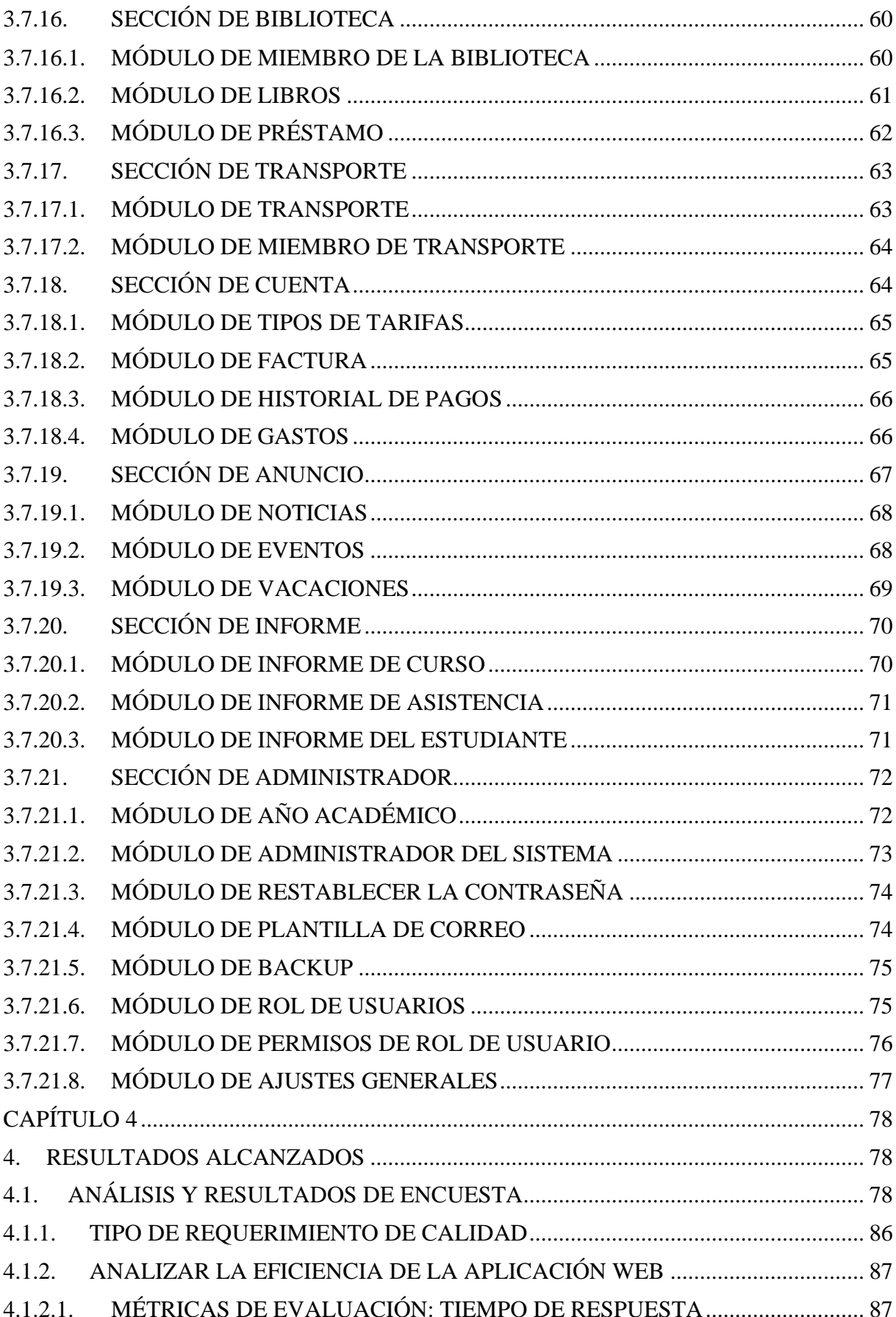

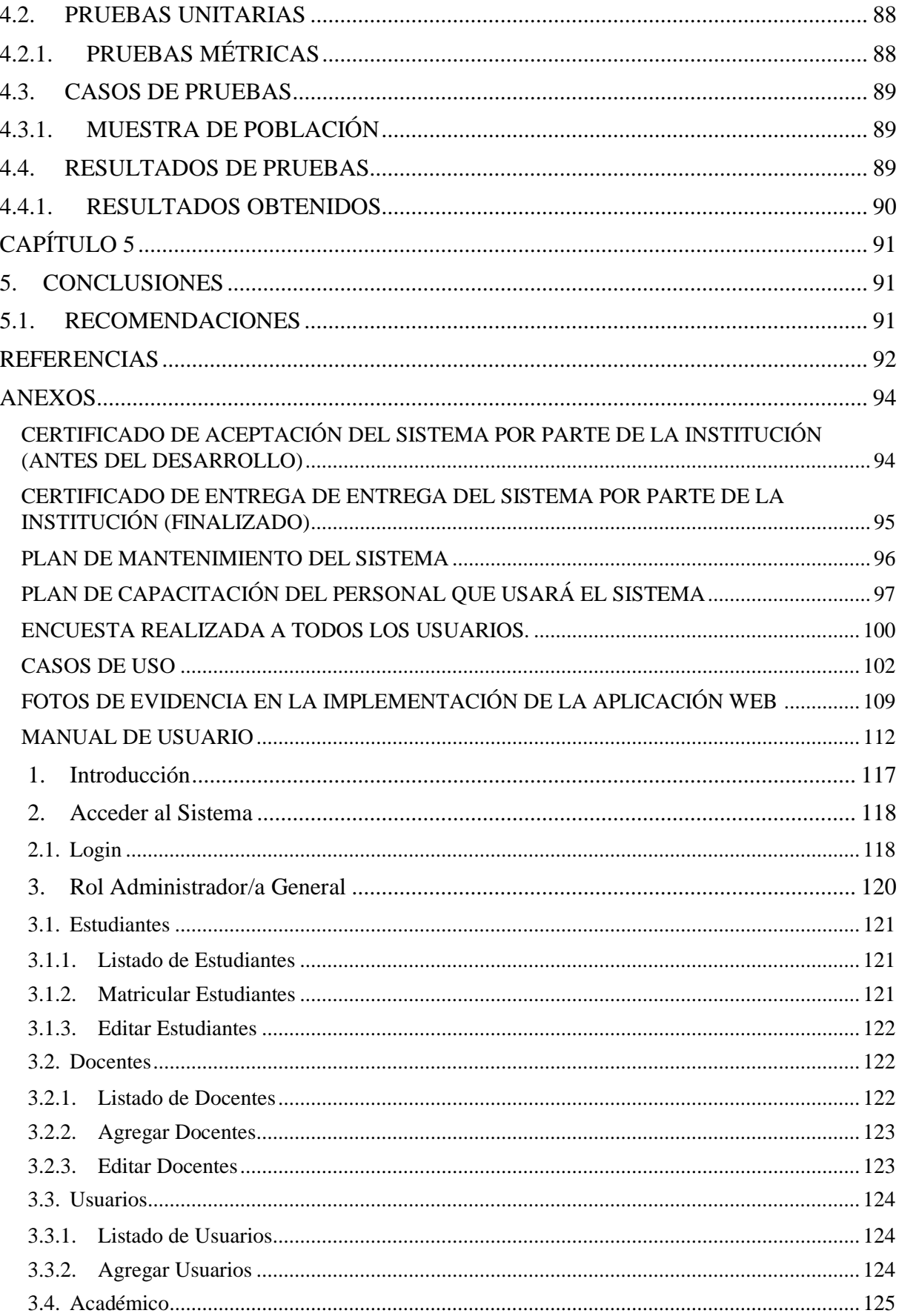

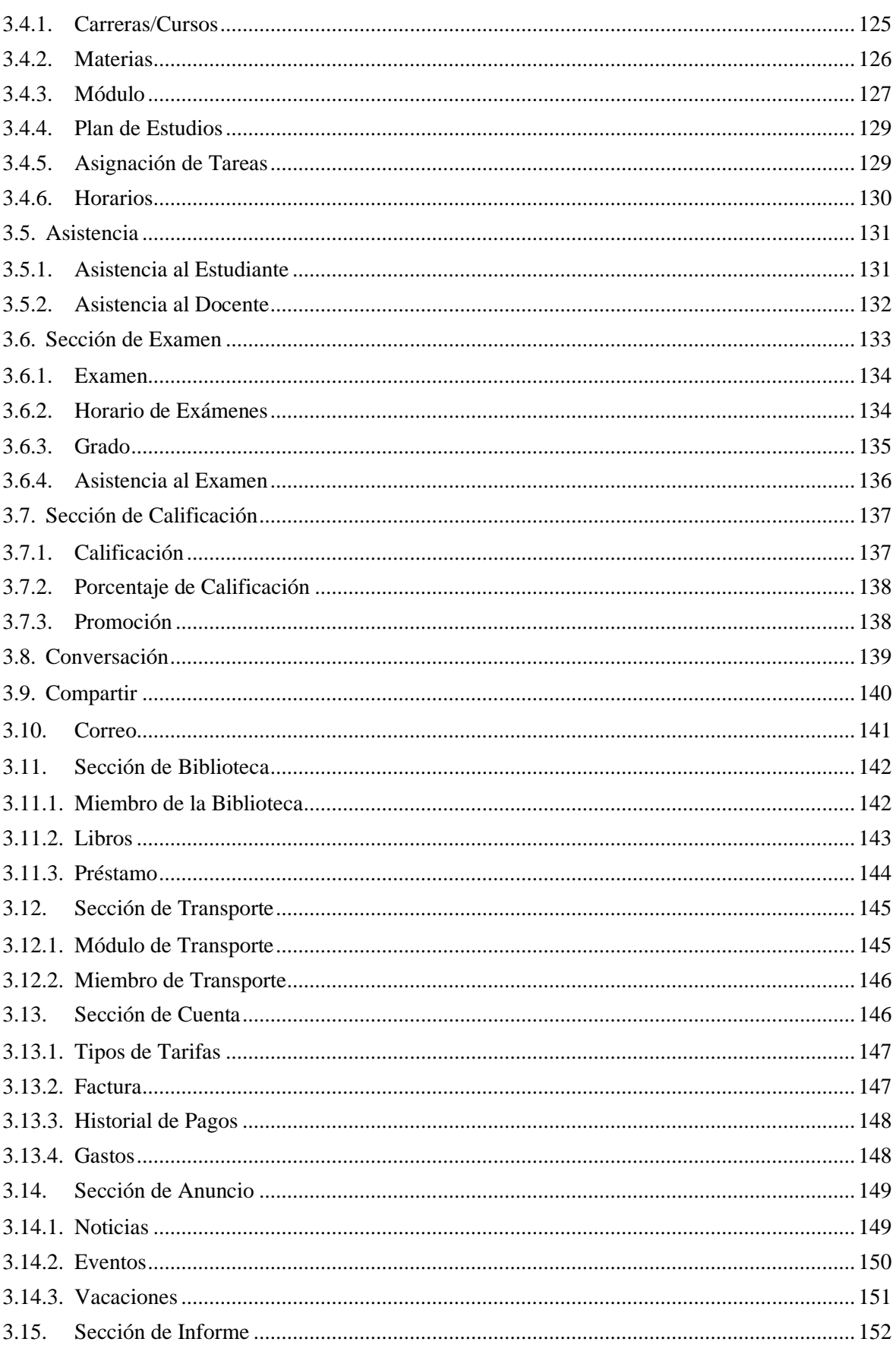

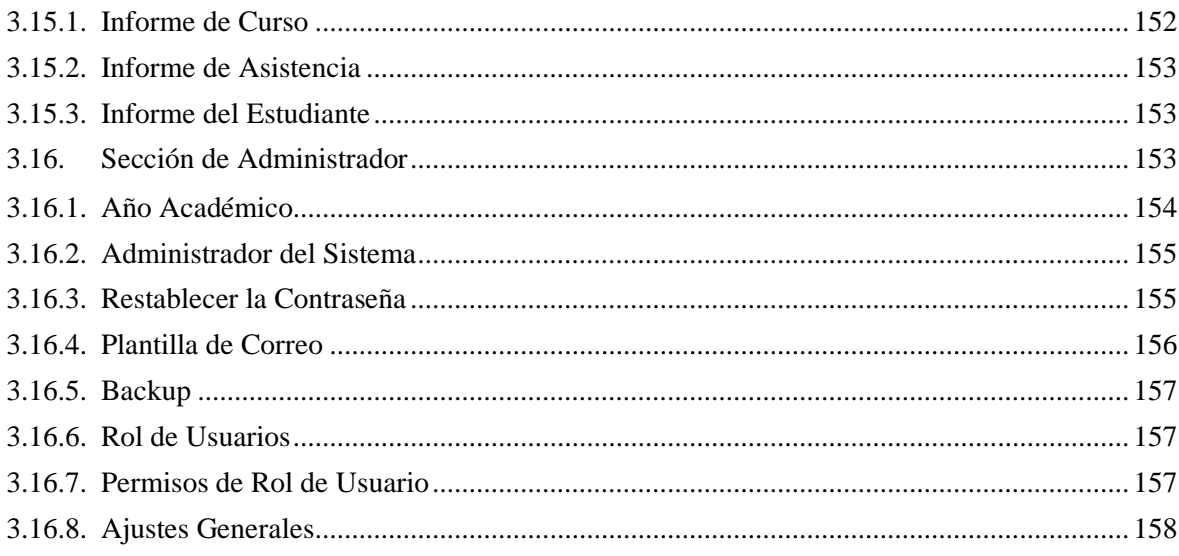

# ÍNDICE DE FÍGURAS

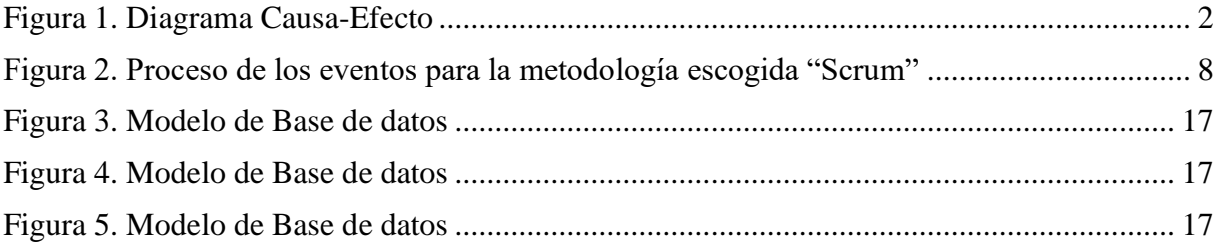

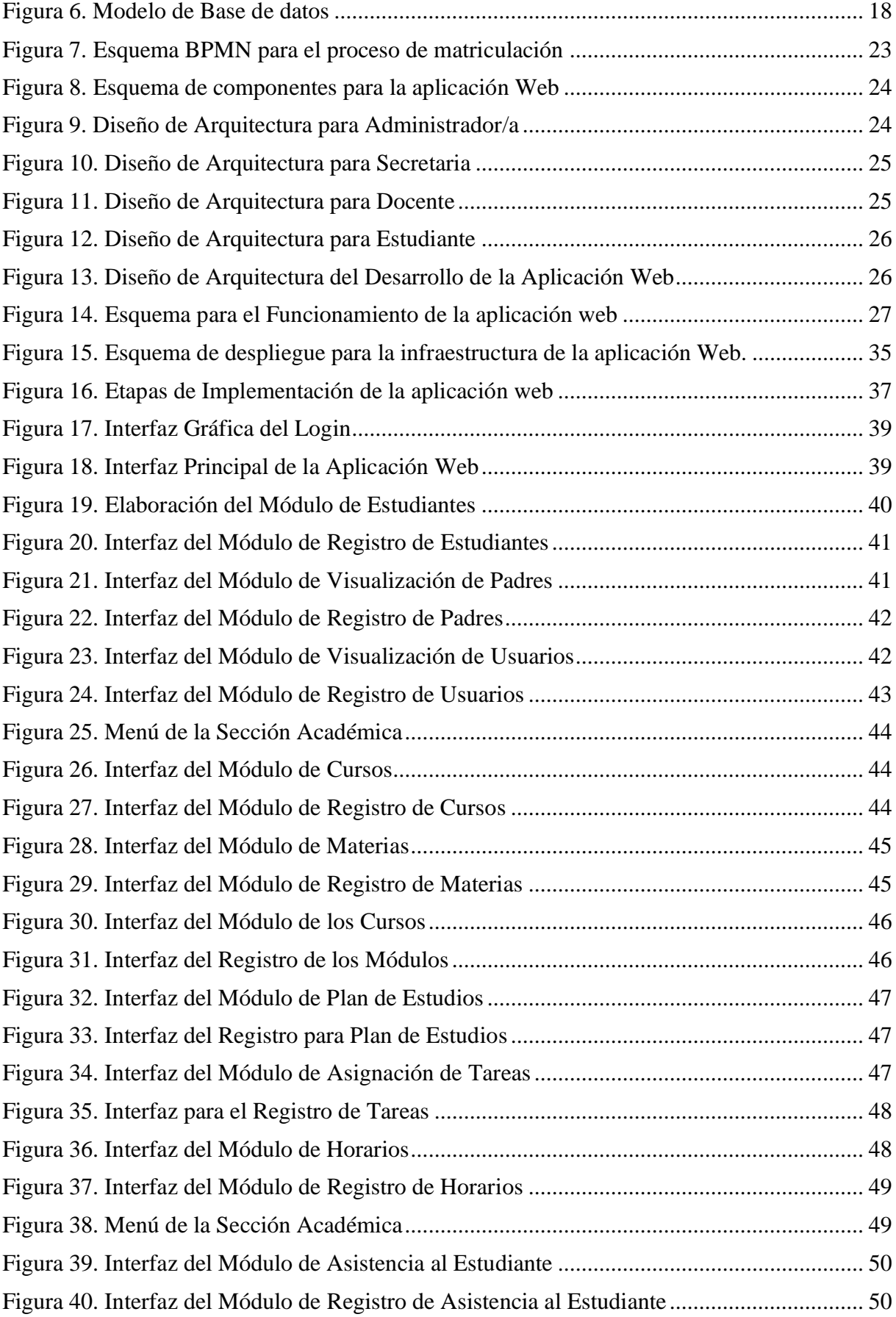

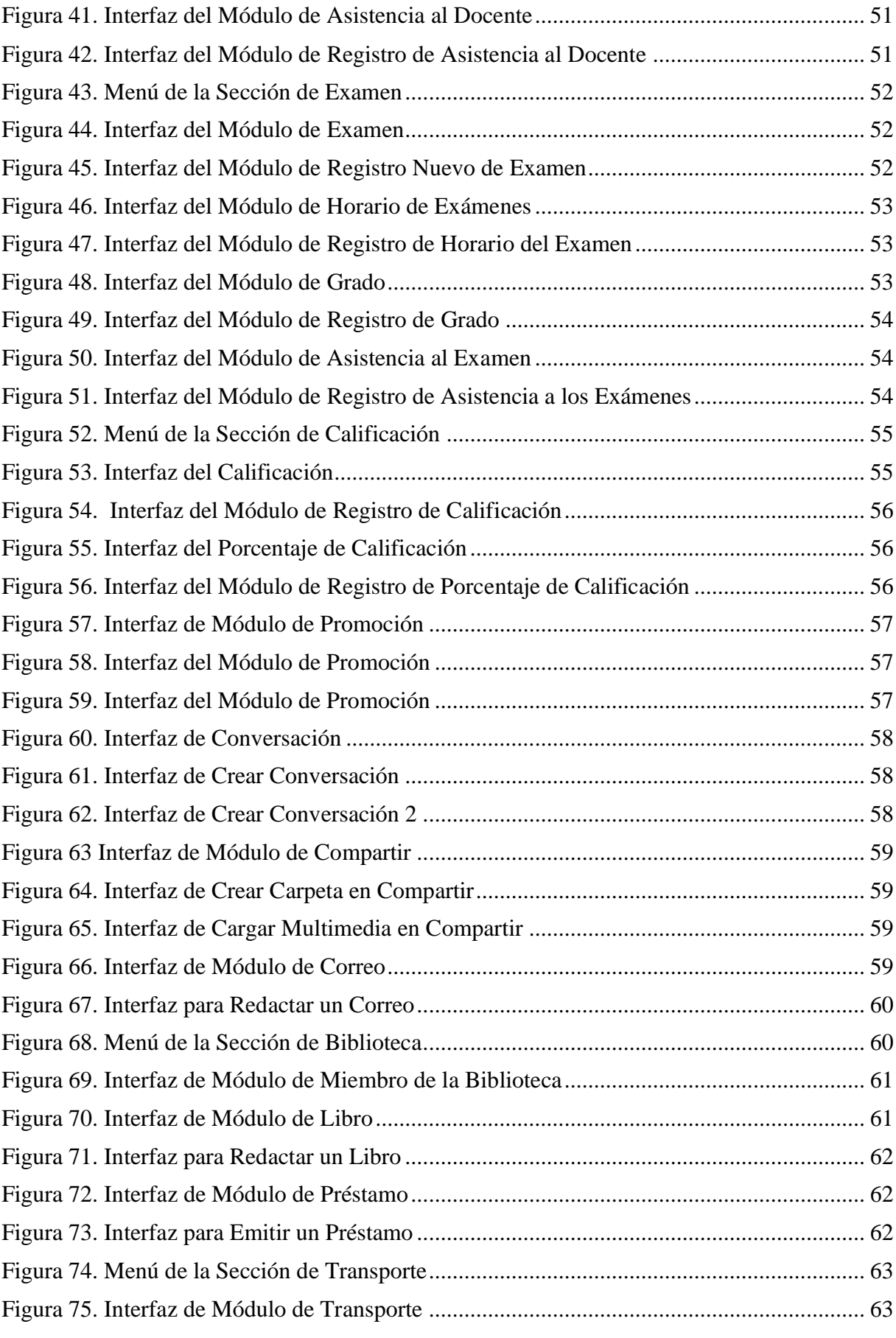

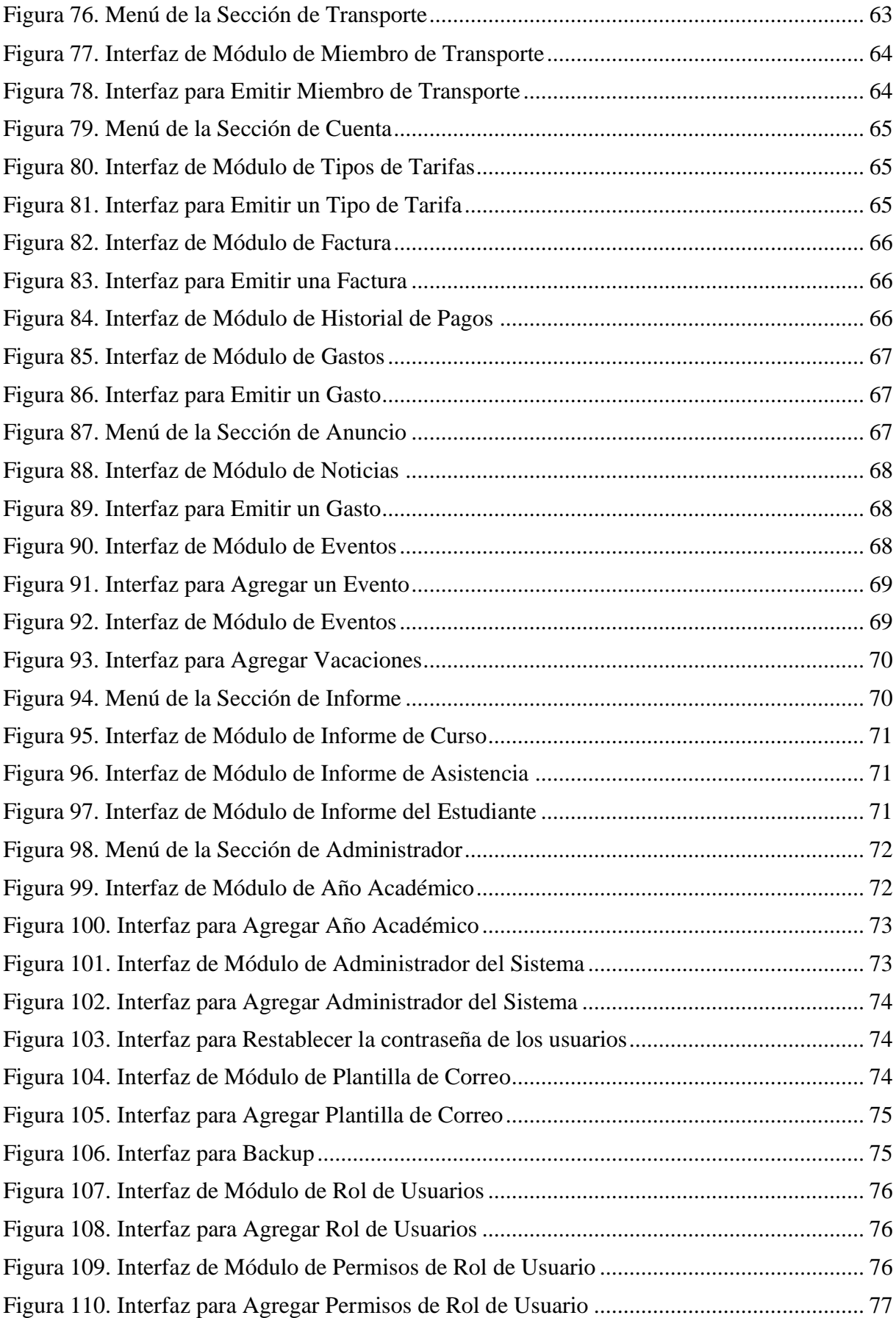

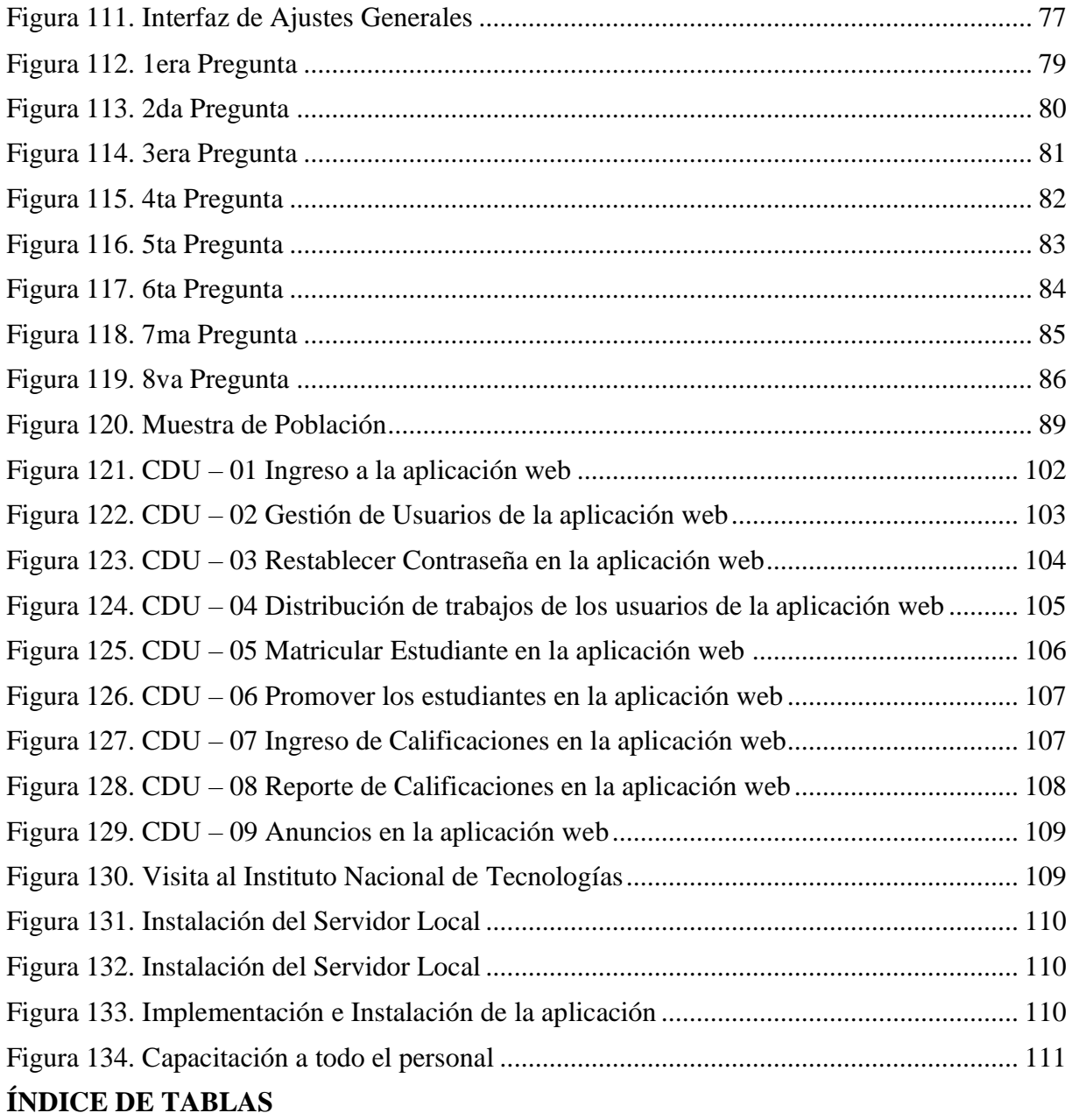

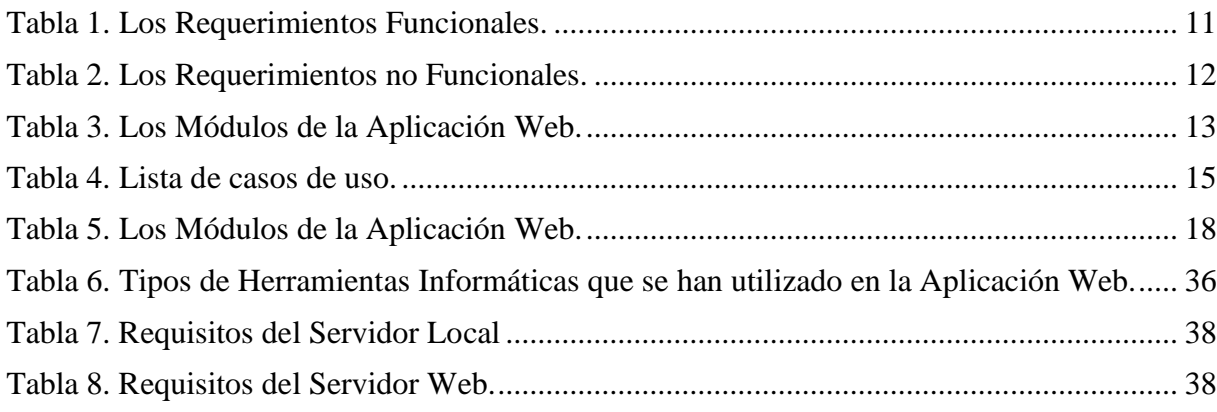

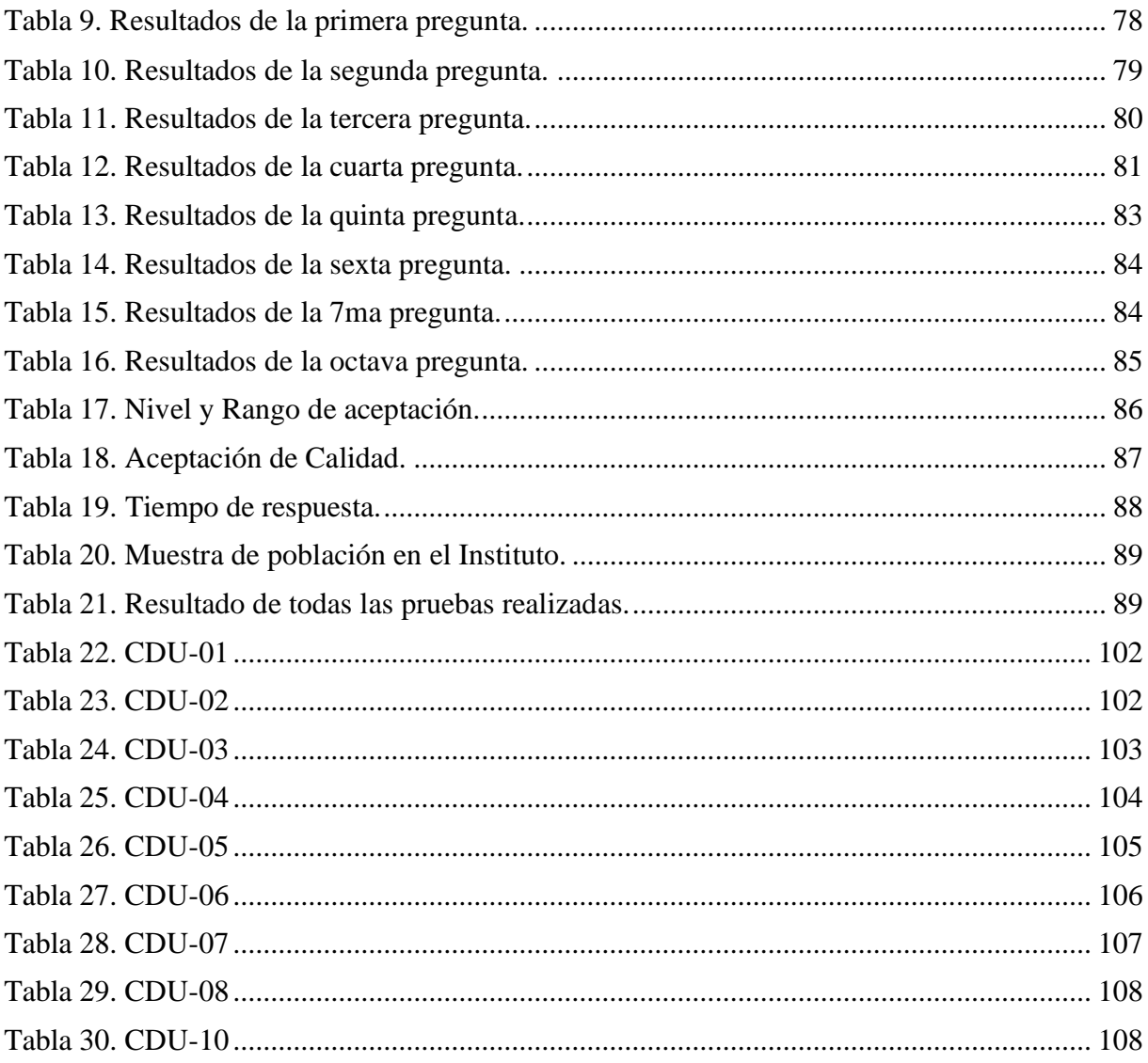

# <span id="page-22-0"></span>CAPÍTULO 1

### <span id="page-22-1"></span>1. INTRODUCCIÓN

En la implementación de espacios o sitios web se ha ido revolucionando en todo el mercado de tecnología por lo que es fundamental para que la empresa pueda surgir sin importar que sea mediana o pequeña, la aplicación web va a poder ayudar con la optimización de los procesos y asegura con el cumplimiento de la eficacia y precisión (Sonmez & Kilic, 2021).(Kumar et al., 2020; Vinogradova et al., 2020)

El Instituto Nacional de Tecnologías posee el proceso de registro de manera manual y con los programas de ofimática por esa razón hay ocasiones que tienen perdida de información, al ingresar lo hagan erróneamente y a la información no será confiable. No cuentan con una aplicación web, por lo que no han tenido los recursos suficientes para poder realizar la inversión (Hermanto et al., 2018)(Sébastien et al., 2009).

En el proceso de implementación de la aplicación, se va a encargar de la automatización de los procesos manuales, va a poder reducir el tiempo de respuesta y dará una mayor confiabilidad a todos los datos que se van a generar.

En el trabajo se ha dividido de la siguiente manera:

- 1) Primero: Se va a poder comprender en el planteamiento del problema, antecedentes, importancia, alcance y delimitación.
- 2) Segundo: Se mostrará los objetivos de manera general y específicos.
- 3) Tercero: Se va a mostrar las definiciones de términos que no se usa en la elaboración del trabajo
- 4) Cuarto: Se explicará los resultados alcanzados y las pruebas unitarias realizadas que permitieron lograr los objetivos que se habían propuesto.
- 5) Quinto: Se detalla todas las conclusiones y recomendaciones del proyecto.

Se anexa al documento, el manual de usuario y la documentación de la capacitación y mantenimiento.

### <span id="page-22-2"></span>1.1. PLANTEAMIENTO DEL PROBLEMA

El Instituto Nacional de Tecnologías (INTEC) de la ciudad de Guayaquil se especializa en formar bachilleres para el campo laboral en carreras técnicas tales como mecánica automotriz, motomecánica y electromecánica ("Nosotros Carreras Mecánica Automotriz - Moto - Electro,"

n.d.). Después de haber realizado un análisis de campo en este centro, se puede percatar que no cuentan con un sistema informático académico que permita la interacción entre los usuarios.

Actualmente, la institución solo cuenta con el uso de aplicaciones ofimáticas tales como Excel, Access, Word, entre otras para la gestión de información. Por tal motivo, esto provoca una deficiencia en el manejo de datos académicos como notas o datos de un alumno que impide buscar de forma rápida, específica y ordenada la información de un estudiante.

A continuación, se detallan los problemas que se han detectado, como el tener muy poca información en todos los procesos de la gestión académica, inseguridad de la información por las alteraciones en los registros de calificaciones de los estudiantes, falta de control y desorganización sobre sus procesos académicos al no contar con la información centralizada que pueda ser validada y consultar instantáneamente, falta de información actualizada al momento de presentar reportes académicos y administrativos y finalmente el uso de aplicación ofimática (Excel) para el registro de los estudiantes y cualquier tipo de procesos, ver figura 1.

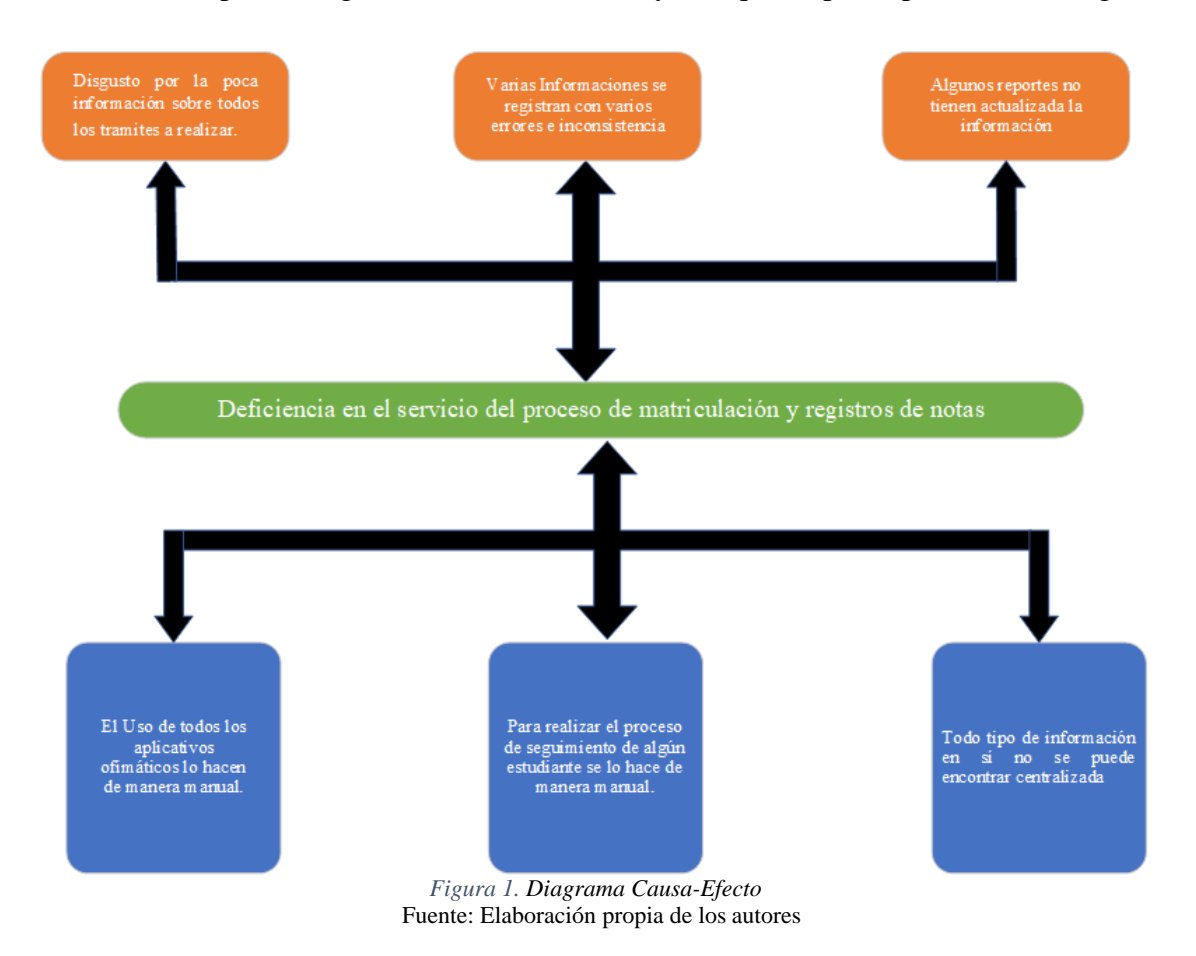

#### <span id="page-24-0"></span>1.2. ANTECEDENTES

En nuestro país se pueden encontrar varias empresas dedicadas a diferentes campos como servicio educativo, telefonía, informática, salud, transporte entre otros (Ayala Carabajo & Llerena Izquierdo, 2018)(Rojas Borbor & Tandazo Luna, 2019). Por esta razón, este tipo de instituciones generalmente son juzgadas de acuerdo con la calidad de servicio que brinden a sus usuarios debido a que esto influye en el volumen de demanda y al mismo tiempo se convierte en una estrategia de mercado para los competidores.

INTEC es un instituto que tiene poco tiempo de darse a conocer, su infraestructura poco a poco crece tanto en instalaciones como en alumnado. Pero su sistema actual no satisface el alcance de la institución ya que las instalaciones tecnológicas son muy deficientes para sus necesidades.

Por tal razón, se busca automatizar sus procesos y facilitar los tiempos de matriculación, ingreso y visualización de notas por la falta de aplicativos tecnológicos (Robles Balaz, 2021).

Si bien es cierto que su base de datos se realiza a través de una hoja de cálculo y Access, no conlleva a tener una seguridad y puede ser un blanco fácil de robo o pérdida de información. Por consiguiente, es indispensable desarrollar una aplicación web para mejorar la calidad y servicio que brinda la institución a sus usuarios.

### <span id="page-24-1"></span>1.3. IMPORTANCIA Y ALCANCE

En reunión con los directivos de la empresa pudieron establecer y definir los problemas en el área administrativa para la gestión de matriculación y control de notas, para que pueda optimizar el proceso de las áreas asignadas. Se va a poder realizar el análisis junto con los directos del Instituto Nacional de Tecnologías, en el que se da importancia al uso de la solución informática con la infraestructura en la web, por lo que pueda permitir una solución de las dificultades que se encontrará mediante el servicio de alojamiento y su base de datos en el equipo de cómputo dentro del Instituto.

La aplicación web del Instituto Nacional de Tecnologías, permite tener un correcto registro de matriculación y puede tener un control de notas de los estudiantes. Permite realizar el análisis de manera eficaz con los datos confiables para la toma de decisiones.

La aplicación web va a contar con los respectivos módulos, Módulo administrativo, Módulo para la matriculación, Módulo para el ingreso de calificaciones, Módulo de reportes y Módulo de seguridad.

### <span id="page-25-0"></span>1.4. DELIMITACIONES

En esta sección se podrá definir varias características descriptivas del grupo objetivo, e indicando el posible impacto quela plataforma obtendría al culminar.

El grupo objetivo o las partes interesadas en este proyecto son las siguientes:

- Director de la Institución "INTEC", sede Guayaquil. Para la visualización y facilitar los ingresos y descargas de reportes de cumplimiento de tareas por usuario, por grupo y por indicadores.
- La empresa o institución "INTEC" la cual nos permite el procedimiento para la plataforma de estudio a realizar.
- Coordinador de grupo de trabajo. Edita la planificación del trabajo para usuarios de esta, secretaría, maestros etc., asigna tareas al grupo de trabajo y audita evidencias.

Docentes y personal perteneciente al grupo de trabajo. Adjunta las evidencias al repositorio.

### <span id="page-25-1"></span>1.5. GRUPOS OBJETIVO

En esta sección se podrá definir varias características descriptivas del grupo objetivo, e indicando el posible impacto que la plataforma obtendría al culminar.

El grupo objetivo o las partes interesadas en este proyecto son las siguientes:

- Director de la Institución "INTEC", sede Guayaquil. Para la visualización y facilitar los ingresos y descargas de reportes de cumplimiento de tareas por usuario, por grupo y por indicadores.
- La empresa o institución "INTEC" la cual nos permite el procedimiento para la plataforma de estudio a realizar.
- Coordinador de grupo de trabajo. Edita la planificación del trabajo para usuarios de esta, secretaría, maestros etc., asigna tareas al grupo de trabajo y audita evidencias.
- Docentes y personal perteneciente al grupo de trabajo. Adjunta las evidencias al repositorio.

### <span id="page-26-0"></span>1.6. OBJETIVOS

### <span id="page-26-1"></span>1.6.1. OBJETIVO GENERAL

Desarrollar una aplicación web para la gestión de matriculación y control de notas para el Instituto Nacional de Tecnologías que permita facilitar y mejorar el tiempo de la ejecución de varias tareas académicas.

# <span id="page-26-2"></span>1.6.2. OBJETIVOS ESPECÍFICOS

- Determinar los tipos de procesos de la institución que permitan la elaboración del diseño de gestión sobre la plataforma principal mediante la metodología Scrum.
- Desarrollar una aplicación web para la gestión de los módulos, matriculación de alumnos, gestión de usuarios, cursos y calificaciones para la gestión operativa del personal del Instituto.
- Generar los tipos de informes y reportes de matriculación y calificaciones para tener un mejor control de la información mediante el soporte administrativo y académico docente.

# <span id="page-27-0"></span>CAPÍTULO 2

## <span id="page-27-1"></span>2. MARCO TEÓRICO

La tecnología de Internet se refiere a hardware, software, redes, protocolo de transferencia, tecnologías técnicas y web. Además, significaba usar Internet para conectar computadoras de diferentes países con diferentes conexiones de enrutamiento a nivel mundial.

Hay algunas organizaciones especialmente los sectores público y privado que utilizan sistemas basados en los requisitos relacionados con la organización para su proceso de trabajo. Por ejemplo, las universidades tienen cualquier tipo de software de sistema en línea para realizar su tarea diaria: un panel de estudiantes que puede intercambiar datos del lado del profesor, a cambio, los profesores tienen una cuenta para dar nueva información a los estudiantes. A modo de ejemplo, la mayoría de las universidades utilizan el panel de estudiantes y profesores para intercambiar información, así como noticias y material de conferencias (Ayala Carabajo et al., 2014; Ayala et al., 2016; Llerena Izquierdo, 2014). Además, la fecha de publicación de la calificación no será a través del proceso en línea (Mohammed & Muhamad, 2019) (Llerena-Izquierdo, 2022).

### <span id="page-27-2"></span>2.1. TECNOLOGÍAS EN LA EDUCACIÓN

Actualmente la tecnología es indispensable y así mismo como la tecnología avanza no tenemos que quedarnos y la educación se tiene que acoplar con la tecnología por esa razón existe la tecnología de la educación ya que esto es un instrumento con mucha utilidad en poder buscar diferentes tipos de opciones eficaces para el área educacional y es una aplicación sistemática de diferentes tipos de conocimientos ya sea como científicos o tecnológicos para la solución de diferentes problemas educacionales (Carvajal Nagua & Solano Cedeño, 2021; Reinoso Ordóñez, 2021; Salazar Guzmán, 2021). Todas las calificaciones adquiridas por el gran esfuerzo que va demostrando el estudiante ya sea cuando hagan actividades, lecciones y exámenes (Olvera Bedor & Verdesoto Rodriguez, 2017; Soto Eras, 2021). El significado de este sistema en sí es la interacción que se tiene con los componentes físicos y lógicos, es decir entre software y hardware, pero así mismo también a este sistema se le debe agregar la intervención humana, ya que es una parte fundamental para este sistema (Ayala Carabajo & Llerena Izquierdo, 2017; Cusme Medina & Yanqui Avegno, 2018).

## <span id="page-27-3"></span>2.2. APLICACIONES INFORMÁTICAS EN LA GESTIÓN EDUCATIVA

La Aplicación Web se denomina ciertas aplicaciones que los usuarios puedan manejar

accediendo al servidor web que se interconecta a través de la internet o intranet mediante el navegador correspondiente. Es decir que una aplicación es un software que se puede codificar a través de un lenguaje soportado u optimizado por los navegadores Web. Todas las aplicaciones web son más practicas ya que se maneja a través del navegador como si fuera un cliente ligero ya que esto es independiente a que sistema operativo tengas en el dispositivo, todo esto es con el fin de mantener y actualizar todo tipo de aplicación Web sin estar distribuyendo y tampoco instalar algún software a bastantes usuarios (Rojas Borbor & Tandazo Luna, 2019). Entre las ventajas se tiene, el tiempo es eficaz por eso que ahorrar el tiempo es indispensable. Tener ningún problema para la compatibilidad. Todas las actualizaciones van a ser muy inmediatas. Todos los consumos de todos los recursos van a ser sumamente bajos. Es una multiplataforma. Asimismo, entre las desventajas se tiene, que normalmente ofrece menos las funciones de las aplicaciones web en comparación a las aplicaciones instaladas en el dispositivo, todo depende de un tercero es decir el proveedor de Internet (Calderón Carrión & Zeballos Aguilar, 2017; Falconi Tamayo, 2021). Así como el uso de servidores web, que es un software diseñado especialmente para la transferencia de hipertextos y sirve para que el usuario haga una petición en la página y pueda visualizar el contenido con todos sus elementos (Alava Cuadra & Mejía Mora, 2017; Cusme Medina & Yanqui Avegno, 2018).

# <span id="page-29-0"></span>CAPÍTULO 3

# <span id="page-29-1"></span>3. MARCO METODOLÓGICO

El tipo de metodología que se va a utiliza para este proyecto va a ser SCRUM, ya que esto va enfocado la planificación y control de proyectos y serán muy concisos para poder tener iteraciones a corto plazo, por lo tanto, las correcciones van a hacer mínimas ya que el equipo de trabajo va a estar mano a mano con las autoridades del Instituto, ya que tiene una gran comunicación con respecto al trabajo que se está realizando.

Para que el cliente pueda tener una planificación bien clara de su producto como queda terminado y que de los resultados satisfactorios es debido a que se puede revisar de una manera más frecuente cada vez cuando termine cada etapa que es en cada entregable para que así se pueda agilizar todos los tiempos que se desarrollando con el equipo de trabajo para que así mismo se puede evitar todo tipo de complejidad o exigencias. Todo el desarrollo lo pueden hacer los desarrolladores ya que se podrá realizar los cambios que desean sin poder afectar el tiempo que se tiene para el entregable.

para planificar las fases de los entregables

Se tiene constante comunicación en cómo se está yendo los avances del proyecto

Se realiza la revisión de cada entregable

Hacer alguna entregable para perfeccionar el proyecto

*Figura 2. Proceso de los eventos para la metodología escogida "Scrum"* Fuente: Elaboración propia de los autores

A continuación, se describirá la metodología Scrum para el proyecto de la Aplicación Web:

- Reuniones para planificar cada entregable: Para poder comenzar algún proyecto, primero se lo planifica para que salga todo bien sin inconvenientes y así mismo por esa razón se hace la reunión para entregar todo lo planificado en las fechas indicadas.
- Reuniones diarias: Elías Vera y Javier Bolaños somos los desarrolladores y estaremos en constante conversación para saber cómo vamos los avances de cada uno.
	- ¿Qué avance se va a realizar el día de hoy?
	- ¿Cuántos inconvenientes tienes para realizar cada módulo?
	- ¿Qué se pudo realizar el día de ayer?
- ¿Cuáles son las debilidades del sistema?
- Inspección de fases con el cliente: Al llegar en esta fase se hará la reunión con dueño del tecnológico para poderle demostrar los avances de la aplicación web, así mismo nos indicará si está bien nuestro trabajo o si se necesita hacer algún cambio en específico.
- Análisis de fases del proyecto: Cada vez que se hace algún entregable se podrá observar que mejoras se puede hacer si se comete algún error.

Por esa razón tras lo ya antes mencionado e investigación a profundidad del problema la Instituto necesita la implementación de la aplicación web ya que va a tener mayor agilidad en los procesos, permitiendo que la persona que está encargada pueda tener el control del registro de matrículas entre otras cosas (Llerena Izquierdo et al., 2018; Llerena Izquierdo & Vélez Chilán, 2011),(Salazar, 2018).

### <span id="page-30-0"></span>3.1. PROPUESTA DE SOLUCIÓN

La propuesta que se implementará al Instituto es una aplicación web para poder generar el registro de usuarios que serán los docentes y el personal del Instituto junto con los estudiantes, para poder navegar dentro de sistema es iniciando sesión, en el caso de los docentes existirán varios módulos en donde se puede agregar, editar y eliminar cualquier información y tareas a los estudiantes a cargo para poder así generar las calificaciones, en cambio el administrador podrá tener acceso a poder generar los cursos (grupos) que tengan actualmente dependiendo de cada módulo, así mismo también crear los periodos lectivos y anuales y así mismo poder tener planes de mejorar para poder aplicarlas (Llerena Izquierdo et al., 2009), (López Iturralde & Parra Bagua, 2015), (Loor García, 2019).

La aplicación web tendrá un Dashboard en donde podrá controlar el cumplimiento de cada estudiante a la entrega de las tareas entre otros. A continuación, se va a presentar una propuesta de solución para el diseño y desarrollo para la aplicación web sobre la matriculación y todo tipo de gestiones académica ya que va a ser como un apoyo para el personal administrativo. Esta propuesta presenta cinco módulos: (1) Módulo administrativo, (2) Módulo para la matriculación, (3) Módulo para el ingreso de calificaciones, (4) Módulo de reportes y (5) Módulo de seguridad.

### • **Módulo administrativo**

Desde este módulo el usuario podrá realizar ciertas acciones de configuración que son: Insertar, guardar, actualizar y eliminar, todo referente a la información de cursos, módulos, así mismo para el personal administrativo, también a los docentes y estudiantes.

### • **Módulo de matriculación**

El módulo es la inscripción de cada uno de los estudiantes en donde podrá especificar el año lectivo, el curso que ingresará, entre otros y así será para cada estudiante.

### • **Módulo de ingreso de notas**

En este módulo podrá permitir el ingreso de calificaciones por cada estudiante en los diferentes módulos, pero estarán subdivididas con la siguiente configuración: las tareas, talleres, lecciones, exámenes y así mismo alguna otra actividad que el docente quisiera realizar, todo esto podrá ser ponderadas dependiendo de cómo haga la configuración el docente.

#### • **Módulo de reportes**

El módulo podrá ayudar a generar y a su vez descargar los respectivos reportes de calificaciones académicas.

### • **Módulo de seguridad**

En este módulo va orientado a los tipos de accesos que se les asignará dependiendo el rol que va a desempeñar, a continuación, se indicará la definición de la seguridad de los datos:

- ⎯ Tipos de Objetos para asegurar: Se puede asegurar distintos objectos en este caso serán los esquemas, objetos a su vez también los esquemas.
- ⎯ Respaldo de la base de datos: Proveer un método y mecanismo de control de recuperación de la información como respaldo de la información.
- ⎯ Acceso: Puede proveer el acceso con su respectivo (usuario y contraseña).
- ⎯ Control de acceso: En este apartado se puede identificar el control de acceso a las personas no autorizadas.

# <span id="page-32-0"></span>3.2. MÉTODOS Y TÉCNICAS DE RECOPILACIÓN DE DATOS EMPLEADAS

# <span id="page-32-1"></span>3.2.1. TIPO DE REQUERIMIENTOS

- Mejor desempeño en los problemas a vista mencionado.
- Mayor facilidad al momento de registros de estudiantes
- Mejor optimización en ingresos de nuevas materias y materiales académicos.
- Ayuda académica al estudiante "material académico en línea"

## <span id="page-32-2"></span>3.2.1.1. REQUERIMIENTOS FUNCIONALES

La herramienta web para la unidad educativa se desarrolló con las siguientes funcionalidades:

| ID       | Descripción                                                      |  |
|----------|------------------------------------------------------------------|--|
| $Ref-01$ | Login (Acceder a la plataforma): Permite el ingreso con las      |  |
|          | credenciales que se le da a cada usuario para poder acceder y    |  |
|          | utilizar la plataforma.                                          |  |
| $Ref-02$ | Módulo administrativo: Permite el poder Registrar, editar y      |  |
|          | eliminar el desarrollo de formulario del personal que elabora en |  |
|          | el Instituto.                                                    |  |
| $Ref-03$ | Módulo de usuarios: Permite la creación, edición y la            |  |
|          | eliminación de las credenciales de cada usuario para el ingreso  |  |
|          | de la plataforma.                                                |  |
| Ref-04   | Creación de la Bases de Datos: Se crea el modelo de entidad      |  |
|          | relación, base de datos y tablas.                                |  |
| $Ref-05$ | Módulo de Matricula: Registro de matrícula para los              |  |
|          | estudiantes del Instituto.                                       |  |
| $Ref-06$ | Módulo Estudiantes: Permite consultar la información             |  |
|          | académica, editar y eliminar algún contenido que se suba a la    |  |
|          | plataforma.                                                      |  |
| Ref-07   | Módulo de Autoridades Académicas: Permite desarrollar el         |  |
|          | formulario para poder ingresar, editar, eliminar alguna          |  |
|          | información.                                                     |  |
| Ref-08   | Módulo para la gestión de cursos y distribución de trabajo:      |  |
|          | Permite poder elaborar varias activades que el Docente quiera    |  |

*Tabla 1. Los Requerimientos Funcionales.*

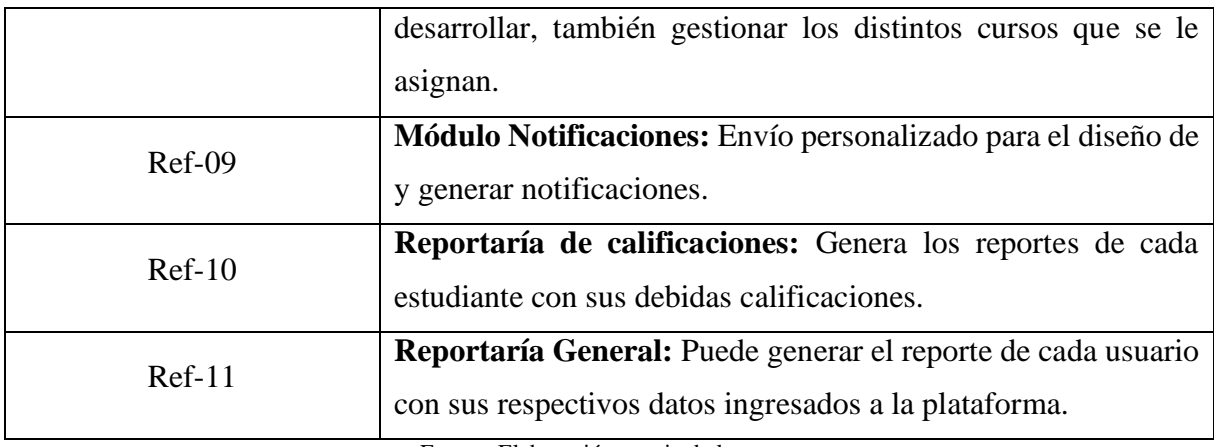

Fuente: Elaboración propia de los autores

# <span id="page-33-0"></span>3.2.1.2. REQUERIMIENTOS NO FUNCIONALES

Dentro de los requerimientos no funcionales están considerados los siguientes:

| ID      | Descripción                                                     |  |
|---------|-----------------------------------------------------------------|--|
| Refe-01 | Disponibilidad del sistema: La aplicación web para la gestión   |  |
|         | de matriculación y control de notas está funcionando de manera  |  |
|         | continua para que les pueda permitir a los usuarios registrados |  |
|         | poder ingresar y hacer sus respectivas consultas.               |  |
| Refe-02 | Rendimiento del sistema: La aplicación admite consultas de      |  |
|         | ingresos directo a la base de datos, y la respuesta aproximada  |  |
|         | hacia el usuario es de varios segundos o menos, dicha manera    |  |
|         | el sistema va a detallar varios campos para poder utilizar los  |  |
|         | ingresos de datos y consultar.                                  |  |
| Refe-03 | Fiabilidad del sistema: La aplicación web puede gestionar       |  |
|         | todas las funciones y peticiones de cada usuario en el tiempo   |  |
|         | adecuado y tener un buen error de manejo.                       |  |
| Refe-04 | Validación de sistema: Todos los datos que se ingresan se van   |  |
|         | a validar en la aplicación web.                                 |  |

*Tabla 2. Los Requerimientos no Funcionales.*

Fuente: Elaboración propia de los autores

# <span id="page-33-1"></span>3.2.2. ANÁLISIS DEL PROBLEMA

El Instituto Nacional de Tecnologías (INTEC) de la ciudad de Guayaquil, no cuentan con un sistema informático y o sistema la cual sea convincente y eficiente por esa razón que han tenido bastantes inconvenientes ya sea por el registro de estudiantes, notas, entre otras por esa misma razón se implementó la aplicación web por lo que cuente con varias características para la facilitación del usuario en el Instituto tanto para facilitar lo antes menciona y la mejor optimización al momento del registro y planificación de toda las ramas del Instituto.

Una vez analizado todas las deficiencias que tiene el Instituto y ver todos sus requerimientos, se pudo lograr varios módulos en lo que sirve de apoyo todos los procesos para la facilitación de la gestión académica por lo que en la actualidad se realiza de programas de ofimáticas. En el Instituto se pudo identificar los Módulos, Roles y requerimientos para los reportes de la aplicación Web por lo que va a cumplir con todos los requerimientos.

| <b>Módulos</b>                                | <b>Usuarios</b>                               | Descripción                                                                                                    |
|-----------------------------------------------|-----------------------------------------------|----------------------------------------------------------------------------------------------------|
| Módulo de gestión de<br>administración        | <b>Director General</b><br>Secretaria general | administrar<br>puede<br><b>Se</b><br>las<br>distintas gestiones como en los<br>cursos, en asignaturas, también<br>personal y los distintos usuarios<br>que tiene el sistema, realización<br>de pagos, facturas, visualizar el<br>historial de pagos un plan de<br>estudios                                                   |
| Módulos de Gestión<br><b>Personal Docente</b> | Docente                                       | Podrá visualizar la lista de los<br>estudiantes que tiene en su clase,<br>puede ingresar temas de clase,<br>deberes, lecciones,<br>ingresar<br>calificaciones,<br>asistencia<br>y<br>aprovechamiento.                                                                                                    |
| Módulo de Gestión<br>Administrativa           | Secretaria general<br>Oficinista              | Puede gestionar la asistencia de<br>habilitar<br>Docente,<br>distintos<br>calificaciones,<br>para<br>cursos<br>gestiona<br>todo<br>tipo<br>de<br>información de los directivos<br>entre los académicos y de los<br>estudiantes<br>también<br>puede<br>gestionar el trabajo<br>que el<br>docente<br>tiene<br>realizar,<br>que |

*Tabla 3. Los Módulos de la Aplicación Web.*

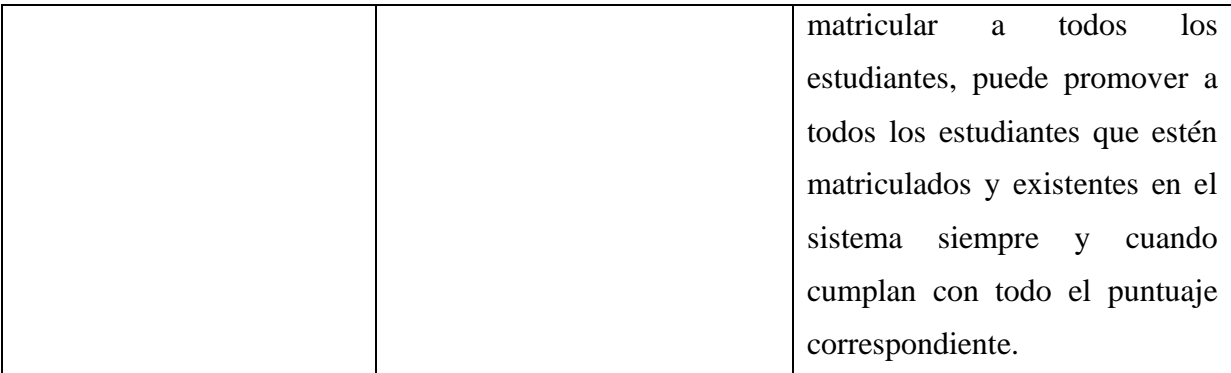

Fuente: Elaboración propia de los autores

# <span id="page-35-0"></span>3.2.2.1. NARRATIVA

A continuación, la aplicación web que se pudo crear, va a contener varios diseños y opciones:

- Configuración: Se puede crear, consultar, modificar, y eliminación de usuarios, cargos, nombres, títulos, documentos que están registrados en la aplicación web.
- Matriculación: Se puede matricular, entre los distintos alumnos: antiguos y nuevos.
- Reporte: Se puede generar distintos tipos de reportes entre calificaciones, comportamientos, asistencia, entre otros para los estudiantes matriculados y Docentes existente en la aplicación web.

# <span id="page-35-1"></span>3.2.3. CASOS DE USO

Lo que se implementará en los casos de uso es para poder representar todos los requisitos u conjuntos de este con la función y tarea, los usuarios deber seguir la secuencia de pasos para que puedan llevar a cabo todos los procesos correspondientes.

Actores son denominados a los usuarios que participan en el caso de uso.

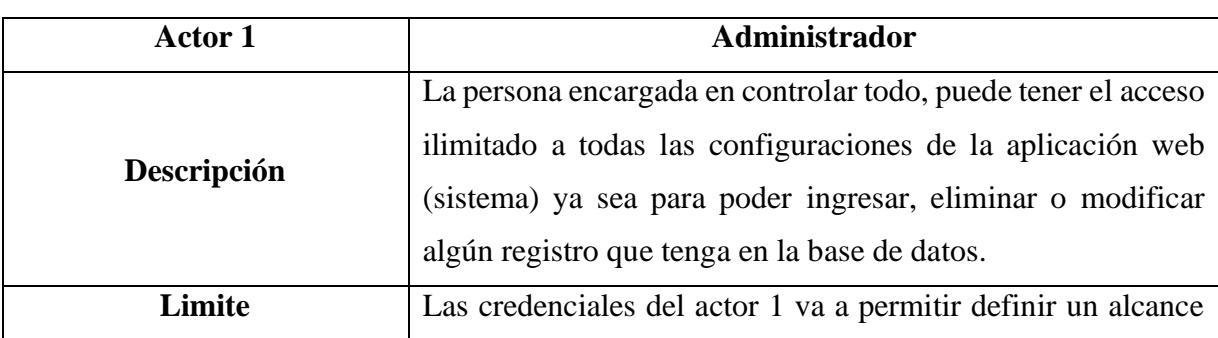

### <span id="page-35-2"></span>3.2.3.1. DEFINICIÓN DE ACTORES
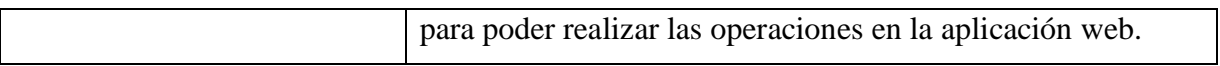

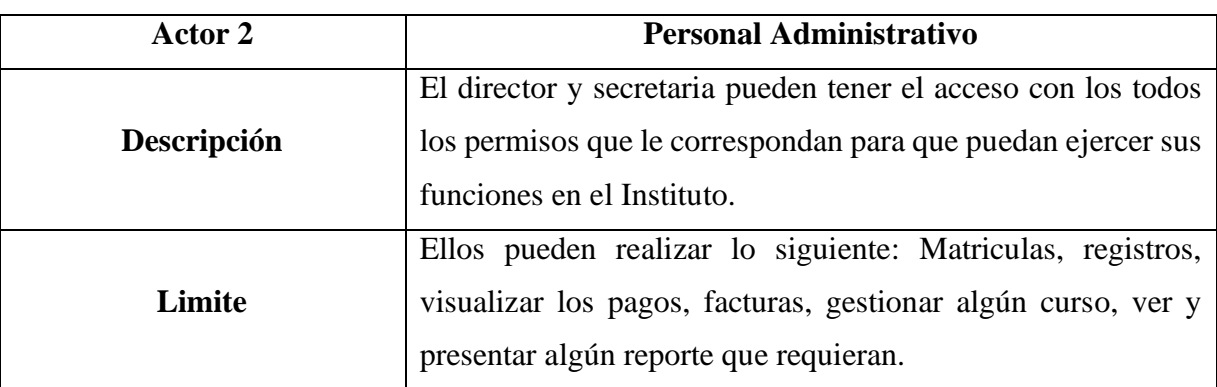

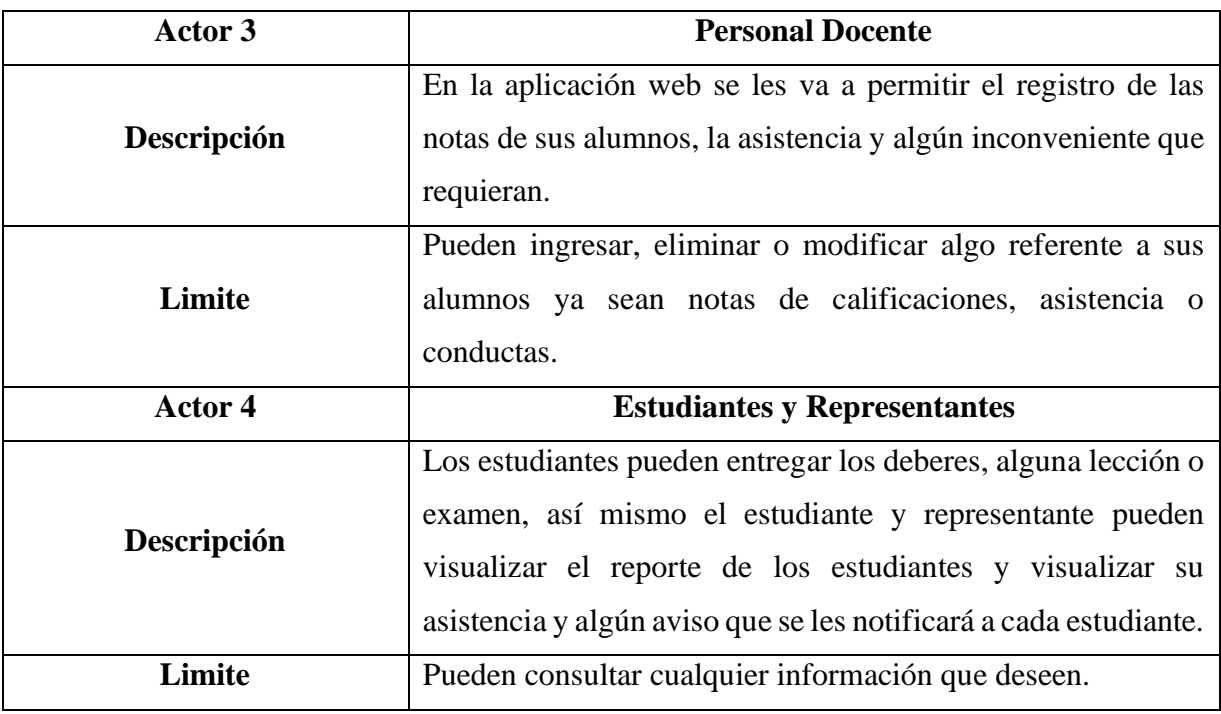

# 3.2.3.2. LISTA DE CASOS DE USO

*Tabla 4. Lista de casos de uso.*

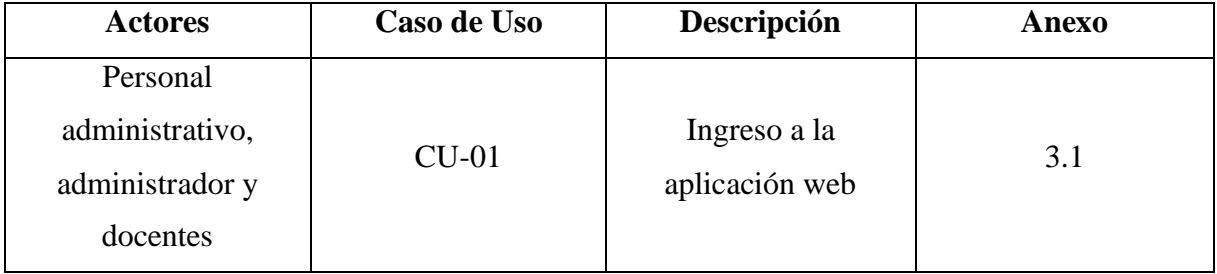

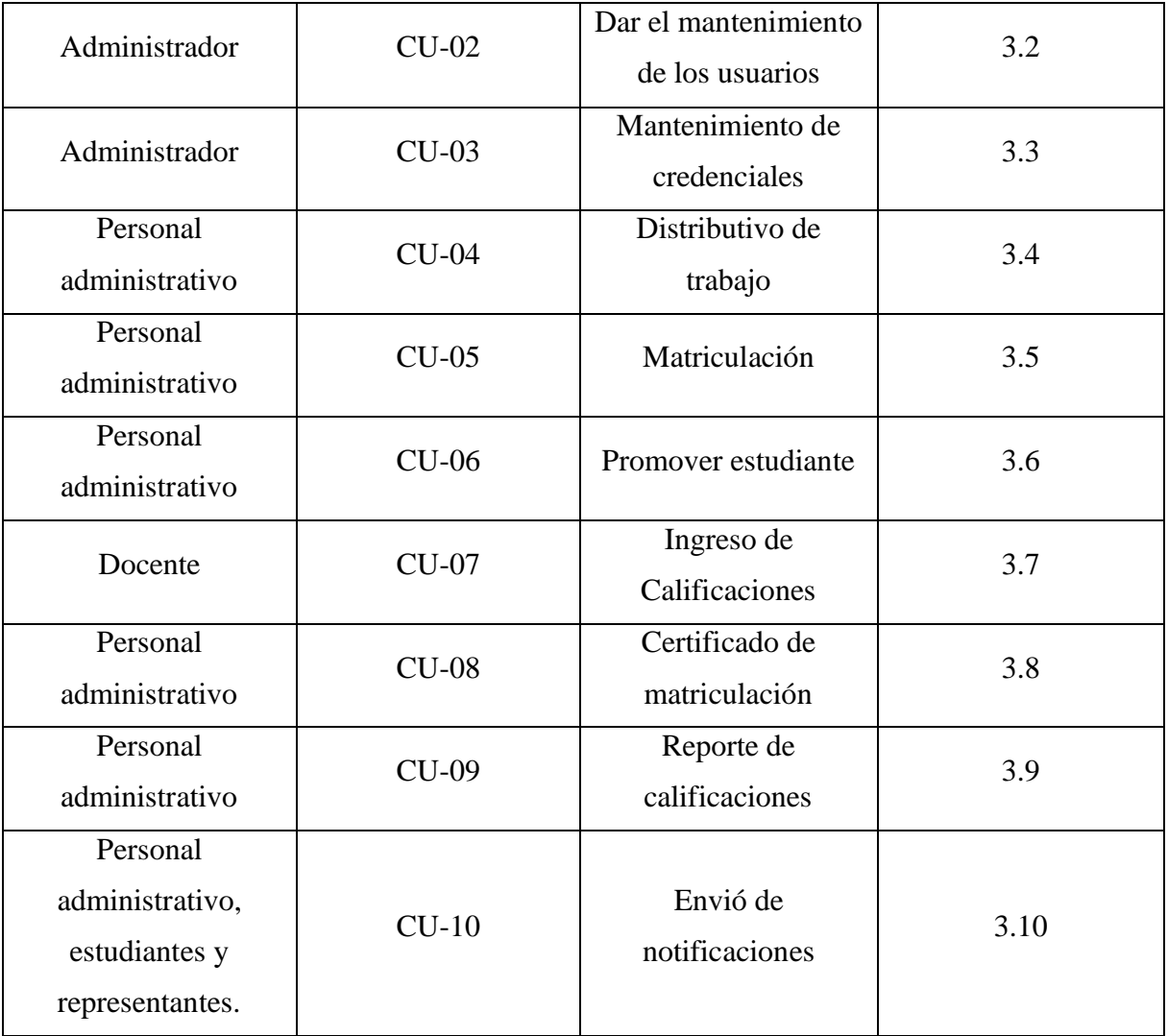

Fuente: Elaboración propia de los autores

# 3.3. MÉTODOS Y TÉCNICAS DE ANÁLISIS DE DATOS

#### 3.3.1. MODELO DE BASE DE DATOS

En las siguientes figuras (3 a 6) se va a poder especificar las bases de datos utilizada para la aplicación web.

|                                   |                                             | payment                  |                                 |                            |                            |
|-----------------------------------|---------------------------------------------|--------------------------|---------------------------------|----------------------------|----------------------------|
|                                   |                                             | payment@ INT(11)         |                                 |                            |                            |
|                                   |                                             | choolvearID INT(11)      | parents                         |                            |                            |
| schoolyear                        | studentgroup<br><b>I</b> mark               | FinalcelD (NT(11)        | parentsID INT(11)               | media category             | œ<br>$\Box$<br>message     |
| school year ID INT(11)            | O studentsroup(D DVT(11)<br>markID INT(200) | esudento (MT(11)         | O dni V ARCHAR (60)             | mcategory00 BVT(11)        | message(DINT(11)           |
| school type VARCHAR(-40)          | schoolyearD INT(11)                         | paymentamount DOUBLE     | Online VARCHAR (60)             | Ouser(D INT(11)            | enal VARO (4R(128)         |
| achool year VARCHAR(128)          | examID INT(11)                              | paymenttype VARGHAR(128) | · father_name VARCHAR(60)       | usertypeID INT(11)         | Proceiver(D INT(11)        |
| schoolvearttle VARCHAR(128)       | exam VARQ1AR(60)                            | paymentdate DATE         | O mother_name VARCHAR(60)       | · folder name VARCHAR(255) | PreceiverType VAROHAR(20)  |
| semestercode INT(11)              | >student D INT(11)                          | paymentday VARCHAR(11)   | > father profession VARCHAR(40) | Create_time TINESTAMP      | Subject VARCHAR(2S5)       |
| O create_clate DATETIME           | ClassesID DIT(11)                           | cavmentmenth VARQHAR(10) | Institut profession VAROHAR(40) | pite one.                  | message TEXT               |
| modify_date DATETIME              | aubjectio INT(11)                           | payn entyear YEAR(4)     | email VARCHAR(40)               |                            | attach TEXT                |
| O create userID INT(11)           | Subject VARCHAR(60)                         | userID INT(11)           | ohone TIMTEXT                   |                            | atach file name TEXT       |
| create username VARCHAR(100)      | I year YEAR(4)                              | usertypelD INT(11)       | TX3T assidue (                  |                            | $0$ user(0 $RT(11)$ )      |
|                                   | deses<br>٠                                  | Uname VARCHAR(40)        | photo VARCHAR(200)              |                            |                            |
| O create usertipe VARCHAR(100)    | <b>FRIMARY</b>                              | transaction(D TEXT       | Username VARCHAR(40)            |                            | Usertipe VARCHAR(20)       |
| deses<br>PROMARY                  |                                             |                          | O password VARCHAR(128)         |                            | Userenal VARO (AR(40)      |
|                                   |                                             | PRIMARY                  | OuserboelD DVT(11)              |                            | war YEAR(4)                |
| sub attendance                    | School sessions                             |                          | O create date DATETIME          | $\Box$ reply_msg           | date DATE                  |
| @attendanceID INT(200)            | (id VARCHAR(40)                             | automation rec V         | O modify_date DATETIME          | reply(D BVF(11)            | Create date TIMESTAMP      |
| 9 schoolvearID INT(11)            | ip address VARQ (AR(45)                     | automation rectD INT(11) | O create userID INT(11)         | message(D INT(11)          | Pread status TINVINT(1)    |
| @studentD (NT(11)                 | tmestamo (NT(10)                            | studentID INT(11)        | O create_usemame VARCHAR(40)    | Preply_msg TEXT            | hfrom status (NT(11)       |
| <sup>O</sup> dassesED INT(11)     | data BLOB                                   | date DATE                | Create usertice VARCHAR(20)     | #status INT(11)            | to_status (NT(11)          |
| · section(D INT(11)               |                                             | day VAROHAR(3)           | active INT(11)                  | 2 create_time TINESTAMP    | for status TBWINT(1)       |
| <sup>O</sup> subjectID INT(11)    |                                             | month VAROHAR(3)         | adeses.                         | ndexes.                    | far status sent TDIYINT(1) |
| OuserID INT(11)                   |                                             | wer YEAR(4)              |                                 |                            | Preply status (NT(11)      |
|                                   |                                             | Onofmodule INT(11)       |                                 |                            | feres.                     |
| <sup>O</sup> usertype VARCHAR(20) |                                             | adexes.                  |                                 |                            | п.<br>$\Box$               |
| C monityres: VARO (AR(10)         |                                             |                          |                                 |                            |                            |
| 2 & 1 V ARCHAR(3)                 |                                             |                          |                                 |                            |                            |
| 0 a2 VARO (ARC3)                  | $\exists$ ini config                        |                          |                                 |                            |                            |
| 33 VARCHAR(3)                     | confielD INT(11)                            |                          |                                 |                            |                            |
| a4 YARCHAR(3)                     | type VARCHAR(255)                           | $\Box$ event             | hostel                          | conversation msg v         | $\Box$ expense             |
| as varichar(3)                    | Confo key VARCHAR(255)                      | eventD BiF(11)           | hostel ID INT(11)               | msc id INT(11)             | expenseID INT(11)          |
| a6 VARCHAR(3)                     | O value VARCHAR(255)                        | Afdate DATE              | name VARCHAR(128)               | Conversation (d INT(11)    | Create date DATE           |
| a7 VARCHAR(3)                     | sdeses.                                     | her ond                  | htvor VARCHAR(11)               | $-$ user_id treT $(11)$    | date DATE                  |
| a8 VARCHAR(3)                     |                                             | O triate DATE            | address VARCHAR(200)            |                            |                            |
| a9 VARO (ARC)                     |                                             |                          |                                 | subject VARCHAR(255)       | C expenseday VARQHAR(11)   |
| @ado.vARCHAR(3)                   |                                             | <b>O mne TIME</b>        | note TEXT<br>deses.             | Insq TEXT                  | expensemonth VAROHAR(11)   |
| Call VARO MR(3)                   |                                             | · title VARCHAR(128)     |                                 | attach TEXT                | expensevear YEAR(4)        |
| a12VARCHAR(3)                     |                                             | detain TEXT              |                                 | attach file name TEXT      | C expense VARCHAR (128)    |
| e 13 Y ARCHAR(3)                  |                                             | (005) EARCHARD           |                                 | userbipeID INT(11)         | <sup>O</sup> amount DOUBLE |
|                                   |                                             | Coreale date TIMESTAMP   |                                 | Coreane date TIMESTAMP     | Queed0 INT(11)             |

*Figura 3. Modelo de Base de datos* Fuente: Elaboración propia de los autores

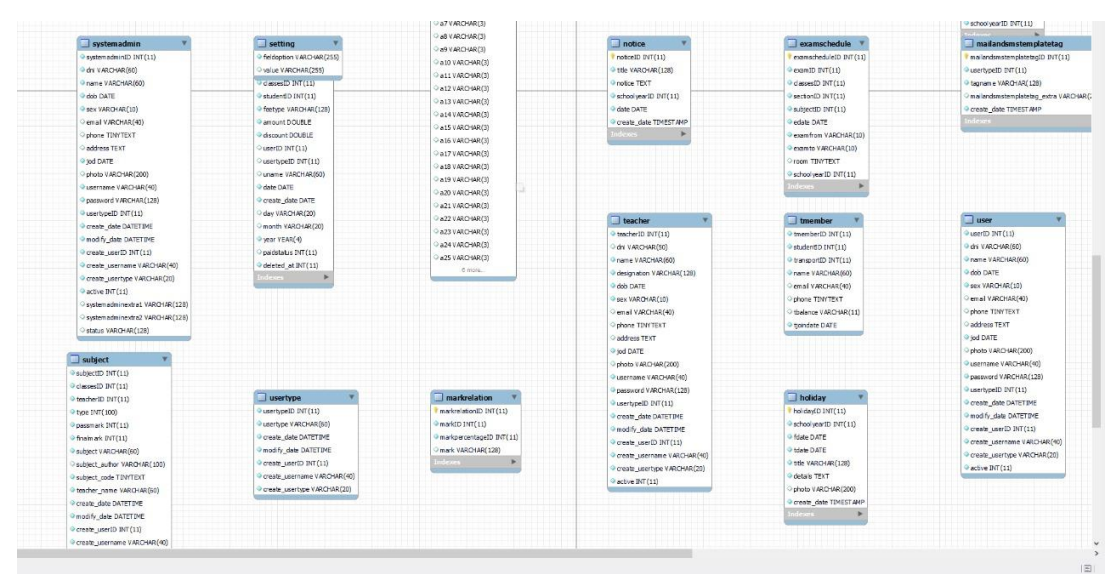

*Figura 4. Modelo de Base de datos* Fuente: Elaboración propia de los autores

| alert                              | studentrelation                 | <b>book</b>                  | section                       | automation shudulu            | mailandsms                         |
|------------------------------------|---------------------------------|------------------------------|-------------------------------|-------------------------------|------------------------------------|
| alento profito                     | Pstudentrelation(D INT(1))      | bookID INT(11)               | 9 sectontD INT(11)            | automation_shudulutD_thtT(11) | mailandsmsID DIT(11)               |
| OnsticeID INT(128)                 | Carstuden@D INT(11)             | Dibook VARCHAR(60)           | Section VARCHAR(60)           | date DATE                     | CuserbypelD INT(11)                |
| Cusemane VARCHAR(128)              | O smane VARCHAR(40)             | <b>Subject code TIMTEXT</b>  | Category VARCHAR (128)        | C day VARCHAR(3)              | O users TEXT                       |
| <sup>@</sup> usertype VARCHAR(128) | OsrdessesID INT(11)             | Cauthor VARCHAR(100)         | Copacity D(T(11)              | O month VAROHAR(3)            | C type VARCHAR(10)                 |
| <b>DECKS</b>                       | o srdasses VARCHAR(40)          | $\circ$ price $BCT(11)$      | · dassestD INT(11)            | P year YEAR(4)                | · senderusertypeID [NT(11)         |
|                                    | $O$ strol D(T(11)               | Couentity D(T(11)            | O teacher ID INT(11)          | nde keep                      | O sender ID DIT(11)                |
|                                    | o smedisterNO VARCHAR (128)     | due quantity pri(11)         | note TEXT                     |                               | O message TEXT                     |
|                                    | O srsection D INT (11)          | <b><i>Orack TBIYTEXT</i></b> | O create_date DATETIME        |                               | O create date TIMESTAMP            |
|                                    | O srsection VARCHAR(40)         | ndeses.                      | O modify_date DATET IME       |                               | wear YEAR(4)                       |
|                                    | O srschoolveer [D INT(11)       |                              | Create userID INT(11)         |                               | ndexes.                            |
|                                    |                                 |                              | © create_upername VARCHAR(40) |                               |                                    |
|                                    |                                 |                              | O create_usertype VARCHAR(20) |                               |                                    |
| eventcounter                       | assignmentanswer                | category                     | Imember                       | mailandsmstemplate            | conversations                      |
| eventcounter(D INT(11)             | assignmentanswerID INT(11)      | category(D INT(11)           | ImemberID INT(11)             | mailandsmstemplate(D INT(11)  | id INT (11)                        |
| PerentID INT(11)                   | assignmentID (NT(11)            | hostelD INT(11)              | O IID VARCHAR(40)             | Thame VARCHAR (128)           | status INT(11)                     |
| Ousemane VARCHAR(40)               | · schoolvear10 INT(11)          | Class type VAROIAR(60)       | @student(D INT(11)            | OuserboelD INT(11)            | $et$ or $ext{INT}(11)$             |
| <sup>O</sup> type VARCHAR(20)      | Puploade ID INT(11)             | Phbalance VARCHAR(20)        | O name VARCHAR(60)            | C type VARCHAR(10)            | fay status INT(11)                 |
| Piname VARCHAR(128)                | Ouploadertipe(0 BIT(11)         | note TEXT                    | emai VARCHAR(40)              | <b>O template TEXT</b>        | Create date TINESTANP              |
| photo VARCHAR(200)                 | Canswerfle TEXT                 | ndeves.                      | ohane TIMTEKT                 | O create_date TIMEST AMP      | <sup>o</sup> nodify_date TIMESTAMP |
| Status INT(11)                     | <b>Cansvertileoriginal TEXT</b> |                              | - Ibalance VARCHAR (20)       | Heres                         | nderes                             |
| <sup>O</sup> create date TIMESTAMP | <sup>O</sup> answerdate DATE    |                              | · Hondate DATE                |                               |                                    |
| <b>History</b>                     | ndekes                          |                              | nde oes.                      |                               |                                    |
|                                    | PRIMARY                         |                              |                               |                               |                                    |
|                                    |                                 |                              |                               |                               |                                    |

*Figura 5. Modelo de Base de datos* Fuente: Elaboración propia de los autores

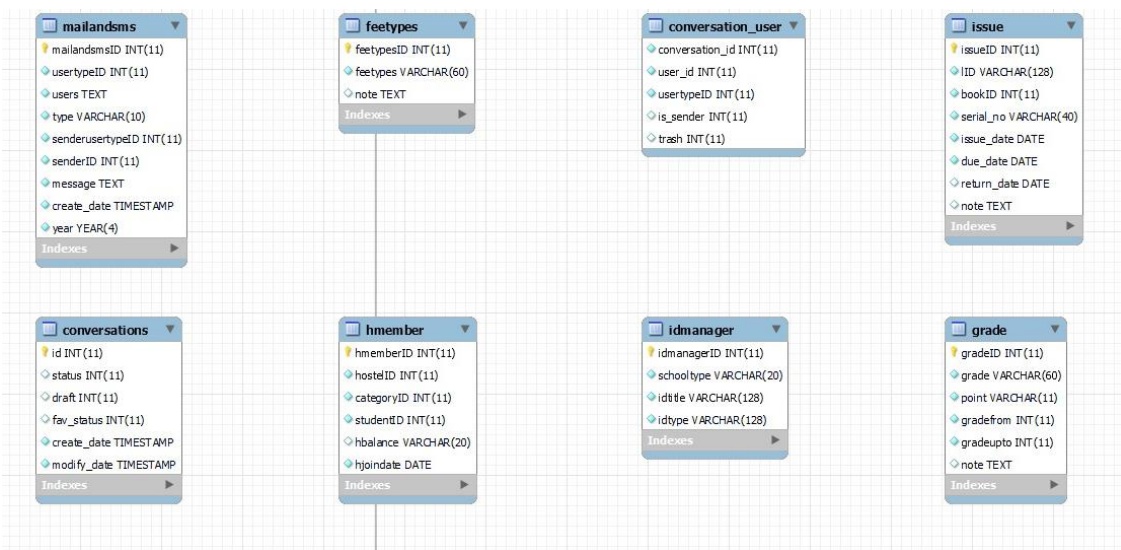

*Figura 6. Modelo de Base de datos* Fuente: Elaboración propia de los autores

## 3.3.2. DICCIONARIO DE DATOS

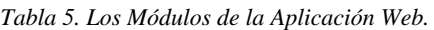

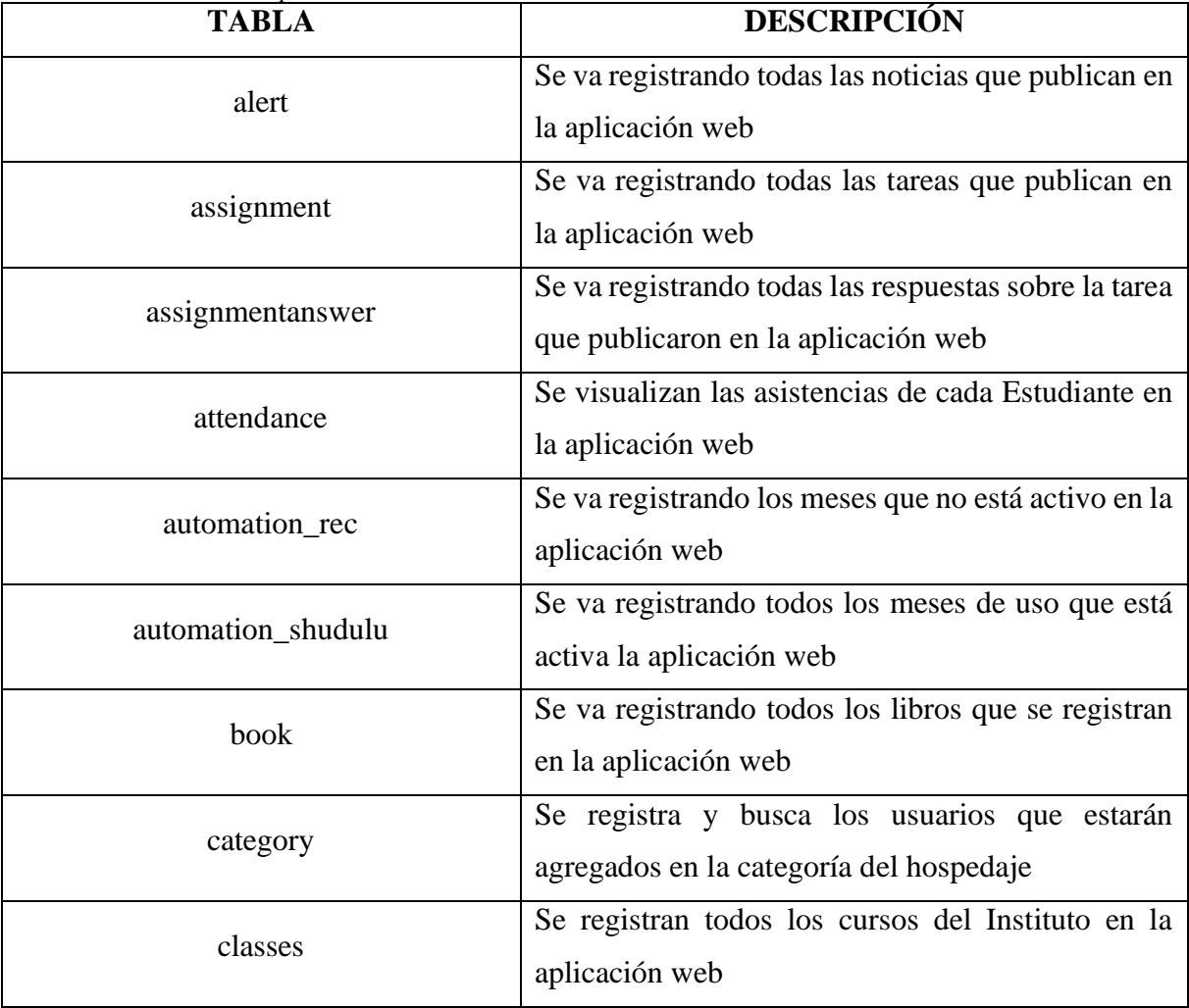

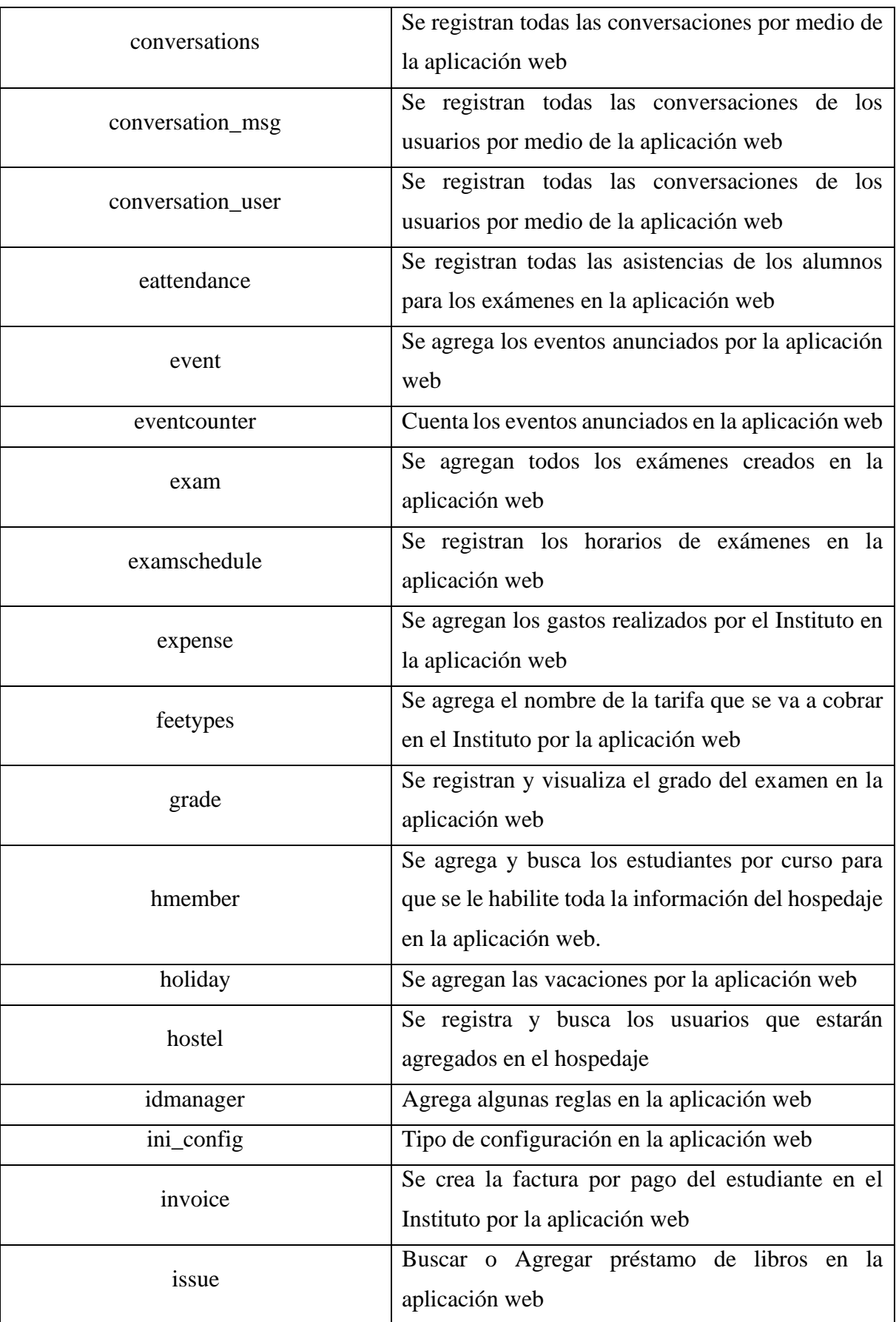

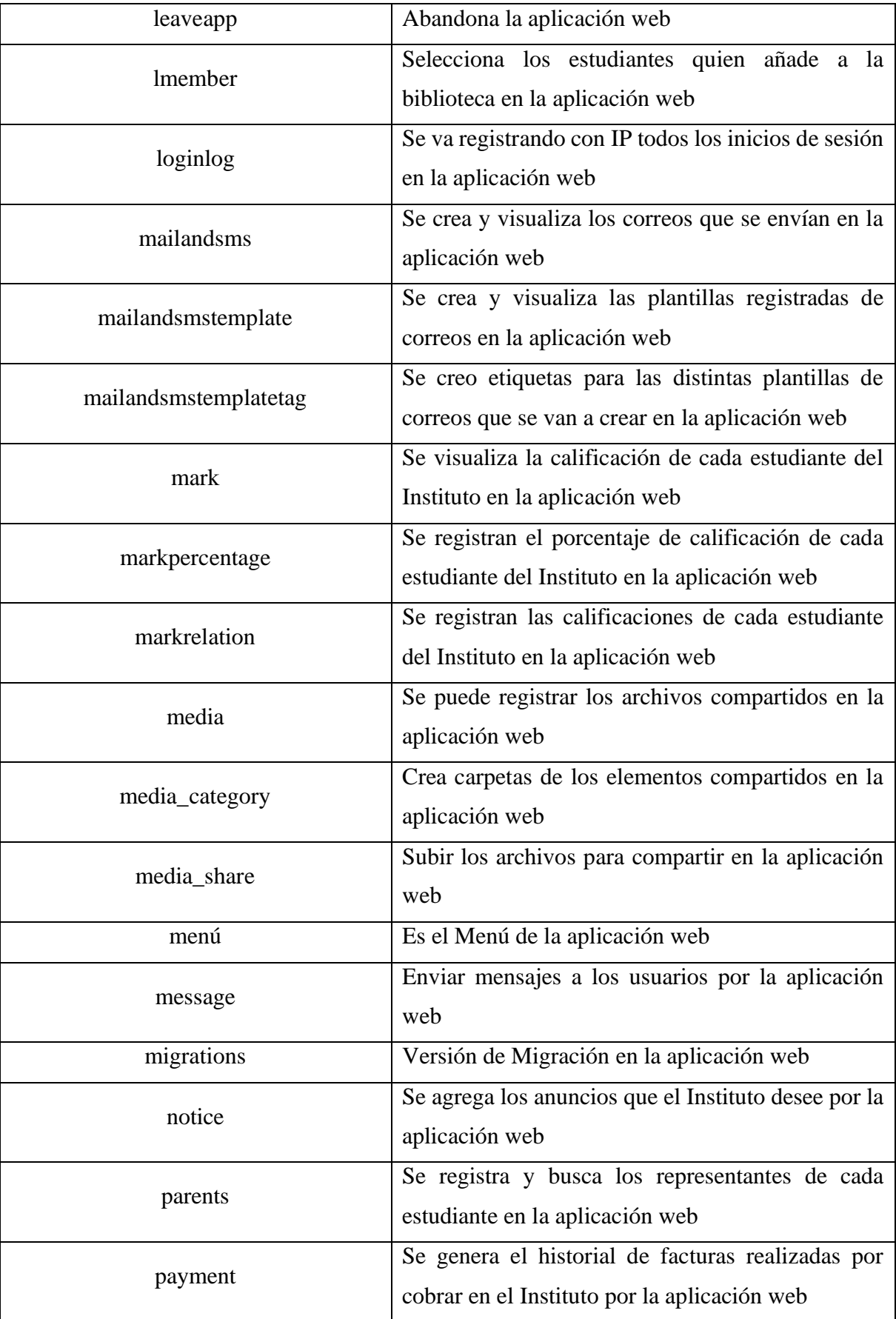

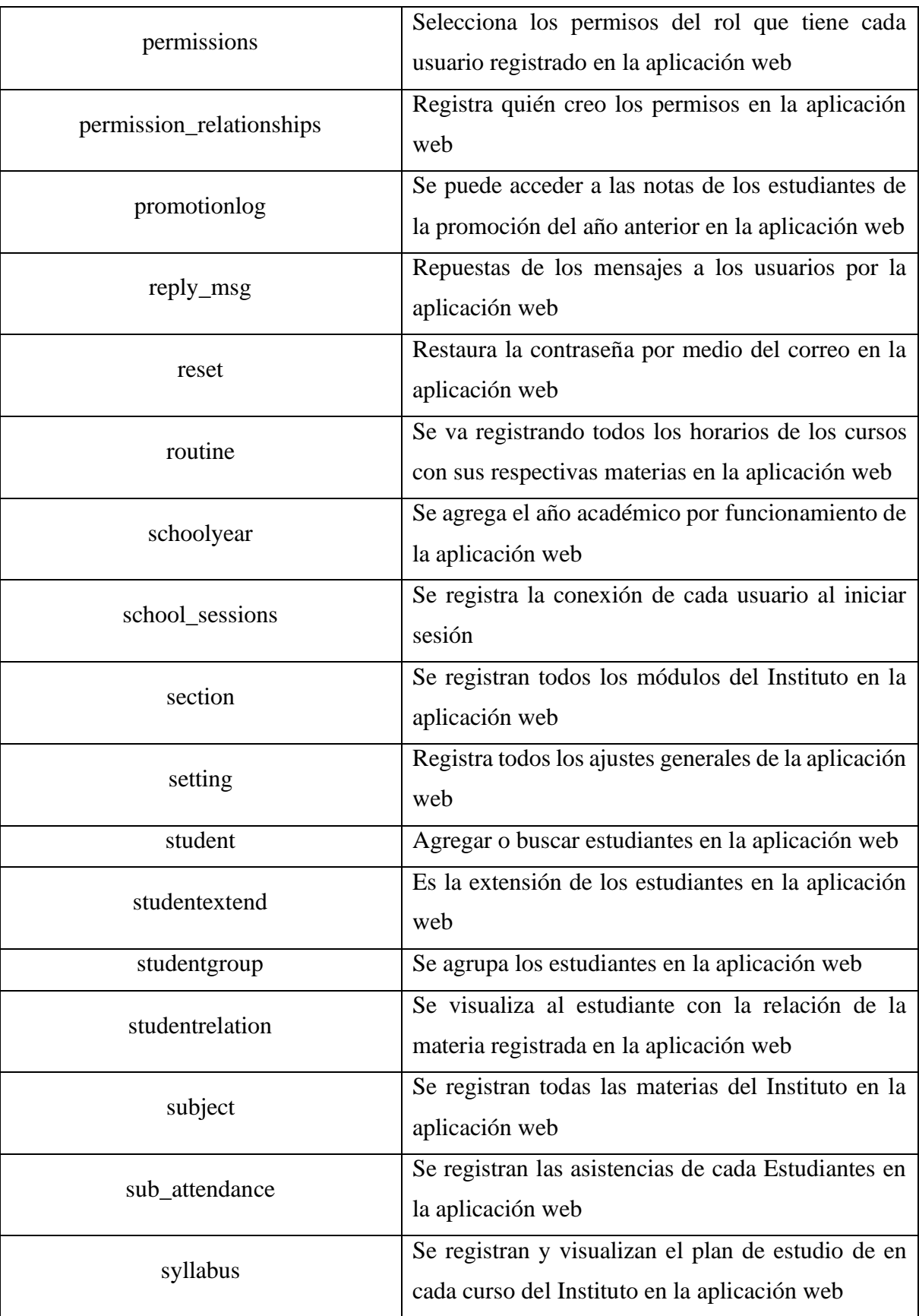

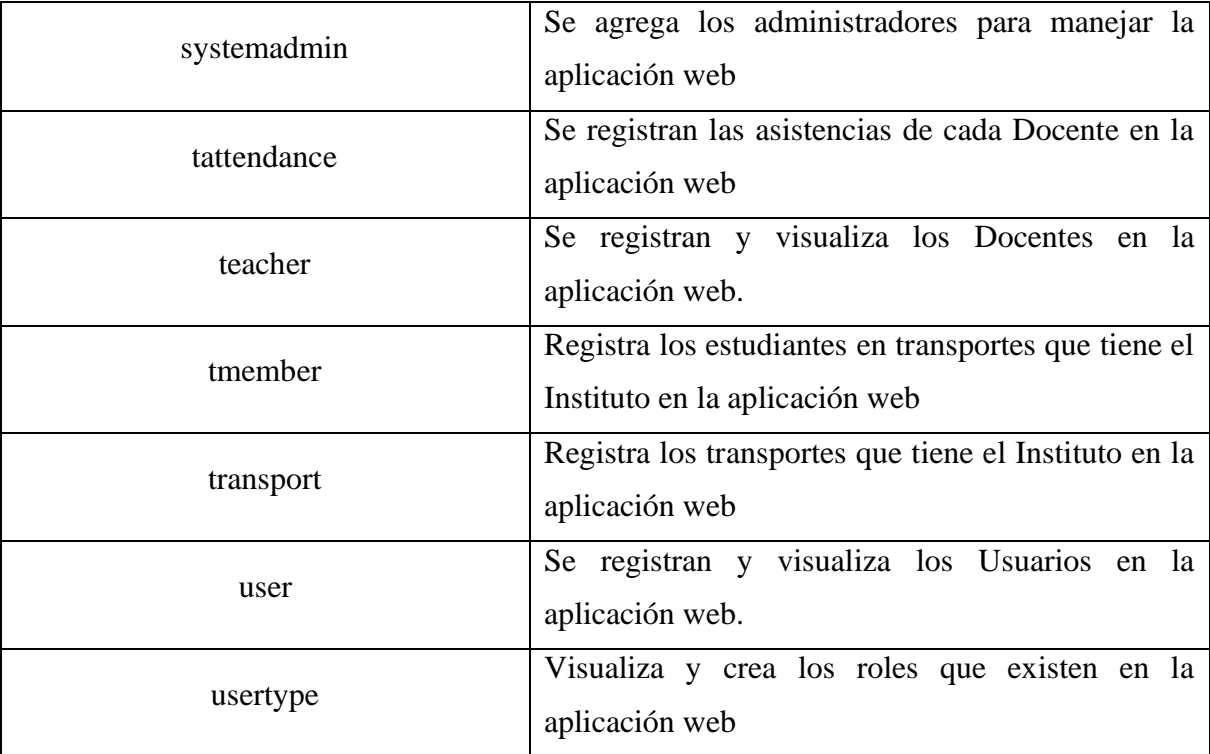

Fuente: Elaboración propia de los autores

#### 3.4. PROCESOS DEL MODELO

En el Modelo de Matriculación podemos observar que tiene un orden, es decir que primero comienza con solicitar una matrícula al poder solicitarla, se le pregunta si viene asignado por el examen del gobierno o no ya que es fundamental saber eso ya que, si no lo es, se le realiza un examen de ingreso.

Una vez realizado ese paso, se ingresan los datos del estudiante al sistema, y aquí se puede observar que cuando el estudiante no es nuevo sólo se lo convalida, pero si es nuevo se le entrega varios documentos y se lo ingresa al sistema es allí donde se podrá matricular y termina el proceso.

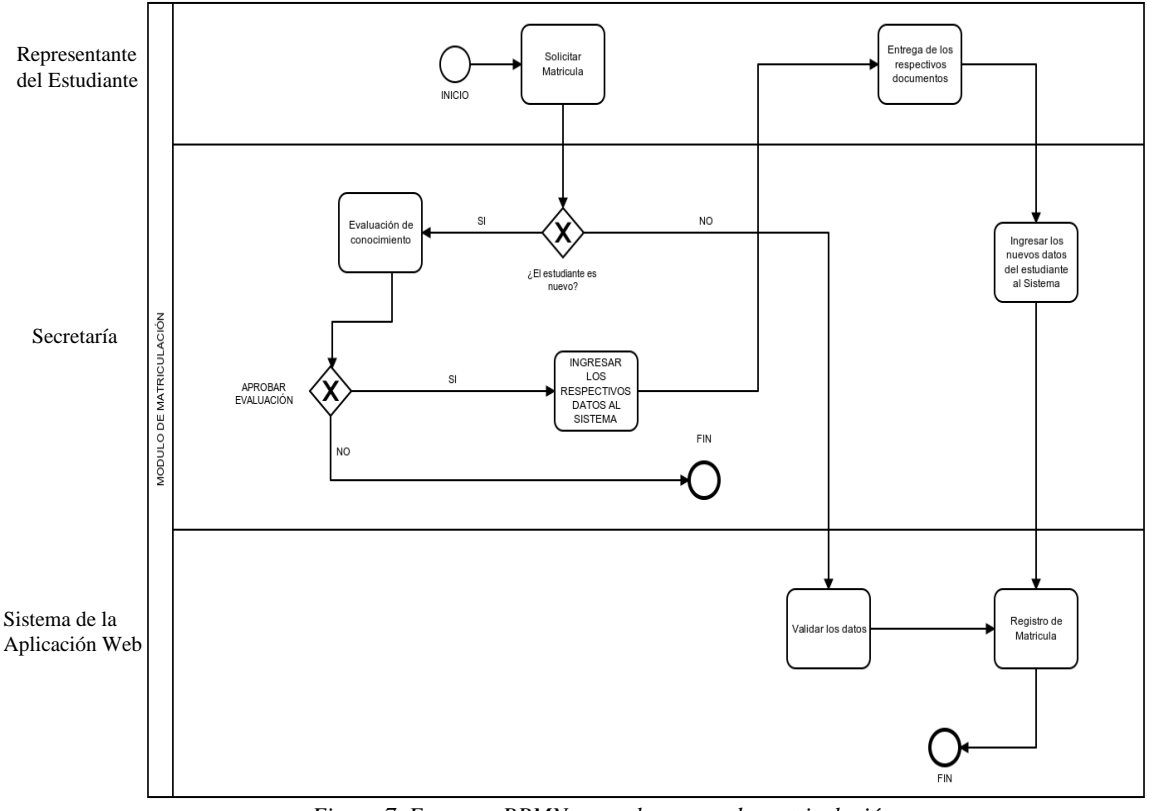

*Figura 7. Esquema BPMN para el proceso de matriculación* Fuente: Elaboración propia de los autores

## 3.5. ARQUITECTURA DE LA PROPUESTA

## 3.5.1. ARQUITECTURA (DIAGRAMA DE COMPONENTE EN UML)

Aquí se puede observar en este diagrama que se clasifica en 4 paquetes, para que así esté mejor segmentado al momento de estar ejecutando la aplicación Web y se podrá observar en cómo está subdividido en cada instancia de componentes.

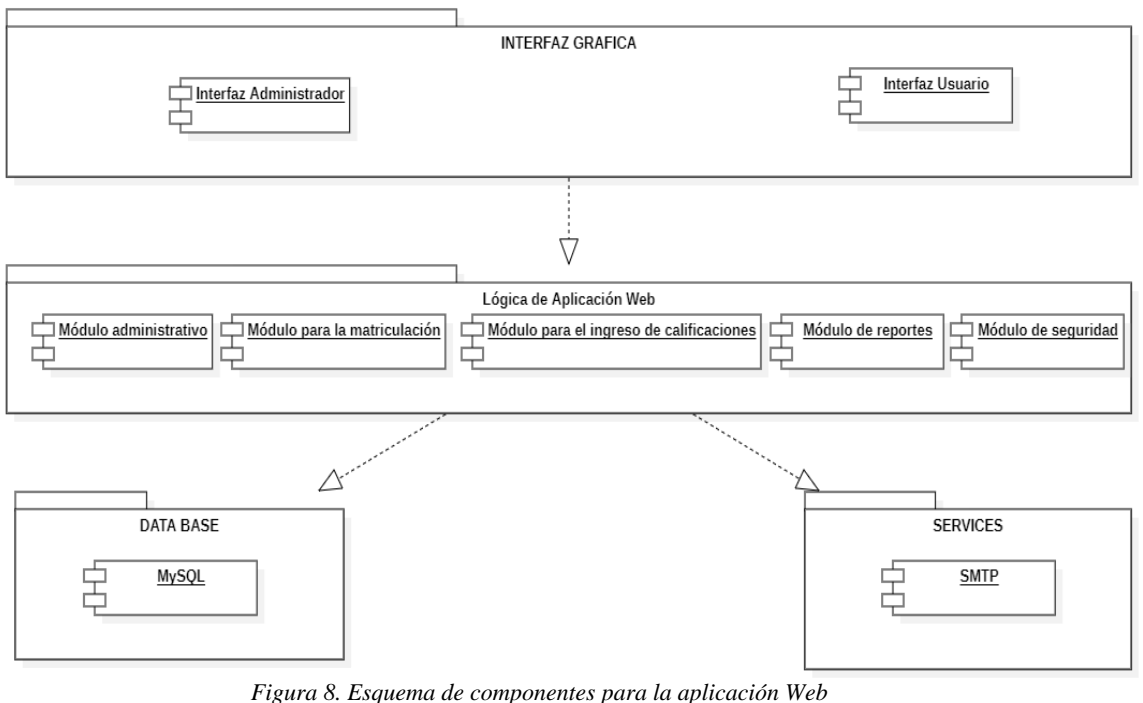

Fuente: Elaboración propia de los autores

## 3.5.2. DISEÑO DE ARQUITECTURA DE LA APLICACIÓN WEB

#### 3.5.2.1. ADMINISTRADOR

Podemos visualizar este diseño de arquitectura de lo que puede hacer el/la administrador/a

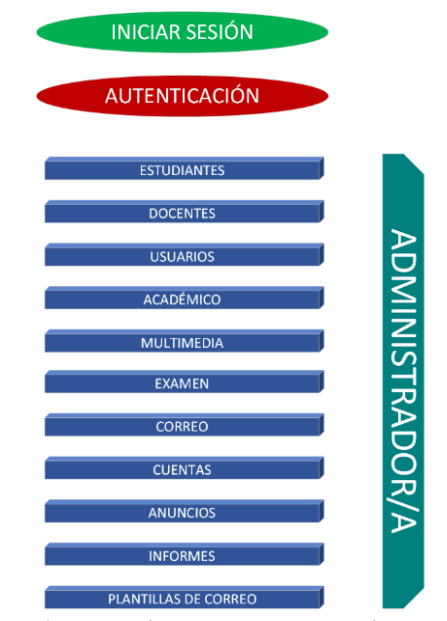

*Figura 9. Diseño de Arquitectura para Administrador/a* Fuente: Elaboración propia de los autores

#### 3.5.2.2. SECRETARÍA

Podemos visualizar este diseño de arquitectura de lo que puede hacer Secretaría

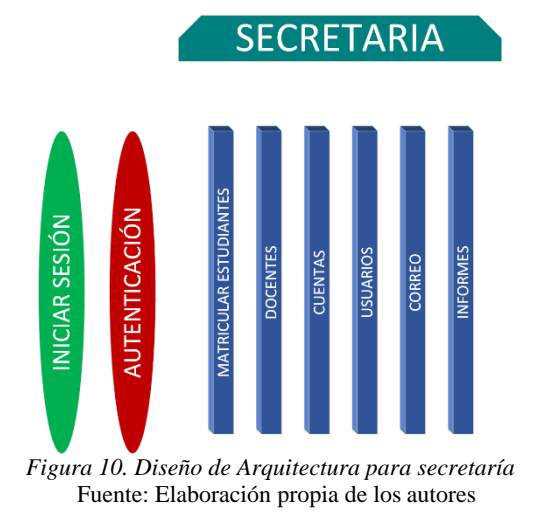

#### 3.5.2.3. DOCENTE

Podemos visualizar este diseño de arquitectura de lo que puede hacer el Docente

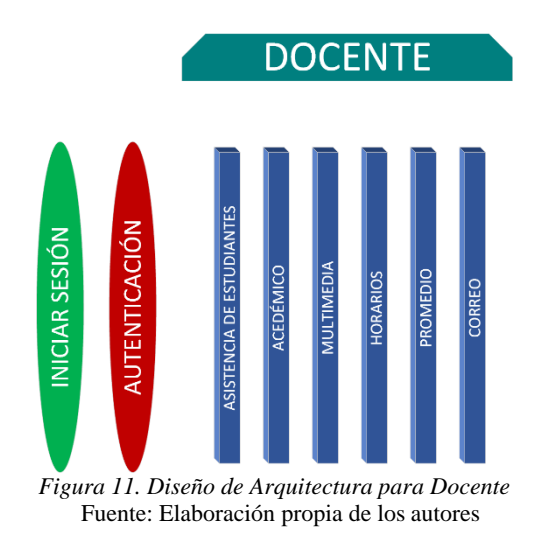

#### 3.5.2.4. ESTUDIANTE

Podemos visualizar este diseño de arquitectura de lo que puede hacer el Estudiante

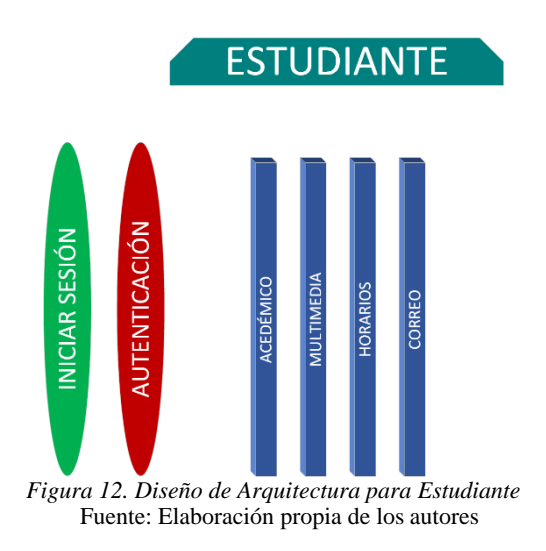

#### 3.5.3. ARQUITECTURA DEL DESARROLLO DE LA APLICACIÓN WEB

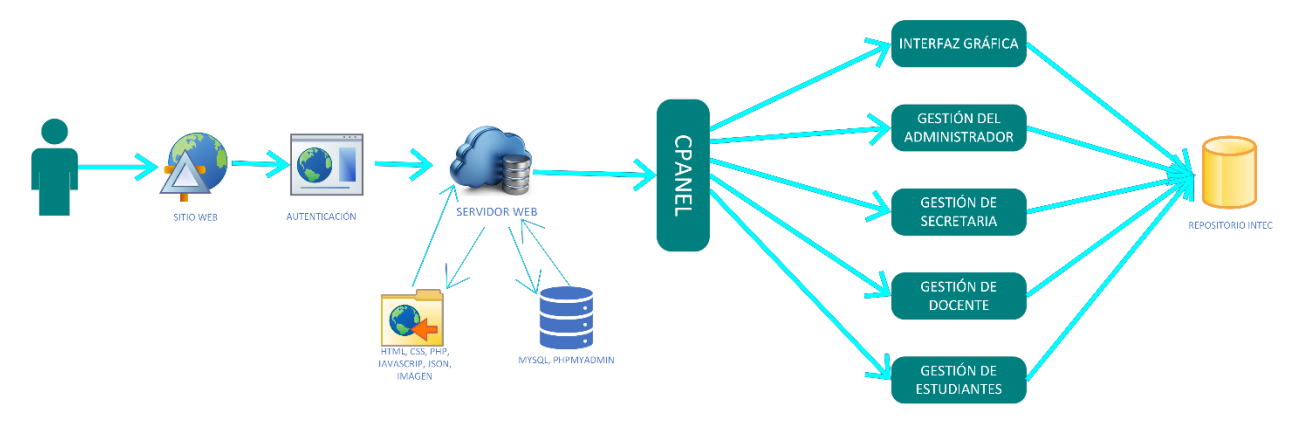

*Figura 13. Diseño de Arquitectura del Desarrollo de la Aplicación Web* Fuente: Elaboración propia de los autores

La arquitectura de la aplicación web se compone en:

**Sitio Web:** La aplicación sólo va a trabajar a través de los navegadores web en dónde se les va a facilitar al usuario.

**Autenticación:** Son las credenciales (usuarios y contraseña) que les da la respectiva autorización para que accedan los usuarios.

**Servidor Web:** Es el espacio en dónde se va a alojar la aplicación web

**Cpanel:** Permite la administración del sitio web en donde estará alojado dentro del hosting.

**Interfaz Gráfica:** Es la implementación de imágenes, objetos gráficos para poder presentar toda la información que se requiera.

**Gestión Del Administrador:** Es la visualización y distribución de información de todo el sistema.

**Gestión de secretaría:** Permite la visualización y distribución de procesos para la matriculación de estudiantes, entre otros.

**Gestión De Docente:** Se distribuye y visualiza de una mejor manera todo el contenido que requiere un docente para los estudiantes.

**Gestión De Estudiante:** Se visualiza y distribuye todos los procesos del estudiante, que permita ser amigable para el usuario final(estudiante)

**Repositorio Intec:** Es la base de datos de la aplicación web

#### **Esquema para el Funcionamiento de la aplicación web**

A continuación, se puede visualizar el diseño de red del Instituto y su debida distribución en todos los equipos.

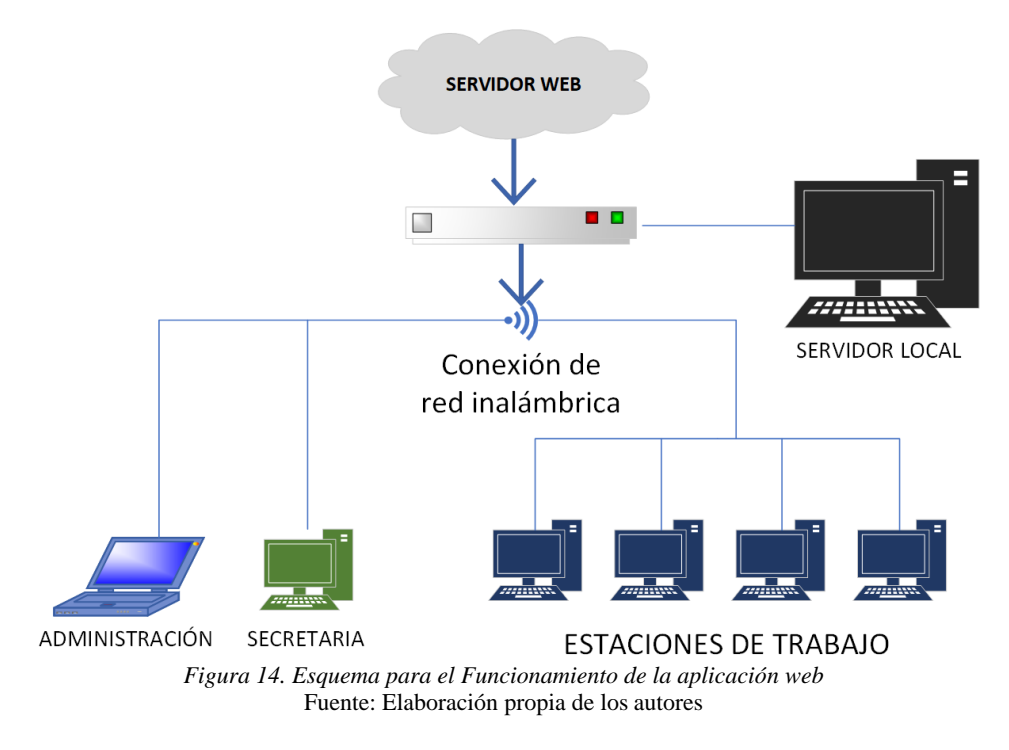

**Servidor Web:** Es un alojamiento para poder gestionar todas las funcionalidades y el respectivo rendimiento de la aplicación web.

**Servidor Local:** Es un equipo físico en donde se aloja la aplicación web para poder realizar todas las pruebas respectivas antes de hacer el cambio en el servidor web.

**Estación de Trabajo:** Son los equipos de escritorios en donde los docentes puedan ingresar a la aplicación web.

**Usuario:** Son las personas finales quienes van a utilizar la aplicación web.

#### 3.5.4. DIAGRAMAS DE SECUENCIA

#### 3.5.4.1. INGRESO DEL SISTEMA – ADMINISTRADOR DE INTEC

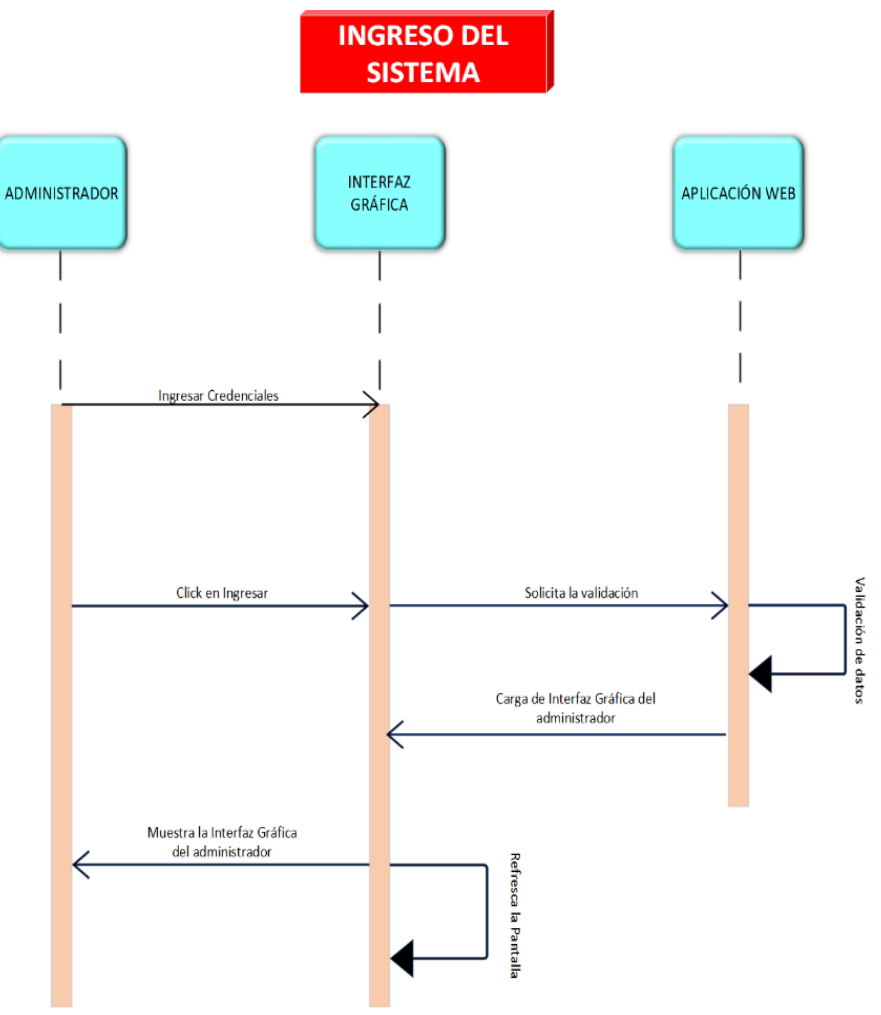

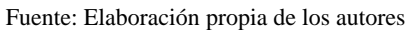

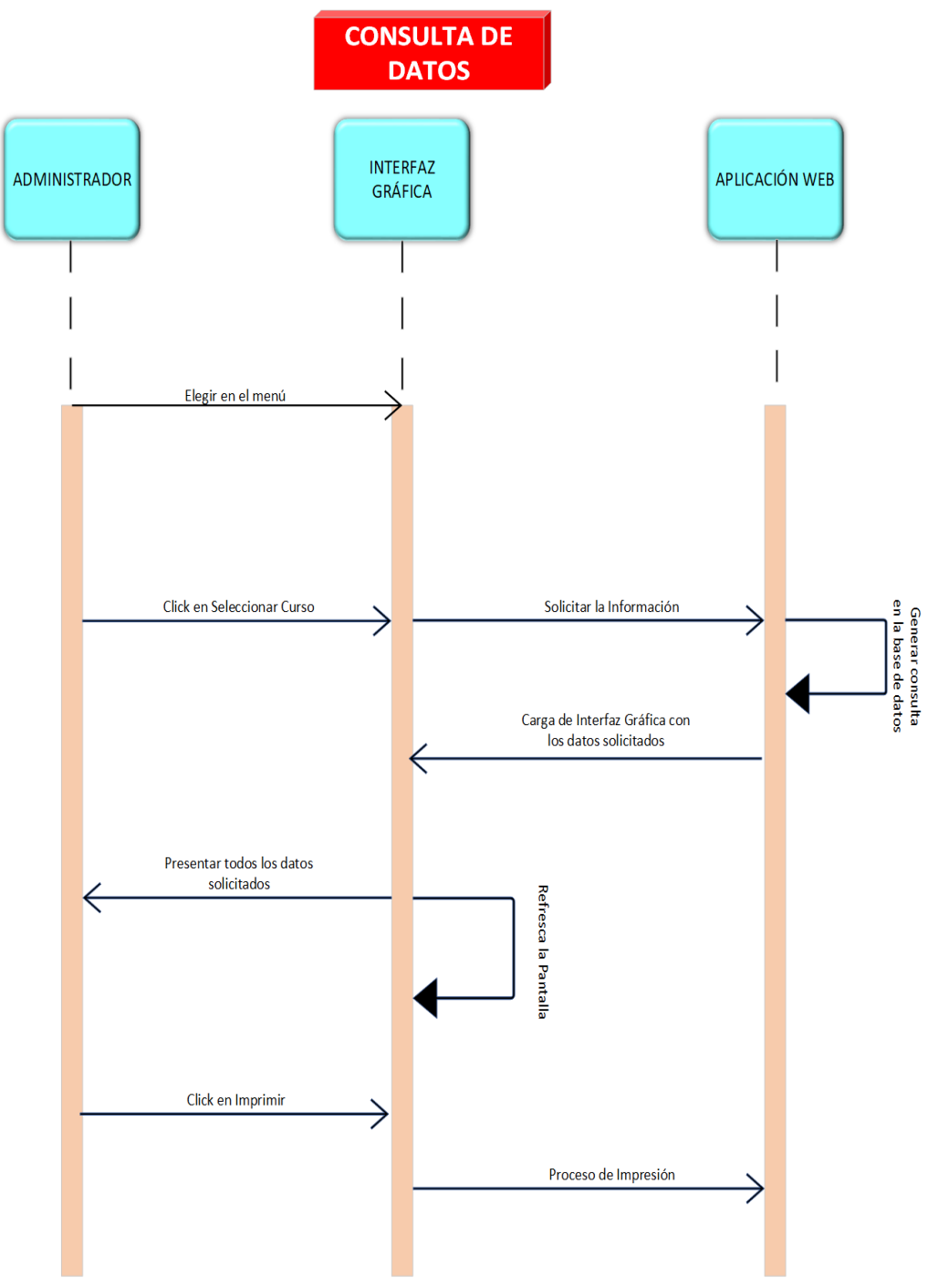

#### 3.5.4.2. INGRESO DEL SISTEMA – ADMINISTRADOR DE INTEC

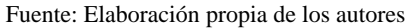

# **INGRESO DE DATOS INTERFAZ** ADMINISTRADOR APLICACIÓN WEB GRÁFICA Elegir en el ment Click en Agrega Solicitar la Información Generar consulta<br>en la base de dato ⇒ Carga de Interfaz Gráfica con los datos solicitados Presentar todos los datos solicitados Retresca la Pantalli Ingresar todos los datos correspondientes ⇒ Agregar Dato Ingresar datos en la<br>base de datos Carga de Interfaz Gráfica con los datos solicitado Presentar todos los datos solicitados Ketresca la Pantali:

#### 3.5.4.3. INGRESO DEL SISTEMA – ADMINISTRADOR DE INTEC

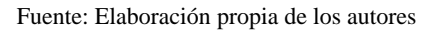

#### 3.5.5. DIAGRAMAS DE CLASES DE USO

La aplicación web va a poder recolectar la clase de objetos con sus relaciones, en los diagramas se va a representar su estructura en cada objeto del sistema, en varios modelos representar su base de datos, es decir, esta aplicación web está representando por un diagrama de clases llamado Entidad Relación sobre la base de datos.

Se va a presentar cada diagrama de clases que utiliza la aplicación web.

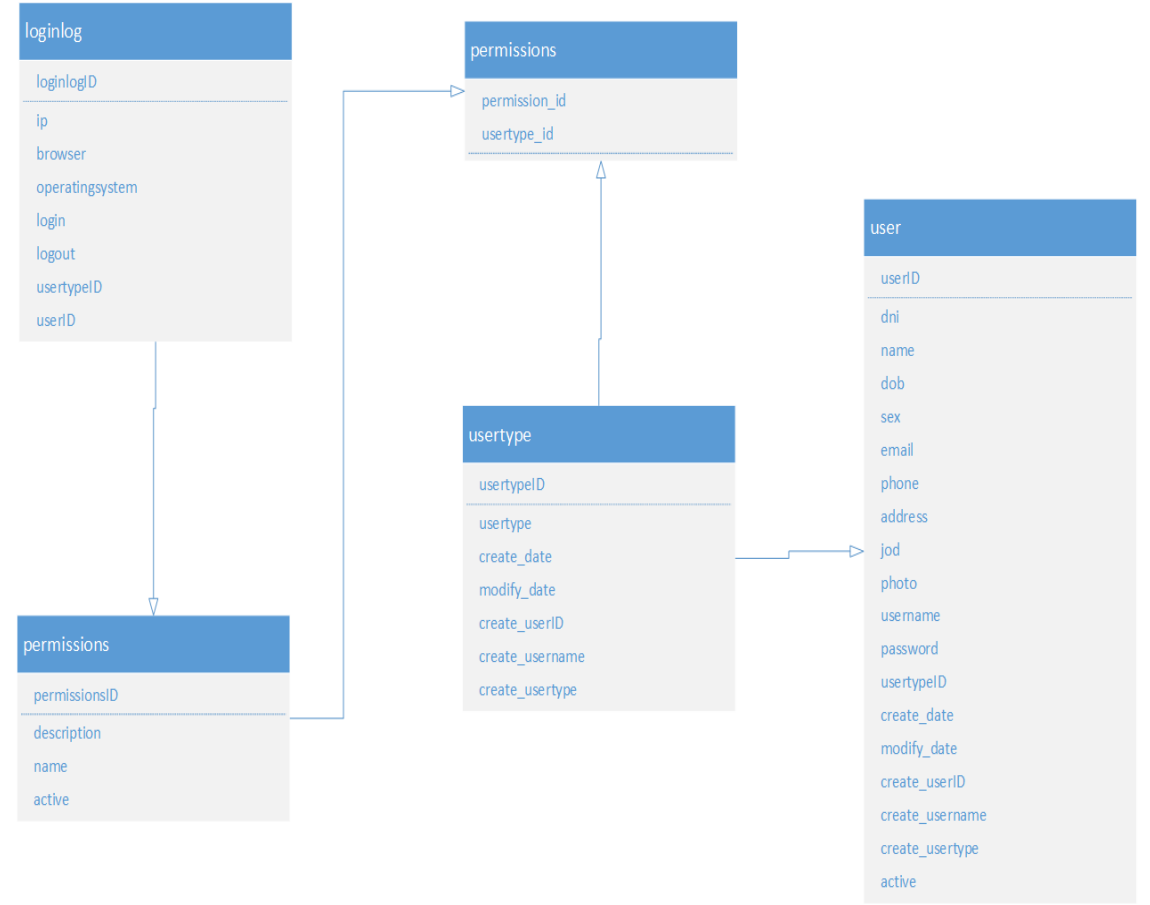

## 3.5.5.1. DIAGRAMA DE CLASES DE USUARIOS

Fuente: Elaboración propia de los autores

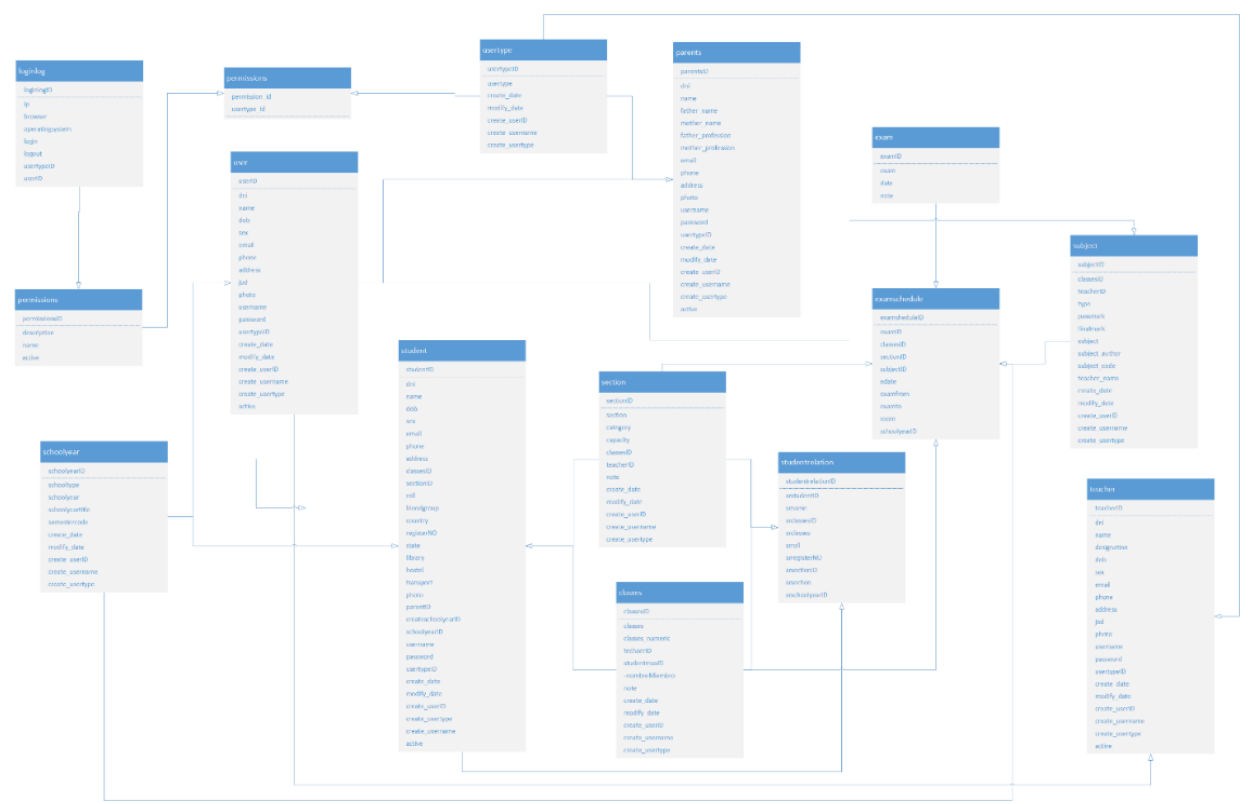

# 3.5.5.2. DIAGRAMA DE CLASES DE ESTUDIANTES

Fuente: Elaboración propia de los autores

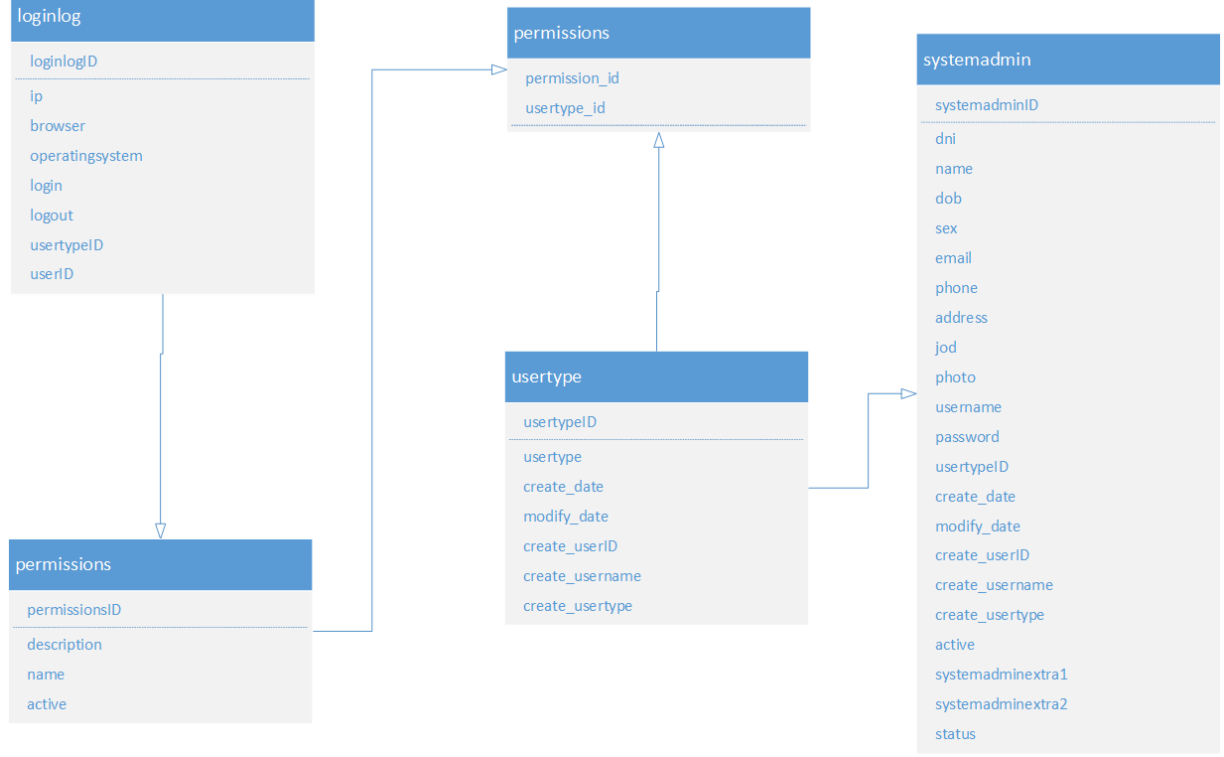

## 3.5.5.3. DIAGRAMA DE CLASES DE ADMINISTRADOR

Fuente: Elaboración propia de los autores

#### 3.5.5.4. DIAGRAMA DE NAVEGACIÓN

A continuación, se proporcionará de manera esquemática toda la estructura de la aplicación web que contiene: matriculación de estudiantes, ingreso de notas, gestionar calificaciones para la Instituto Nacional de Tecnologías INTEC, por lo que nos va a permitir tener una mejor y rápida comprensión de todos los módulos y distintas opciones de la aplicación web.

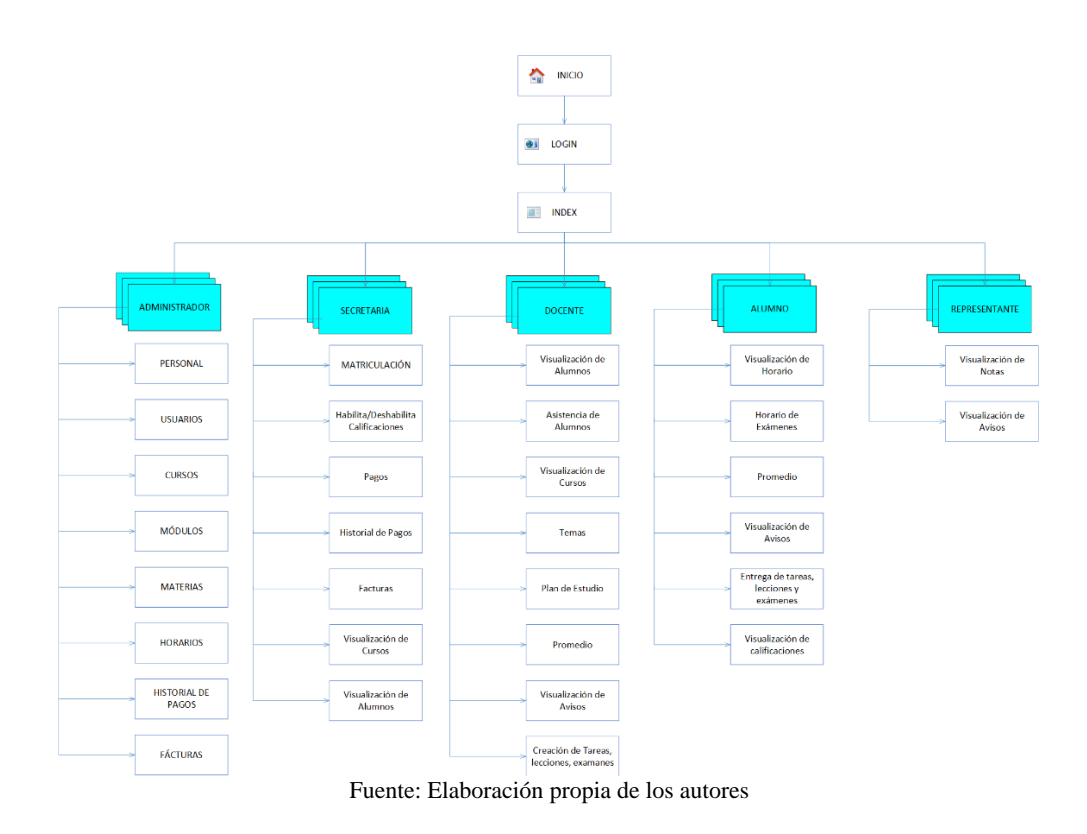

#### 3.6. INFRAESTRUCTURA DEL SISTEMA WEB

#### 3.6.1. INFRAESTRUCTURA (DIAGRAMA DE DESPLIEGUE)

En esta Infraestructura nos demuestra como hace la petición al Ingresar el usuario a la aplicación Web y aquella hace la petición al Servidor.

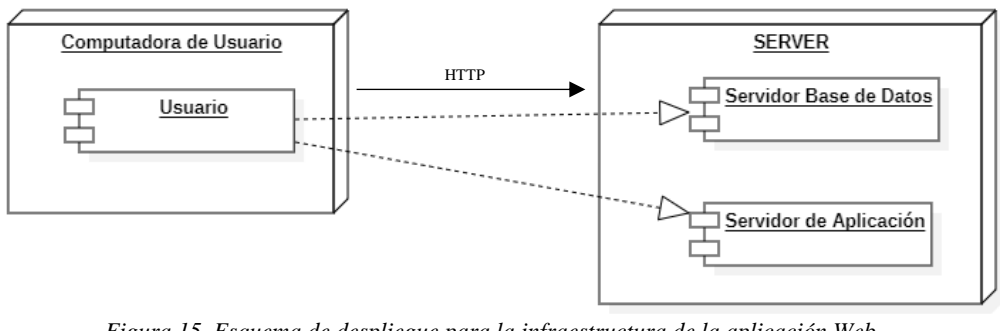

*Figura 15. Esquema de despliegue para la infraestructura de la aplicación Web.* Fuente: Elaboración propia de los autores

#### 3.6.2. HERRAMIENTAS INFORMÁTICAS

Para poder elaborar y desarrollar la aplicación web, se han podido utilizar los siguientes conocimientos:

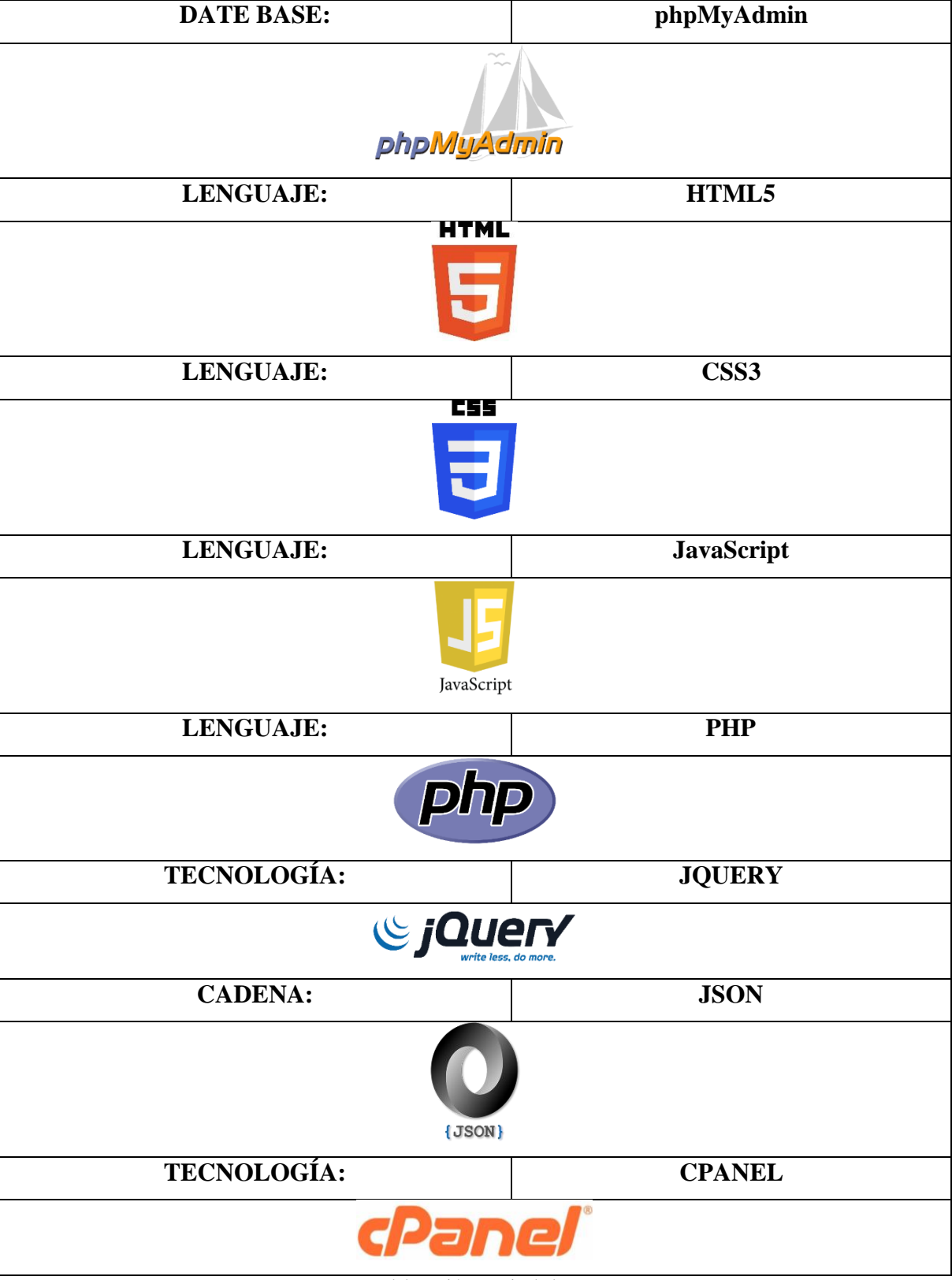

*Tabla 6. Tipos de Herramientas Informáticas que se han utilizado en la Aplicación Web.*

Fuente: Elaboración propia de los autores

#### 3.6.3. ETAPAS DE IMPLEMENTACIÓN

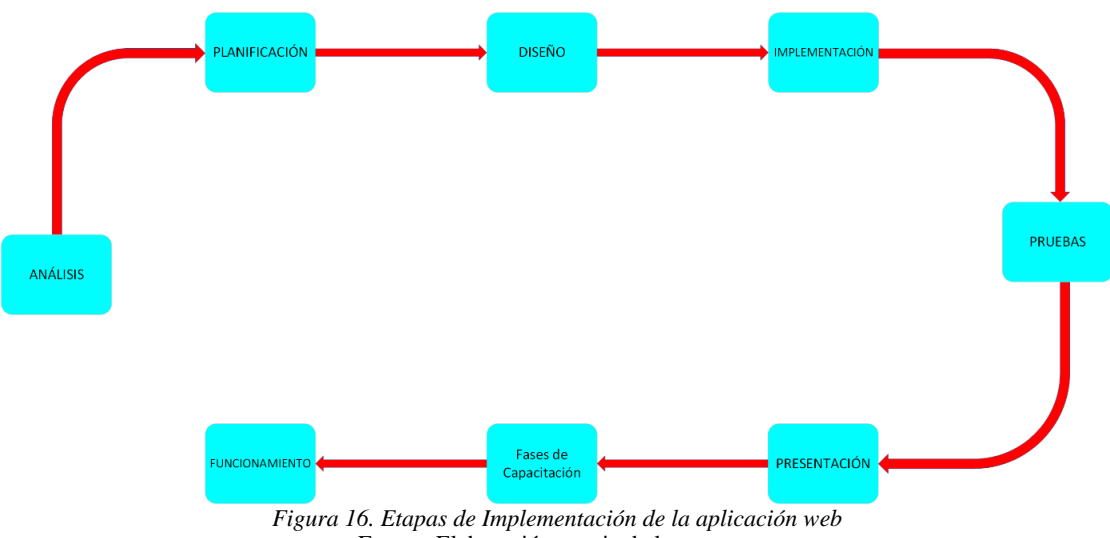

Fuente: Elaboración propia de los autores

**Análisis:** Se va recolectando toda la información de datos para poder implementar todos los requerimientos en la aplicación web.

**Planificación:** Se crea un cronograma en donde se coloca todas las activades para poder realizar el proceso de implementación de la aplicación web.

**Diseño:** Se va a realizar un modelo de estructura de navegación de la aplicación web.

**Implementación:** Se va a codificar en los lenguajes requeridos para la realización de la aplicación web.

**Pruebas:** Se implementa en el Instituto para poder realizar las pruebas necesarias antes de que lo utilicen de manera oficial.

**Presentación:** Se hace la entrega oficial de la aplicación al Instituto con su debido manual.

**Fases De Capacitación:** Se da una explicación a cada grupo de usuarios para el correcto manejo de la aplicación web.

**Funcionamiento:** Se pone en marcha la aplicación web para que lo utilice el Instituto.

#### 3.6.4. PRE – REQUISITOS

En la implementación de la aplicación web para la gestión de matriculación y control de notas fue necesario tener los pres – requisitos para poder tener en óptimas condiciones la aplicación.

## 3.6.4.1. EQUIPO LOCAL

*Tabla 7. Requisitos del Servidor Local*

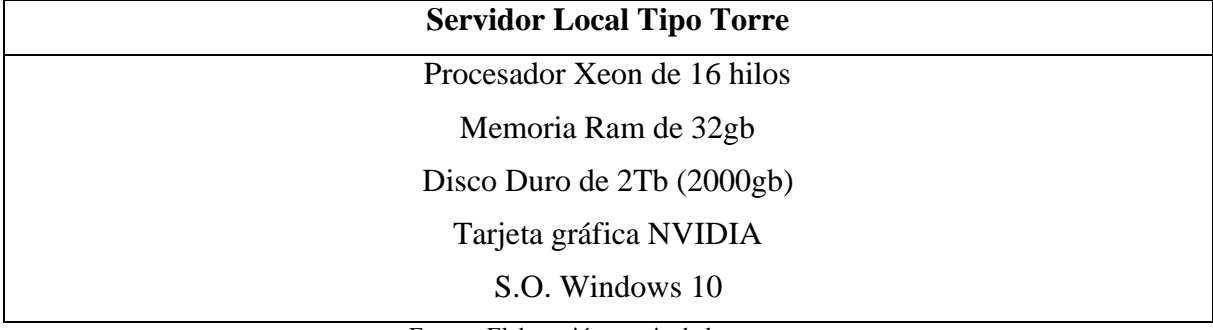

Fuente: Elaboración propia de los autores

## 3.6.4.2. DATACENTER

*Tabla 8. Requisitos del Servidor Web.*

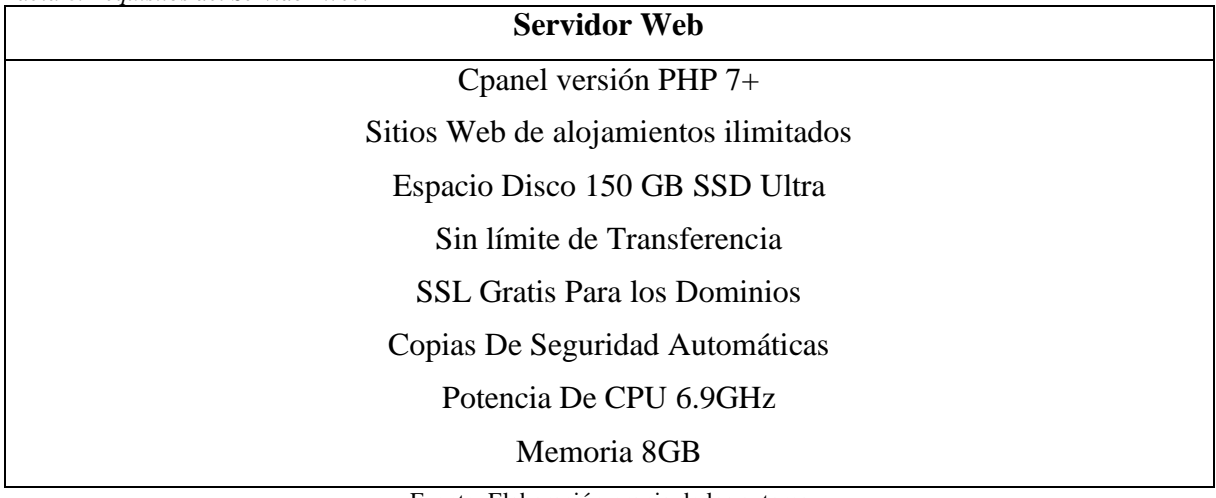

Fuente: Elaboración propia de los autores

#### 3.7. INTERFACES

#### 3.7.1. LOGIN

Se ingresa al sistema y lo que les presenta es una pantalla para ingresar las respectivas credenciales y acceder.

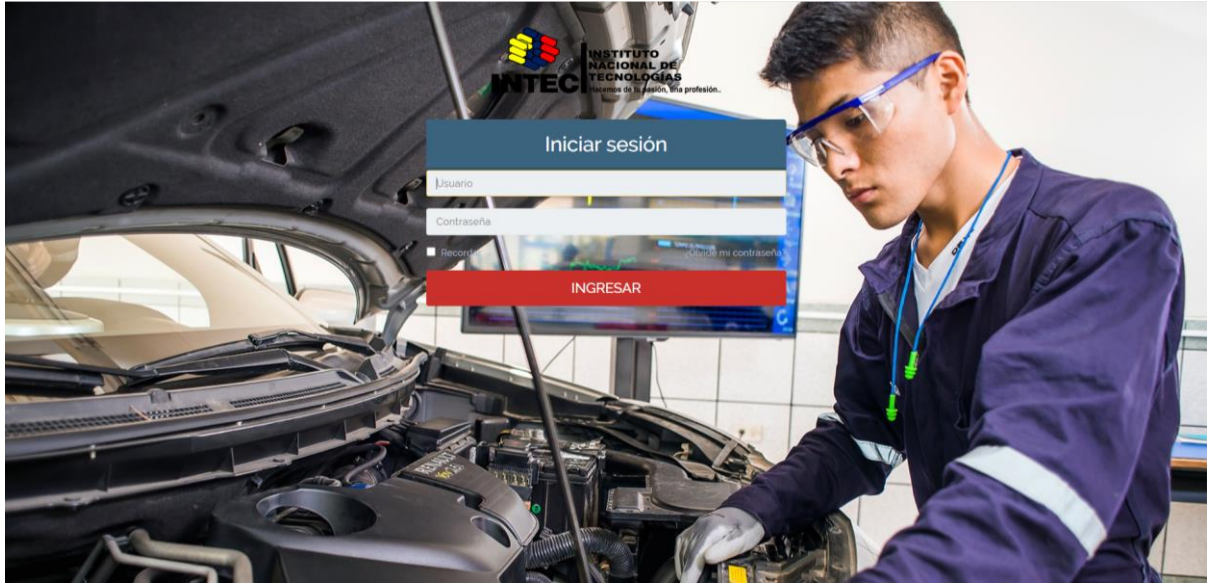

*Figura 17. Interfaz Gráfica del Login* Fuente: Elaboración propia de los autores

#### 3.7.2. INTERFAZ PRINCIPAL

La Interfaz Principal del Sistema para la gestión de Matriculas y Gestión de Notas del Instituto Nacional de Tecnologías tiene un diseño agradable e interactivo se puede visualizar varios cuadros en donde hacen un resumen de lo que contiene varios datos, un calendario y estadísticas de las visitas del sitio, la aplicación también contiene varios módulos en donde se puede agregar los distintos roles de usuarios que se agregan a la aplicación web y pueden administrar las actividades y funciones que se les autorice.

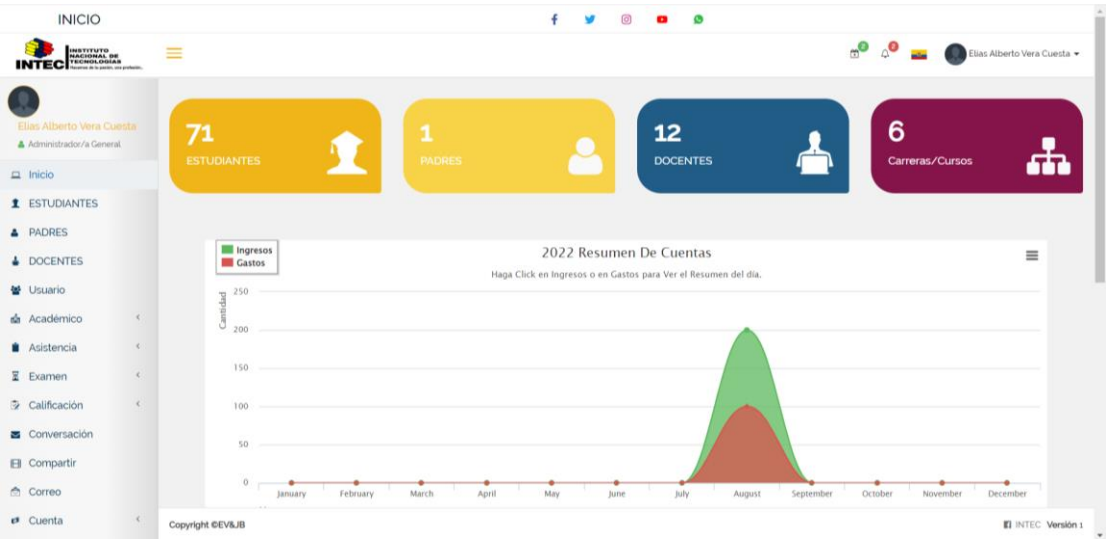

*Figura 18. Interfaz Principal de la Aplicación Web* Fuente: Elaboración propia de los autores

## 3.7.3. MÓDULO DE ESTUDIANTES

En la sección de Estudiantes se puede buscar e ingresar las personas que están estudiando en el Instituto.

| <b>1</b> Estudiante |                              |     |                     |                      |                                       |                      |                      |                      |        |       | <b>Q Inicio / ESTUDIAN</b>                                                      |   |
|---------------------|------------------------------|-----|---------------------|----------------------|---------------------------------------|----------------------|----------------------|----------------------|--------|-------|---------------------------------------------------------------------------------|---|
|                     | + Agregar Estudiante         |     |                     |                      |                                       |                      |                      |                      |        |       | MECANICA AUTOMOT.                                                               | Q |
|                     |                              |     |                     |                      |                                       |                      |                      |                      |        |       | <b>Seleccionar Curso</b>                                                        |   |
|                     | <b>Todos Los Estudiantes</b> |     | Sección MÓDULO 1(1) | Sección MÓDULO 2 (2) | Sección MÓDULO 3 (3)                  |                      | Sección MÓDULO 4 (4) | Sección MÓDULO 5 (5) |        | $S_f$ | <b>MECANICA AUTOMOTRIZ</b>                                                      |   |
| Copy                | Excel<br>CSV                 | PDF |                     |                      |                                       |                      |                      |                      |        |       | <b>MOTO MECANICA</b><br><b>ELECTROMECANICA</b>                                  |   |
| #                   | ۸<br>Foto                    |     | DNI/CI              |                      | Nombre                                | Rol de<br>asignación | Email                |                      | Estado |       | <b>SOLDAURA SMAW PRIMER</b><br><b>MODULO</b>                                    |   |
|                     |                              |     | 0804108553          |                      | Casierra Ortiz Johao Orley            | 804108553            |                      |                      | ON 0   |       | SOLDADURA GMAW<br><b>SEGUNDO NIVEL</b>                                          |   |
|                     |                              |     |                     |                      |                                       |                      |                      |                      |        |       | SOLDADURA GMAW - TIG                                                            |   |
| $\overline{c}$      | 臭                            |     | 0920781424          |                      | Luzuriaga Sigcho Cristhian<br>Ernesto | 920781424            |                      |                      | ON 0   |       | $B \times B$                                                                    |   |
| $\overline{3}$      |                              |     | 0923061592          |                      | Estrella Cardenas Axel Dereck         | 923061592            |                      |                      | ON 0   |       | $\begin{array}{ c c c }\hline \mathbf{S} & \mathbf{S} & \mathbf{E} \end{array}$ |   |
| 4                   | J.                           |     | 0923178495          |                      | Villamar Valverde Fausto<br>Benito    | 923178495            |                      |                      | ON 0   |       |                                                                                 |   |
| 5                   |                              |     | 0929029551          |                      | Carlos Holguin Aaron Leonel           | 929029551            |                      |                      | ON 0   |       | $B[\alpha]$                                                                     |   |
| 6                   |                              |     | 0930516893          |                      | Silva Bravo Job Valentino             | 930516893            |                      |                      | ON 0   |       |                                                                                 |   |
|                     |                              |     | 0954784799          |                      | Sanchez Pincay Argenis Jesus          | 954784799            |                      |                      | ON 0   |       | $B \times B$                                                                    |   |
| 8                   | 臭                            |     | 0958921890          |                      | Choez Ponguillo Bryan<br>Samuel       | 958921890            |                      |                      | ON 0   |       |                                                                                 |   |
| Copyright CEV&JB    |                              |     |                     |                      |                                       |                      |                      |                      |        |       | <b>E</b> INTEC Versi                                                            |   |

*Figura 19. Elaboración del Módulo de Estudiantes* Fuente: Elaboración propia de los autores

# 3.7.4. MÓDULO DE REGISTRO DE ESTUDIANTES

Se puede observar el formulario para el registro de estudiantes nuevos que van a ingresar al Instituto.

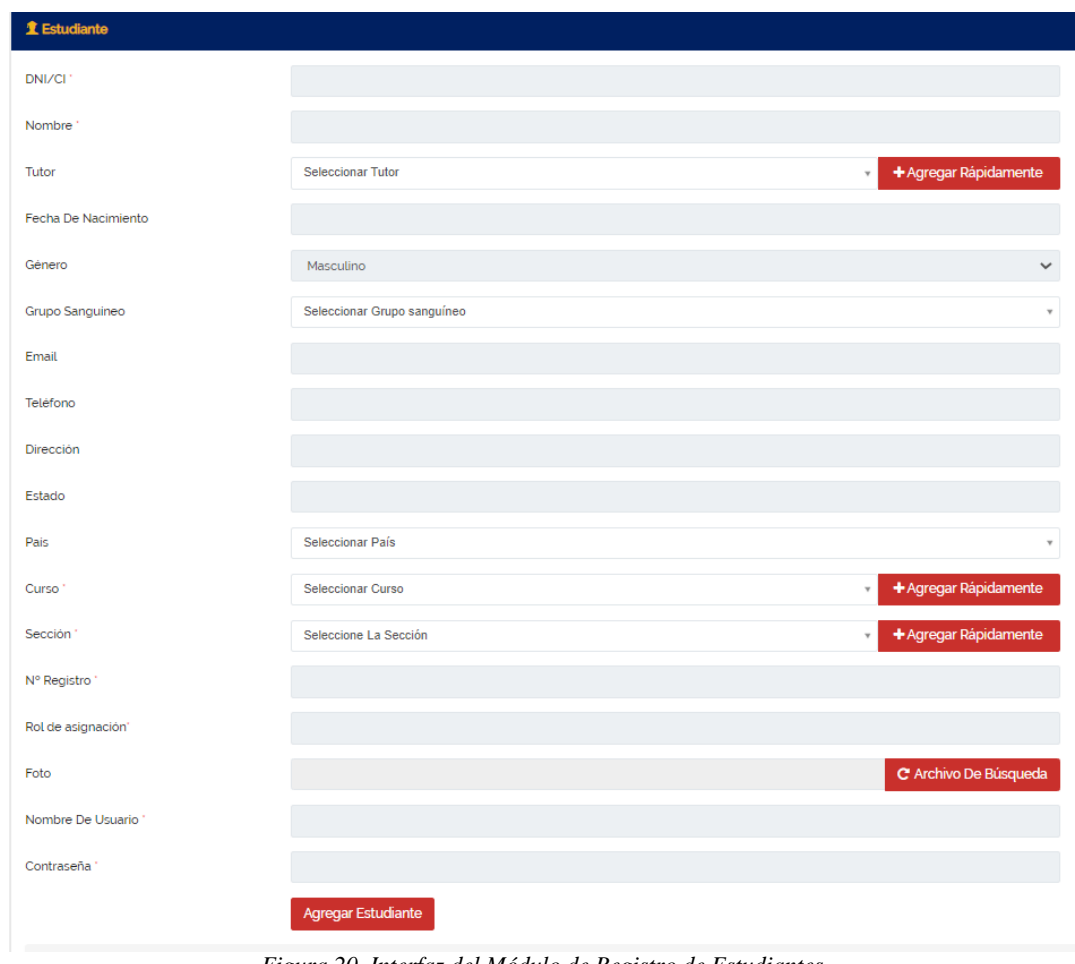

*Figura 20. Interfaz del Módulo de Registro de Estudiantes* Fuente: Elaboración propia de los autores

# 3.7.5. MÓDULO DE VISUALIZACIÓN DE PADRES DE FAMILIA

En esta sección podemos encontrar los usuarios que están registrados y hay un botones para agregar más o hacer cualquier acción.

| & Padres                          |                   |            |        |               |        |        | <b>Q Inicio / PADRES</b> |      |
|-----------------------------------|-------------------|------------|--------|---------------|--------|--------|--------------------------|------|
| + Agregar Padres<br>Excel<br>Copy | <b>CSV</b><br>PDF |            |        |               |        |        | Search:                  |      |
| #                                 | $\triangle$ Foto  | DNI/CI     | Nombre | Email         | Estado | Acción |                          |      |
|                                   | 2                 | 0000000000 | Null   | Null@null.com | ON     |        |                          |      |
| Showing 1 to 1 of 1 entries       |                   |            |        |               |        |        | Previous<br>$\mathbf{1}$ | Next |

Fuente: Elaboración propia de los autores

## 3.7.6. MÓDULO DE REGISTRO DE PADRES DE FAMILIA

Se puede observar el formulario para el registro de Padres de Familia de los estudiantes que van a ingresar al el Instituto.

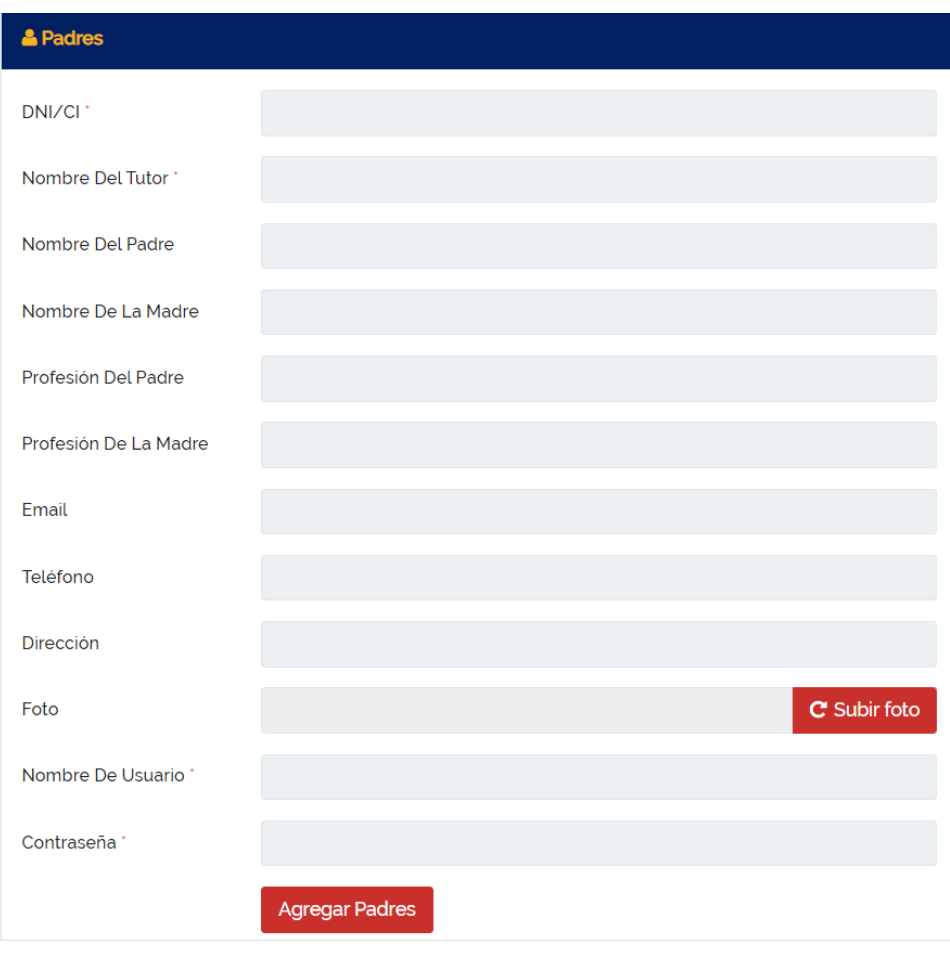

*Figura 22. Interfaz del Módulo de Registro de Padres* Fuente: Elaboración propia de los autores

## 3.7.7. MÓDULO DE VISUALIZACIÓN DE USUARIOS

En esta sección podemos encontrar los usuarios que están registrados y hay un botones para agregar más o hacer cualquier acción.

|                            |                   |        |        |       |                           |        |        | $\Box$ Inicio / Usuario |  |
|----------------------------|-------------------|--------|--------|-------|---------------------------|--------|--------|-------------------------|--|
| + Agregar Un Usuario       |                   |        |        |       |                           |        |        |                         |  |
| Copy<br>Excel              | PDF<br><b>CSV</b> |        |        |       |                           |        | Search |                         |  |
| ٠                          | Foto              | DNI/CI | Nombre | Email | Rol de<br><b>Usuarios</b> | Estado | Acción |                         |  |
| No data available in table |                   |        |        |       |                           |        |        |                         |  |

*Figura 23. Interfaz del Módulo de Visualización de Usuarios* Fuente: Elaboración propia de los autores

# 3.7.8. MÓDULO DE REGISTRO DE USUARIOS

Se puede observar el formulario para el registro de Padres de Familia de los estudiantes que van a ingresar al el Instituto.

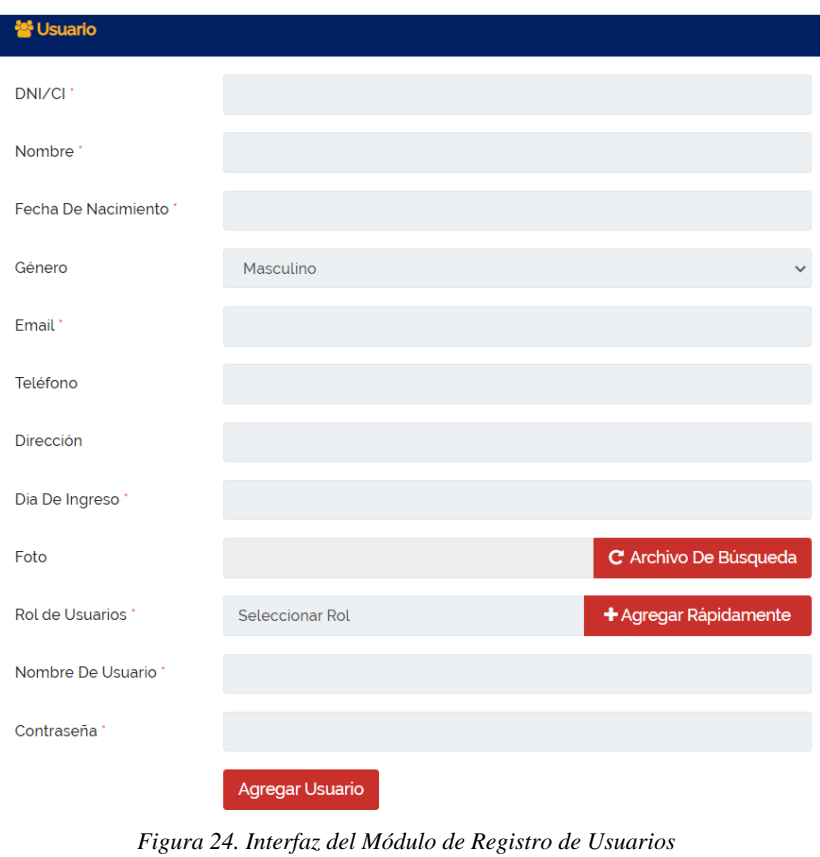

Fuente: Elaboración propia de los autores

# 3.7.9. SECCIÓN DE ACADÉMICO

En esta sección podrán encontrar varios submenús en donde podemos encontrar los siguientes procesos:

- Carreras o Cursos
- Materias
- Módulos
- Plan de estudios
- Asignación
- Horarios

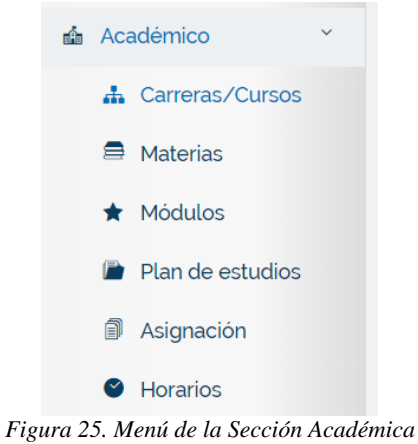

Fuente: Elaboración propia de los autores

# 3.7.9.1. MÓDULO DE CURSOS

En esta sección podemos encontrar los distintos cursos que están activos en la aplicación web.

| da Curso                    |                                             |                  |                              |      | <b>Q Inicio / Carreras/Cursos</b> |
|-----------------------------|---------------------------------------------|------------------|------------------------------|------|-----------------------------------|
| + Agregar Un Curso          |                                             |                  |                              |      |                                   |
| Copy<br>Excel               | CSV<br>PDF                                  |                  |                              |      | <b>Search</b>                     |
| ۸<br>#                      | Curso                                       | Curso Númerico   | Nombre Del Profesor          | Nota | $ $ Acción                        |
|                             | MECANICA AUTOMOTRIZ                         | $\mathbf{1}$     | Danilo Andres Mora Rodriguez |      | $\boxed{\alpha}$ $\boxed{e}$      |
| $\overline{c}$              | MOTO MECANICA                               | $\overline{2}$   | Kleber Eloy Garcia Ruiz      |      | $\boxed{\blacksquare}$            |
| $\overline{3}$              | <b>ELECTROMECANICA</b>                      | $\overline{3}$   | Kleber Eloy Garcia Ruiz      |      | $\boxed{\alpha}$ $\boxed{\beta}$  |
|                             | SOLDAURA SMAW PRIMER<br><b>MODULO</b>       | $\boldsymbol{4}$ | Kleber Eloy Garcia Ruiz      |      | $\boxed{\mathbf{B}}$              |
| 5                           | SOLDADURA GMAW<br><b>SEGUNDO NIVEL</b>      | 5                | Kleber Eloy Garcia Ruiz      |      | $\boxed{\alpha}$ $\boxed{\beta}$  |
| 6                           | SOLDADURA GMAW - TIG<br><b>TERCER NIVEL</b> | 6                | Kleber Eloy Garcia Ruiz      |      | $\boxed{a}$                       |
| Showing 1 to 6 of 6 entries |                                             |                  |                              |      | Previous<br>Next                  |

*Figura 26. Interfaz del Módulo de Cursos* Fuente: Elaboración propia de los autores

## 3.7.9.1.1. MÓDULO DE REGISTRO DE CURSOS

Se puede observar el formulario para el crear los distintos cursos que tiene el Instituto.

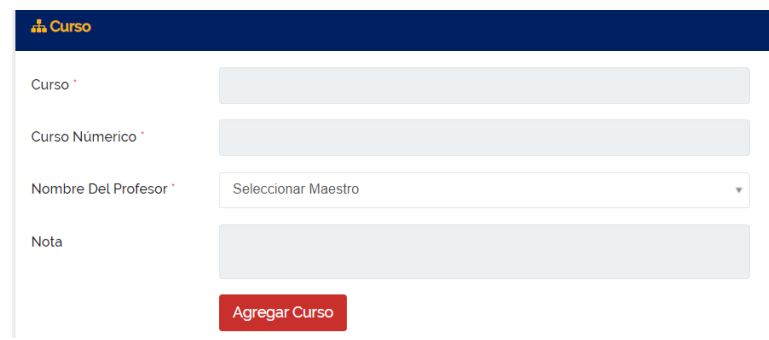

*Figura 27. Interfaz del Módulo de Registro de Cursos*

#### Fuente: Elaboración propia de los autores

#### 3.7.9.2. MÓDULO DE MATERIAS

En esta sección podemos encontrar las distintas materias ingresadas por cursos que tiene la aplicación web.

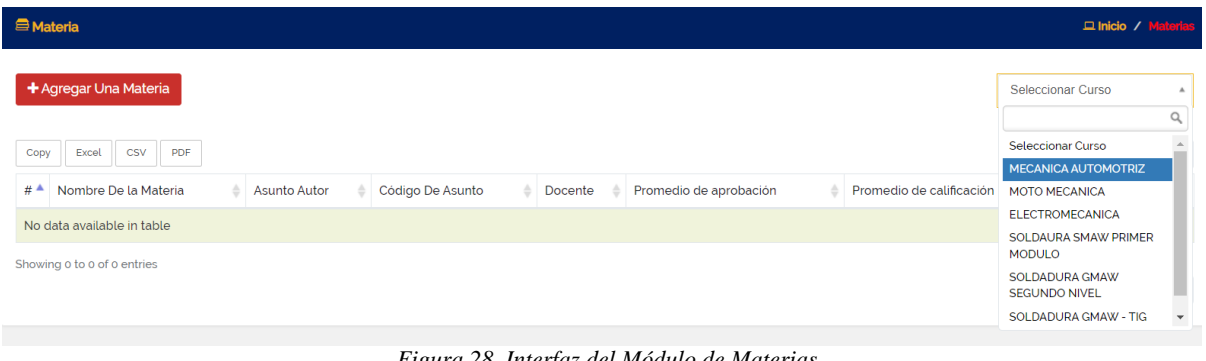

*Figura 28. Interfaz del Módulo de Materias* Fuente: Elaboración propia de los autores

## 3.7.9.2.1. MÓDULO DE REGISTRO DE MATERIAS

Se puede observar el formulario para el registro de Padres de Familia de los estudiantes que van a ingresar al el Instituto.

| <b>E</b> Materia              |                        |   |
|-------------------------------|------------------------|---|
| Nombre Del Curso *            | Seleccionar Curso      | ۳ |
| Nombre Del Docente *          | Seleccionar Maestro    | v |
| Tipo *                        | Seleccione Tipo        | v |
| Promedio de<br>aprobación *   |                        |   |
| Promedio de<br>calificación ' |                        |   |
| Nombre De la Materia *        |                        |   |
| <b>Asunto Autor</b>           |                        |   |
| Código De Asunto *            |                        |   |
|                               | <b>Agregar Materia</b> |   |

*Figura 29. Interfaz del Módulo de Registro de Materias* Fuente: Elaboración propia de los autores

## 3.7.9.3. MÓDULO DE LOS CURSOS

En esta sección podemos encontrar las distintas materias ingresadas por cursos que tiene la aplicación web.

| * Módulo       |                             |                |                          |                              | □ Inicio / Médulos                                                |
|----------------|-----------------------------|----------------|--------------------------|------------------------------|-------------------------------------------------------------------|
|                | + Agregar Un Módulo         |                |                          |                              | MECANICA AUTOMOT<br>$\mathbf w$                                   |
| Copy           | Excel CSV PDF               |                |                          |                              | Search                                                            |
| #              | $A$ Módulo                  | Categorical    | $\binom{1}{2}$ Capacidad | ₿ Nota<br>Nombre Del Docente | Acción<br>٠                                                       |
|                | MÓDULO 1                    |                | 46                       | Kleber Eloy Garcia Ruiz      | $\begin{array}{ c c } \hline \textbf{G} & \textbf{B} \end{array}$ |
| $\overline{c}$ | MÓDULO <sub>2</sub>         | $\overline{c}$ | 46                       | Kleber Eloy Garcia Ruiz      | $\boxed{\alpha}$ $\boxed{\theta}$                                 |
| $\overline{3}$ | MÓDULO <sub>3</sub>         | $\overline{3}$ | 46                       | Kleber Eloy Garcia Ruiz      | $\boxed{\alpha}$ $\boxed{B}$                                      |
|                | MÓDULO 4                    | $\overline{4}$ | 46                       | Kleber Eloy Garcia Ruiz      | $\begin{array}{ c c } \hline \textbf{B} & \textbf{B} \end{array}$ |
| $\overline{5}$ | MÓDULO <sub>5</sub>         | 5              | 46                       | Kleber Eloy Garcia Ruiz      | $\begin{bmatrix} 1 & 0 \\ 0 & 1 \end{bmatrix}$                    |
| 6              | MÓDULO 6                    | 6              | 46                       | Kleber Eloy Garcia Ruiz      | $\begin{bmatrix} 1 & 0 \\ 0 & 1 \end{bmatrix}$                    |
|                | Showing 1 to 6 of 6 entries |                |                          |                              | Previous<br>$\mathbf{1}$<br>Next                                  |

*Figura 30. Interfaz del Módulo de los Cursos* Fuente: Elaboración propia de los autores

# 3.7.9.3.1. REGISTRO DE MÓDULOS

Se puede observar el formulario para el registro de Módulos que tiene cada curso del Instituto.

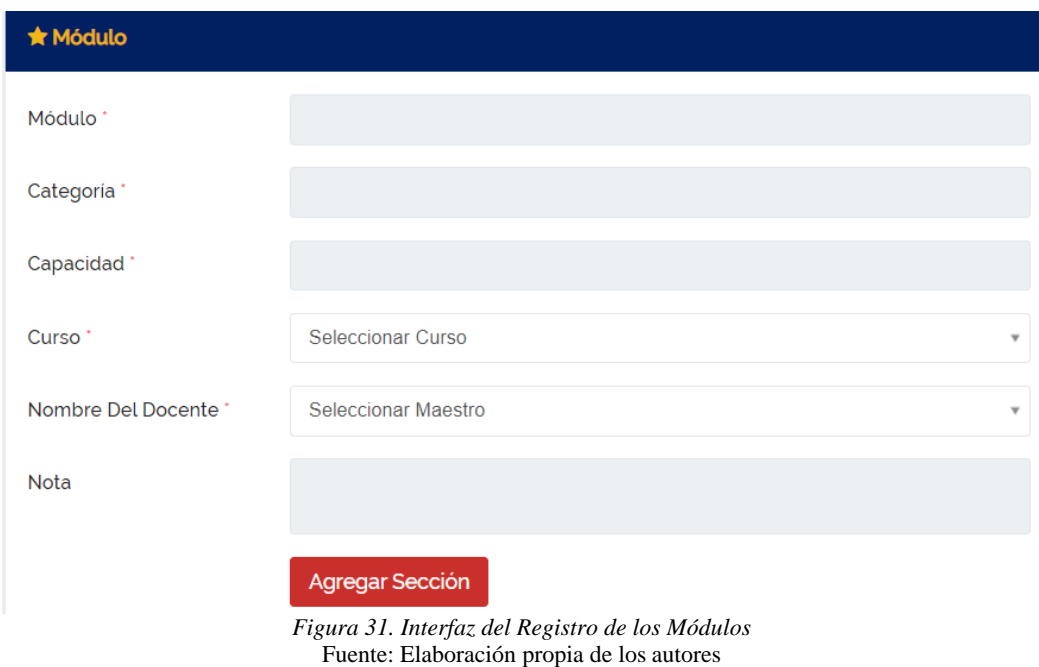

#### 3.7.9.4. MÓDULO DE PLAN DE ESTUDIOS

En esta sección podemos encontrar los planes de estudios que están por cursos en la aplicación web.

| Plan de estudios |       |                               |             |       |          |         | <b>Quick / Plan de estudios</b>                        |
|------------------|-------|-------------------------------|-------------|-------|----------|---------|--------------------------------------------------------|
|                  |       | + Agregar Un Plan De Estudios |             |       |          |         | MECANICA AUTOMOT<br>$\mathbb A$                        |
| Copy             | Excel | <b>CSV</b><br>PDF             |             |       |          |         | <b>Seleccionar Curso</b><br><b>MECANICA AUTOMOTRIZ</b> |
| #                | ᅀ     | Titulo                        | Descripción | Fecha | Uploader | Archivo | <b>MOTO MECANICA</b>                                   |
|                  |       | No data available in table    |             |       |          |         | <b>ELECTROMECANICA</b>                                 |
|                  |       |                               |             |       |          |         | SOLDAURA SMAW PRIMER<br><b>MODULO</b>                  |
|                  |       | Showing 0 to 0 of 0 entries   |             |       |          |         | SOLDADURA GMAW<br><b>SEGUNDO NIVEL</b>                 |
|                  |       |                               |             |       |          |         | SOLDADURA GMAW - TIG<br>$\overline{\phantom{a}}$       |

*Figura 32. Interfaz del Módulo de Plan de Estudios* Fuente: Elaboración propia de los autores

#### 3.7.9.4.1. MÓDULO DE REGISTRO PARA PLAN DE ESTUDIOS

Se puede observar el formulario para el registro del Plan del Estudios por materias en el Instituto.

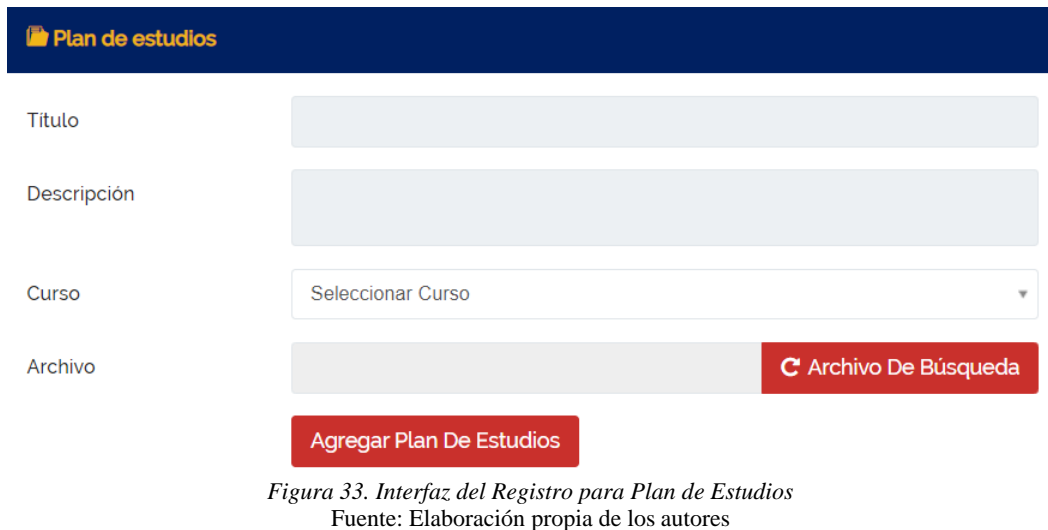

# 3.7.9.5. MÓDULO DE ASIGNACIÓN DE TAREAS

En esta sección podemos encontrar las distintas tareas que cada docente va a mandar a sus alumnos por medio de la aplicación web.

| <b>B</b> Asignación         |                     |              |                     | <b>Elhicio / Asignación</b>                         |                          |
|-----------------------------|---------------------|--------------|---------------------|-----------------------------------------------------|--------------------------|
| + Agregar Una Tarea         |                     |              |                     | MECANICA AUTOMOT                                    | $\Delta$<br>$\Omega$     |
| Copy<br>CSV<br>PDF<br>Excel |                     |              |                     | Seleccionar los Cursos                              |                          |
| #<br>Descripción<br>Titulo  | <b>Fecha Limite</b> | Cursos<br>÷. | Responsable archivo | <b>MECANICA AUTOMOTRIZ</b><br>Archive MOTO MECANICA |                          |
| No data available in table  |                     |              |                     | <b>ELECTROMECANICA</b>                              |                          |
| Showing o to o of o entries |                     |              |                     | SOLDAURA SMAW PRIMER<br><b>MODULO</b>               |                          |
|                             |                     |              |                     | SOLDADURA GMAW<br><b>SEGUNDO NIVEL</b>              |                          |
|                             |                     |              |                     | SOLDADURA GMAW - TIG                                | $\overline{\phantom{a}}$ |

*Figura 34. Interfaz del Módulo de Asignación de Tareas* Fuente: Elaboración propia de los autores

#### 3.7.9.5.1. REGISTRO DE TAREAS

Se puede observar el formulario para el registro de Tareas que le envían los Docentes hacia sus alumnos en la aplicación Web.

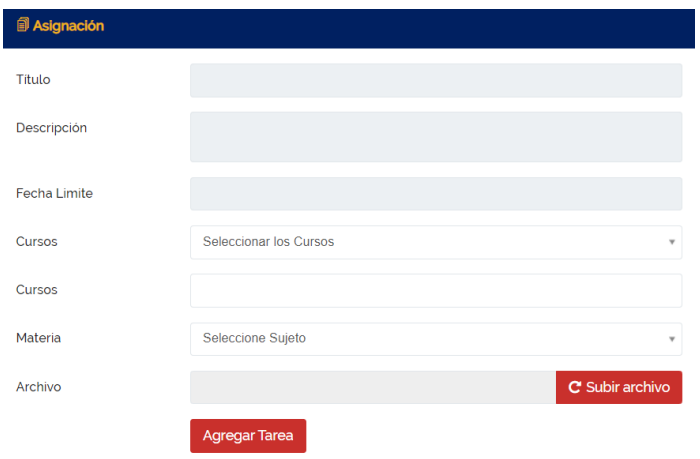

*Figura 35. Interfaz para el Registro de Tareas* Fuente: Elaboración propia de los autores

## 3.7.9.6. MÓDULO DE HORARIOS

En esta sección podemos encontrar todos los horarios de materias que existen por cursos a través de la aplicación web.

| <b>O</b> Horarios             | $\Box$ Inicio / Horarios                       |                                      |
|-------------------------------|------------------------------------------------|--------------------------------------|
| + Agregar Un Horario          | Seleccionar Curso<br><b>Seleccionar Curso</b>  | $\overline{\phantom{a}}$<br>$\alpha$ |
| <b>Todas Los Horarios</b>     | MECANICA AUTOMOTRIZ<br>MOTO MECANICA           |                                      |
| <b>LUNES</b><br><b>MARTES</b> | <b>ELECTROMECANICA</b><br>SOLDAURA SMAW PRIMER |                                      |
| <b>MIERCOLES</b>              | <b>MODULO</b><br>SOLDADURA GMAW                |                                      |
| <b>JUEVES</b>                 | <b>SEGUNDO NIVEL</b><br>SOLDADURA GMAW - TIG   | ٠                                    |
| <b>VIERNES</b>                |                                                |                                      |
| SABADO<br><b>DOMINGO</b>      |                                                |                                      |
|                               |                                                |                                      |

*Figura 36. Interfaz del Módulo de Horarios* Fuente: Elaboración propia de los autores

## 3.7.9.6.1. MÓDULO DE REGISTRO DE HORARIOS

Se puede observar el formulario para el registro de horarios por materia dirigido para los estudiantes y Docentes del Instituto.

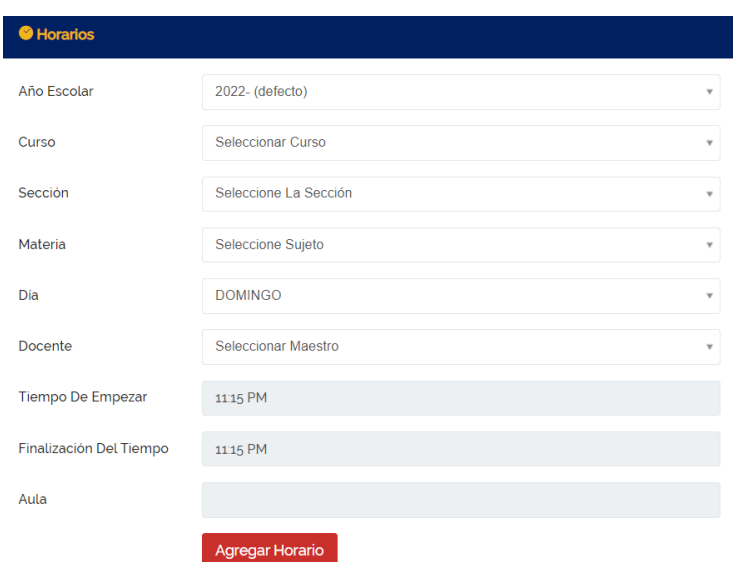

*Figura 37. Interfaz del Módulo de Registro de Horarios* Fuente: Elaboración propia de los autores

#### 3.7.10. SECCIÓN DE ASISTENCIA

En esta sección podrán encontrar varios submenús de asistencias en donde podemos encontrar los siguientes procesos:

- Asistencia al Estudiante
- Asistencia del Docente

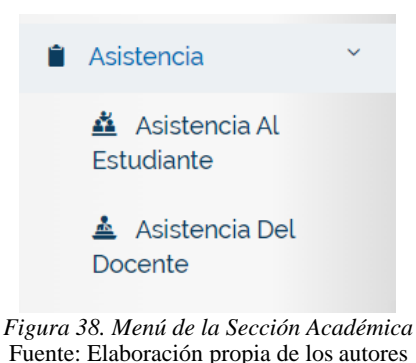

3.7.10.1. MÓDULO DE ASISTENCIA AL ESTUDIANTE

AL ingresar a la sección podemos observar que la asistencia al estudiante se la puede ver por cursos y así buscar las asistencias que tiene hasta el día de hoy por medio de la aplicación web.

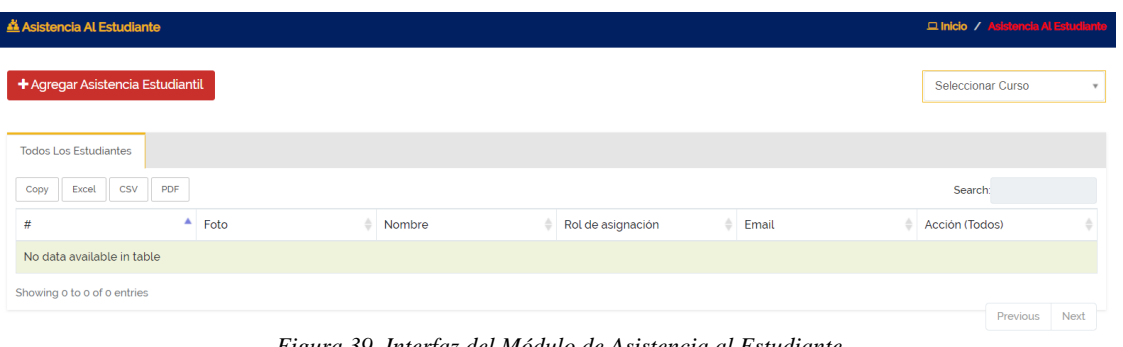

*Figura 39. Interfaz del Módulo de Asistencia al Estudiante* Fuente: Elaboración propia de los autores

Cuando le damos en "Agregar Asistencia Estudiantil" (en la Figura 39) aparece esta sección en donde nos encontramos con varias selecciones para poder tomar asistencia como los muestra en las siguientes figuras 40 por medio de la aplicación web.

| Asistencia Al Estudiante |                            |                                                                 |                                                                                                    |                   | □ Inicio / Asistencia Al Estudiante / Agregar Asistencia Al Estudiante |
|--------------------------|----------------------------|-----------------------------------------------------------------|----------------------------------------------------------------------------------------------------|-------------------|------------------------------------------------------------------------|
| Curso                    | Sección                    | Materia                                                         |                                                                                                    | Fecha             |                                                                        |
| MECANICA AUTOMOTRIZ      | MÓDULO 1<br>$\mathbf{v}$ . | $\mathbf{v}$ .                                                  | Historia del automóvil, princi<br>$\mathbf{v}$                                                                            | 11-08-2022        | Asistencia                                                             |
| Más información          |                            |                                                                 |                                                                                                    |                   |                                                                        |
|                          |                            | Materia : Historia del automóvil, principios y tipos de motores | Detalles De La Asistencia<br>Curso : MECANICA AUTOMOTRIZ<br>Sección: MÓDULO 1<br>Dia: Thursday<br>Fecha: 11th August 2022 |                   |                                                                        |
| #                        | Foto                       | Nombre                                                          | Email                                                                                                    | Rol de asignación | Acción (Todos)                                                         |
|                          | R                          | Casierra Ortiz Johao Orley                                      |                                                                                                    | 804108553         | $\Box$                                                                 |
| $\overline{2}$           | Ä                          | Luzuriaga Sigcho Cristhian<br>Ernesto                           |                                                                                                    | 920781424         | $\Box$                                                                 |
| $\overline{3}$           | 良                          | Estrella Cardenas Axel Dereck                                   |                                                                                                    | 923061592         | $\Box$                                                                 |
|                          |                            | Villamar Valverde Fausto<br>Benito                              |                                                                                                    | 923178495         | $\Box$                                                                 |
| 5                        |                            | Carlos Holguin Aaron Leonel                                     |                                                                                                    | 929029551         | $\Box$                                                                 |

*Figura 40. Interfaz del Módulo de Registro de Asistencia al Estudiante* Fuente: Elaboración propia de los autores

## 3.7.10.2. MÓDULO DE ASISTENCIA AL DOCENTE

AL ingresar a la sección podemos observar que la asistencia al docente se la puede hacer ver por separado y así buscar las asistencias que tiene hasta el día de hoy por medio de la aplicación web.
| Asistencia Del Docente           |                  |   |   |                                 |                              | □ Inicio / Asistencia Del Docente |  |
|----------------------------------|------------------|---|---|---------------------------------|------------------------------|-----------------------------------|--|
| + Agregar Asistencia De Docentes |                  |   |   |                                 |                              |                                   |  |
| CSV<br>Excel<br>Copy             | PDF              |   |   |                                 |                              | <b>Search</b>                     |  |
|                                  | $\triangle$ Foto |   | ÷ | Nombre                          | # Email<br>ó.                | Acción (Todos)                    |  |
|                                  |                  |   |   | Alvarado Campaña Jerry David    | jerrydavidalvarado@gmail.com | $\boxed{\mathbf{c}}$              |  |
| $\overline{c}$                   |                  |   |   | Alvarez Rivera Angie Belén      | angie-bar11@hotmail.com      | $\overline{\mathbf{S}}$           |  |
| 3                                |                  |   |   | Benitez Troya Sergio Leonel     | sergiobeniteztroya@gmail.com | $\alpha$                          |  |
|                                  |                  | Ä |   | Claudett Villalva Anthony Josue | anclaudettvi@uide.edu.ec     | $\overline{\mathbf{M}}$           |  |
| 5                                |                  | R |   | Danilo Andres Mora Rodriguez    | daniloandres_04@hotmail.com  | ख                                 |  |
| 6                                |                  |   |   | Jose Vicente Pita Gualli        | josepita1991@gmail.com       | $\overline{\mathbf{S}}$           |  |
|                                  |                  | 오 |   | Kleber Eloy Garcia Ruiz         | julio.kleberg4@gmail.com     | $\boxed{\alpha}$                  |  |
| 8                                |                  |   |   | Mendoza Velasco Kleber Juan     | mendoza@gmail.com            | $\overline{\mathbf{S}}$           |  |
| $\overline{9}$                   |                  |   |   | Riofrio Cortez Adrian           | adrian.riofriozo14@gmail.com | $\overline{\mathbf{g}}$           |  |
|                                  |                  |   |   |                                 |                              |                                   |  |

*Figura 41. Interfaz del Módulo de Asistencia al Docente* Fuente: Elaboración propia de los autores

Cuando le damos en "Agregar Asistencia de Docente" (en la Figura 41) aparece esta sección en donde nos encontramos con varias selecciones para poder tomar asistencia como los muestra en la siguiente figura 42 por medio de la aplicación web.

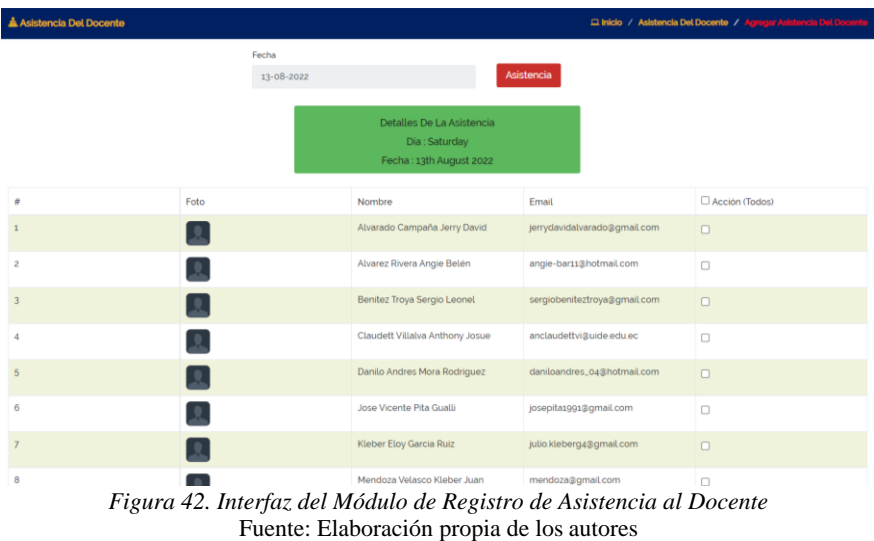

#### 3.7.11. SECCIÓN DE EXAMEN

En esta sección podrán encontrar varios submenús sobre el examen en donde podemos encontrar los siguientes procesos:

- Examen
- Horarios del Examen
- Grado
- Asistencia al Examen

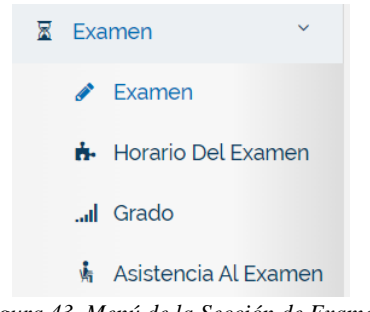

*Figura 43. Menú de la Sección de Examen* Fuente: Elaboración propia de los autores

#### 3.7.11.1. MÓDULO DE EXAMEN

Al ingresar a la sección podemos observar todos los exámenes ingresados al sistema y que los estudiantes los puedas visualizar por medio de la aplicación web.

| $\angle$ Examen     |                       |                    |                   | <b>Dialeto</b> / Bernen |
|---------------------|-----------------------|--------------------|-------------------|-------------------------|
| + Agregar Un Examen |                       |                    |                   |                         |
| Copy                | Excel CSV PDF         |                    |                   | Search                  |
| $\equiv$            | A Nombre Del Examen   | <sup>6</sup> Fecha | <sup>6</sup> Nota | # Acción                |
|                     | 1º Prueba             | 13 Aug 2022        |                   | $\alpha$                |
| z                   | 2 <sup>°</sup> Prueba | 14 Aug 2022        |                   | $\alpha$ a              |
|                     | 3º Prueba             | 15 Aug 2022        |                   | $\alpha$ a              |
|                     | 4 <sup>°</sup> Prueba | 16 Aug 2022        |                   | $\alpha$ a              |
|                     | 5 <sup>°</sup> Prueba | 17 Aug 2022        |                   | $\alpha$ $\beta$        |

*Figura 44. Interfaz del Módulo de Examen* Fuente: Elaboración propia de los autores

Cuando le damos en "Agregar un Examen" (en la Figura 44) aparece esta sección en donde agregaremos el nombre del examen con su respectiva fecha y agregar una nota adicional como los muestra en la siguiente figura 45 por medio de la aplicación web.

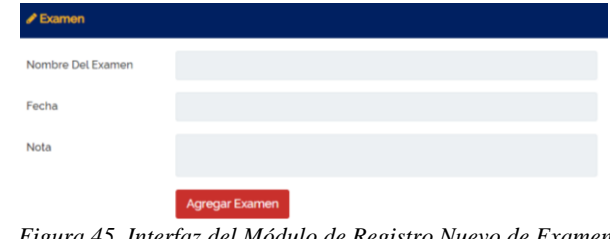

*Figura 45. Interfaz del Módulo de Registro Nuevo de Examen* Fuente: Elaboración propia de los autores

# 3.7.11.2. MÓDULO DE HORARIO DE EXÁMENES

En este módulo se puede visualizar los horarios que se tiene por examen para que así estén al tanto y no tengan escusa alguna de no hacer el examen, todo esto es por medio de la aplicación web.

| <b>n</b> -Horario Del Examen                                                   |                      |      |                                                       |                      |              |                      |                     |                | □ Inicio / Horario Del Bramer                       |                     |
|--------------------------------------------------------------------------------|----------------------|------|-------------------------------------------------------|----------------------|--------------|----------------------|---------------------|----------------|-----------------------------------------------------|---------------------|
| + Agregar Un Horario De Exámenes                                               |                      |      |                                                       |                      |              |                      |                     |                | MECANICA AUTOMOT                                    | $\scriptstyle\rm w$ |
| Todos Los Horarios De Exámenes<br>Sección MÓDULO 1 (1)<br>Sección MÓDULO 6 (6) | Sección MÓDULO 2 (2) |      | Sección MÓDULO 3 (3)                                  | Sección MÓDULO 4 (4) |              | Sección MÓDULO 5 (5) |                     |                |                                                     |                     |
| Excel CSV PDF<br>Copy                                                          |                      |      |                                                       |                      |              |                      | Search <sup>1</sup> |                |                                                     |                     |
| Nombre Del Examen<br>Curso<br>#<br>$-2$                                        | Sección              | Tema |                                                       |                      | <b>Eecha</b> | Hora                 |                     | Aula           | Acción $\triangle$                                  |                     |
| MECANICA AUTOMOTRIZ<br>1º Prueba                                               | MÓDULO <sub>1</sub>  |      | Historia del automóvil, principios y tipos de motores |                      | 13 Aug 2022  | 5:45 PM - 6:45 PM    |                     | A <sub>1</sub> | $\begin{array}{ c c }\n\hline\n\hline\n\end{array}$ |                     |

*Figura 46. Interfaz del Módulo de Horario de Exámenes* Fuente: Elaboración propia de los autores

Cuando le damos en "Agregar un horario de Exámenes" (en la Figura 46) aparece esta sección en donde nos encontramos con varias selecciones para poder realizar el horario del examen como los muestra en la figura 47 por medio de la aplicación web.

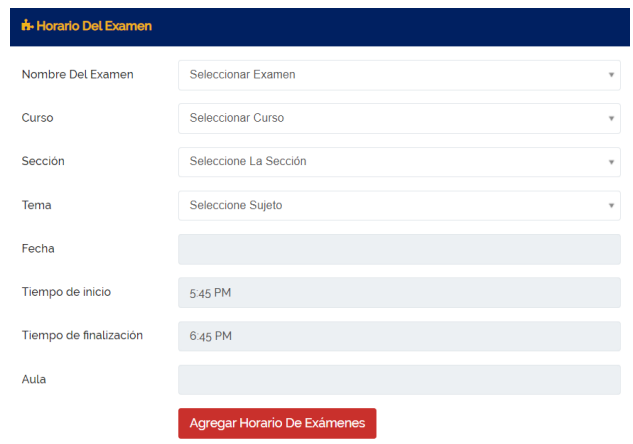

*Figura 47. Interfaz del Módulo de Registro de Horario del Examen* Fuente: Elaboración propia de los autores

#### 3.7.11.3. MÓDULO DE GRADO

En este módulo se puede visualizar los tipos de Grado que tiene el examen, es decir el promedio calificación para reprobar, aprobar el examen, para que así estén al tanto de cómo es la calificación, todo esto es por medio de la aplicación web.

| all Grado                                                                                               | $\Box$ Inicio / Grado |  |  |  |  |  |  |  |
|----------------------------------------------------------------------------------------------------|-----------------------|--|--|--|--|--|--|--|
| + Agregar Un Grado                                                                                      |                       |  |  |  |  |  |  |  |
| PDF<br>CSV<br>Copy<br>Excel<br>Search:                                                                  |                       |  |  |  |  |  |  |  |
| A Nombre Del Grado<br>Punto De Grado<br>Calificación Desde<br>Calificación Hasta<br>Nota<br>#<br>Acción |                       |  |  |  |  |  |  |  |
| No data available in table                                                                              |                       |  |  |  |  |  |  |  |
| Figura 48. Interfaz del Módulo de Grado                                                                 |                       |  |  |  |  |  |  |  |

Fuente: Elaboración propia de los autores

Cuando le damos en "Agregar el Grado" (en la Figura 48) aparece esta sección en donde nos encontramos con varias selecciones para poder realizar el Grado como los muestra en la figura 49 por medio de la aplicación web.

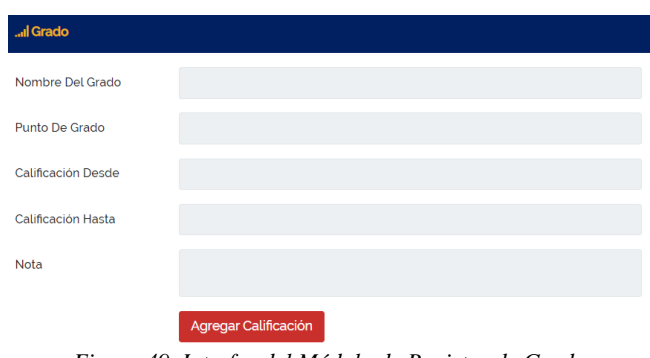

*Figura 49. Interfaz del Módulo de Registro de Grado* Fuente: Elaboración propia de los autores

#### 3.7.11.4.MÓDULO DE ASISTENCIA AL EXAMEN

En este módulo se visualiza varios campos a seleccionar, para que así puedan visualizar a los estudiantes que hayan asistidos a los exámenes, todo esto es por medio de la aplicación web.

| <b>A</b> Asistencia Al Examen       |                   |                                                                                                    | <b>Q Inicio / Asistencia Al Examen</b> |
|-------------------------------------|-------------------|----------------------------------------------------------------------------------------------------|----------------------------------------|
| + Agregar Asistencia A Los Exámenes |                   |                                                                                                    |                                        |
| Examen                              | Curso             | Materia                                                                                                    |                                        |
| Seleccionar Examen<br>$\;$          | Seleccionar Curso | Seleccione Sujeto<br>$\sim$                                                                                                    | Ver Asistencia<br>$\;$                 |
| <b>Todos Los Estudiantes</b>        |                   |                                                                                                    |                                        |
| CSV PDF<br>Copy<br>Excel            |                   |                                                                                                    | Search:                                |
| $\Delta$<br>Foto<br>#               | ٠<br>Nombre<br>٠  | $\frac{1}{2}$<br>Rol de asignación<br>Email                                                                                                    | ٠<br>Estado                            |
| No data available in table          |                   |                                                                                                    |                                        |
| $\mathbf{r}$                        |                   | $\epsilon$ , $\epsilon$ , $\epsilon$ |                                        |

*Figura 50. Interfaz del Módulo de Asistencia al Examen* Fuente: Elaboración propia de los autores

Cuando le damos en "Agregar Asistencia a los exámenes" (en la Figura 50) aparece esta sección en donde nos encontramos con varias selecciones para poder tomar asistencia a los estudiantes como los muestra en la figura 51 por medio de la aplicación web.

|                       | <i>i</i> Asistencia Al Examen |                                       |                                                                                                    |       | □ Inicio / Asistencia Al Examen / Agregar Asistencia Al Examen |            |
|-----------------------|-------------------------------|---------------------------------------|----------------------------------------------------------------------------------------------------|-------|----------------------------------------------------------------|------------|
| Examen                |                               | Curso                                 | Sección                                                                                                    |       | Materia                                                        |            |
| 1 <sup>0</sup> Prueba | $\sim$                        | MECANICA AUTOMOTRIZ                   | MÓDULO 1<br>$\sim$                                                                                                    | ٠     | Historia del automóvil, princi                                 | Asistencia |
|                       |                               |                                       | Detalles De Asistencia Al Examen<br>Examen: 1º Prueba<br>Curso: MECANICA AUTOMOTRIZ<br>Sección: MODULO 1<br>Materia : Historia del automóvil, principios y tipos de motores |       |                                                                |            |
| $\ddot{a}$            | Foto                          | Nombre                                | Sección                                                                                                    | Email | Rol de asignación                                              | C Acción   |
|                       | 卫                             | Casierra Ortiz Johao Orley            | MÓDULO <sub>1</sub>                                                                                                    |       | 804108553                                                      | $\Box$     |
| $\bar{z}$             | 烹                             | Luzuriaga Sigcho Cristhian<br>Ernesto | MÓDULO 1                                                                                                    |       | 920781424                                                      | O          |
| $\overline{3}$        | 臭                             | Estrella Cardenas Axel Dereck         | MODULO <sub>1</sub>                                                                                                    |       | 923061592                                                      | $\Box$     |
|                       | 叉                             | Villamar Valverde Fausto<br>Benito    | MODULO 1                                                                                                    |       | 923178495                                                      | O          |
| 6.                    | 烹                             | Carlos Holguin Aaron Leonel           | MODULO <sub>1</sub>                                                                                                    |       | 929029551                                                      | $\Box$     |
| $\overline{6}$        |                               | Silva Bravo Job Valentino             | MODULO <sub>1</sub>                                                                                                    |       | 930516893                                                      | O          |
|                       | $\sim$                        | Sanchez Pincay Argenis Jesus          | MÓDULO 1                                                                                                    |       | 954784799                                                      | $\Box$     |

*Figura 51. Interfaz del Módulo de Registro de Asistencia a los Exámenes* Fuente: Elaboración propia de los autores

#### 3.7.12. SECCIÓN DE CALIFICACIÓN

En esta sección podrán encontrar varios submenús sobre la calificación en donde podemos encontrar los siguientes procesos:

- Calificación
- Porcentaje de Calificación
- Promoción

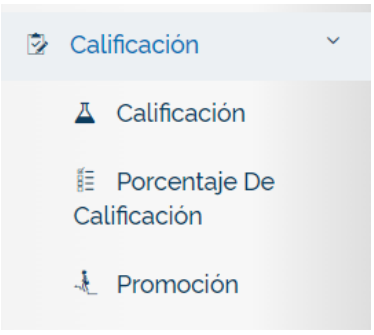

*Figura 52. Menú de la Sección de Calificación* Fuente: Elaboración propia de los autores

# 3.7.12.1. MÓDULO DE CALIFICACIÓN

En este módulo se visualiza el registro de asistencia de examen por materia, todo esto es por medio de la aplicación web.

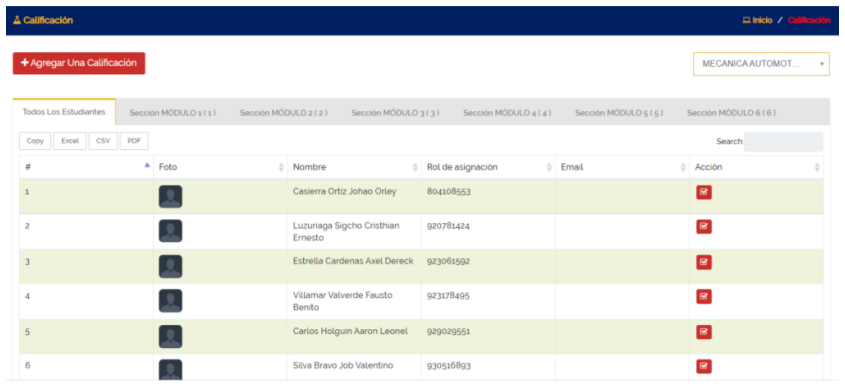

*Figura 53. Interfaz del Calificación* Fuente: Elaboración propia de los autores

Cuando le damos en "Agregar una Calificación" (en la Figura 53) aparece esta sección en donde nos encontramos con varias selecciones para poder calificar a cada estudiante como los muestra en la figura 54 por medio de la aplicación web.

| <b>A</b> Calificación |      |                                       |                      |                                                                                                    |                                                |                       | micio / Calificación / Agregar Calificación |
|-----------------------|------|---------------------------------------|----------------------|----------------------------------------------------------------------------------------------------|------------------------------------------------|-----------------------|---------------------------------------------|
| Examen                |      | Curso                                 |                      | Sección                                                                                                    | Tema                                           |                       |                                             |
| 1º Prueba             |      | MECANICA AUTOMOTRIZ<br>$\mathbf w$    | $\mathbf{v}$         | MÓDULO 1                                                                                                    | Historia del automóvil, princi<br>$\mathbf{v}$ |                       | Calificar                                   |
|                       |      |                                       |                      | Calificación Detalles<br>Examen: 1º Prueba<br>Curso : MECANICA AUTOMOTRIZ<br>Sección: MODULO 1<br>Tema : Historia del automóvil, principios y tipos de motores |                                                |                       |                                             |
| Ħ                     | Foto | Nombre                                | Rol de<br>asignación | Practicas<br>$(100\%)$                                                                                                    | Presentaciones<br>$(100\%)$                    | Examenes<br>$(100\%)$ |                                             |
|                       | ı    | Casierra Ortiz Johao Orley            | 804108553            |                                                                                                    |                                                |                       |                                             |
| $\overline{c}$        | P    | Luzuriaga Sigcho Cristhian<br>Ernesto | 920781424            |                                                                                                    |                                                |                       |                                             |
| $\overline{3}$        | 로    | Estrella Cardenas Axel Dereck         | 923061592            |                                                                                                    |                                                |                       |                                             |
|                       | ٠    | Villamar Valverde Fausto Benito       | 923178495            |                                                                                                    |                                                |                       |                                             |

*Figura 54. Interfaz del Módulo de Registro de Calificación* Fuente: Elaboración propia de los autores

## 3.7.12.2. MÓDULO DE PORCENTAJE DE CALIFICACIÓN

En este módulo se visualiza el porcentaje de calificación que crearon, todo esto es por medio de la aplicación web.

| li Porcentaje De Calificación<br><b>Q Inicio / Porcentaje De Calificación</b> |                                    |              |                                                                      |  |  |  |  |  |
|-------------------------------------------------------------------------------|------------------------------------|--------------|----------------------------------------------------------------------|--|--|--|--|--|
| + Agregar Un Porcentaje De Calificación                                       |                                    |              |                                                                      |  |  |  |  |  |
| PDF<br>Copy<br>CSV<br>Excel                                                   |                                    |              | Search:                                                              |  |  |  |  |  |
| $\#$                                                                          | Tipo De Porcentaje De Calificación | Porcentaje % | Acción                                                               |  |  |  |  |  |
|                                                                               | Practicas                          | 100          | $\sqrt{a}$                                                           |  |  |  |  |  |
|                                                                               | Presentaciones                     | 100          | $\begin{array}{ c c }\n\hline\n\mathbf{G} & \mathbf{B}\n\end{array}$ |  |  |  |  |  |
|                                                                               | Examenes                           | 100          | $\boxed{\alpha}$                                                     |  |  |  |  |  |

*Figura 55. Interfaz del Porcentaje de Calificación* Fuente: Elaboración propia de los autores

Cuando le damos en "Agregar un Porcentaje de Calificación" (en la Figura 55) aparece esta sección en donde nos encontramos con 2 campos para llenar y así agregar el porcentaje con su respectivo nombre como los muestra en la figura 56 por medio de la aplicación web.

| Tipo De Porcentaje De |  |
|-----------------------|--|
| Calificación          |  |
|                       |  |
| Porcentaje            |  |

*Figura 56. Interfaz del Módulo de Registro de Porcentaje de Calificación* Fuente: Elaboración propia de los autores

## 3.7.12.3. MÓDULO DE PROMOCIÓN

En este módulo se visualiza para sacar la promoción por año y curso de los estudiantes, todo esto es por medio de la aplicación web.

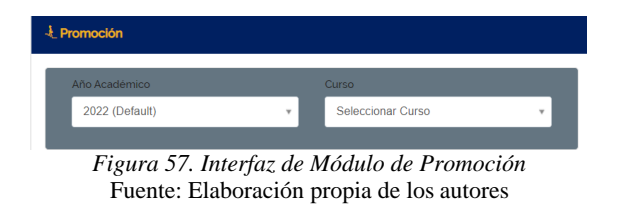

Cuando seleccionamos en qué curso queremos ver la Promoción (en la Figura 46) aparece esta sección en donde nos encontramos con estos campos para seleccionar y así dar en Ajuste de Calificación, nombre como los muestra en las figuras 47 - 48 por medio de la aplicación web.

| Promoción                       |      |                                             |                                                                                                    |                         |                                                   | $\Box$ Inicio / Promoció |
|---------------------------------|------|---------------------------------------------|----------------------------------------------------------------------------------------------------|-------------------------|---------------------------------------------------|--------------------------|
| Año Académico<br>2022 (Default) |      | Curso<br>MECANICA AUTOMOTRIZ                | 2021                                                                                                    | Promoción Año Académico | Promoción Curso<br>MOTO MECANICA                  |                          |
|                                 |      | V Normal                                    |                                                                                                    | Avanzado                |                                                   |                          |
|                                 |      | Figura 58. Interfaz del Módulo de Promoción | Ajuste De Calificación<br>Fuente: Elaboración propia de los autores                                                                                                    |                         |                                                   |                          |
|                                 |      |                                             | Detalles De La Promoción<br>Curso Actual: MECANICA AUTOMOTRIZ<br>Curso De Promoción : MOTO MECANICA<br>Año Académico Actual: 2022<br>Año Académico De Promoción : 2021 |                         |                                                   |                          |
| $\#$                            | Foto | Nombre                                      | Rol de asignación                                                                                                    | Sección                 | Resumen De La Calificación                        | $\Box$ Acción            |
|                                 |      | Casierra Ortiz Johao Orley                  | 804108553                                                                                                    | MÓDULO <sub>1</sub>     | Ver Resumen                                       | $\Box$                   |
| $\overline{2}$                  |      | Luzuriaga Sigcho Cristhian Ernesto          | 920781424                                                                                                    | MÓDULO <sub>1</sub>     | Ver Resumen                                       | $\Box$                   |
| $\sqrt{3}$                      |      | Estrella Cardenas Axel Dereck               | 923061592                                                                                                    | MODULO <sub>1</sub>     | Ver Resumen                                       | $\Box$                   |
| $\overline{4}$                  |      | Villamar Valverde Fausto Benito             | 923178495                                                                                                    | MÓDULO <sub>1</sub>     | Ver Resumen                                       | $\Box$                   |
| $\sqrt{5}$                      |      | Carlos Holguin Aaron Leonel                 | 929029551                                                                                                    | MODULO <sub>1</sub>     | Ver Resumen                                       | $\Box$                   |
| 6                               |      | Silva Bravo Job Valentino                   | 930516893                                                                                                    | MODULO <sub>1</sub>     | Ver Resumen                                       | $\Box$                   |
|                                 |      | Sanchez Pincay Argenis Jesus                | 954784799                                                                                                    | MÓDULO <sub>1</sub>     | Ver Resumen                                       | $\Box$                   |
| 8                               |      | Choez Ponguillo Bryan Samuel                | 958921890                                                                                                    | MÓDULO <sub>1</sub>     | Ver Resumen                                       | $\Box$                   |
|                                 |      |                                             |                                                                                                    |                         | Promoción A Curso MOTO MECANICA                   |                          |
|                                 |      |                                             |                                                                                                    |                         | <b>Inscribirse A Un Curso MECANICA AUTOMOTRIZ</b> |                          |

*Figura 59. Interfaz del Módulo de Promoción* Fuente: Elaboración propia de los autores

### 3.7.13. MÓDULO DE CONVERSACIÓN

En este módulo se puede visualizar la mensajería interna de conversación hacia los demás usuarios que estén registrados dentro de la aplicación web, todo esto es por medio de la aplicación web.

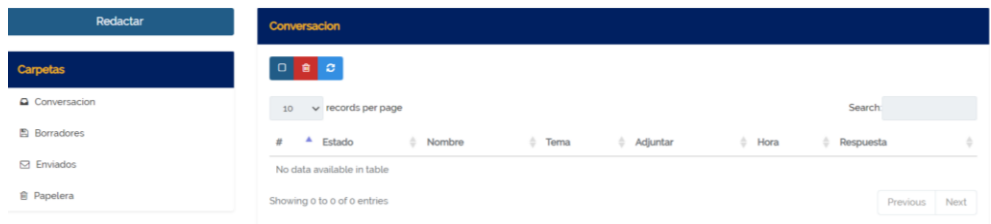

Cuando le damos en "Redactar" (en la Figura 60) aparece esta sección en donde nos encontramos para poder seleccionar a quién queremos enviar los mensajes e iniciar un chat como los muestra en las figuras 61 – 62 por medio de la aplicación web.

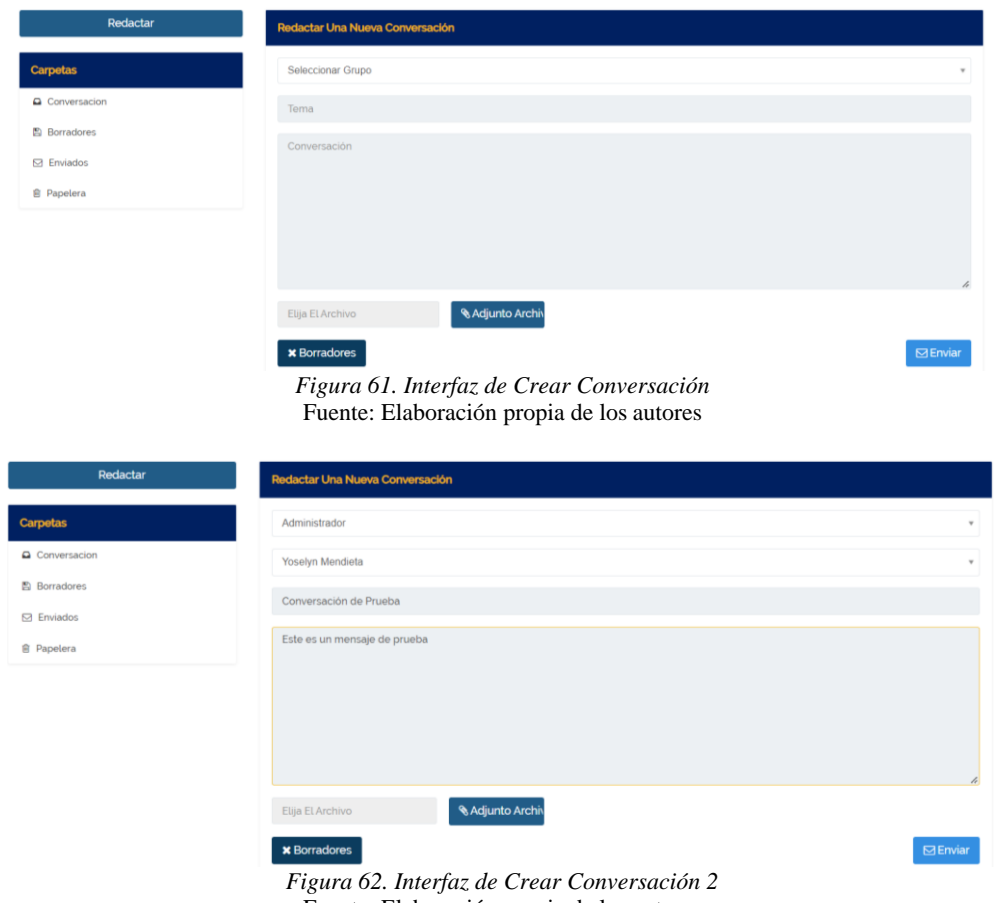

Fuente: Elaboración propia de los autores

## 3.7.14. MÓDULO DE COMPARTIR

I

En este módulo se puede visualizar una pequeña nube en dónde se va a poder compartir algunos documentos con los usuarios que están registrados en la aplicación web.

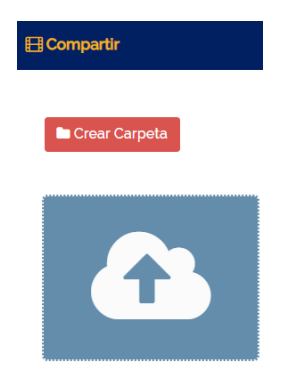

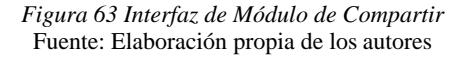

Cuando le damos en "Crear Carpeta" (en la Figura 63) aparece esta sección en donde nos encontramos para poder crear una carpeta y compartir los archivos en esa ubicación como los muestra en la figura 64 por medio de la aplicación web.

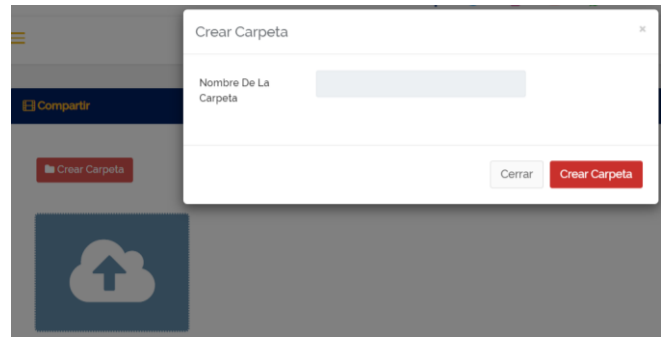

*Figura 64. Interfaz de Crear Carpeta en Compartir* Fuente: Elaboración propia de los autores

Cuando le damos en "la nube" (aparece cargar multimedia en la Figura 64) aparece esta ventana en donde permite cargar archivos y agregarlo a la nube para poder compartir con los usuarios como los muestra en la figura 65 por medio de la aplicación web.

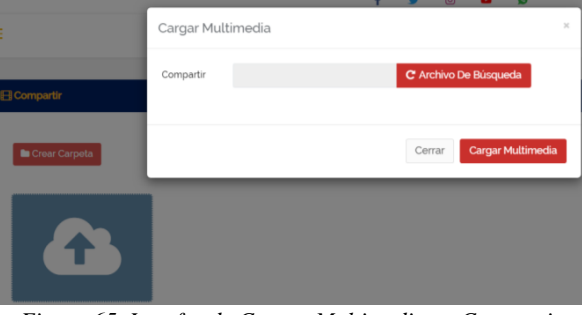

*Figura 65. Interfaz de Cargar Multimedia en Compartir* Fuente: Elaboración propia de los autores

# 3.7.15. MÓDULO DE CORREO

En este módulo se puede visualizar la interfaz para de los correos que envió desde la aplicación web.

|                           |                 |       |                         |                      |        | <b>El Inicio</b> / Correo |  |
|---------------------------|-----------------|-------|-------------------------|----------------------|--------|---------------------------|--|
| + Agregar Un Correo       |                 |       |                         |                      |        |                           |  |
| Excel CSV PDF             |                 |       |                         |                      | Search |                           |  |
| $\triangle$ Usuarios<br>٠ | <b>Usuarios</b> | Tipo  | Fecha Y Hora            | Mensaje              |        | Acción                    |  |
| Moderado                  | Elias Vera      | Email | 30 Oct 2021 07:00:20 am | Te llegó el mensaje? |        | $\boxed{\mathbf{s}}$      |  |
|                           |                 |       |                         |                      |        |                           |  |

*Figura 66. Interfaz de Módulo de Correo* Fuente: Elaboración propia de los autores

Cuando le damos en "Agregar un Correo" (en la Figura 66) podemos visualizar que hay una interfaz con varios campos a seleccionar y llenar para poder redactar el correo y enviarlo como los muestra en la figura 67 por medio de la aplicación web.

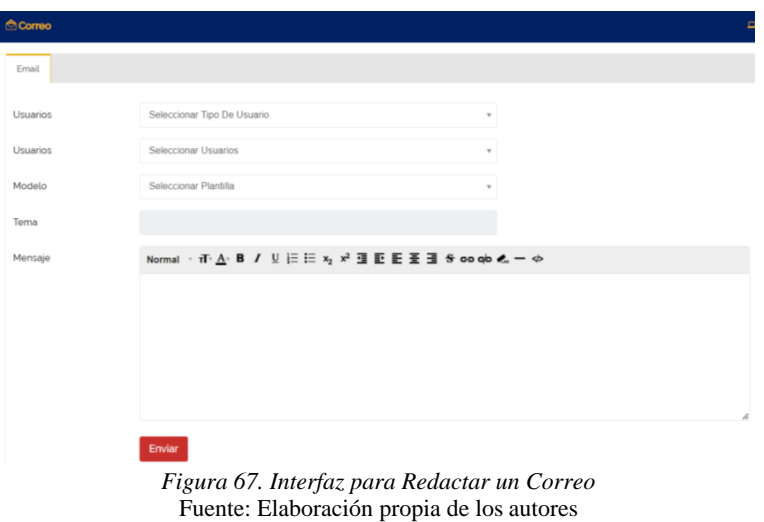

### 3.7.16. SECCIÓN DE BIBLIOTECA

En esta sección podrán encontrar varios submenús sobre lo que contiene la biblioteca virtual en donde podemos encontrar los siguientes procesos:

- Miembro
- Libros
- Prestamos

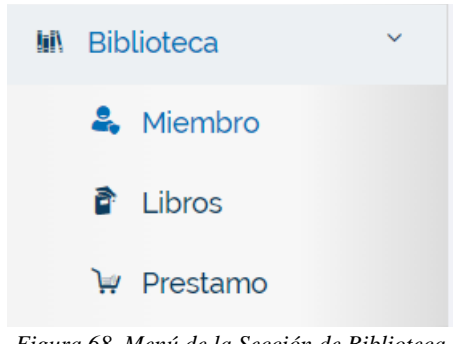

*Figura 68. Menú de la Sección de Biblioteca* Fuente: Elaboración propia de los autores

## 3.7.16.1. MÓDULO DE MIEMBRO DE LA BIBLIOTECA

En este módulo se puede visualizar la interfaz para de los correos que envió desde la aplicación web.

| & Miembro De La Biblioteca   |                     |                      |                                                                                                    |                                              | □ Inicio / Miembro De La Biblioteca |                     |
|------------------------------|---------------------|----------------------|----------------------------------------------------------------------------------------------------|----------------------------------------------|-------------------------------------|---------------------|
|                              |                     |                      |                                                                                                    |                                              | MECANICA AUTOMOT                    | $\scriptstyle\rm w$ |
| <b>Todos Los Estudiantes</b> | Sección MÓDULO 1(1) | Sección MÓDULO 2 (2) | Sección MÓDULO 3 (3)                                                                                | Sección MÓDULO 4 (4)<br>Sección MÓDULO 5 (5) | Sección MÓDULO 6 (6)                |                     |
| CSV<br>Excel<br>Copy         | PDF                 |                      |                                                                                                    |                                              | <b>Search</b>                       |                     |
|                              | $\triangle$ Foto    | Nombre               | Rol de asignación                                                                                   | <sup>e</sup> Email                           | Acción                              |                     |
|                              | я                   |                      | Casierra Ortiz Johao Orley<br>8                                                                     |                                              |                                     |                     |
| $\overline{c}$               | R                   | Ernesto              | Luzuriaga Sigcho Cristhian<br>920781424                                                             |                                              | l e                                 |                     |
|                              | 오                   |                      | Estrella Cardenas Axel Dereck<br>923061592                                                          |                                              |                                     |                     |
|                              | 호                   | Benito               | Villamar Valverde Fausto<br>923178495                                                               |                                              | Ð                                   |                     |
|                              | 오                   |                      | Carlos Holguin Aaron Leonel<br>929029551                                                            |                                              |                                     |                     |
| 6                            | 良                   |                      | Silva Bravo Job Valentino<br>930516893                                                              |                                              | ٠                                   |                     |
|                              |                     |                      | Sanchez Pincay Argenis Jesus 054784700<br>Figura 69. Interfaz de Módulo de Miembro de la Biblioteca |                                              |                                     |                     |

Fuente: Elaboración propia de los autores

# 3.7.16.2.MÓDULO DE LIBROS

En este módulo se puede visualizar la interfaz para de los correos que envió desde la aplicación web.

| $\mathbf \Gamma$ Libros |                    |                    |        |                                                                                                    |        |              |                |              | $\Box$ Inicio / Libros |  |
|-------------------------|--------------------|--------------------|--------|----------------------------------------------------------------------------------------------------|--------|--------------|----------------|--------------|------------------------|--|
|                         | + Agregar Un Libro |                    |        |                                                                                                    |        |              |                |              |                        |  |
|                         |                    |                    |        |                                                                                                    |        |              |                |              |                        |  |
| Copy                    | Excel              | <b>CSV</b><br>PDF  |        |                                                                                                    |        |              |                | Search:      |                        |  |
| #                       |                    | $\triangle$ Nombre | Autor  | Código De Asunto                                                                                                    | Precio | Cantidad     | Nº Estante     | Estado       | Acción                 |  |
| $\mathbf{1}$            |                    | null               | null   | 123                                                                                                    | 23     | $\mathbf{1}$ | $\overline{4}$ | Indisponible | $\boxed{\text{C}}$     |  |
|                         |                    |                    | $\sim$ | $\frac{1}{2}$ and $\frac{1}{2}$ and $\frac{1}{2}$ and $\frac{1}{2}$ and $\frac{1}{2}$ and $\frac{1}{2}$ and $\frac{1}{2}$ and $\frac{1}{2}$ and $\frac{1}{2}$ and $\frac{1}{2}$ and $\frac{1}{2}$ and $\frac{1}{2}$ and $\frac{1}{2}$ and $\frac{1}{2}$ and $\frac{1}{2}$ and $\frac{1}{2}$ a |        |              |                |              |                        |  |

*Figura 70. Interfaz de Módulo de Libro* Fuente: Elaboración propia de los autores

Cuando le damos en "Agregar un Libro" (en la Figura 70) podemos visualizar que hay una interfaz con varios campos de texto para que sean llenados correctamente y poder así visualizar al detalle del libro que han agregado como los muestra en la figura 71 por medio de la aplicación web.

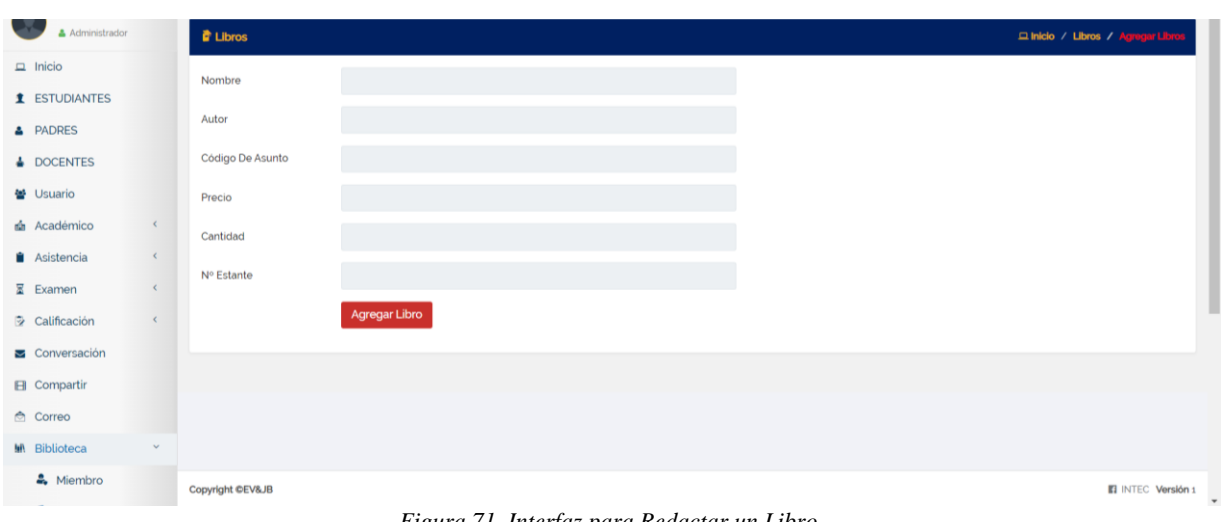

*Figura 71. Interfaz para Redactar un Libro* Fuente: Elaboración propia de los autores

## 3.7.16.3. MÓDULO DE PRÉSTAMO

En este módulo se puede visualizar la interfaz para el Préstamo de Libros, los puede buscar por medio del Id que se crea (en la Figura 72) al estudiante desde la aplicación web.

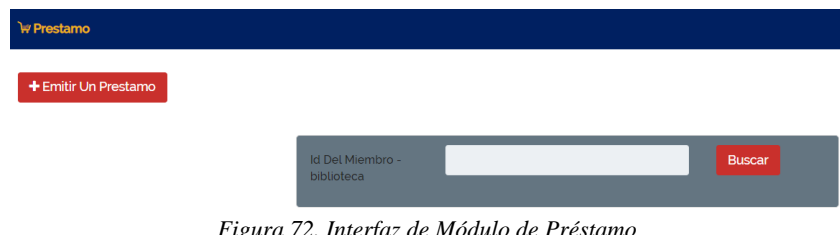

*Figura 72. Interfaz de Módulo de Préstamo* Fuente: Elaboración propia de los autores

Cuando le damos en "Emitir un préstamo" (en la Figura 72) podemos visualizar que hay una interfaz con varios campos de texto y seleccionar para que sean llenados correctamente y poder así visualizar al detalle a quién va a ser prestado el libro como los muestra en la figura 73 por medio de la aplicación web.

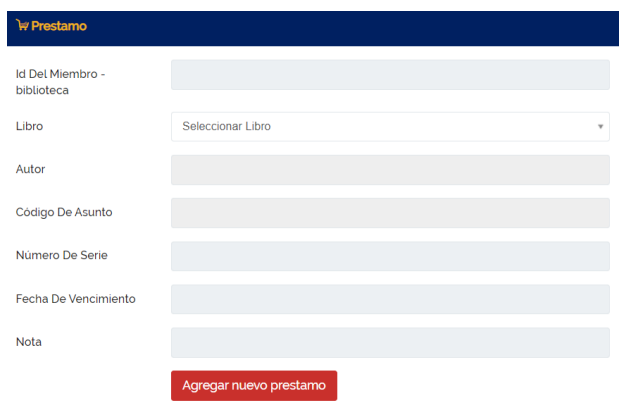

*Figura 73. Interfaz para Emitir un Préstamo* Fuente: Elaboración propia de los autores

#### 3.7.17. SECCIÓN DE TRANSPORTE

En esta sección podrán encontrar varios submenús sobre lo que contiene Transporte en donde podemos encontrar los siguientes procesos:

- Transporte
- Miembro

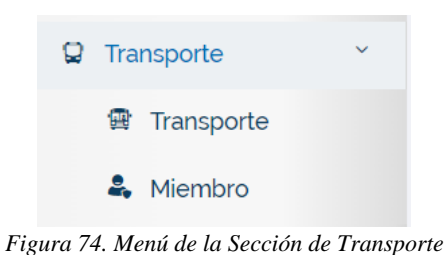

Fuente: Elaboración propia de los autores

## 3.7.17.1. MÓDULO DE TRANSPORTE

En este módulo se puede visualizar la interfaz para el Transporte, para que podamos buscar que estudiantes pueden utilizar el transporte como los muestra en la figura 75 por medio de la aplicación web.

| <b>R</b> Transporte         |                     |                |      | $\Box$ Inicio / That |
|-----------------------------|---------------------|----------------|------|----------------------|
| + Agregar Un Transporte     |                     |                |      |                      |
| csv<br>PDF<br>Copy<br>Excel |                     |                |      | Search               |
| A Nombre De La Ruta<br>#    | Número De Vehiculos | Tarifa De Ruta | Nota | Acción               |
| No data available in table  |                     |                |      |                      |
| Showing 0 to 0 of 0 entries |                     |                |      |                      |

*Figura 75. Interfaz de Módulo de Transporte* Fuente: Elaboración propia de los autores

Cuando le damos en "Agregar un Transporte" (en la Figura 75) podemos visualizar que hay una interfaz con varios campos de texto para que sean llenados correctamente y poder así visualizar al detalle todo lo que conlleva al transporte como los muestra en la figura 76 por medio de la aplicación web.

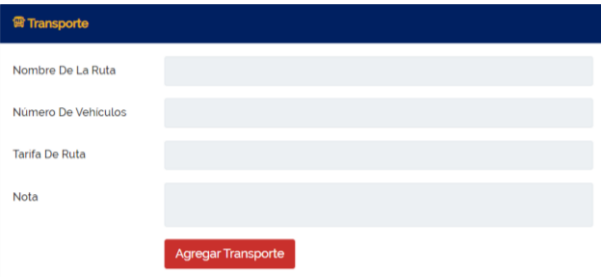

*Figura 76. Menú de la Sección de Transporte* Fuente: Elaboración propia de los autores

#### 3.7.17.2. MÓDULO DE MIEMBRO DE TRANSPORTE

En este módulo se puede visualizar la interfaz para poder agregar los estudiantes que van a ir en el transporte y seleccionar en "+", para que podamos buscar que estudiantes pueden utilizar el transporte como los muestra en la figura 77 por medio de la aplicación web.

|                | & Miembro Del Transporte |     |     |                     |                      |                                       |                      |                     | D. Inicio / Miembro Del Transpo |                |
|----------------|--------------------------|-----|-----|---------------------|----------------------|---------------------------------------|----------------------|---------------------|---------------------------------|----------------|
|                |                          |     |     |                     |                      |                                       |                      |                     | MECANICA AUTOMOT                | $\overline{a}$ |
|                | Todos Los Estudiantes    |     |     | Sección MÓDULO 1(1) | Sección MÓDULO 2 (2) | Sección MÓDULO 3(3)                   | Sección MÓDULO 4 (4) | Sección MÓDULO 5(5) | Sección MÓDULO 6 ( 6 )          |                |
| Copy           | Excel                    | csy | PDF |                     |                      |                                       |                      |                     | Search                          |                |
| $\#$           |                          |     |     | $\triangle$ Foto    |                      | <sup>b</sup> Nombre                   | Rol de asignación    | Email<br>÷.         | à1<br>Acción                    |                |
| $\mathbf{1}$   |                          |     |     |                     |                      | Casierra Ortiz Johao Ortey            | 8                    |                     | Ð                               |                |
| $\overline{2}$ |                          |     |     |                     |                      | Luzuriaga Sigcho Cristhian<br>Ernesto | 920781424            |                     | o                               |                |
| $\overline{3}$ |                          |     |     |                     |                      | Estrella Cardenas Axel Dereck         | 923061592            |                     | Ð                               |                |
| 4              |                          |     |     |                     |                      | Villamar Valverde Fausto<br>Benito    | 923178495            |                     | ø                               |                |
| $\overline{5}$ |                          |     |     | 丄                   |                      | Carlos Holguin Aaron Leonel           | 929029551            |                     | Ð                               |                |
| 6              |                          |     |     |                     |                      | Silva Bravo Job Valentino             | 930516893            |                     | Ð                               |                |
| $\overline{7}$ |                          |     |     |                     |                      | Sanchez Pincay Argenis Jesus          | 954784799            |                     | п                               |                |
| 8              |                          |     |     |                     |                      | Choez Ponguillo Bryan<br>Samuel       | 958921890            |                     | ٠                               |                |

*Figura 77. Interfaz de Módulo de Miembro de Transporte* Fuente: Elaboración propia de los autores

Cuando le damos en "+" (en la Figura 77) podemos visualizar que hay una interfaz con varios campos para seleccionar y de texto y poder llenarlos para agregar los miembros de transporte como los muestra en la figura 78 por medio de la aplicación web.

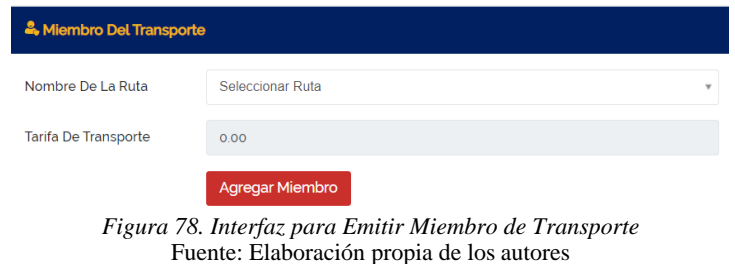

#### 3.7.18. SECCIÓN DE CUENTA

En esta sección podrán encontrar varios submenús sobre lo que contiene Cuentas en donde podemos encontrar los siguientes procesos:

- Tipos de Tarifas
- Factura
- Historial de Pagos
- Gastos

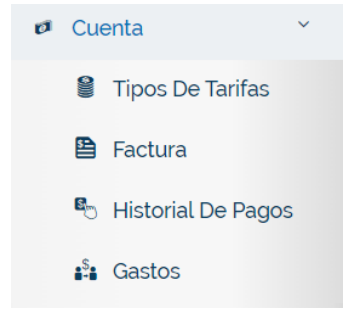

*Figura 79. Menú de la Sección de Cuenta* Fuente: Elaboración propia de los autores

#### 3.7.18.1.MÓDULO DE TIPOS DE TARIFAS

En este módulo se puede visualizar todos los tipos de tarifas que existen para INTEC, como los muestra en la figura 80 por medio de la aplicación web.

| Tipos De Tarifas                   |                            |                     |   |                                                                   | <b>Q Inicio / Tipos De Tarifas</b> |
|------------------------------------|----------------------------|---------------------|---|-------------------------------------------------------------------|------------------------------------|
| + Agregar Un Tipo De Tarifa        |                            |                     |   |                                                                   |                                    |
| Excel<br><b>CSV</b><br>PDF<br>Copy |                            |                     |   |                                                                   | Search:                            |
| #                                  | <sup>4</sup> Tipo De Cuota | Nota<br>$\triangle$ | ۸ | Acción                                                            | ÷                                  |
|                                    | Transporte                 |                     |   | $\begin{array}{ c c } \hline \textbf{C} & \textbf{B} \end{array}$ |                                    |
| $\overline{2}$                     | Libros                     |                     |   | $\begin{array}{ c c } \hline \mathbf{G} & \mathbf{B} \end{array}$ |                                    |
| $\overline{\mathbf{3}}$            | clases                     |                     |   | $\boxed{a}$                                                       |                                    |
| $\boldsymbol{A}$                   | Transporte                 |                     |   | $\boxed{\text{c}}$                                                |                                    |
| 5                                  | Cuota para el examen       |                     |   | $\begin{array}{ c c } \hline \textbf{C} & \textbf{B} \end{array}$ |                                    |

*Figura 80. Interfaz de Módulo de Tipos de Tarifas* Fuente: Elaboración propia de los autores

Cuando le damos en "Agregar un tipo de Tarifa" (en la Figura 80) podemos visualizar que hay una interfaz con varios campos de texto y poder llenarlos correctamente como los muestra en la figura 81 por medio de la aplicación web.

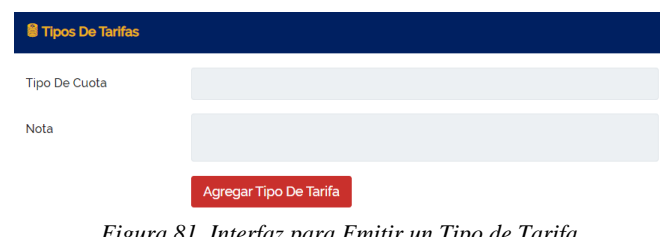

*Figura 81. Interfaz para Emitir un Tipo de Tarifa* Fuente: Elaboración propia de los autores

## 3.7.18.2. MÓDULO DE FACTURA

En este módulo se puede visualizar las facturas generadas que se realiza en el Instituto, como los muestra en la figura 82 por medio de la aplicación web.

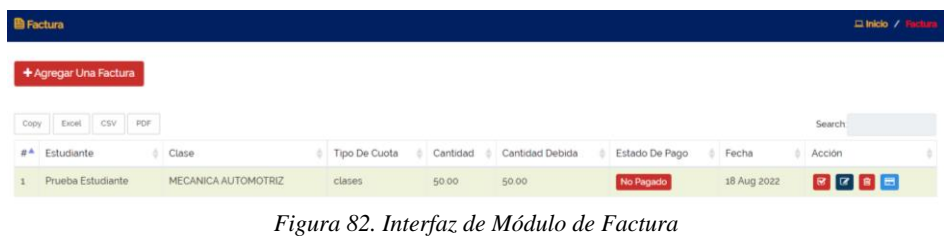

Fuente: Elaboración propia de los autores

Cuando le damos en "Agregar una Factura" (en la Figura 82) podemos visualizar que hay una interfaz con varios campos para seleccionar y de texto para poder llenarlos correctamente y generar una factura como los muestra en la figura 83 por medio de la aplicación web.

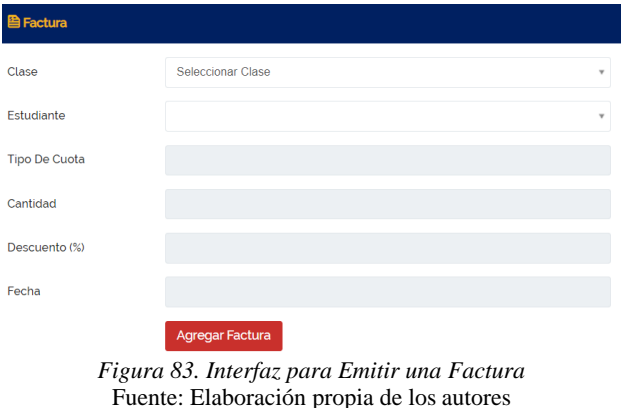

## 3.7.18.3. MÓDULO DE HISTORIAL DE PAGOS

En este módulo se puede visualizar el historial de pagos que se han realizado, como los muestra en la figura 84 por medio de la aplicación web.

|                                                     | <sup>8</sup> Historial De Pagos |  |       |  |               |  |        |  |          |       |          |         | <b>Q Inicio / Historial De Pagos</b> |  |
|-----------------------------------------------------|---------------------------------|--|-------|--|---------------|--|--------|--|----------|-------|----------|---------|--------------------------------------|--|
| Copy                                                | <b>CSV</b><br>PDF<br>Excel      |  |       |  |               |  |        |  |          |       |          | Search: |                                      |  |
| #                                                   | Estudiante                      |  | Curso |  | Tipo De Cuota |  | Método |  | Cantidad | Fecha | Pago Por |         | Acción                               |  |
|                                                     | No data available in table      |  |       |  |               |  |        |  |          |       |          |         |                                      |  |
| Figura 84. Interfaz de Módulo de Historial de Pagos |                                 |  |       |  |               |  |        |  |          |       |          |         |                                      |  |

Fuente: Elaboración propia de los autores

## 3.7.18.4.MÓDULO DE GASTOS

En este módulo se puede visualizar las Gastos realizados del Instituto, como los muestra en la figura # por medio de la aplicación web.

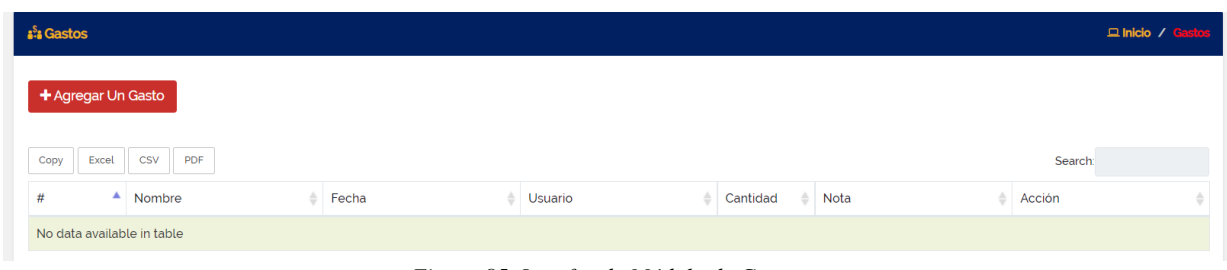

*Figura 85. Interfaz de Módulo de Gastos* Fuente: Elaboración propia de los autores

Cuando le damos en "Agregar un Gasto" (en la Figura 85) podemos visualizar que hay una interfaz con varios campos de texto para poder llenarlos correctamente y generar el Gasto como los muestra en la figura 86 por medio de la aplicación web.

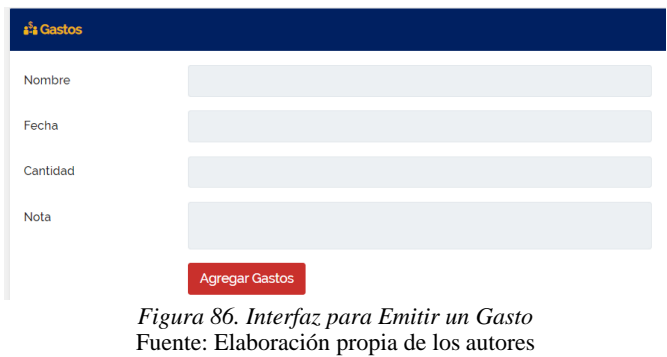

## 3.7.19. SECCIÓN DE ANUNCIO

En esta sección podrán encontrar varios submenús sobre lo que contiene Cuentas en donde podemos encontrar los siguientes procesos:

- Noticias
- Evento
- Vacaciones

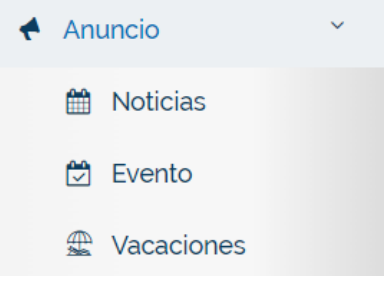

*Figura 87. Menú de la Sección de Anuncio* Fuente: Elaboración propia de los autores

#### 3.7.19.1. MÓDULO DE NOTICIAS

En este módulo se puede visualizar las Noticias Generadas del Instituto, como los muestra en la figura # por medio de la aplicación web.

| <b>M</b> Noticias                  |                     |             |                 |                                                                                                    | <b>Q Inicio / Noticias</b> |
|------------------------------------|---------------------|-------------|-----------------|----------------------------------------------------------------------------------------------------|----------------------------|
| + Agregar Un Aviso                 |                     |             |                 |                                                                                                    |                            |
| <b>CSV</b><br>Copy<br>Excel<br>PDF |                     |             |                 | Search:                                                                                                    |                            |
| А<br>#                             | Titulo              | Fecha       | <b>Noticias</b> | Acción                                                                                                    |                            |
|                                    | Prueba <sub>2</sub> | 11 Aug 2022 | prueba 231      |                                                                                                    |                            |
| $\overline{c}$                     | Primera Noticia     | 05 Feb 2022 | <b>MISIÓN</b>   | $\begin{tabular}{ c c c c } \hline \rule{0pt}{3ex} $\mathbf{S}$ & $\mathbf{S}$ & $\mathbf{B}$ \\ \hline \rule{0pt}{3ex} $\mathbf{S}$ & $\mathbf{S}$ & $\mathbf{B}$ \\ \hline \rule{0pt}{3ex} $\mathbf{S}$ & $\mathbf{S}$ & $\mathbf{B}$ \\ \hline \rule{0pt}{3ex} $\mathbf{S}$ & $\mathbf{S}$ & $\mathbf{B}$ \\ \hline \rule{0pt}{3ex} $\mathbf{S}$ & $\mathbf{S}$ & $\mathbf{B}$ \\ \hline \rule{0pt}{3ex} $\mathbf{S}$ & $\mathbf{S}$ & $\mathbf{B}$ \\ \hline \rule{$ |                            |

*Figura 88. Interfaz de Módulo de Noticias* Fuente: Elaboración propia de los autores

Cuando le damos en "Agregar un Aviso" (en la Figura 88) podemos visualizar que hay una interfaz con varios campos de texto para poder llenarlos correctamente y generar una noticia o aviso como los muestra en la figura 89 por medio de la aplicación web.

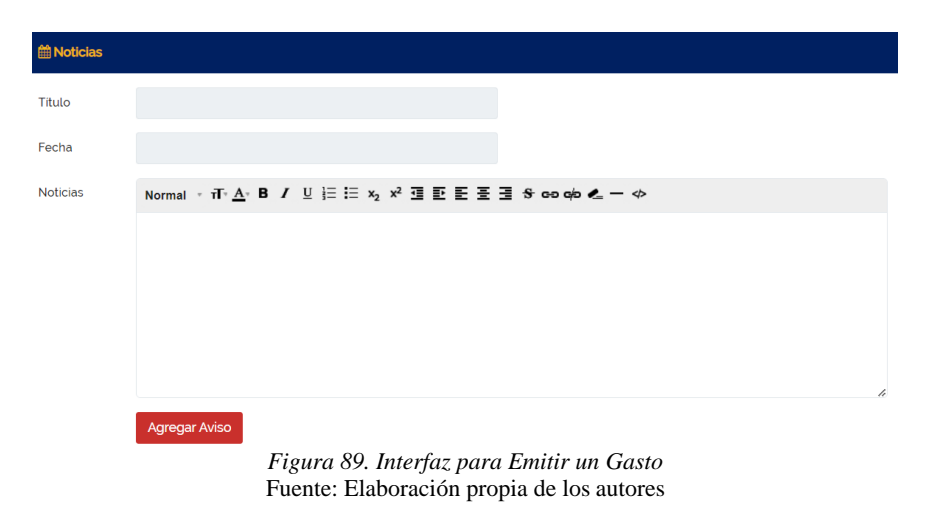

## 3.7.19.2. MÓDULO DE EVENTOS

En este módulo se puede visualizar los Eventos que se van a realizar en el Instituto, como los muestra en la figura 90 por medio de la aplicación web.

|      |                         | <b>Evento</b><br>$\Box$ Inicio / Evento |                        |                        |                  |         |  |  |  |  |  |
|------|-------------------------|-----------------------------------------|------------------------|------------------------|------------------|---------|--|--|--|--|--|
|      | $\pm$ Agregar Un Evento |                                         |                        |                        |                  |         |  |  |  |  |  |
| Copy | Excel                   | <b>PDF</b><br><b>CSV</b>                |                        |                        |                  | Search: |  |  |  |  |  |
| #    |                         | Titulo                                  | Partir De La Fecha     | Hasta La Fecha         | <b>Detalles</b>  | Acción  |  |  |  |  |  |
|      |                         | evento de prueba                        | 11 Aug 2022 (12:00 AM) | 11 Aug 2022 (01:25 AM) | Evento de prueba |         |  |  |  |  |  |

*Figura 90. Interfaz de Módulo de Eventos* Fuente: Elaboración propia de los autores

Cuando le damos en "Agregar un Evento" (en la Figura 90) podemos visualizar que hay una interfaz con varios campos de texto para poder llenarlos correctamente y generar un evento como los muestra en la figura 91 por medio de la aplicación web.

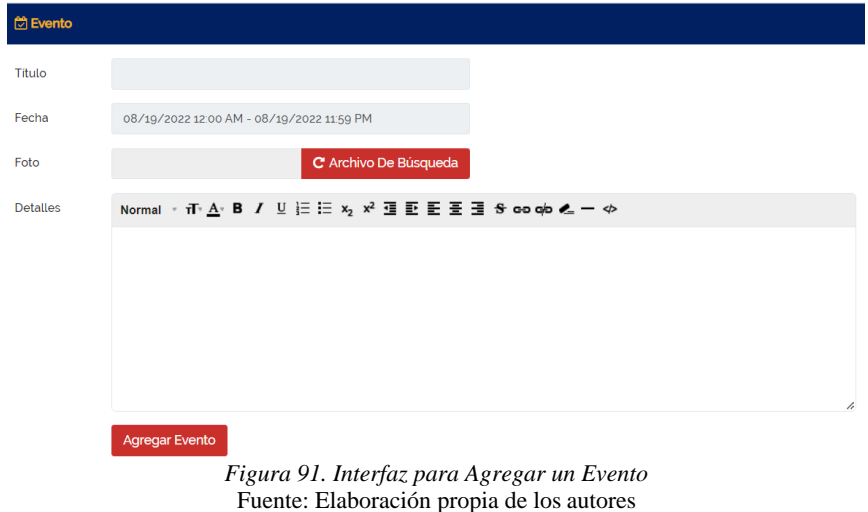

### 3.7.19.3. MÓDULO DE VACACIONES

En este módulo se puede visualizar las Vacaciones que se van a generar en el Instituto, como los muestra en la figura 92 por medio de la aplicación web.

| <b><i><u>x Vacaciones</u></i></b>        |                                                         |         | <b>Q Inicio / Vacaciones</b> |  |  |  |  |  |
|------------------------------------------|---------------------------------------------------------|---------|------------------------------|--|--|--|--|--|
| $\pm$ Agregar Vacaciones                 |                                                         |         |                              |  |  |  |  |  |
| <b>CSV</b><br>PDF<br>Copy<br>Excel       |                                                         | Search: |                              |  |  |  |  |  |
| #<br>Titulo<br>▲                         | Partir De La Fecha<br>Hasta La Fecha<br><b>Detalles</b> | Acción  |                              |  |  |  |  |  |
| No data available in table               |                                                         |         |                              |  |  |  |  |  |
| Figura 92. Interfaz de Módulo de Eventos |                                                         |         |                              |  |  |  |  |  |

Fuente: Elaboración propia de los autores

Cuando le damos en "Agregar Vacaciones" (en la Figura 92) podemos visualizar que hay una interfaz con varios campos de texto para poder llenarlos correctamente y generar un evento como los muestra en la figura 93 por medio de la aplicación web.

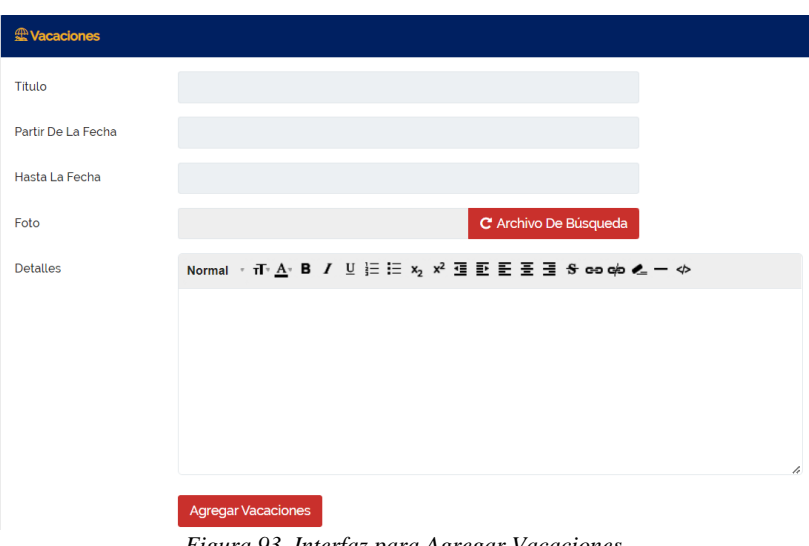

*Figura 93. Interfaz para Agregar Vacaciones* Fuente: Elaboración propia de los autores

## 3.7.20. SECCIÓN DE INFORME

En esta sección podrán encontrar varios submenús sobre lo que contiene Cuentas en donde podemos encontrar los siguientes procesos:

- Informe de Curso
- Informe de Asistencia
- Informe del Estudiante

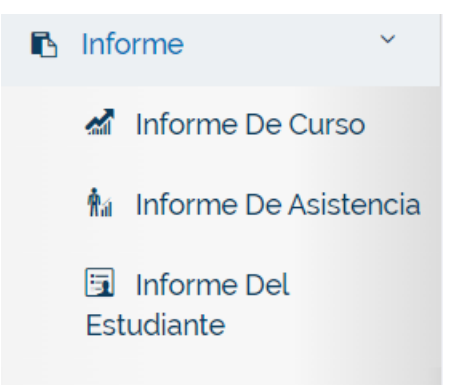

*Figura 94. Menú de la Sección de Informe* Fuente: Elaboración propia de los autores

## 3.7.20.1.MÓDULO DE INFORME DE CURSO

En este módulo se puede visualizar la Información de cada curso, como los muestra en la figura 95 por medio de la aplicación web.

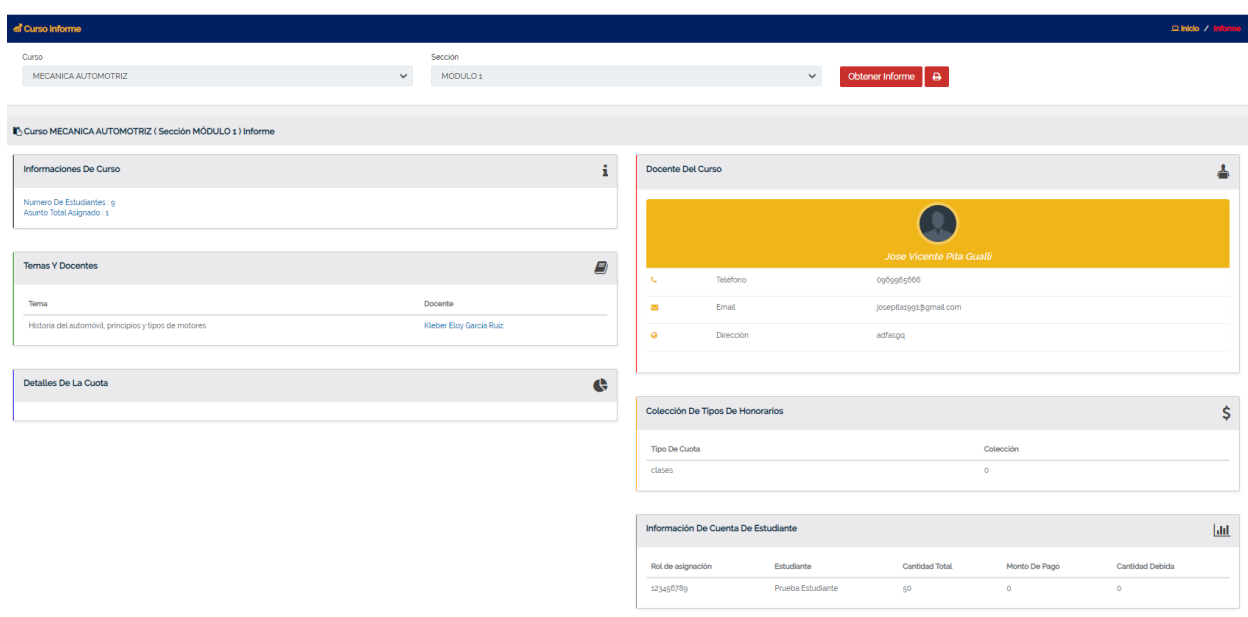

*Figura 95. Interfaz de Módulo de Informe de Curso* Fuente: Elaboración propia de los autores

## 3.7.20.2.MÓDULO DE INFORME DE ASISTENCIA

En este módulo se puede visualizar la Información de Asistencia de cada estudiante, como los muestra en la figura 96 por medio de la aplicación web.

| ta Asistencia Informe          |              |                            |        |                                                                                          |           |                                                        |       |                     | $\Box$ Inicio / Informe |
|--------------------------------|--------------|----------------------------|--------|------------------------------------------------------------------------------------------|-----------|--------------------------------------------------------|-------|---------------------|-------------------------|
| Tipo De Asistencia<br>Presente | $\checkmark$ | Curso<br>MECANICA AUTOMO ~ |        | Sección<br>Todas Las Secciones v                                                         |           | Tema<br>Historia del automóvi v                        |       | Fecha<br>10-08-2022 |                         |
| Obtener Informe                | ₿            |                            |        |                                                                                          |           |                                                        |       |                     |                         |
|                                |              |                            |        | Curso MECANICA AUTOMOTRIZ (Todas Las Secciones) Presente Asistencia Informe (10-08-2022) |           |                                                        |       |                     |                         |
| #                              | Foto         |                            | Nombre |                                                                                          |           | Rol de asignación                                      | Email |                     | Teléfono                |
|                                |              |                            |        | Carlos Holguin Aaron Leonel                                                              | 929029551 |                                                        |       |                     | 0960563942 - 0996647563 |
|                                |              |                            |        |                                                                                          |           | Figura 96. Interfaz de Módulo de Informe de Asistencia |       |                     |                         |

Fuente: Elaboración propia de los autores

## 3.7.20.3.MÓDULO DE INFORME DEL ESTUDIANTE

En este módulo se puede visualizar la Información de cada Estudiante, como los muestra en la figura 97 por medio de la aplicación web.

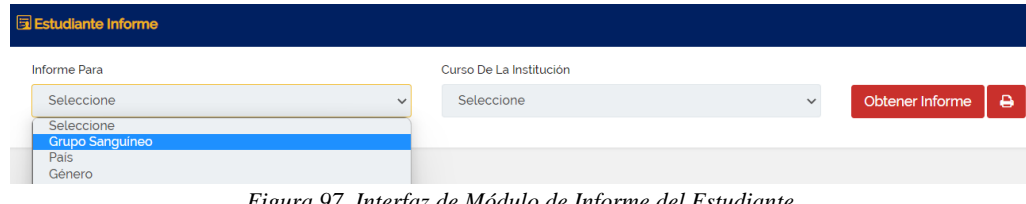

*Figura 97. Interfaz de Módulo de Informe del Estudiante* Fuente: Elaboración propia de los autores

#### 3.7.21. SECCIÓN DE ADMINISTRADOR

En esta sección podrán encontrar varios submenús sobre lo que contiene Administrador en donde podemos encontrar los siguientes procesos:

- Año Académico
- Administrador del Sistema
- Restablecer la Contraseña
- Plantilla de Correo
- Backup
- Rol de Usuarios
- Permiso

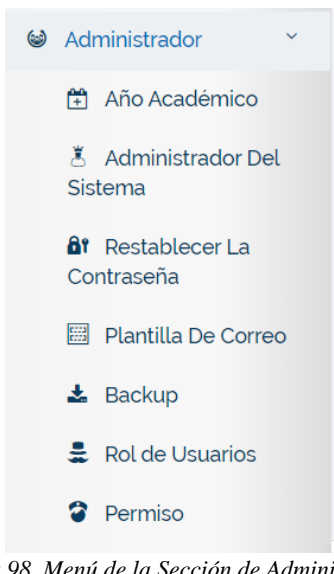

*Figura 98. Menú de la Sección de Administrador* Fuente: Elaboración propia de los autores

## 3.7.21.1. MÓDULO DE AÑO ACADÉMICO

En este módulo se puede visualizar las Vacaciones que se van a generar en el Instituto, como los muestra en la figura 99 por medio de la aplicación web.

| Año Académico                      |      |                 |                                                         | <b>Q Inicio / Año Académico</b> |
|------------------------------------|------|-----------------|---------------------------------------------------------|---------------------------------|
| + Agregar Año Académico            |      |                 |                                                         |                                 |
| Excel<br><b>CSV</b><br>PDF<br>Copy |      |                 |                                                         | Search:                         |
| #                                  | Ano  | Año Titulo      | Acción                                                  |                                 |
|                                    | 2022 | 2022            | $\begin{bmatrix} 1 & 1 \\ 1 & 1 \\ 1 & 1 \end{bmatrix}$ |                                 |
| $\overline{2}$                     | 2021 | Primera Gestión | $\textcolor{red}{\textbf{z}}$                           |                                 |

*Figura 99. Interfaz de Módulo de Año Académico* Fuente: Elaboración propia de los autores

Cuando le damos en "Agregar Año Académico" (en la Figura 99) podemos visualizar que hay una interfaz con varios campos de texto para poder llenarlos correctamente y generar un evento como los muestra en la figura 100 por medio de la aplicación web.

| Año        |             |  |  |
|------------|-------------|--|--|
| Año Titulo |             |  |  |
|            | Agregar Año |  |  |

*Figura 100. Interfaz para Agregar Año Académico* Fuente: Elaboración propia de los autores

## 3.7.21.2.MÓDULO DE ADMINISTRADOR DEL SISTEMA

En este módulo se puede visualizar los Administradores que están agregados, como los muestra en la figura 101 por medio de la aplicación web.

|      | & Administrador Del Sistema<br><b>Q Inicio / Administrador Del Sistema</b> |     |            |                  |                              |                 |  |        |  |         |  |
|------|----------------------------------------------------------------------------|-----|------------|------------------|------------------------------|-----------------|--|--------|--|---------|--|
|      | + Agregar Administrador Del Sistema                                        |     |            |                  |                              |                 |  |        |  |         |  |
| Copy | <b>CSV</b><br>Excel                                                        | PDF |            |                  |                              |                 |  |        |  | Search: |  |
| #    | Foto                                                                       |     | DNI/CI     | Nombre           | Email                        | <b>Usuarios</b> |  | Estado |  | Acción  |  |
|      | 오                                                                          |     | 0940999733 | Yoselyn Mendieta | yoselynmendieta.ym@gmail.com |                 |  | ON     |  |         |  |
|      | Figura 101 Interfaz de Módulo de Administrador del Sistema                 |     |            |                  |                              |                 |  |        |  |         |  |

*Figura 101. Interfaz de Módulo de Administrador del Sistema* Fuente: Elaboración propia de los autores

Cuando le damos en "Agregar Administrador del Sistema" (en la Figura 101) podemos visualizar que hay una interfaz con varios campos de texto y de selección múltiple para poder llenarlos correctamente y generar un nuevo administrador como los muestra en la figura 102 por medio de la aplicación web.

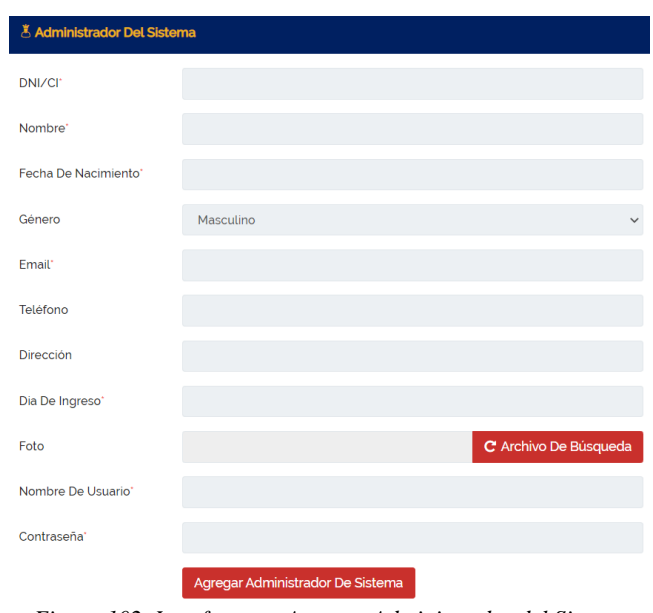

*Figura 102. Interfaz para Agregar Administrador del Sistema* Fuente: Elaboración propia de los autores

#### 3.7.21.3. MÓDULO DE RESTABLECER LA CONTRASEÑA

En este módulo se puede visualizar una interfaz con varios campos de texto y de selección múltiple para poder llenarlos correctamente y generar una nueva contraseña como los muestra en la figura 103 por medio de la aplicación web.

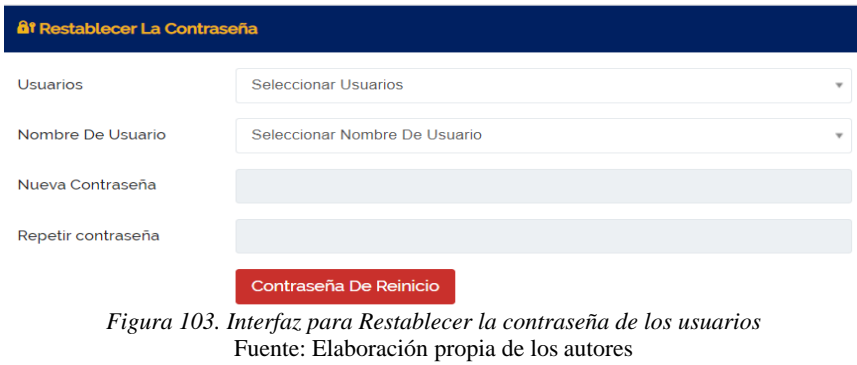

## 3.7.21.4. MÓDULO DE PLANTILLA DE CORREO

En este módulo se puede visualizar las Plantillas de Correo que están agregados, como los muestra en la figura 104 por medio de la aplicación web.

| Plantilla De Correo<br>m Inicio / Plantilla De Correo |                  |       |                |                           |                                                                                          |  |
|-------------------------------------------------------|------------------|-------|----------------|---------------------------|------------------------------------------------------------------------------------------|--|
| + Agregar Una Plantilla                               |                  |       |                |                           |                                                                                          |  |
| Copy<br>Excel CSV<br>PDF                              |                  |       |                |                           | Search:                                                                                  |  |
| #                                                     | $A$ Nombre       | Tipo  | <b>Usuario</b> | Modelo                    | Acción                                                                                   |  |
|                                                       | Prueba Plantilla | Email | Secretaria     | Padre de Familia, esto es | $\begin{array}{ c c c }\hline \mathbf{G} & \mathbf{B} & \mathbf{B} \\\hline \end{array}$ |  |

*Figura 104. Interfaz de Módulo de Plantilla de Correo* Fuente: Elaboración propia de los autores

Cuando le damos en "Agregar una Plantilla" (en la Figura 104) podemos visualizar que hay una interfaz con varios campos de texto y de selección múltiple para poder llenarlos correctamente y generar una nueva plantilla como los muestra en la figura 105 por medio de la aplicación web.

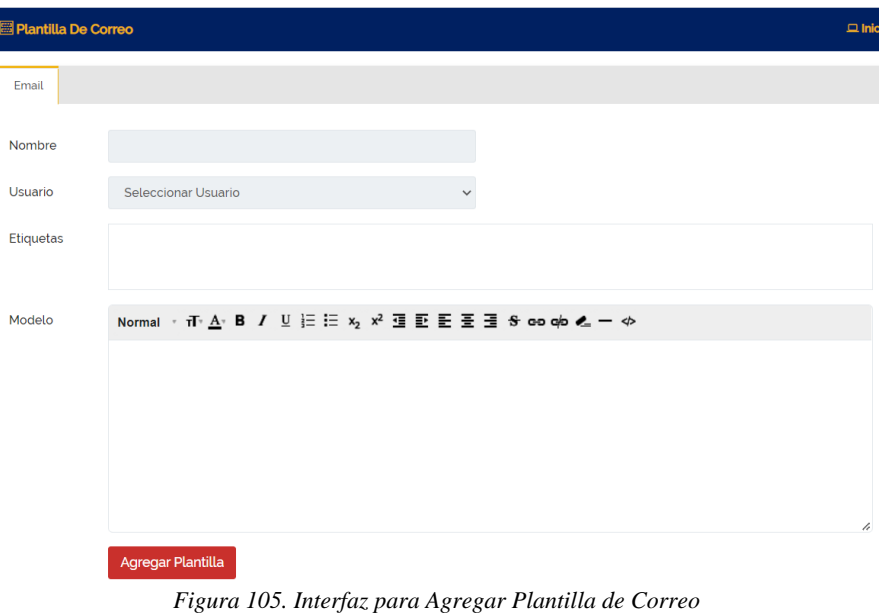

Fuente: Elaboración propia de los autores

# 3.7.21.5. MÓDULO DE BACKUP

En este módulo se puede visualizar un botón en dónde al pulsar, automáticamente baja un respaldo de la base de datos como los muestra en la figura 106 por medio de la aplicación web.

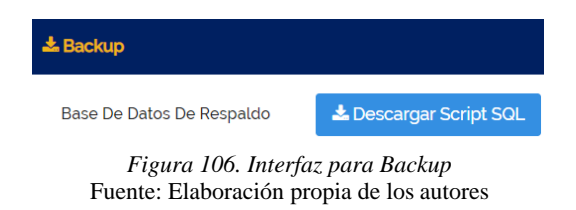

# 3.7.21.6. MÓDULO DE ROL DE USUARIOS

En este módulo se puede visualizar todos los Roles de Usuarios que existen para cada usuario, como los muestra en la figura 107 por medio de la aplicación web.

| <mark>로</mark> Rol de Usuarios |                        | □ Inicio / Rol de Usuarios                                        |
|--------------------------------|------------------------|-------------------------------------------------------------------|
| + Agregar Un Rol               |                        |                                                                   |
| Excel CSV PDF<br>Copy          |                        | Search                                                            |
| $\#$                           | A Rol de Usuarios<br>÷ | Acción<br>÷                                                       |
| $\,$ 1 $\,$                    | Temporal               | $G$ $B$                                                           |
| $\overline{c}$                 | Moderado               | $\begin{array}{ c c } \hline \mathbf{B} & \mathbf{B} \end{array}$ |
| $\overline{3}$                 | Recepcionista          | $\boxed{\alpha}$                                                  |
| $\overline{4}$                 | Bibliotecario          | $\boxed{8}$                                                       |
| $\sqrt{5}$                     | Secretaria             | $\boxed{\alpha}$                                                  |
| 6                              | Padres                 | $\pmb{\mathsf{w}}$                                                |
| $\overline{7}$                 | Estudiante             | $\boxed{\text{c}}$                                                |
| 8                              | Docente                | $\overline{\mathbf{z}}$                                           |
| $\,9$                          | Administrador          | $\boxed{\alpha}$                                                  |
|                                | $ -$                   |                                                                   |

*Figura 107. Interfaz de Módulo de Rol de Usuarios* Fuente: Elaboración propia de los autores

Cuando le damos en "Agregar un Rol" (en la Figura 108) podemos visualizar que hay una interfaz con un campo de para poder llenarlo correctamente y generar un nuevo rol como los muestra en la figura 109 por medio de la aplicación web.

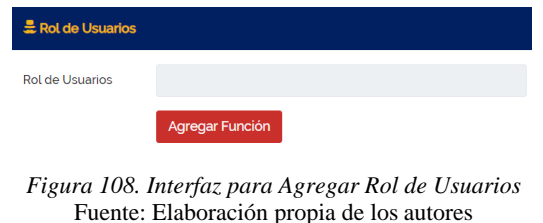

## 3.7.21.7. MÓDULO DE PERMISOS DE ROL DE USUARIO

En este módulo se puede seleccionar que rol existente puedes elegir, como los muestra en la figura 109 por medio de la aplicación web.

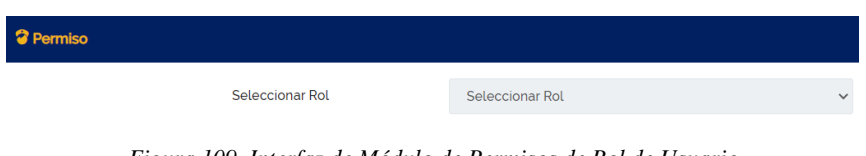

*Figura 109. Interfaz de Módulo de Permisos de Rol de Usuario* Fuente: Elaboración propia de los autores

Cuando le damos en "seleccionar rol" (en la Figura 109) podemos visualizar que hay una interfaz campos a elegir y darle el permiso necesario a cada rol para que funcione correctamente, como los muestra en la figura 110 por medio de la aplicación web.

| <b>3</b> Permiso        |                          |            |         |              |        | D. Inicio / Permis |
|-------------------------|--------------------------|------------|---------|--------------|--------|--------------------|
|                         | Seleccionar Rol          | Estudiante |         | $\checkmark$ |        |                    |
| #                       | Nombre Del Módulo        |            | Agregar | Editar       | Borrar | Ver                |
| $\blacksquare$          | Dashboard                |            |         |              |        |                    |
| z                       | Docente                  |            | $\Box$  | $\Box$       | $\Box$ | $\Box$             |
| $\overline{a}$          | Tema                     |            | $\Box$  | $\Box$       | $\Box$ |                    |
| $\overline{\mathbf{z}}$ | Plan de estudios         |            | $\Box$  | $\Box$       | $\Box$ |                    |
| $\blacksquare$          | Asignación               |            | $\Box$  | $\Box$       | $\Box$ | $\blacksquare$     |
| ø                       | Asistencia de estudiante |            | $\Box$  |              |        | $\Box$             |
| $\blacksquare$          | Horario de examen        |            | $\Box$  | $\Box$       | $\Box$ |                    |
| Ø                       | Promedio                 |            | $\Box$  |              |        | $\Box$             |
| $\blacksquare$          | Conversación             |            |         |              |        |                    |
| 2                       | Multimedia               |            | $\Box$  |              | $\Box$ |                    |
|                         | Miembro de la biblioteca |            | $\Box$  | $\Box$       |        | $\Box$             |

*Figura 110. Interfaz para Agregar Permisos de Rol de Usuario* Fuente: Elaboración propia de los autores

# 3.7.21.8. MÓDULO DE AJUSTES GENERALES

En este módulo se puede visualizar la interfaz para los Ajustes Generales de la aplicación web, aquí se puede seleccionar y llenar los campos solicitados.

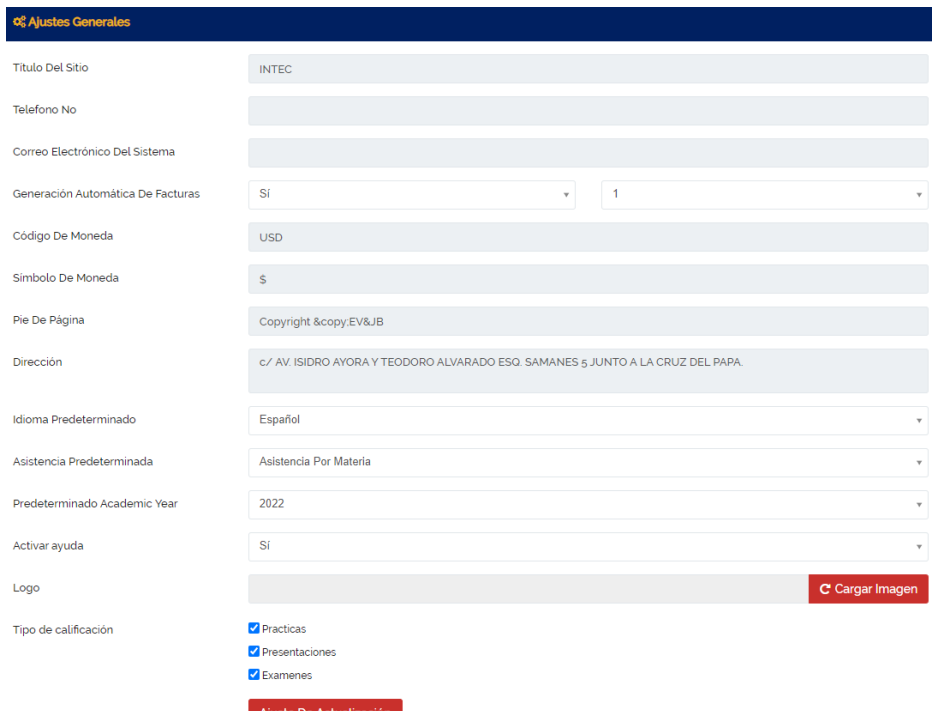

*Figura 111. Interfaz de Ajustes Generales* Fuente: Elaboración propia de los autores

# CAPÍTULO 4

## 4. RESULTADOS ALCANZADOS

En los resultados alcanzados de la implementación de la aplicación web para la gestión de matriculación y control de notas en "INTEC", se ha podido constatar que los datos del Instituto van a ser almacenado de una manera eficiente y se eliminó la perdida e ingreso de información que se almacenaba de manera manual.

# 4.1. ANÁLISIS Y RESULTADOS DE ENCUESTA

#### **1era Pregunta: ¿La Aplicación Web es muy interactiva y fácil de usar?**

- Totalmente de acuerdo
- De acuerdo
- Ni de acuerdo ni en desacuerdo
- En Desacuerdo
- Totalmente en desacuerdo

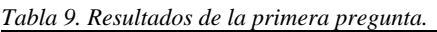

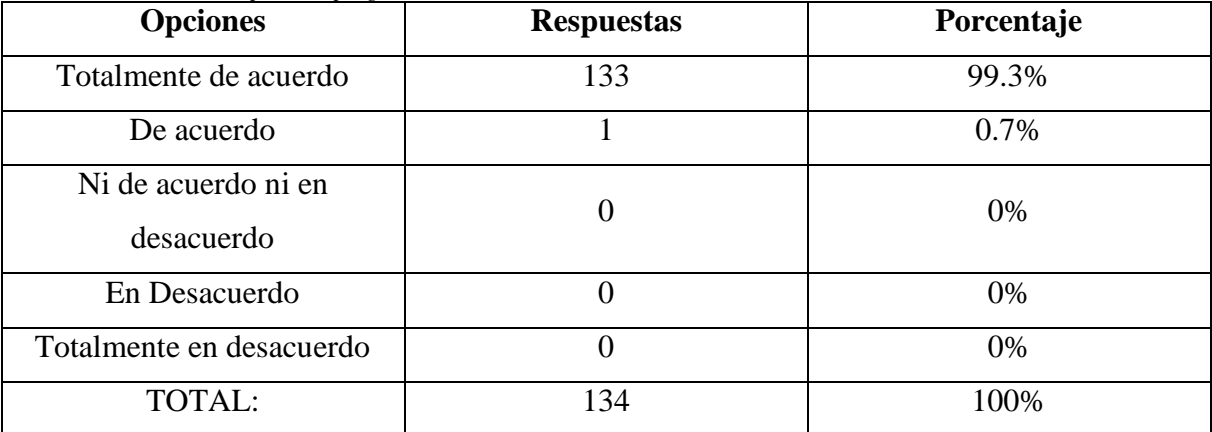

Fuente: Elaboración propia de los autores

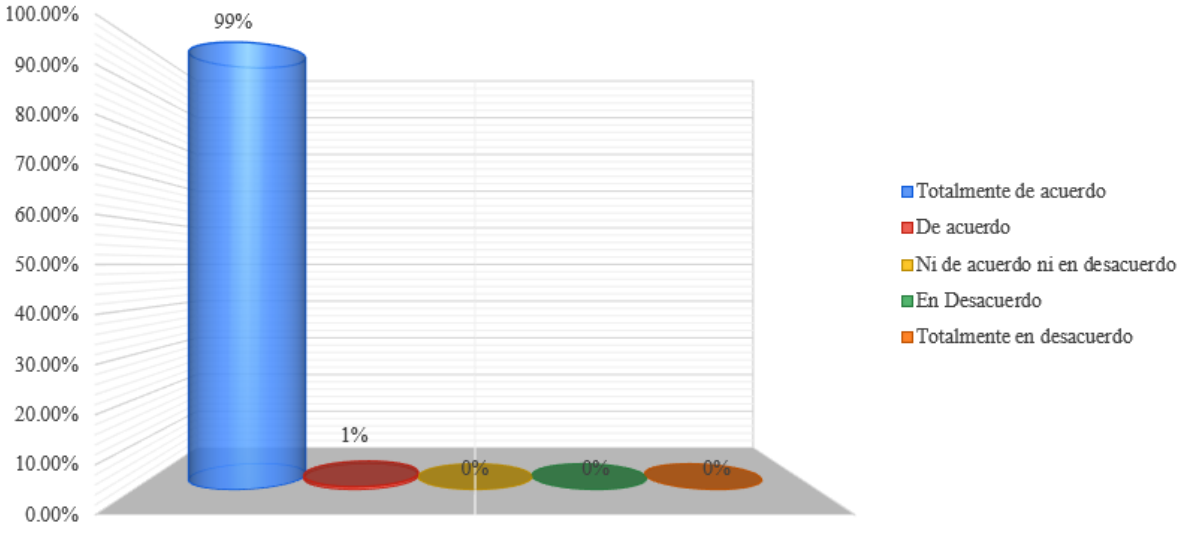

*Figura 112. 1era Pregunta* Fuente: Elaboración propia de los autores

#### Análisis de la 1era Pregunta:

La encuesta realizada para la parte administrativa, docentes y estudiantes se pudo determinar que el 99.3% han estado totalmente de acuerdo y el 0.7% de acuerdo que la gestión de matriculación y control de notas para el Instituto Nacional de Tecnologías es muy interactiva y fácil de usar.

#### **2da Pregunta: ¿Es rápido el tiempo de ejecución de una interacción a otra?**

- Totalmente de acuerdo
- De acuerdo
- Ni de acuerdo ni en desacuerdo
- En Desacuerdo
- Totalmente en desacuerdo

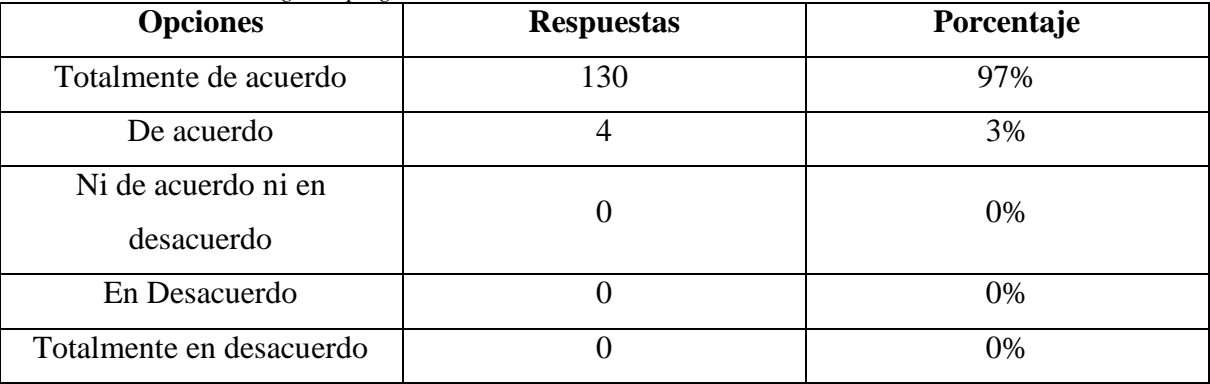

#### *Tabla 10. Resultados de la segunda pregunta.*

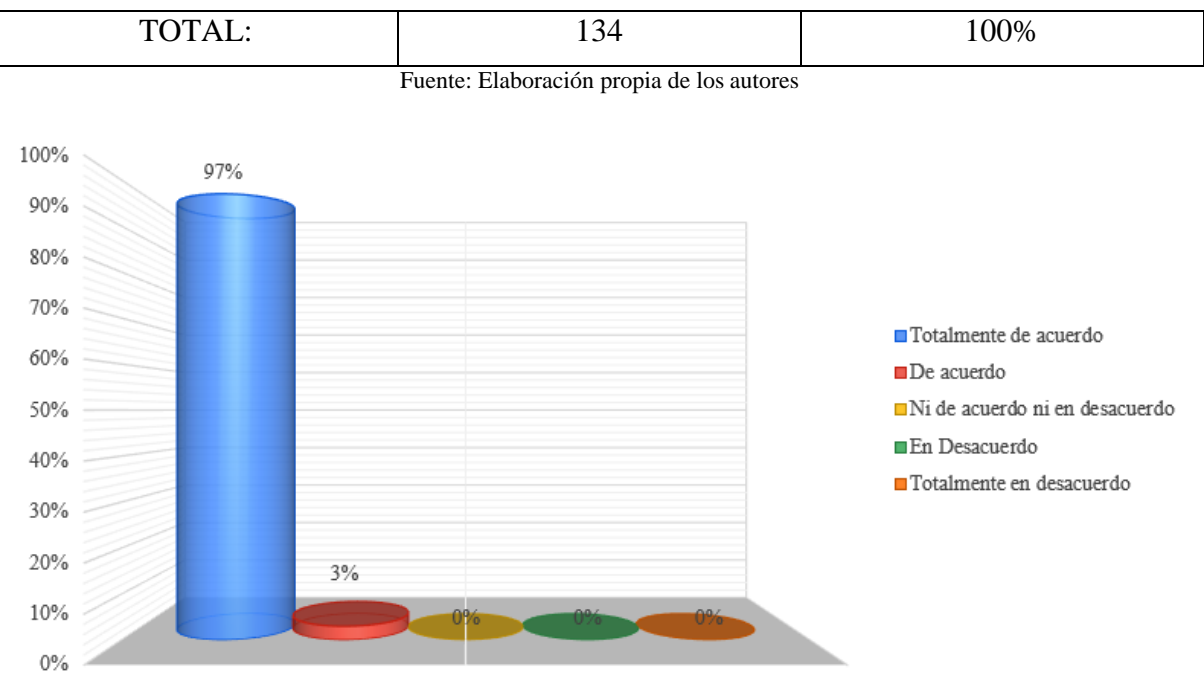

*Figura 113. 2da Pregunta* Fuente: Elaboración propia de los autores

#### Análisis de la 2da Pregunta:

La encuesta realizada para la parte administrativa, docentes y estudiantes se pudo determinar que el 97% han estado totalmente de acuerdo y el 3% de acuerdo que la gestión de matriculación y control de notas para el Instituto Nacional de Tecnologías es rápida el tiempo de ejecución para hacer varias interacciones.

#### **3ra Pregunta: ¿La Aplicación Web facilita el acceso a la información?**

- Totalmente de acuerdo
- De acuerdo
- Ni de acuerdo ni en desacuerdo
- En Desacuerdo
- Totalmente en desacuerdo

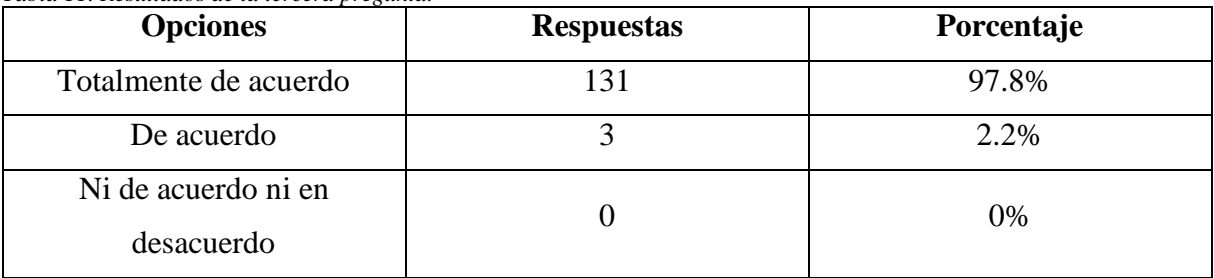

#### *Tabla 11. Resultados de la tercera pregunta.*

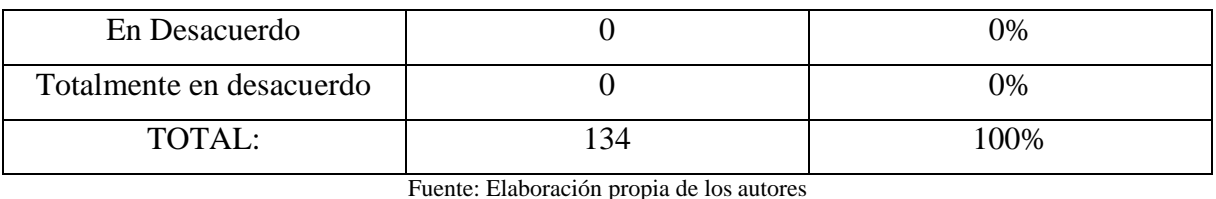

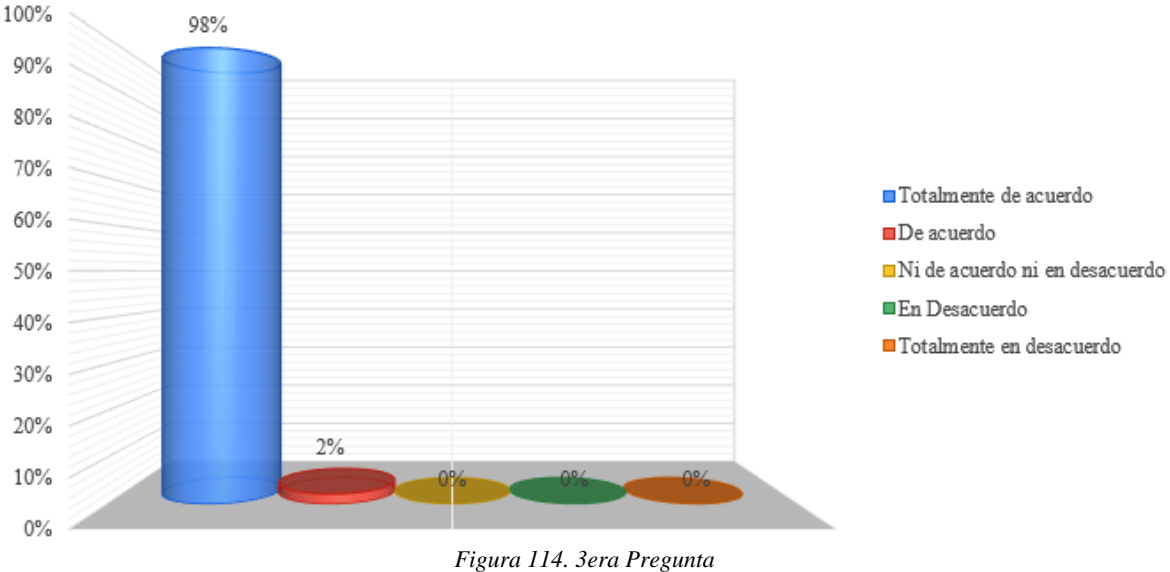

Fuente: Elaboración propia de los autores

#### Análisis de la 3era Pregunta:

La encuesta realizada para la parte administrativa, docentes y estudiantes se pudo determinar que el 97.8% han estado totalmente de acuerdo y el 2.2% de acuerdo que la gestión de matriculación y control de notas para el Instituto Nacional de Tecnologías facilita el acceso a la información.

# **4ta Pregunta: ¿La Aplicación Web mejora la comunicación académica entre el Docente y Alumno?**

- Totalmente de acuerdo
- De acuerdo
- Ni de acuerdo ni en desacuerdo
- En Desacuerdo
- Totalmente en desacuerdo

| <b>Opciones</b>       | <b>Respuestas</b> | Porcentaje |  |
|-----------------------|-------------------|------------|--|
| Totalmente de acuerdo |                   | 98.5%      |  |

*Tabla 12. Resultados de la cuarta pregunta.*

| De acuerdo                        |     | 1.5% |
|-----------------------------------|-----|------|
| Ni de acuerdo ni en<br>desacuerdo |     | 0%   |
| En Desacuerdo                     |     | 0%   |
| Totalmente en desacuerdo          |     | 0%   |
| TOTAL:                            | 134 | 100% |

100% 99% 90% 80% 70% ■ Totalmente de acuerdo 60% De acuerdo 50% Ni de acuerdo ni en desacuerdo En Desacuerdo 40% Totalmente en desacuerdo 30% 20%  $2%$ 10% 0%

Fuente: Elaboración propia de los autores

*Figura 115. 4ta Pregunta* Fuente: Elaboración propia de los autores

#### Análisis de la 4ta Pregunta:

La encuesta realizada para la parte administrativa, docentes y estudiantes se pudo determinar que el 98.5% han estado totalmente de acuerdo y el 1.5% de acuerdo que la gestión de matriculación y control de notas para el Instituto Nacional de Tecnologías mejora la comunicación académica entre el Docente y Alumno.

#### **5ta Pregunta: ¿La Aplicación Web es útil para todos los procesos académicos?**

- Totalmente de acuerdo
- De acuerdo
- Ni de acuerdo ni en desacuerdo
- En Desacuerdo
- Totalmente en desacuerdo

| <b>Opciones</b>                   | <b>Respuestas</b> | Porcentaje |
|-----------------------------------|-------------------|------------|
| Totalmente de acuerdo             | 131               | 97.8%      |
| De acuerdo                        | 3                 | 2.2%       |
| Ni de acuerdo ni en<br>desacuerdo |                   | 0%         |
| En Desacuerdo                     |                   | 0%         |
| Totalmente en desacuerdo          |                   | 0%         |
| TOTAL:                            | 134               | 100%       |

*Tabla 13. Resultados de la quinta pregunta.*

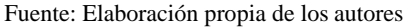

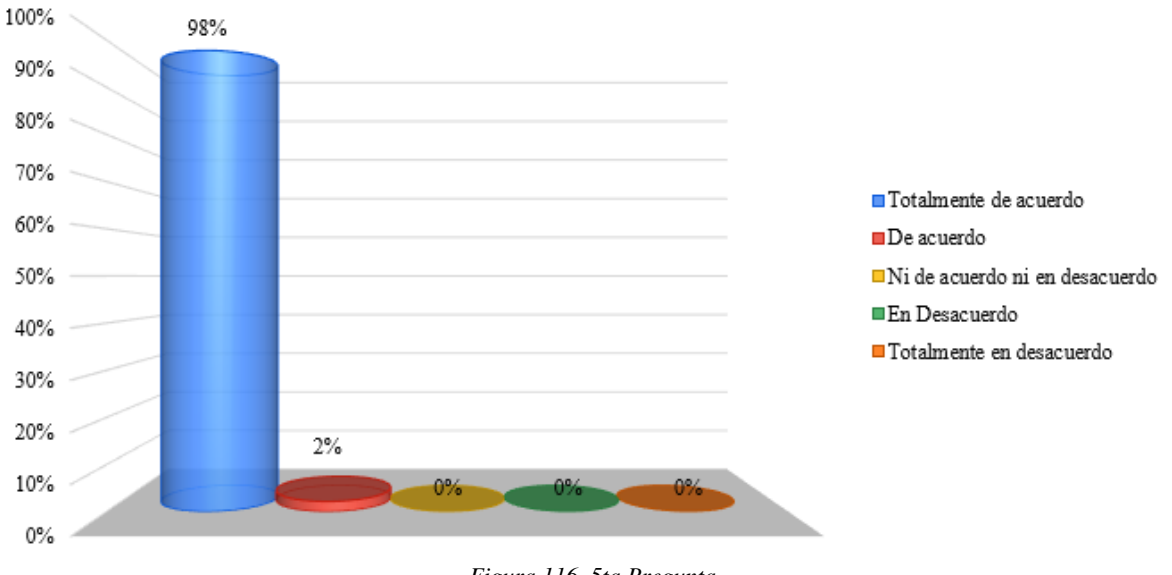

*Figura 116. 5ta Pregunta* Fuente: Elaboración propia de los autores

#### Análisis de la 5ta Pregunta:

La encuesta realizada para la parte administrativa, docentes y estudiantes se pudo determinar que el 97.8% han estado totalmente de acuerdo y el 2.2% de acuerdo que la gestión de matriculación y control de notas para el Instituto Nacional de Tecnologías es útil para todos los procesos académicos.

#### **6ta Pregunta: ¿Pudo aprender a operar la Aplicación Web?**

- SI
- TAL VEZ
- NO

| <b>Opciones</b> | <b>Respuestas</b> | Porcentaje |
|-----------------|-------------------|------------|
| SI              | 133               | 99.3%      |
| <b>TAL VEZ</b>  |                   | 0.7%       |
| NO              |                   | 0%         |
| TOTAL:          | 134               | 100%       |

*Tabla 14. Resultados de la sexta pregunta.*

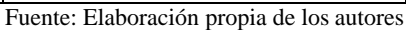

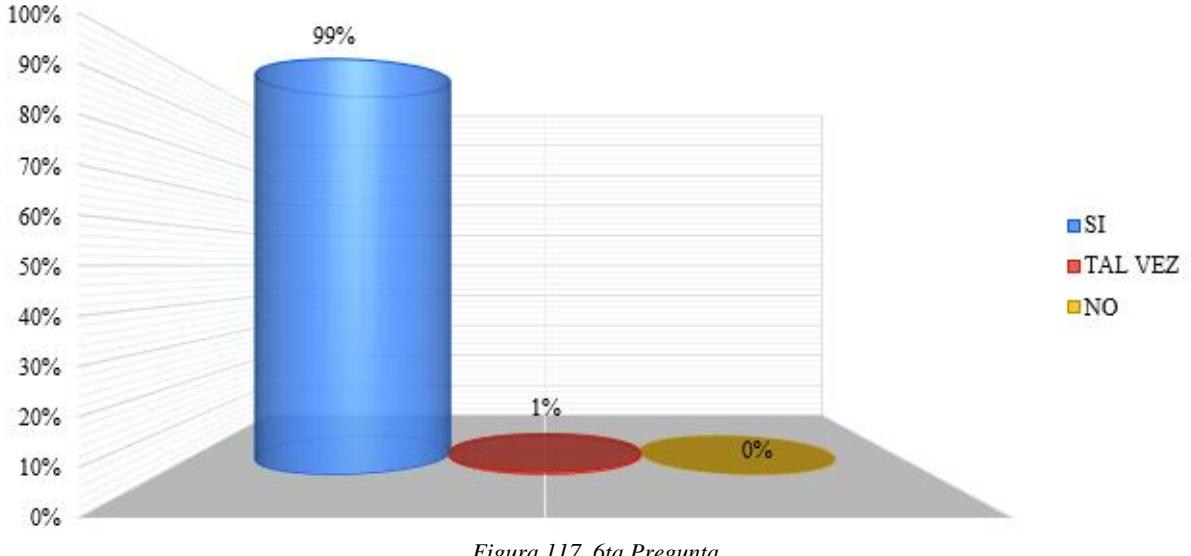

*Figura 117. 6ta Pregunta* Fuente: Elaboración propia de los autores

#### Análisis de la 6ta Pregunta:

La encuesta realizada para la parte administrativa, docentes y estudiantes se pudo determinar que el 99.3% han estado totalmente de acuerdo y el 0.7% de acuerdo que la gestión de matriculación y control de notas para el Instituto Nacional de Tecnologías pudo aprender a operar.

#### **7ma Pregunta: ¿Es atractiva la interfaz de la Aplicación Web?**

- SI
- TAL VEZ
- NO

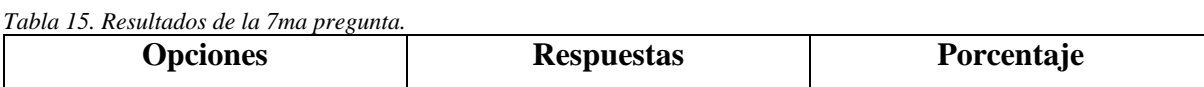

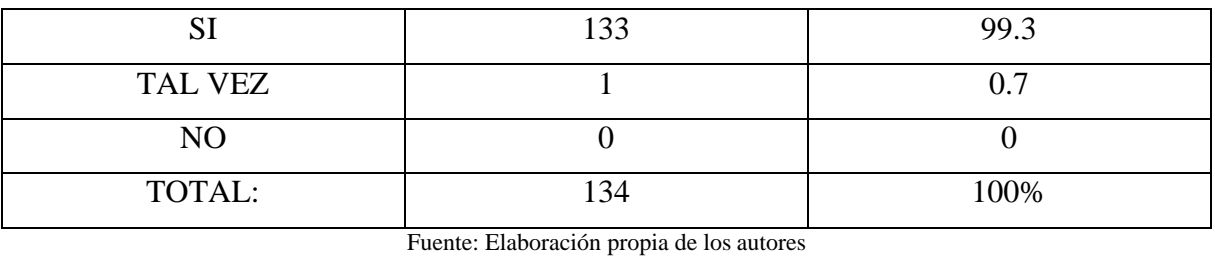

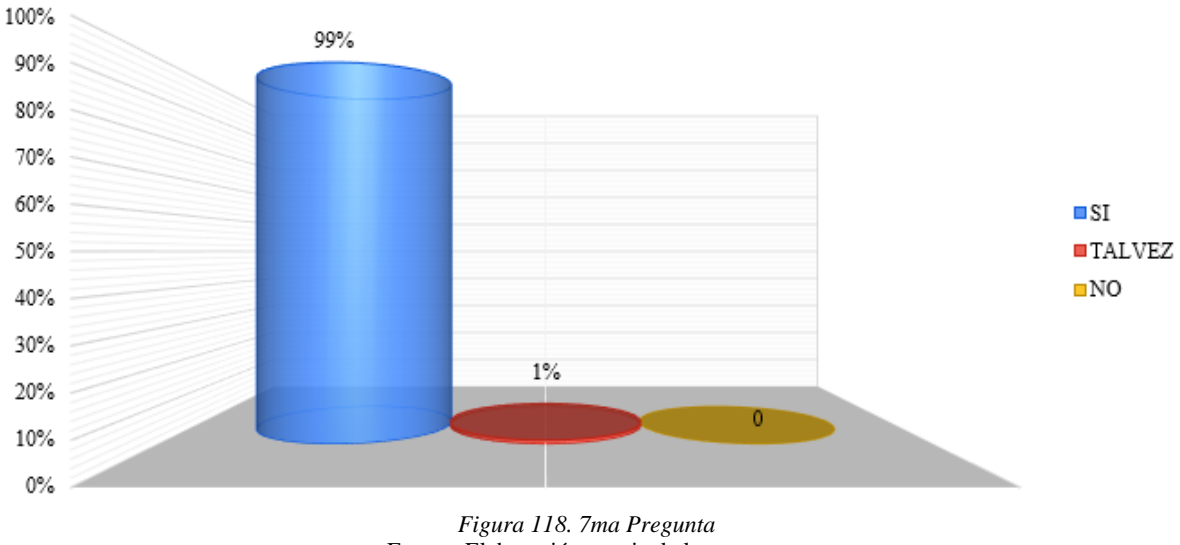

Fuente: Elaboración propia de los autores

#### Análisis de la 7ma Pregunta:

La encuesta realizada para la parte administrativa, docentes y estudiantes se pudo determinar que el 99.3% han estado totalmente de acuerdo y el 0.7% de acuerdo que la gestión de matriculación y control de notas para el Instituto Nacional de Tecnologías es atractiva la interfaz.

#### **8va Pregunta: ¿Estoy satisfecho con las funciones de la Aplicación Web?**

- SI
- TAL VEZ
- NO

| <b>Opciones</b> | <b>Respuestas</b> | Porcentaje |
|-----------------|-------------------|------------|
| ື               |                   | 97.8%      |
| TAL VEZ         |                   | 2.2%       |
| NO              |                   | 0%         |

*Tabla 16. Resultados de la octava pregunta.*

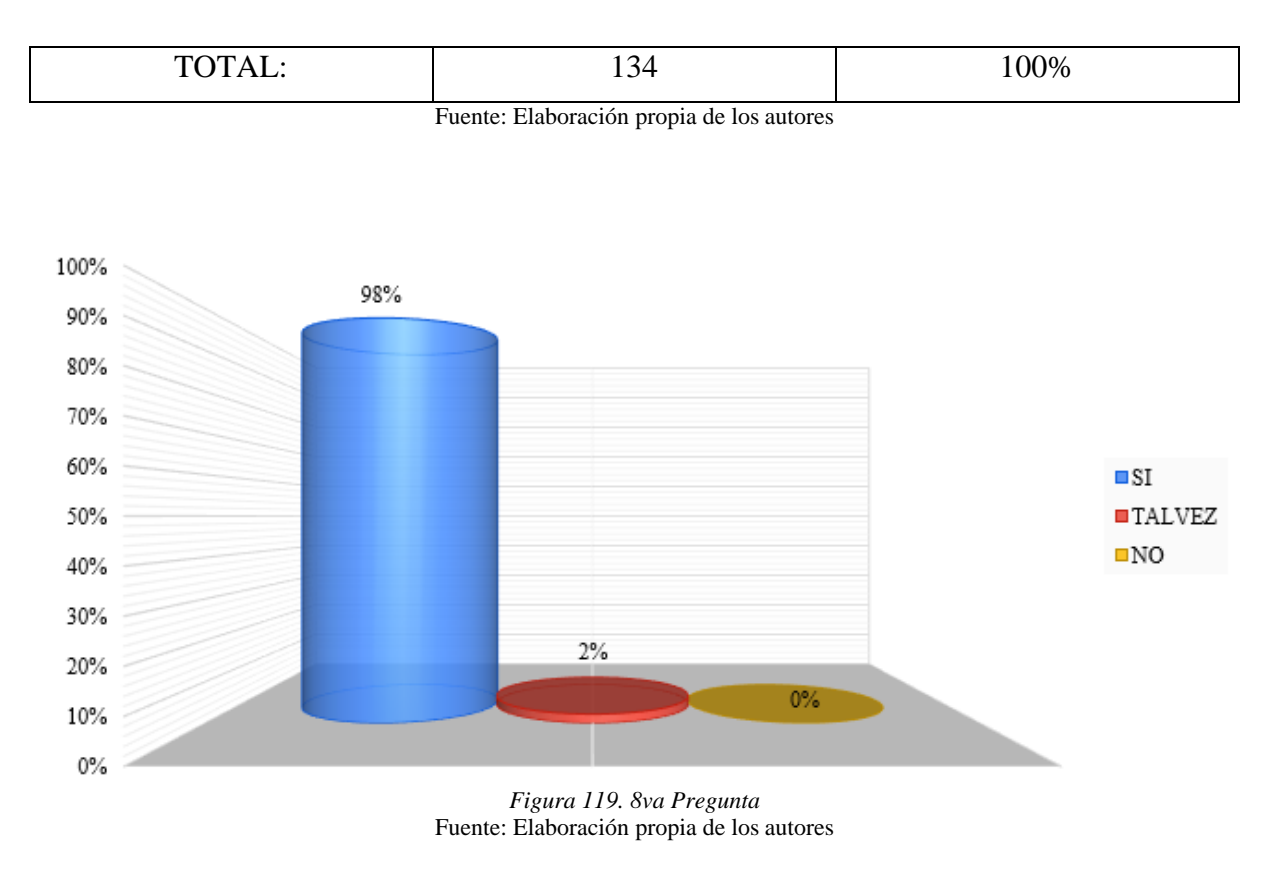

#### Análisis de la 8va Pregunta:

La encuesta realizada para la parte administrativa, docentes y estudiantes se pudo determinar que el 97.8% han estado totalmente de acuerdo y el 2.2% de acuerdo que la gestión de matriculación y control de notas para el Instituto Nacional de Tecnologías sobre la satisfacción de las funciones de la aplicación.

#### 4.1.1. TIPO DE REQUERIMIENTO DE CALIDAD

Se podrán detallar las sub características por su eficiencia, funcionalidad y usabilidad para poder tener la debida evaluación sobre la calidad de la aplicación web, por el estándar ISO/IEC 912-3, se estableció los parámetros y métricas necesarios para poder identificar todo el cumplimiento y calidad de la aplicación web.

En la tabla # describe varios parámetros bajo el cual se evaluó la eficiencia, funcionalidad y usabilidad de la aplicación web.

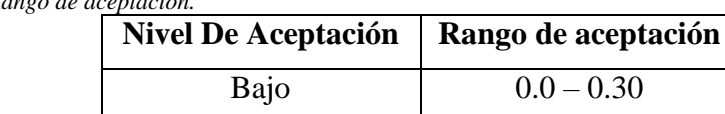
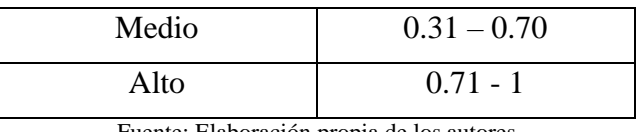

Se va a estar describiendo todos los niveles y donde se evaluó la eficiencia, funcionalidad y usabilidad para la gestión de matriculación y control de notas para el Instituto Nacional de Tecnologías.

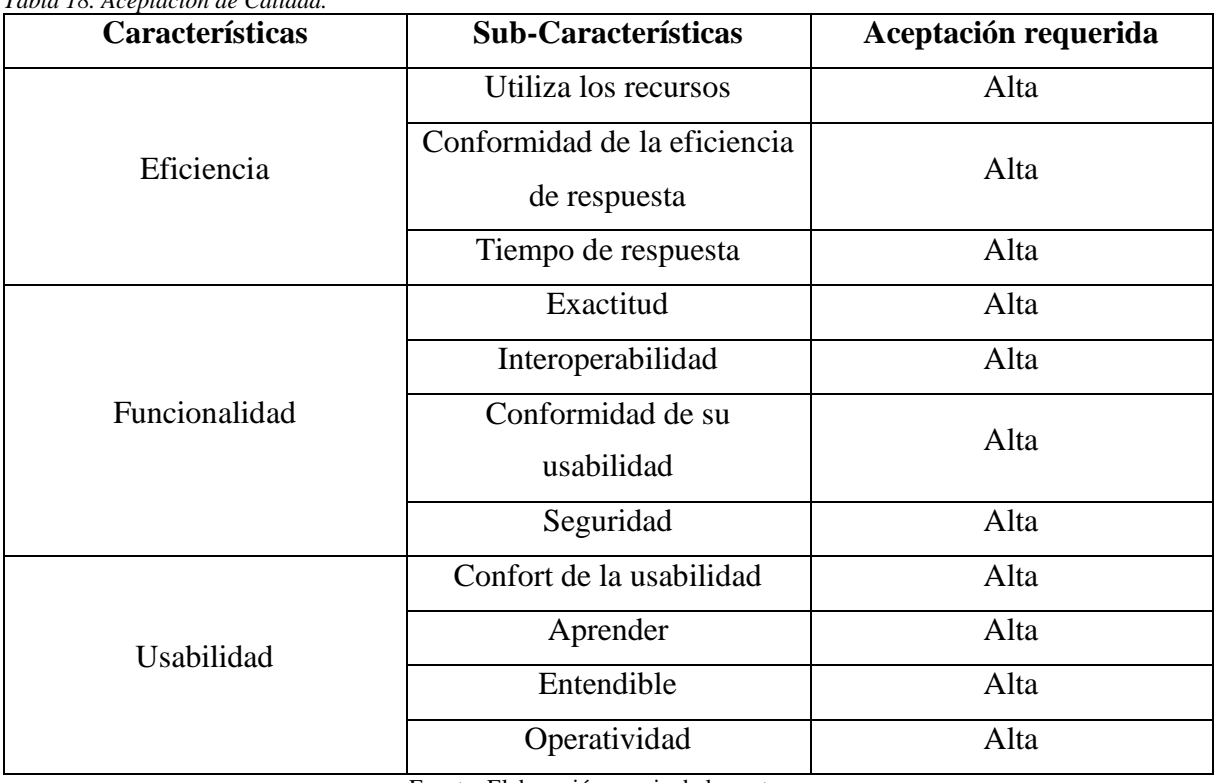

*Tabla 18. Aceptación de Calidad.*

Fuente: Elaboración propia de los autores

## 4.1.2. ANALIZAR LA EFICIENCIA DE LA APLICACIÓN WEB

Para analizar la eficiencia de la Aplicación Web, se estableció las características mediante métricas (utiliza los recursos, conformidad de la eficiencia de respuesta, tiempo de respuesta), establecido por las normas ISO/IEC 9126-3, todo esto aplicado por una encuesta que se les realizó a los usuarios de la aplicación web.

## 4.1.2.1. MÉTRICAS DE EVALUACIÓN: TIEMPO DE RESPUESTA

Para el análisis de la métrica, se detalla las variables de notaciones que se han utilizado.

A: Tiempo (calculo o simulado) de lo que demora una Aplicación de Escritorio

B: Tiempo (calculo o simulado) de lo que demora una Aplicación Web

X: Resultado de la fórmula para la medición

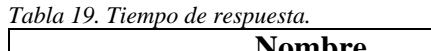

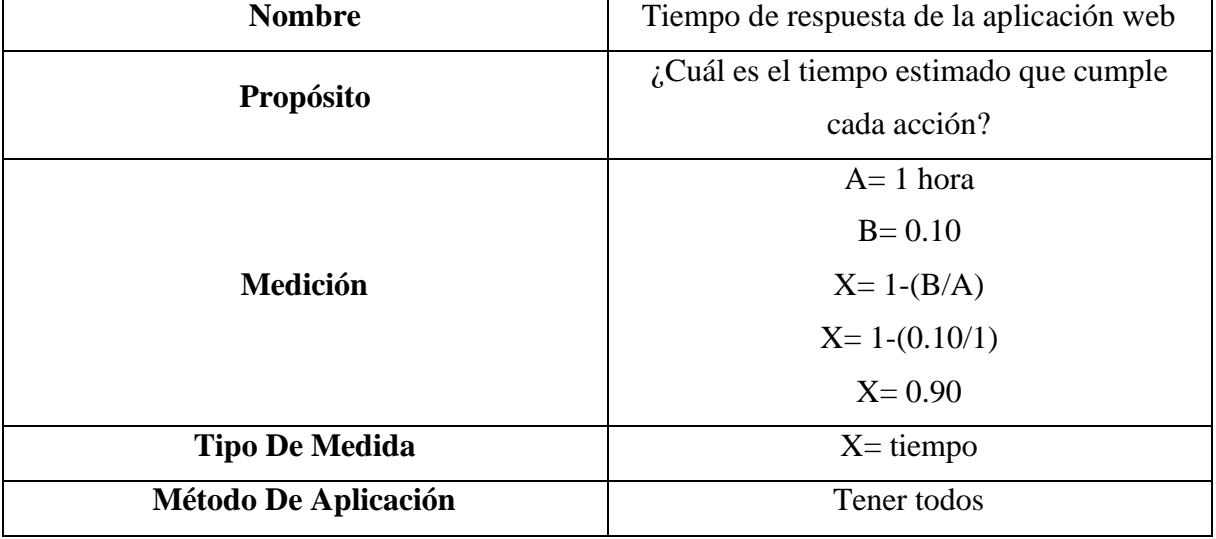

Fuente: Elaboración propia de los autores

## 4.2. PRUEBAS UNITARIAS

El objetivo de este tipo de pruebas es poder comprobar el debido funcionamiento de la aplicación web, se puede observar en el ambiente real de campo.

Se han efectuado todas las pruebas con todos los usuarios del Instituto, en la prueba se consideró todos los perfiles que se va a usar comúnmente en la aplicación.

Se obtuvieron los siguientes resultados:

- ➢ Verifica todo el cumplimiento de la solicitud de requisitos que hayan implementado de una buena manera.
- ➢ Se verificó toda la integración de todos los componentes de la aplicación web.
- ➢ Antes de la implementación se verificó que funcione la aplicación web de una manera correcta.

## 4.2.1. PRUEBAS MÉTRICAS

## **Resultados Obtenidos**

Sin Errores: OK

#### **Tipos de Error**

Error de comunicación: EC (No se pudo terminar la ejecución)

Error de alguna funcionalidad: EAF (Pudo terminar la funcionalidad, pero la funcionalidad no fue la esperada)

Error de Tiempo de Respuesta: ETP

4.3. CASOS DE PRUEBAS

### 4.3.1. MUESTRA DE POBLACIÓN

Para poder saber la calidad de la aplicación web, la técnica que se tuvo que usar es la de encuesta (ver anexo) con tipos de preguntas hechas exclusivamente sobre la aplicación para poder recolectar toda la información necesaria como su eficiencia, funcionalidad, etc. Para poder tener la respectiva muestra de población se realizó el muestreo de manera aleatoria por lo que la aplicación web va dirigido para varios usuarios: Gerente, Administrador/a, secretaria, Docente, Estudiante. La encuesta se estableció para 134 usuarios.

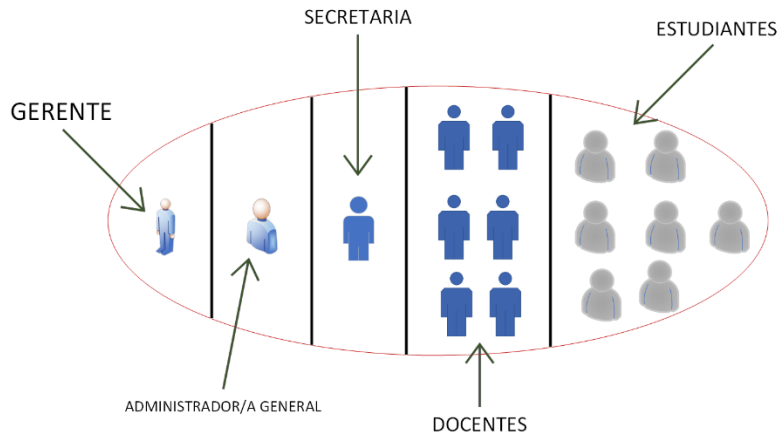

*Figura 120. Muestra de Población* Fuente: Elaboración propia de los autores

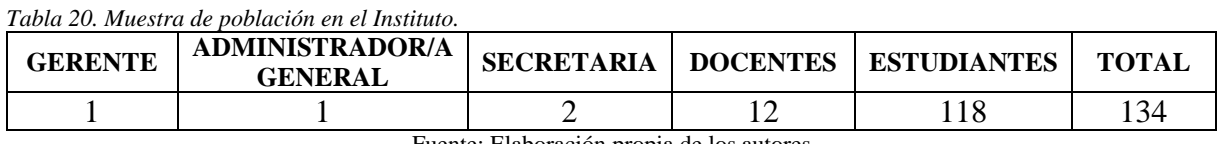

Fuente: Elaboración propia de los autores

## 4.4. RESULTADOS DE PRUEBAS

*Tabla 21. Resultado de todas las pruebas realizadas.*

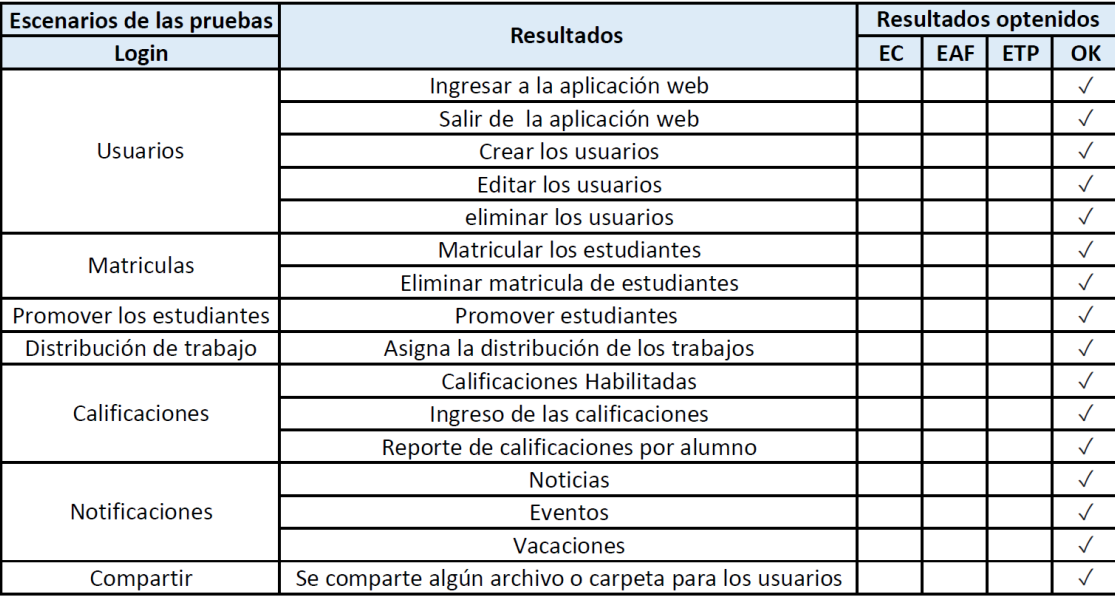

#### 4.4.1. RESULTADOS OBTENIDOS

Todos los resultados de las pruebas que se le realizaron a la aplicación web fueron exitosos, también en la prueba de campo con todas las acciones correspondientes, el resultado fue sin algún error.

## CAPÍTULO 5

## 5. CONCLUSIONES

El proyecto se ha podido considerar exitoso, se pudo comprobar que la aplicación web (para la gestión de matriculación y control de notas para el Instituto Nacional de Tecnologías), es una herramienta tecnológica para la automatización y gestión de todos los procesos por lo que es agradable, fácil de usar y también es muy interactiva para todos los usuarios.

Los de la parte administrativa (Gerente, administrador/a, secretaria) tienen a su disposición la herramienta para realizar el registro de los estudiantes, generar reportes de notas y de asistencia, creación de trabajos de los maestros para los estudiantes, de las cuales todos los procesos se las realiza de manera eficaz y optima. En la base de datos toda la información ingresada se va guardando de manera segura.

El 100% de los usuarios están satisfechos por todos los procesos de la gestión académica que realiza la aplicación web del Instituto Nacional de Tecnologías por medio de la encuesta y pruebas que realizaron los usuarios, la aplicación web tuvo una aceptación excepcional

## 5.1. RECOMENDACIONES

Se puede implementar la asistencia de estudiantes por hora y no por materia para que los estudiantes puedan cumplir todas las clases sin ningún problema.

#### • **Gerente**

Verifica que todos los procesos se realicen de manera exitosa dentro de la aplicación web, para evitar algún error y que no pase a mayores.

#### • **Administrador/a General**

Realiza varios procesos uno de ellos es el de asignar los roles a cada usuario y lo debe hacer cuidadosamente por lo que debe confirmar que el colaborar del instituto tenga el rol adecuado con todas las funciones de una manera limitada.

#### • **Usuarios**

Se proporciona el manual de la aplicación web para que lo puedan leer y entender de una manera fácil y eficaz, asegurando el uso correcto de la aplicación web.

#### REFERENCIAS

- Alava Cuadra, M. E., & Mejía Mora, C. E. (2017). *Desarrollo e implementación de aplicación Web de matriculación y registro de notas, para la escuela Mixta Particular No. 103 Mercedes Moreno Irigoyen*. http://dspace.ups.edu.ec/handle/123456789/14155
- Ayala Carabajo, R., & Llerena Izquierdo, J. (2017). *Tercer Congreso Internacional de Ciencia, Tecnología e Innovación para la Sociedad*. https://dspace.ups.edu.ec/handle/123456789/14450
- Ayala Carabajo, R., & Llerena Izquierdo, J. (2018). *4to. Congreso Internacional de Ciencia, Tecnología e Innovación para la Sociedad. Memoria académica*. https://dspace.ups.edu.ec/handle/123456789/16318
- Ayala Carabajo, R., Llerena Izquierdo, J., Rocha, J. J., Andrade, C., Torres, J. C., Torres, S., López, A., Franco, E., Naranjo, A., Balás, J., & others. (2014). *Primer Congreso Salesiano de Ciencia, Tecnología e Innovación para la Sociedad. Memoria Académica*.
- Ayala, R., Llerena, J., Parra, P., Vega Ureta, N., Hernández, A., Romero, I., & Cueva, J. (2016). *Segundo Congreso Salesiano de Ciencia*. Tecnología e Innovación Para La Sociedad. http://dspace.ups.edu.ec/handle/123456789/12776
- Calderón Carrión, L. del C., & Zeballos Aguilar, C. L. (2017). *Implementación de aplicación web para matrículación y cobro de pensiones para la Unidad educativa particular golfo de Guayaquil del cantón Durán.* http://dspace.ups.edu.ec/handle/123456789/14315
- Carvajal Nagua, K. A., & Solano Cedeño, C. S. (2021). *Desarrollo de una Aplicación Web para el Control de citas y manejo de historial médico en la Unidad Médica Family care de la ciudad de Guayaquil*. https://dspace.ups.edu.ec/handle/123456789/20905
- Cusme Medina, C. A., & Yanqui Avegno, Y. A. (2018). *Diseño e implementación de una aplicación web de facturación e inventario sanduches y compañía don lucho 2.* http://dspace.ups.edu.ec/handle/123456789/16973
- Falconi Tamayo, L. F. (2021). *Desarrollo e implementación de una aplicación Web para la Gestión de Boletería de Vilaró Microteatro Restaurante*. https://dspace.ups.edu.ec/handle/123456789/20292
- Hermanto, N., Nurfaizah, Baihaqi, W. M., & Sarmini. (2018). Implementation of QR Code and Imei on Android and Web-Based Student Presence Systems. *2018 3rd International Conference on Information Technology, Information System and Electrical Engineering (ICITISEE)*, 276–280. https://doi.org/10.1109/ICITISEE.2018.8721009
- Kumar, R., Khan, A. I., Abushark, Y. B., Alam, M. M., Agrawal, A., & Khan, R. A. (2020). A knowledge-based integrated system of hesitant fuzzy set, AHP and TOPSIS for evaluating security-durability of web applications. *IEEE Access*, *8*, 48870–48885. https://doi.org/10.1109/ACCESS.2020.2978038
- Llerena Izquierdo, J. (2014). *Presentación. Primer Congreso Salesiano de Ciencia, Tecnología e Innovación para la Sociedad. Memoria Académica*. https://dspace.ups.edu.ec/handle/123456789/10961
- Llerena Izquierdo, J., Naranjo Sánchez, R., Zambrano Santos, M., & Espol. (2018, July 5). *Sistema de información geográfico socioeconómico y del medio ambiente*. Espol. http://www.dspace.espol.edu.ec/handle/123456789/43942
- Llerena Izquierdo, J., Ortiz Rojas, J. G., Mora Saltos, N. S., & Freire, L. (2009, February 20). *Sistema de Gestión de Asistencia Institucional, SIGAI*. https://www.dspace.espol.edu.ec/handle/123456789/767
- Llerena Izquierdo, J., & Vélez Chilán, M. (2011). *Determinación de la oferta de calidad de los servicios privados y/o comunitarios reconocidas por el Ministerio de Turismo en la sierra ecuatoriana, Andes*. https://dspace.ups.edu.ec/handle/123456789/1772
- Llerena-Izquierdo, J. (2022). Virtual Classroom Design Model and Its Relation to Student Motivation and Performance in a Moodle Learning Environment During the Emergency of COVID-19. In Springer (Ed.), *Berrezueta, S., Abad, K. (eds) Doctoral Symposium on Information and*

*Communication Technologies - DSICT. Lecture Notes in Electrical Engineering* (Vol. 846, pp. 21– 32). Springer, Cham. https://doi.org/10.1007/978-3-030-93718-8\_3

- Loor García, Y. Y. (2019). *Desarrollo de aplicación web para la gestión de consultas y agendamiento de citas de mascota de la clínica veterinaria burgos.* http://dspace.ups.edu.ec/handle/123456789/16991
- López Iturralde, C. A., & Parra Bagua, A. J. (2015). *Análisis técnico de los recursos disponibles de la UEFS Santa María Mazzarello de Guayaquil para el diseño e implementación de un escenario de arquitectura lógica cliente servidor y su ambiente virtual.* [{B.S.} thesis]. http://dspace.ups.edu.ec/handle/123456789/10286
- Mohammed, M., & Muhamad, R. (2019). An Approach for Receiving Final Year Grade Via an Online System for Bachelor Students, Universities Case Study: university of SulaimaniCollege of Dentistry. *Egyptian Computer Science Journal*, *43*(3), 76–88. http://ecsjournal.org/Archive/Volume43/Issue3/6.pdf
- Nosotros Carreras Mecánica Automotriz Moto Electro. (n.d.). In *Intec Ecuador*. https://intececuador.com/nosotros/
- Olvera Bedor, C. I., & Verdesoto Rodriguez, K. M. (2017). *Propuesta tecnológica de una aplicación Web para el proceso de matriculación y notas del alumnado en la Unidad Educativa Padre Juan Velasco*. http://repositorio.ug.edu.ec/handle/redug/24319
- Reinoso Ordóñez, L. A. (2021). *Desarrollo de sistema informático para la gestión de pagos de cuotas de los residentes de la Urbanización Belo Horizonte*. https://dspace.ups.edu.ec/handle/123456789/20332
- Robles Balaz, G. J. (2021). *Desarrollo de la aplicación web para el registro de matrículas y gestión de conducta e incidencias en la Escuela José Martí*. http://dspace.ups.edu.ec/handle/123456789/20951
- Rojas Borbor, G. R., & Tandazo Luna, J. S. (2019). *Implementación de un sistema de matriculación y gestión de calificaciones para la unidad educativa Atti II Pillahuaso.* [UPS]. http://dspace.ups.edu.ec/handle/123456789/17388
- Salazar Guzmán, B. J. (2021). *Desarrollo de una aplicación bajo android para el control y monitoreo de unidades vehiculares en la empresa TCPLUMESAL SA*.
- Salazar, L. (2018). *Implementación de sistema de matriculación y carnetización en la unidad educativa Pablo Picasso.* http://dspace.ups.edu.ec/handle/123456789/16844
- Sébastien, D., Conruyt, N., Courdier, R., & Tanzi, T. (2009). Generating Virtual Worlds from Biodiversity Information Systems: Requirements, general process and typology of the metaverse's models. *Proceedings of the 2009 4th International Conference on Internet and Web Applications and Services, ICIW 2009*, *Illustration 1*, 549–554. https://doi.org/10.1109/ICIW.2009.89
- Sonmez, F. O., & Kilic, B. G. (2021). Holistic Web Application Security Visualization for Multi-Project and Multi-Phase Dynamic Application Security Test Results. *IEEE Access*, *9*, 25858–25884. https://doi.org/10.1109/ACCESS.2021.3057044
- Soto Eras, W. M. (2021). *Desarrollo del portal web de la fundación nuestra Señora del Cisne para la gestión de servicios en el Cantón Durán*. http://dspace.ups.edu.ec/handle/123456789/20947
- Vinogradova, N. v., Popova, T. N., Chehri, A., & Burenina, V. I. (2020). SMART Technologies as the Innovative Way of Development and the Answer to Challenges of Modern Time. *ITM Web of Conferences*, *35*, 06010. https://doi.org/10.1051/itmconf/20203506010

#### ANEXOS

## CERTIFICADO DE ACEPTACIÓN DEL SISTEMA POR PARTE DE LA INSTITUCIÓN (ANTES DEL DESARROLLO)

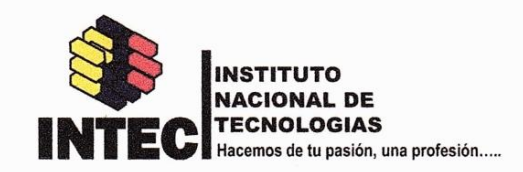

Guavaguil, 14 de septiembre del 2021

# **CARTA DE ACEPTACIÓN**

Msc. Javier Ortiz

Director de la carrera de Ingeniería de Sistemas Universidad Politécnica Salesiana, Sede Guayaquil

Presente. -

De mis consideraciones:

Por medio de la presente comunicamos a usted, la aceptación de los estudiantes Elías Alberto Vera Cuesta CI. 0951578665, Edison Javier Bolaños Pesantez CI: 0924523160 para la ejecución de su Proyecto Técnico de titulación. Desarrollando para nuestra empresa "INTEC ECUADOR" la cual se basa en una aplicación web para la gestión de matriculación y control de notas.

FINAL DE Rámiro Pesautes Uánez 4b DIRECTOR GENERAL

Av. Isidro Ayora y Teodoro<br>Alvarado esquina Mz 923 solar 1<br>Samanes 5 junto a la cruz del Papa 098 122 8889

Intecguayaquil@gmail.com

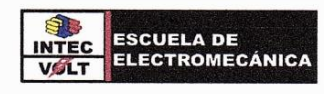

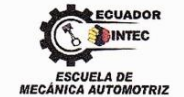

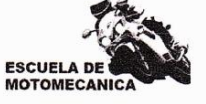

## CERTIFICADO DE ENTREGA DE ENTREGA DEL SISTEMA POR PARTE DE LA INSTITUCIÓN (FINALIZADO)

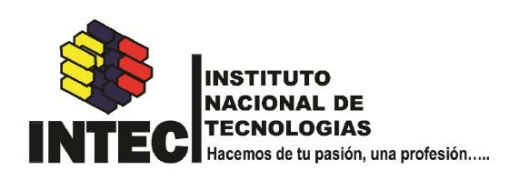

Guayaquil, 25 de Julio del 2022

# **CARTA DE ENTREGA**

Msc. Javier Ortiz

Director de la carrera de Ingeniería de Sistemas Universidad Politécnica Salesiana, Sede Guayaquil

Presente. -

De mis consideraciones:

Por medio de la presente comunicamos a usted, que los egresados Elías Alberto Vera Cuesta Cl. 0951578665, Edison Javier Bolaños Pesantez CI: 0924523160 han realizado la entrega de la aplicación web. Desarrolla para nuestra empresa "INTEC ECUADOR" la cual se basa en la gestión de matriculación y control de notas.

Al. Ramiro Pesantes Uanez

**DIRECTOR GENERAL** 

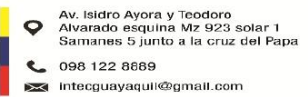

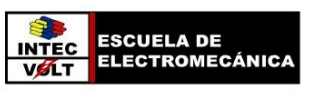

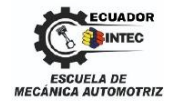

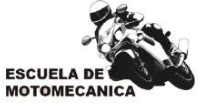

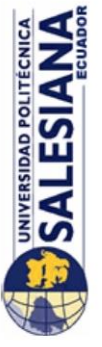

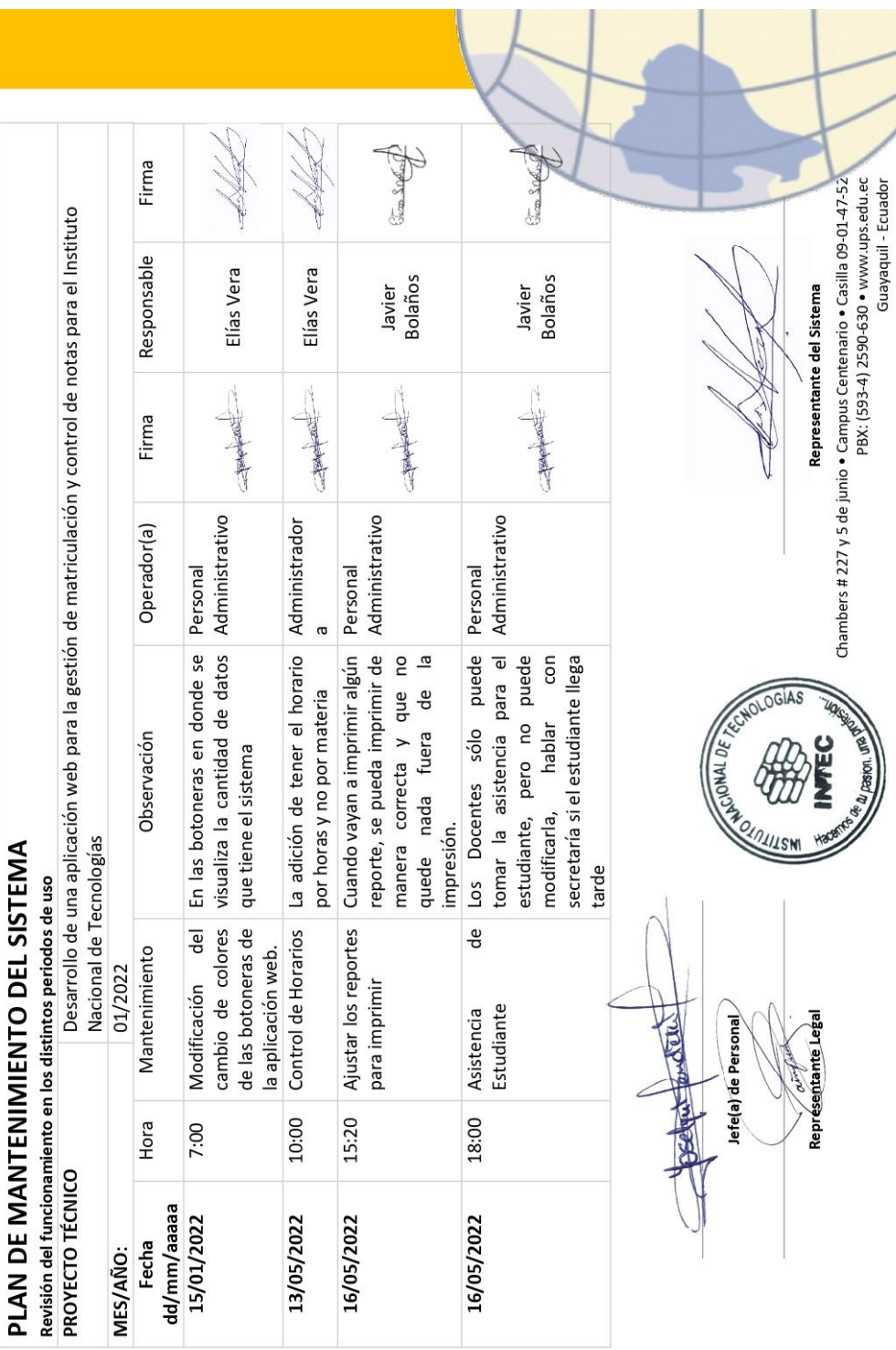

## PLAN DE MANTENIMIENTO DEL SISTEMA

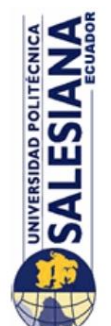

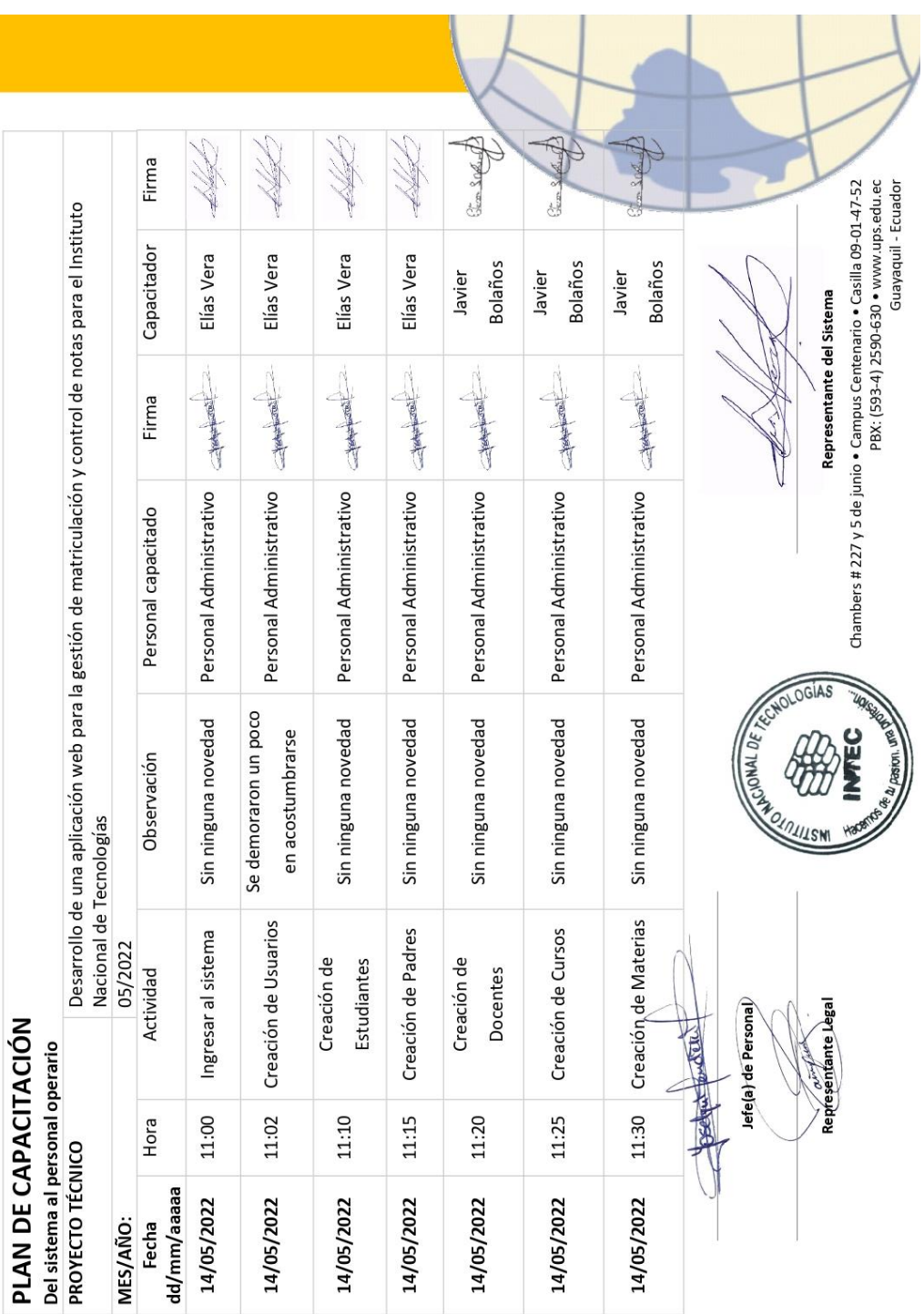

# PLAN DE CAPACITACIÓN DEL PERSONAL QUE USARÁ EL SISTEMA

 $\mathbb{R}^n$ 

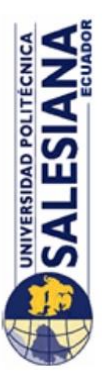

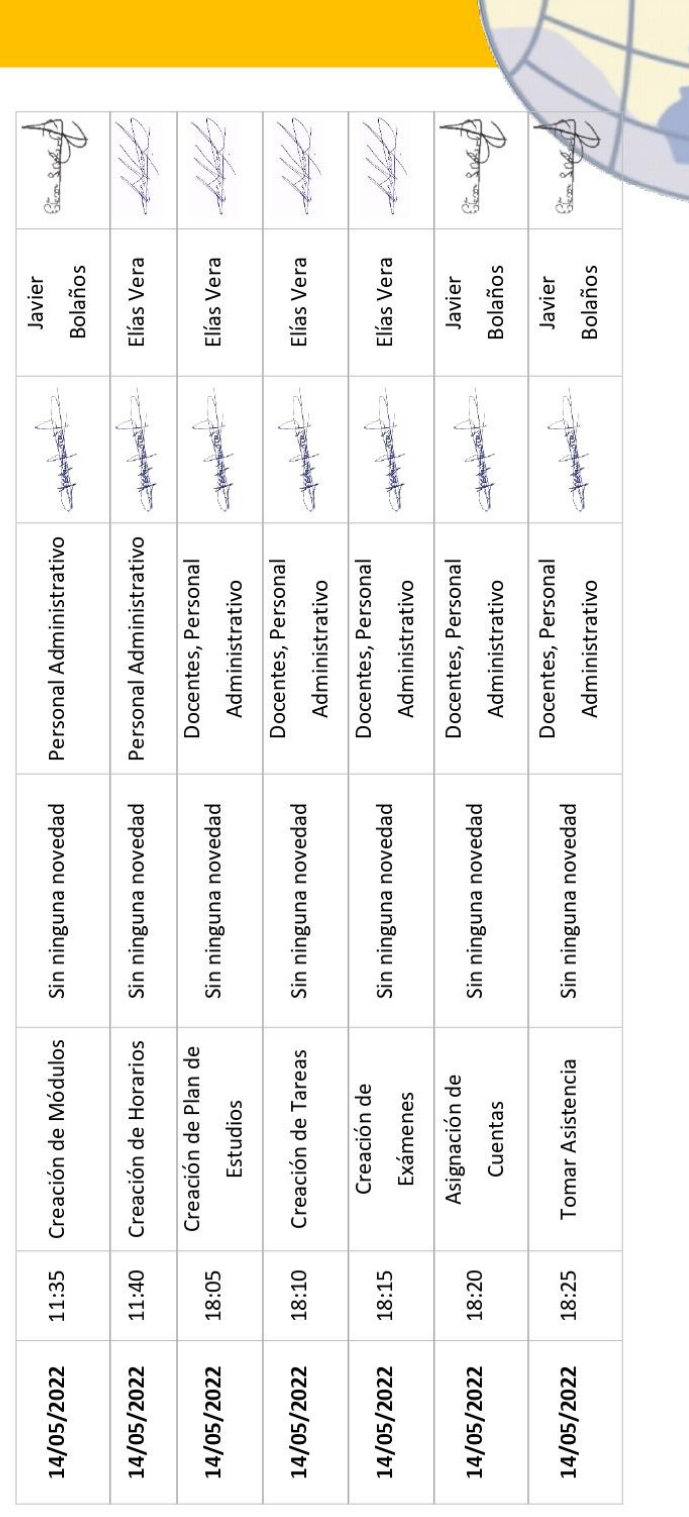

U

 $\overline{1}$ 

 $\mathbf{I}$ 

Chambers # 227 y 5 de junio • Campus Centenario • Casilla 09-01-47-52<br>PBX: (593-4) 2590-630 • www.ups.edu.ec<br>Guayaquil - Ecuador OGÍAS

Representante del Sistema

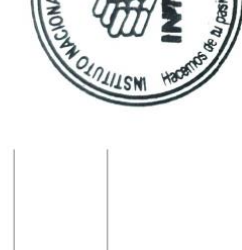

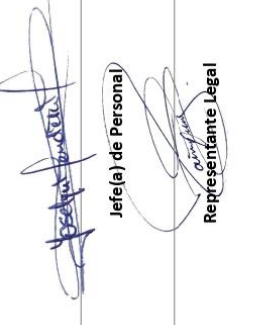

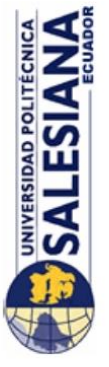

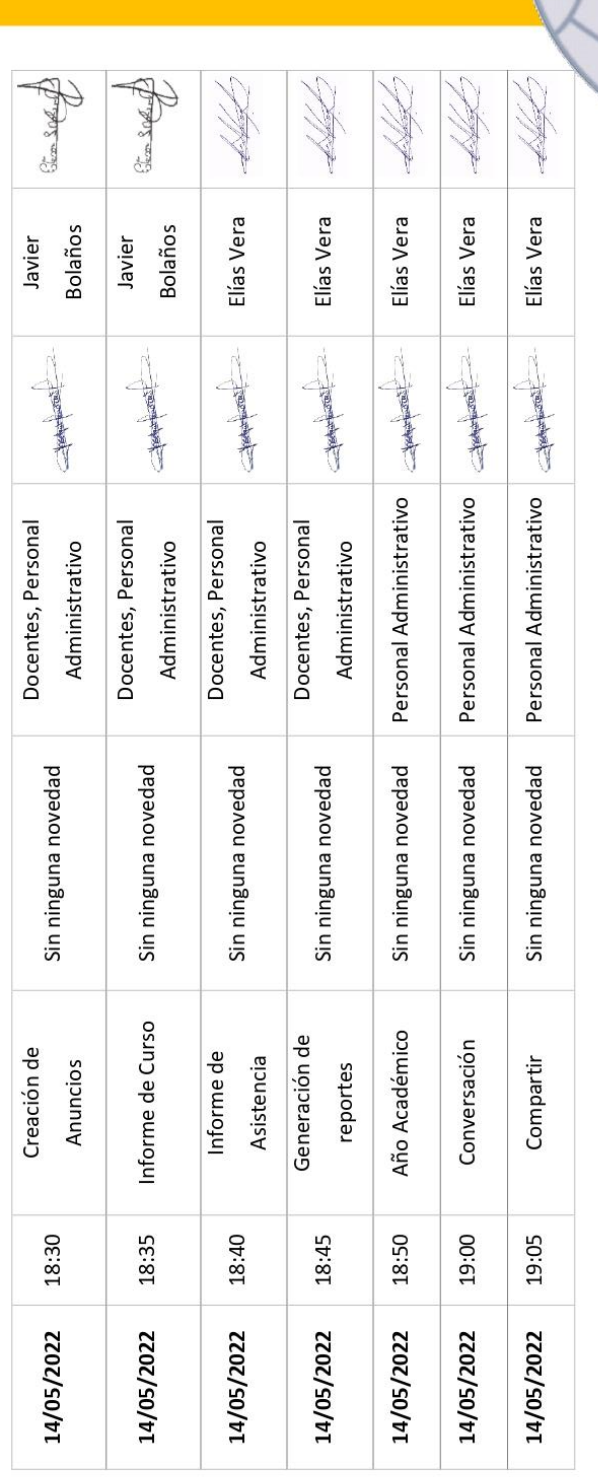

Chambers # 227 y 5 de junio • Campus Centenario • Casilla 09-01-47-52<br>PBX: (593-4) 2590-630 • www.ups.edu.ec<br>Guayaquil - Ecuador Representante del Sistema OGÍAS **LILSN** Charles Contract Jefe(a) de Personal) Representante Legal

## ENCUESTA REALIZADA A TODOS LOS USUARIOS.

La Encuesta realizada se implementó para poder saber si la aplicación web tenga la debida funcionalidad, fiabilidad y usabilidad.

## **1) ¿La Aplicación Web es muy interactiva y fácil de usar?**

- ➢ Totalmente de acuerdo
- ➢ De acuerdo
- $\triangleright$  Ni de acuerdo ni en desacuerdo
- ➢ En Desacuerdo
- ➢ Totalmente en desacuerdo

## **2) ¿Es rápido el tiempo de ejecución de una interacción a otra?**

- ➢ Totalmente de acuerdo
- ➢ De acuerdo
- $\triangleright$  Ni de acuerdo ni en desacuerdo
- ➢ En Desacuerdo
- ➢ Totalmente en desacuerdo

## **3) ¿La Aplicación Web facilita el acceso a la información?**

- ➢ Totalmente de acuerdo
- ➢ De acuerdo
- ➢ Ni de acuerdo ni en desacuerdo
- ➢ En Desacuerdo
- ➢ Totalmente en desacuerdo

## **4) ¿La Aplicación Web mejora la comunicación académica entre el Docente y Alumno?**

- ➢ Totalmente de acuerdo
- ➢ De acuerdo
- ➢ Ni de acuerdo ni en desacuerdo
- ➢ En Desacuerdo
- ➢ Totalmente en desacuerdo
- **5) ¿La Aplicación Web es útil para todos los procesos académicos?**
	- ➢ Totalmente de acuerdo
	- ➢ De acuerdo
	- ➢ Ni de acuerdo ni en desacuerdo
- ➢ En Desacuerdo
- ➢ Totalmente en desacuerdo

## **6) ¿Pudo aprender a operar la Aplicación Web?**

- $> SI$
- ➢ TAL VEZ
- ➢ NO

## **7) ¿Es atractiva la interfaz de la Aplicación Web?**

- $>$  SI
- ➢ TAL VEZ
- ➢ NO

## **8) ¿Estoy satisfecho con las funciones de la Aplicación Web?**

- $>$  SI
- ➢ TAL VEZ
- ➢ NO

## CASOS DE USO *CDU-01 INGRESAR A LA APLICACIÓN WEB*

*Tabla 22. CDU-01*

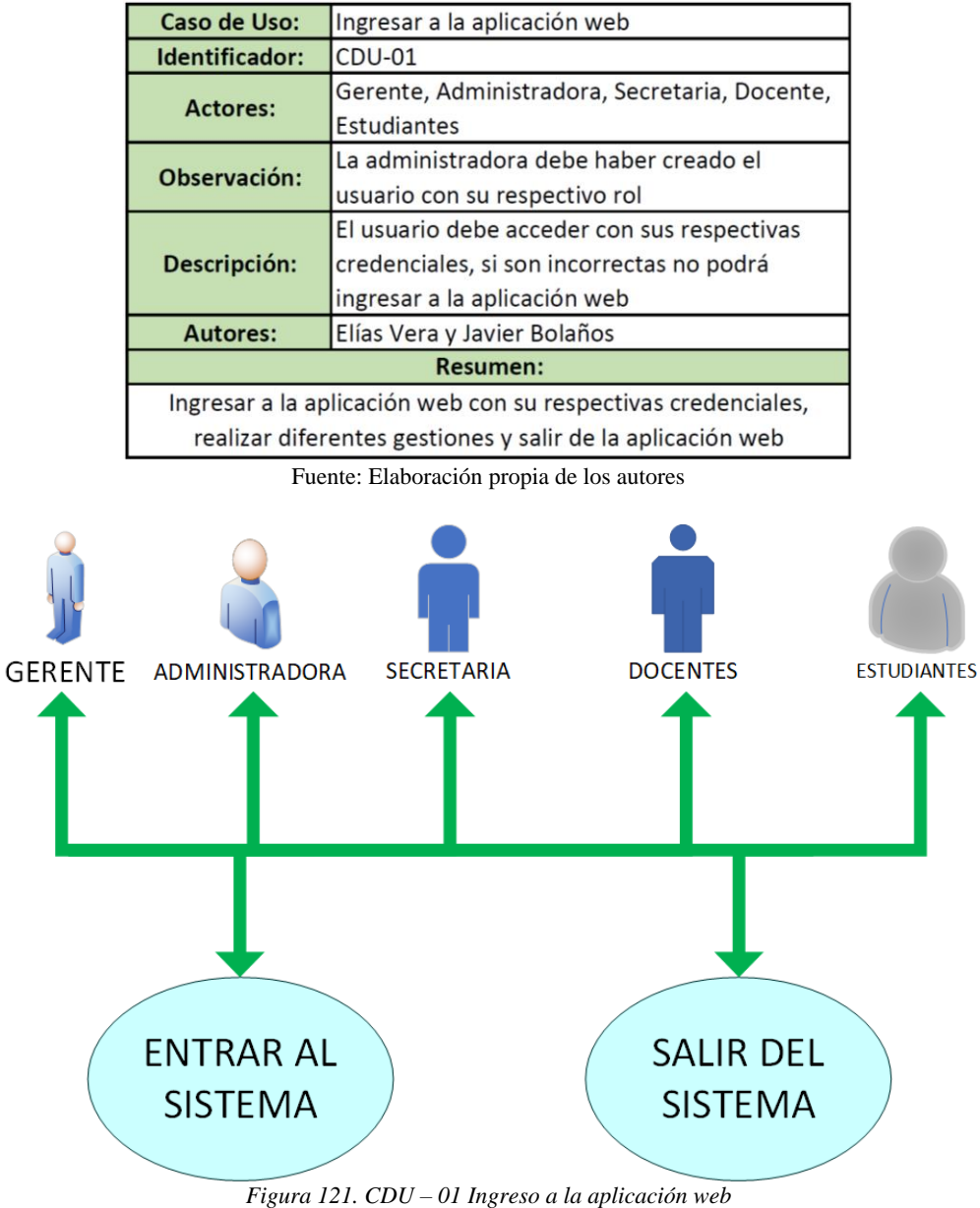

Fuente: Elaboración propia de los autores

## *CDU-02 GESTIÓN DE USUARIOS EN LA APLICACIÓN WEB*

*Tabla 23. CDU-02*

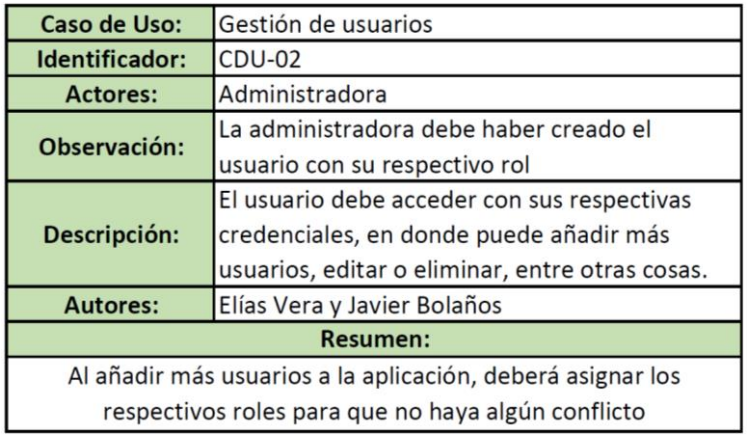

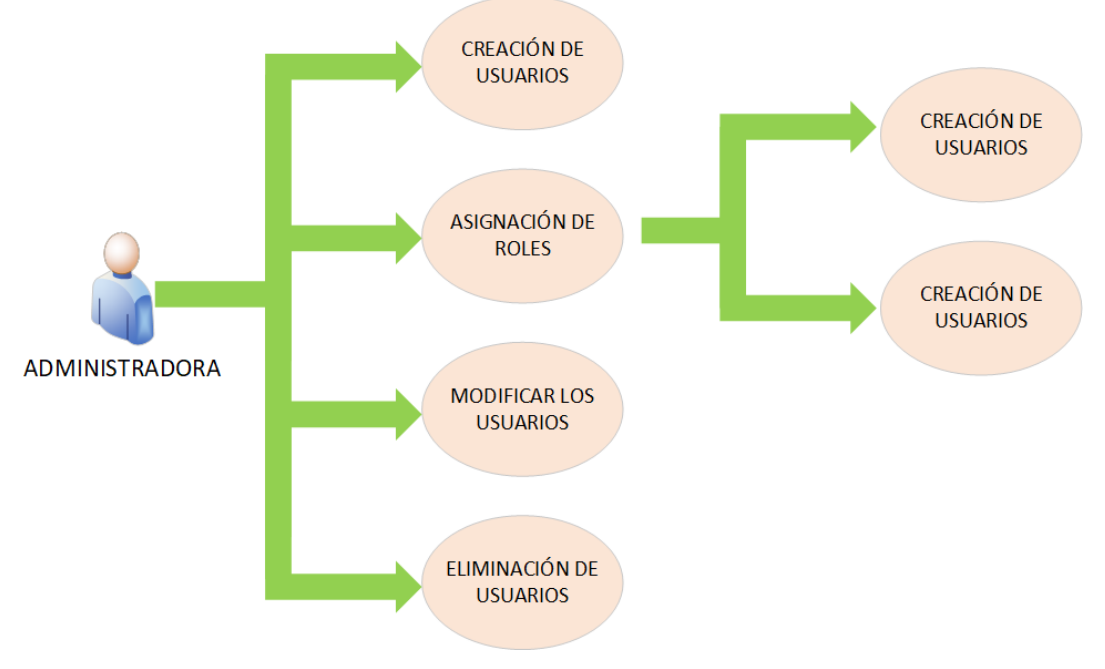

*Figura 122. CDU – 02 Gestión de Usuarios de la aplicación web* Fuente: Elaboración propia de los autores

## *CDU-03 RESTABLECER CONTRASEÑA DE LOS USUARIOS EN LA APLICACIÓN*

## *WEB*

*Tabla 24. CDU-03*

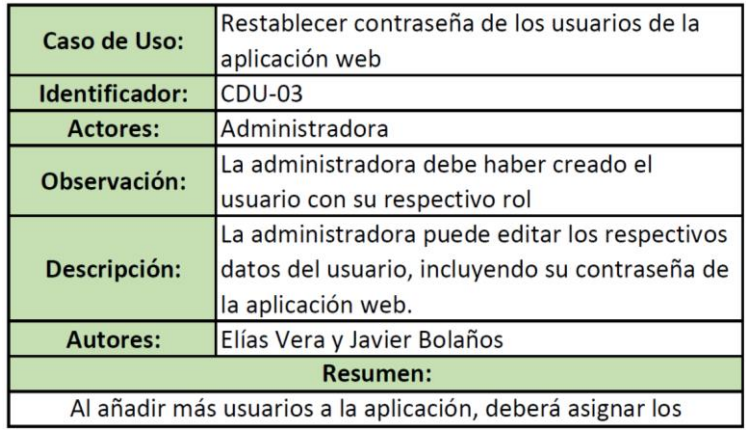

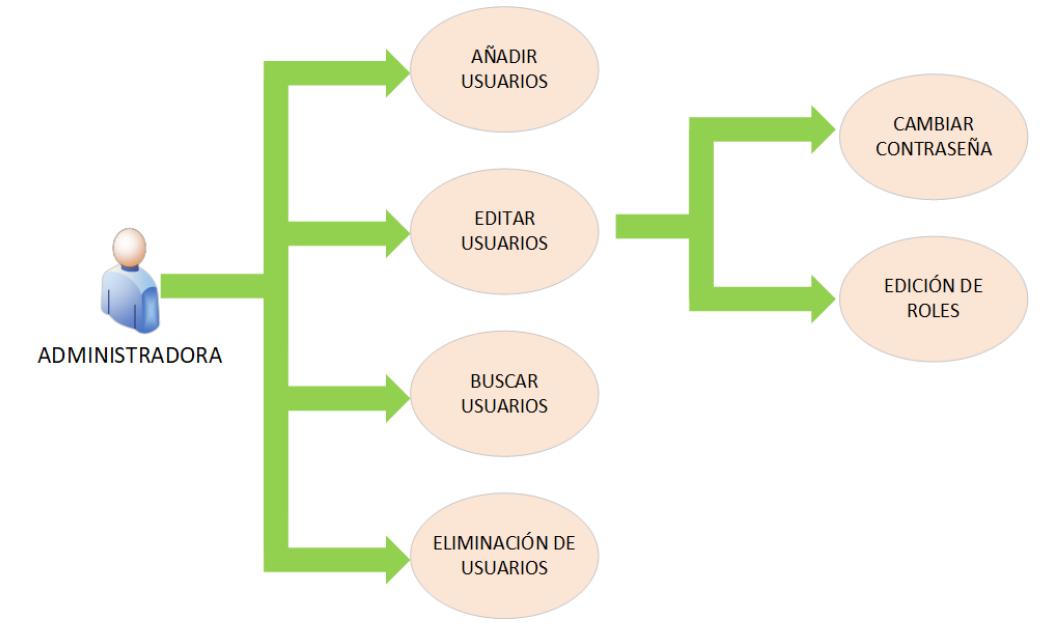

*Figura 123. CDU – 03 Restablecer Contraseña en la aplicación web* Fuente: Elaboración propia de los autores

# *CDU-04 DISTRIBUCIÓN DE TRABAJOS DE LOS USUARIOS DE LA APLICACIÓN*

#### *WEB*

*Tabla 25. CDU-04*

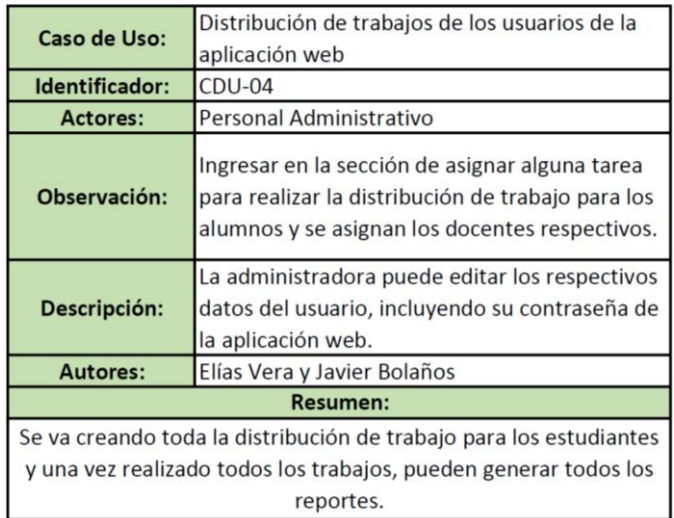

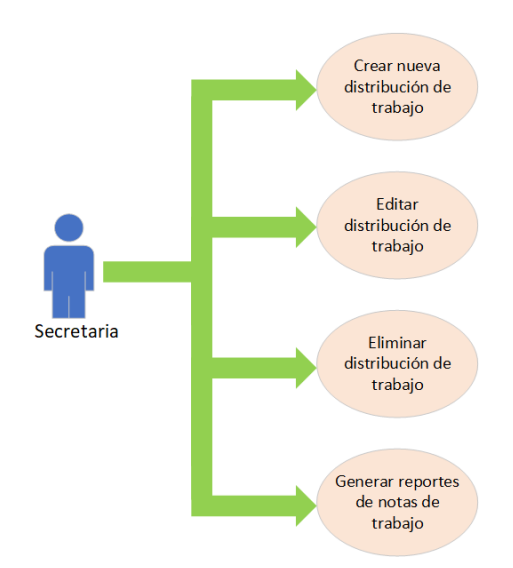

*Figura 124. CDU – 04 Distribución de trabajos de los usuarios de la aplicación web* Fuente: Elaboración propia de los autores

## *CDU-05 MATRICULAR ESTUDIANTES DE LA APLICACIÓN WEB*

*Tabla 26. CDU-05*

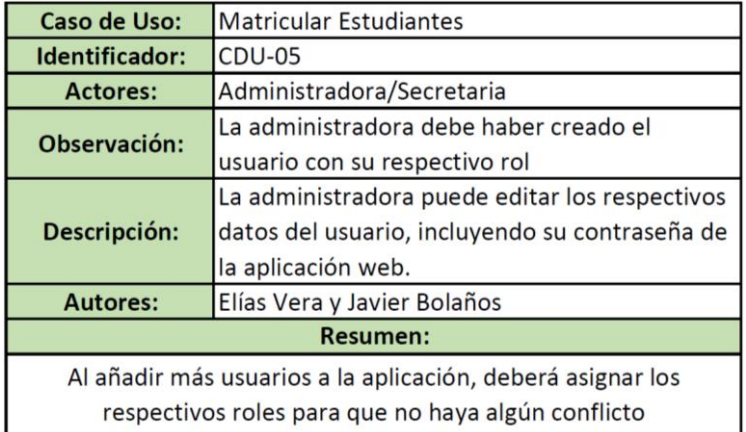

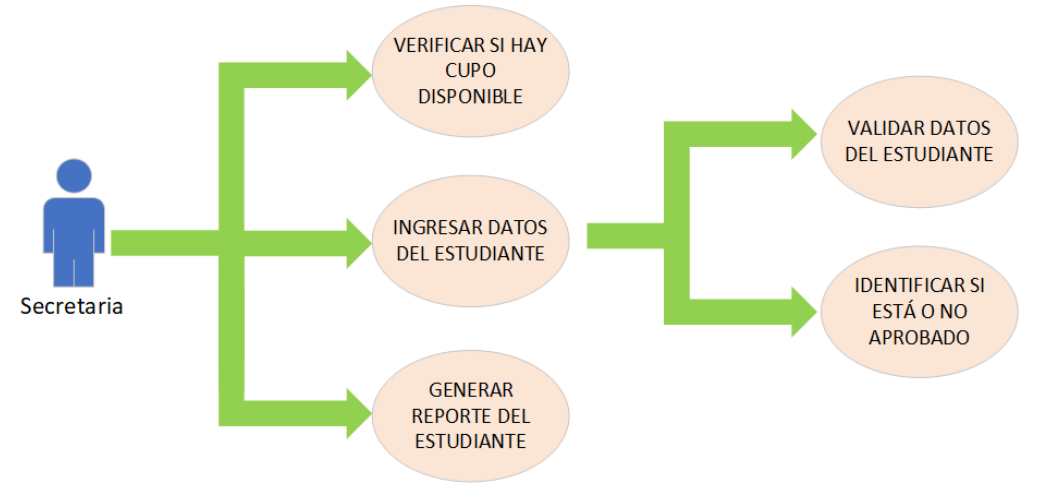

*Figura 125. CDU – 05 Matricular Estudiante en la aplicación web* Fuente: Elaboración propia de los autore

## *CDU-06 PROMOVER LOS ESTUDIANTES DE LA APLICACIÓN WEB*

*Tabla 27. CDU-06*

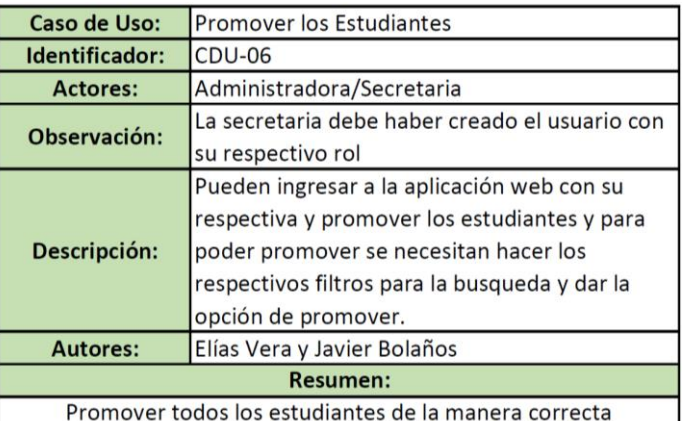

Fuente: Elaboración propia de los autores

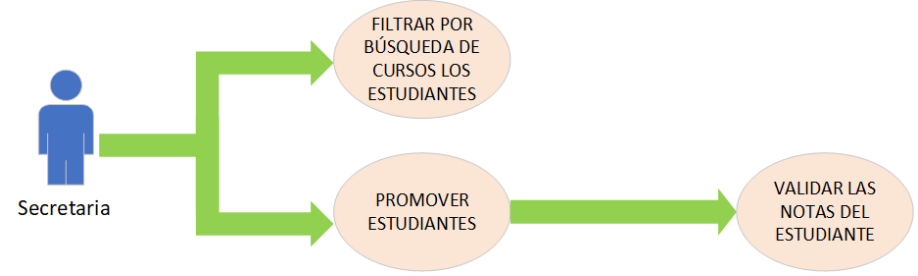

*Figura 126. CDU – 06 Promover los estudiantes en la aplicación web* Fuente: Elaboración propia de los autore

## *CDU-07 INGRESO DE LAS CALIFICACIONES DE LA APLICACIÓN WEB*

*Tabla 28. CDU-07*

| Caso de Uso:    | Ingreso de las calificaciones                                                                                                    |  |  |  |  |
|-----------------|----------------------------------------------------------------------------------------------------|--|--|--|--|
| Identificador:  | <b>CDU-07</b>                                                                                                    |  |  |  |  |
| <b>Actores:</b> | Docentes                                                                                                    |  |  |  |  |
| Observación:    | Una de las cosas que realiza el docente es el<br>ingreso de las calificaciones a la aplicación web                                                                                 |  |  |  |  |
| Descripción:    | Para añadir una calificación, debe ir a<br>calificaciones y buscar por Curso, sección<br>Modulo, tema, examen. Una vez buscado todo,<br>puede ingresar las notas correspondientes. |  |  |  |  |
| <b>Autores:</b> | Elías Vera y Javier Bolaños                                                                                                    |  |  |  |  |
|                 | <b>Resumen:</b>                                                                                                    |  |  |  |  |
|                 | Se ingresan las notas de los estudiantes                                                                                                    |  |  |  |  |

Fuente: Elaboración propia de los autores

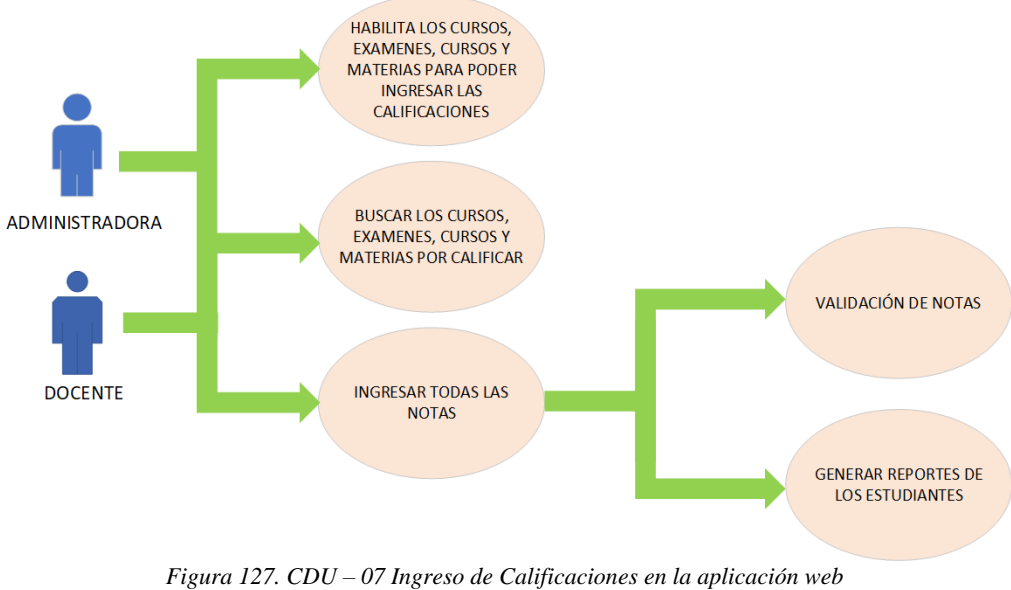

Fuente: Elaboración propia de los autores

## *CDU-08 REPORTE DE CALIFICACIONES DE LA APLICACIÓN WEB*

*Tabla 29. CDU-08*

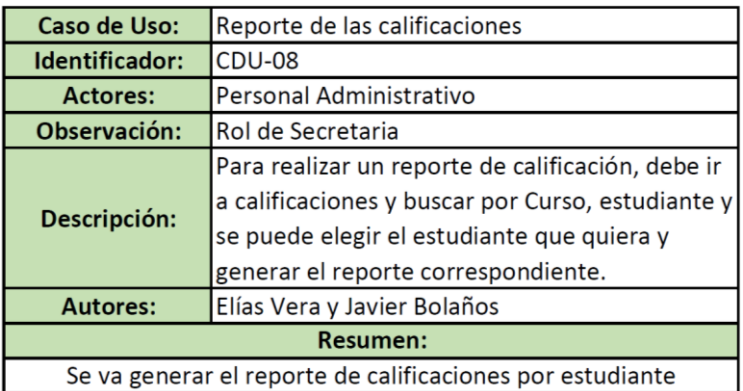

Fuente: Elaboración propia de los autores

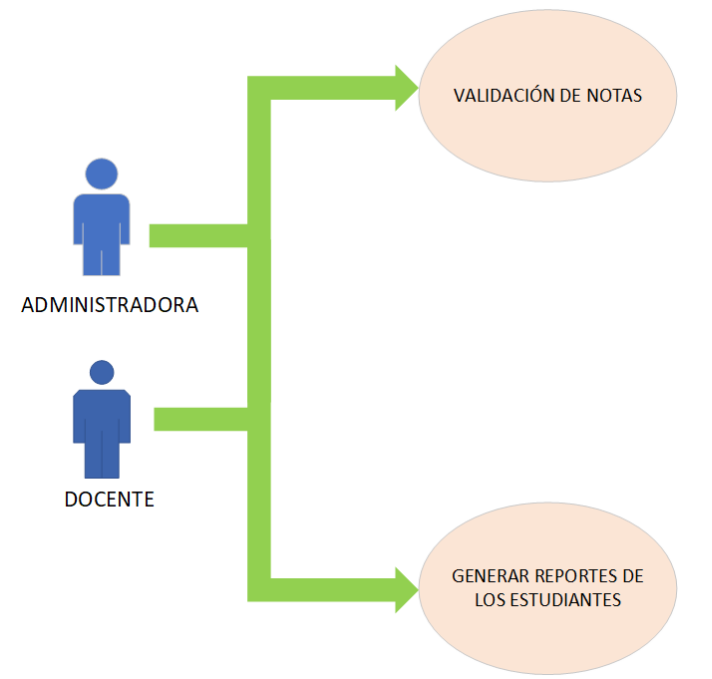

*Figura 128. CDU – 08 Reporte de Calificaciones en la aplicación web* Fuente: Elaboración propia de los autores

## *CDU-09 ANUNCIOS DE LA APLICACIÓN WEB*

*Tabla 30. CDU-10*

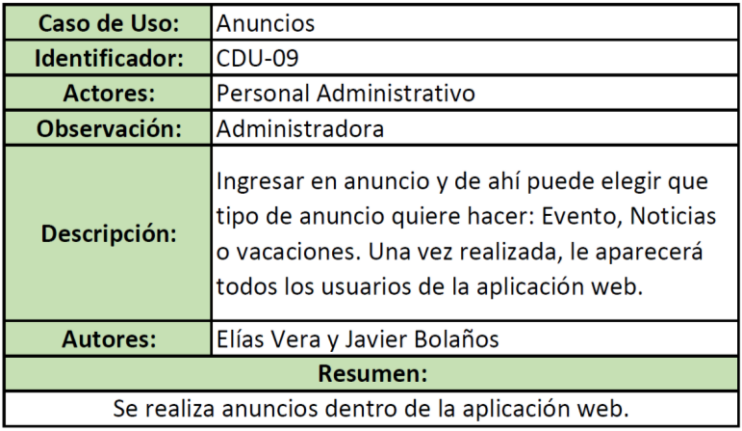

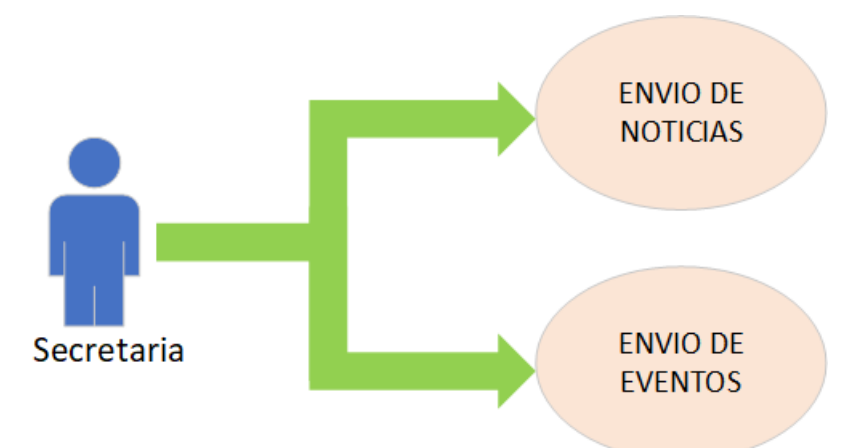

*Figura 129. CDU – 09 Anuncios en la aplicación web* Fuente: Elaboración propia de los autores

# FOTOS DE EVIDENCIA EN LA IMPLEMENTACIÓN DE LA APLICACIÓN WEB

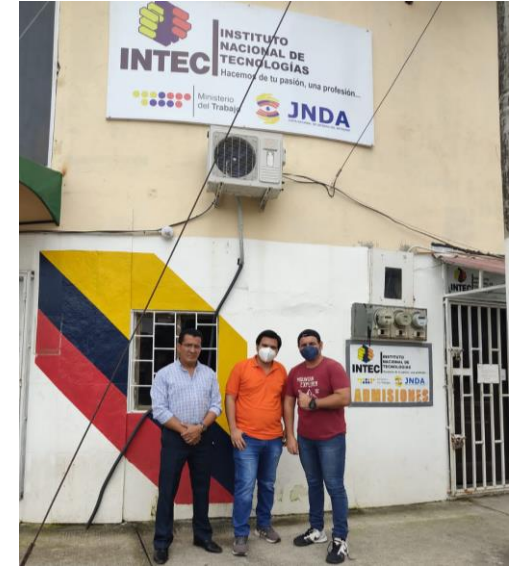

*Figura 130. Visita al Instituto Nacional de Tecnologías* Fuente: Elaboración propia de los autores

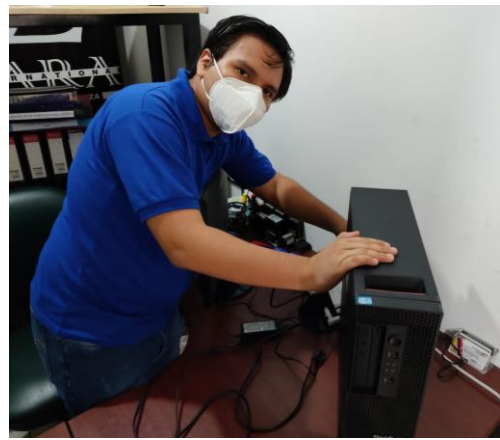

*Figura 131. Instalación del Servidor Local* Fuente: Elaboración propia de los autores

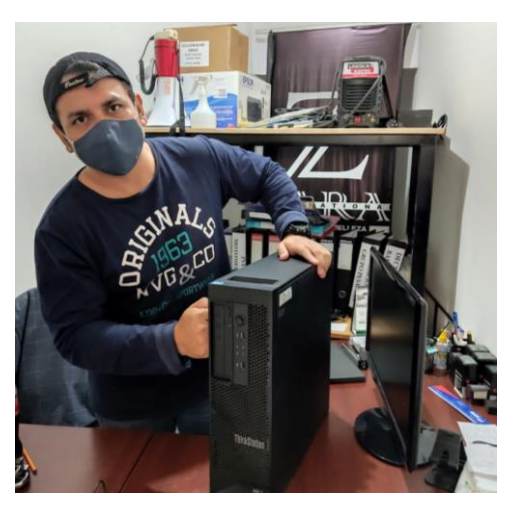

*Figura 132. Instalación del Servidor Local* Fuente: Elaboración propia de los autores

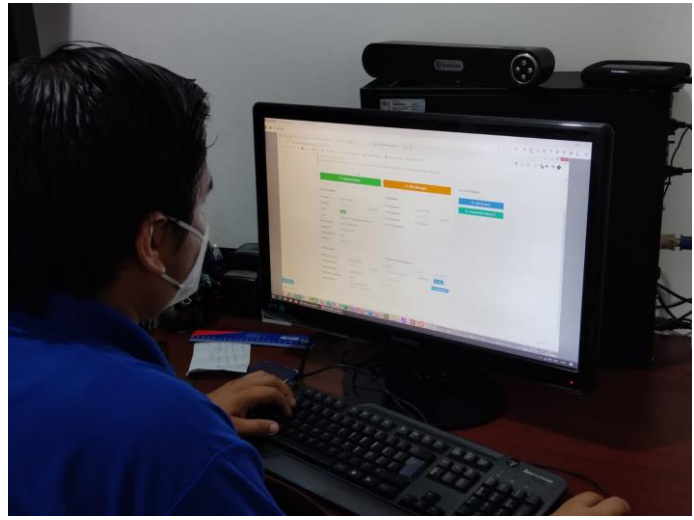

*Figura 133. Implementación e Instalación de la aplicación* Fuente: Elaboración propia de los autores

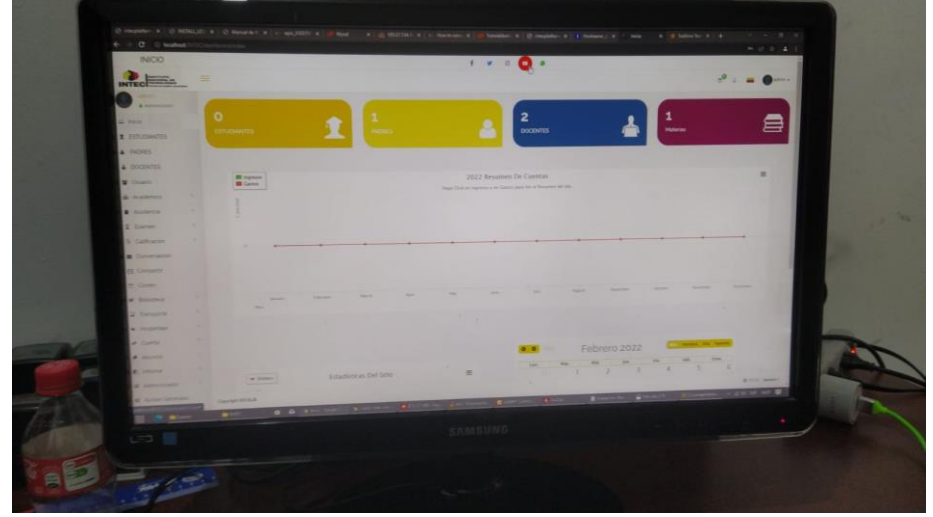

*Figura 134. Capacitación a todo el personal* Fuente: Elaboración propia de los autores

## MANUAL DE USUARIO

# ÍNDICE

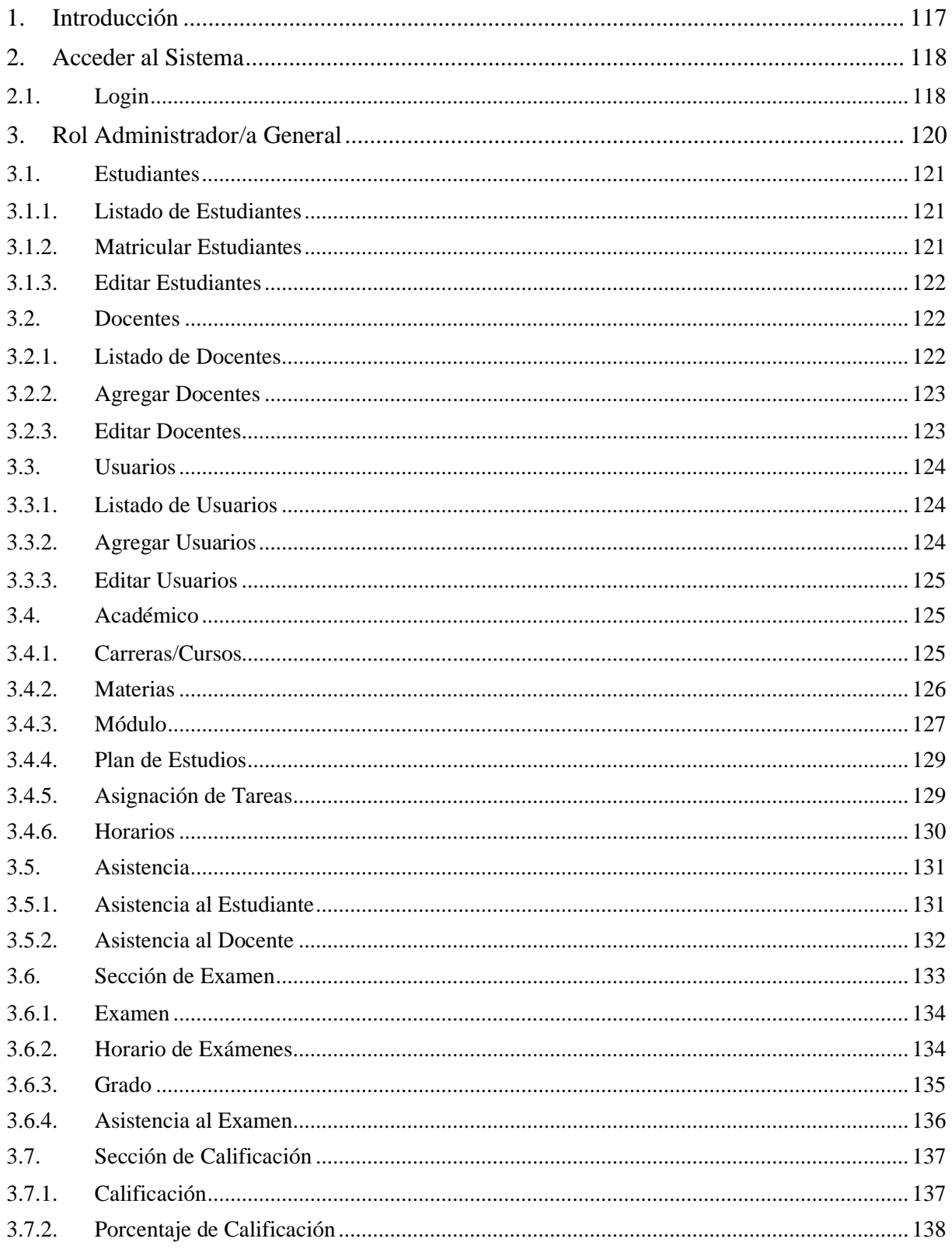

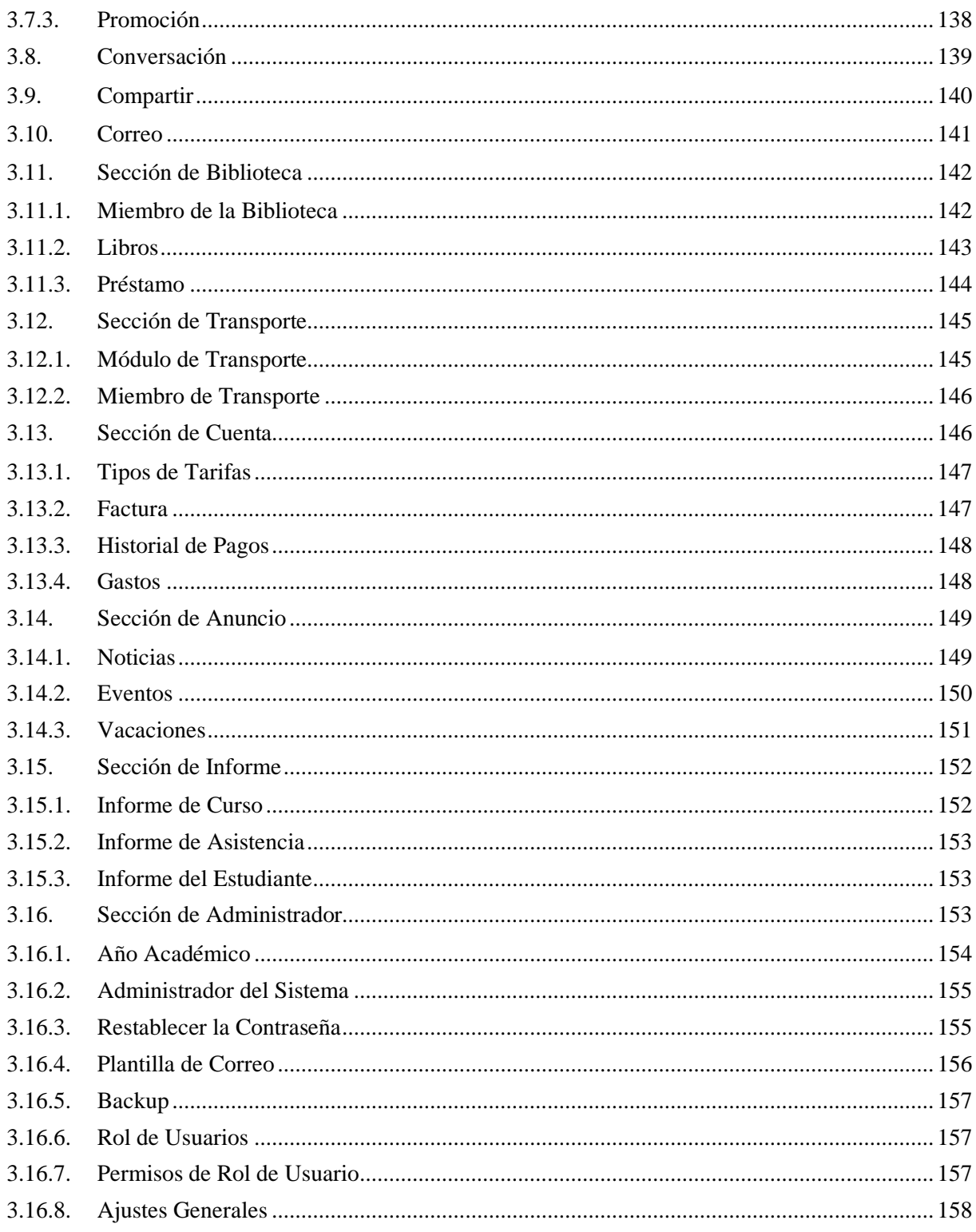

ÍNDICE DE FÍGURAS

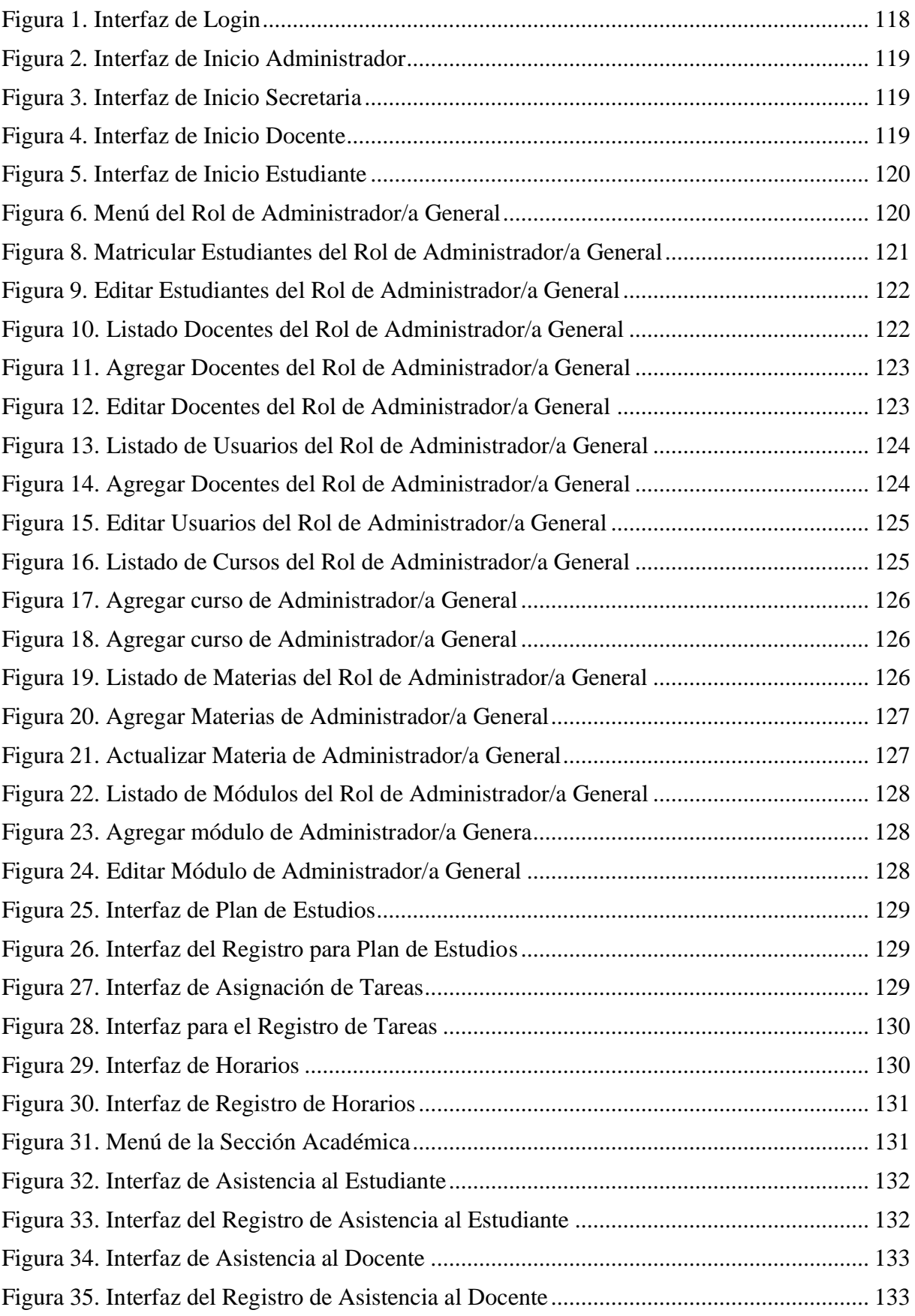

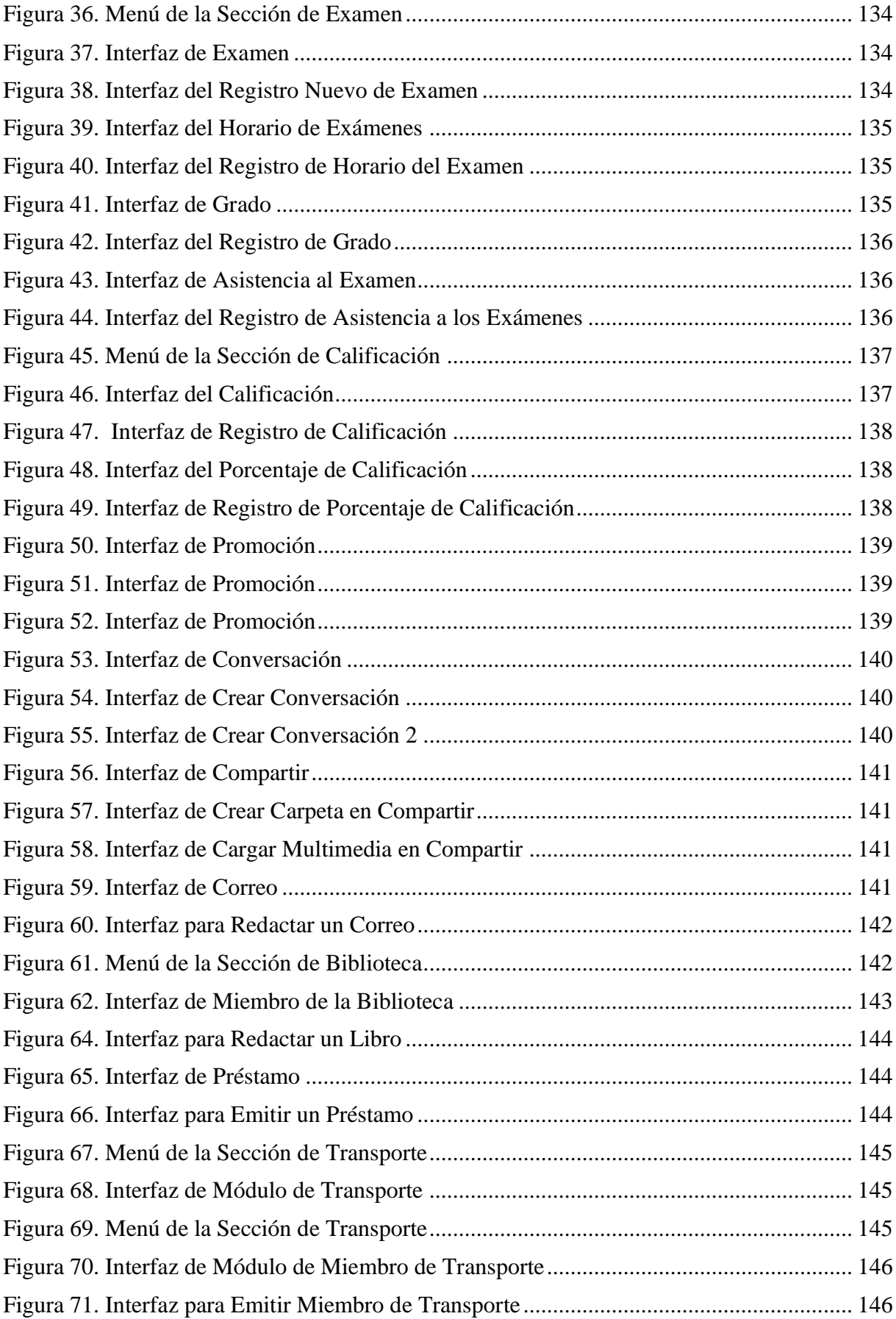

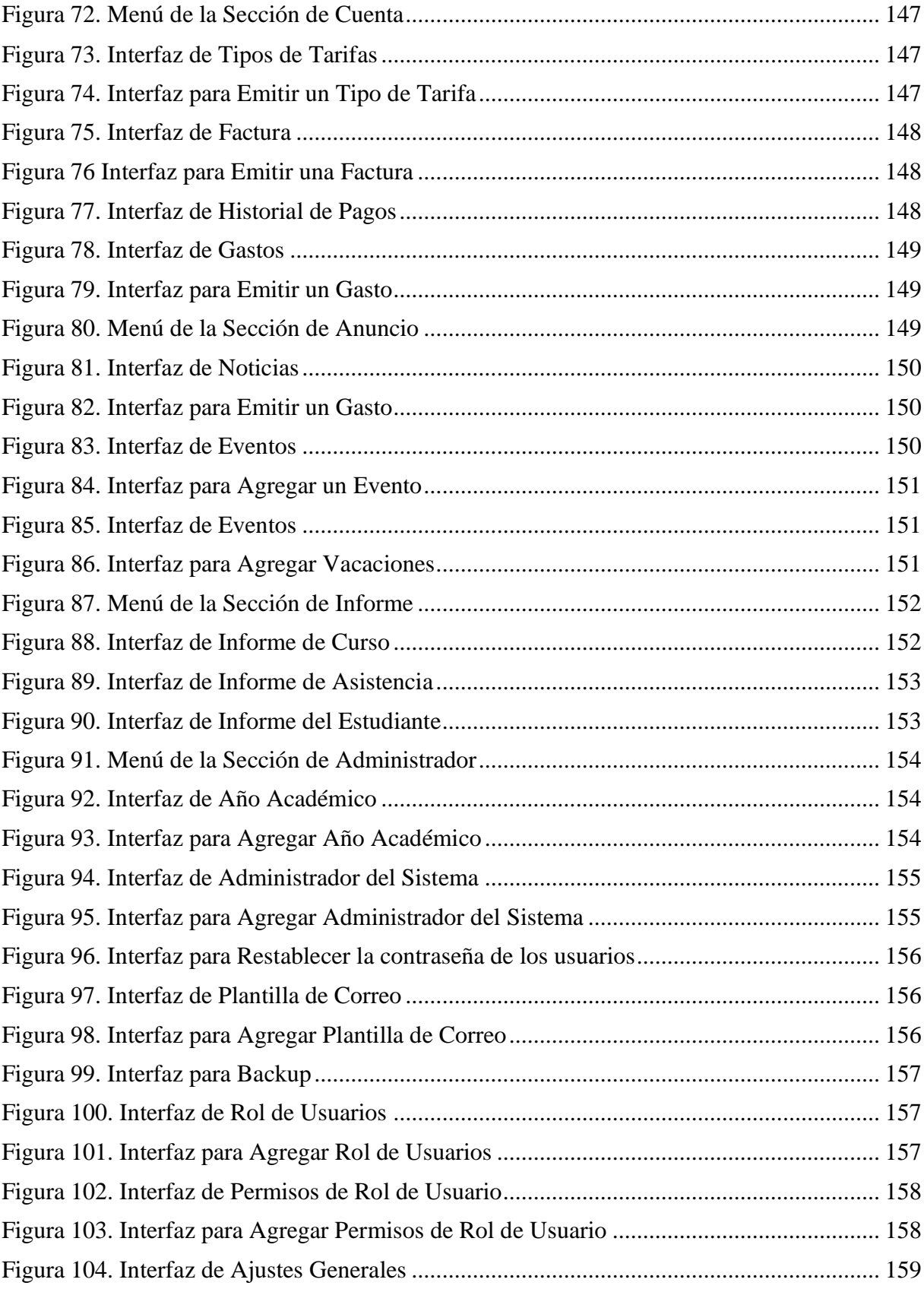

## <span id="page-138-0"></span>**1. Introducción**

Este documento va a estar dirigido para todos los usuarios que vayan a utilizar la aplicación web, va a tener como objetivo explicar de manera detallada todas las funciones que tiene actualmente.

Para ingresar a la aplicación web, es mediante la siguiente dirección: [intecplatform.com](https://intecplatform.com/signin/index)

Se diseño para que funcione con varios roles:

- **Gerente**
- Administrador/a General
- **Secretaria**
- Docente
- Estudiante

Cada usuario va a tener su respectivo rol en dónde tendrá distintas funciones.

# <span id="page-139-0"></span>**2. Acceder al Sistema**

## <span id="page-139-1"></span>**2.1. Login**

Al ingresar a la aplicación por medio del enlace URL, se les va a presentar esta pantalla (Figura#1) y tendrán que escribir las credenciales (usuario y contraseña) correspondientes para el ingreso a la Aplicación Web.

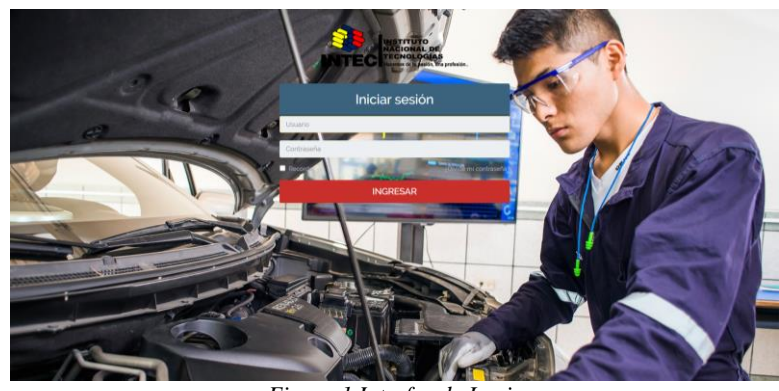

*Figura 1 Interfaz de Login* Fuente: Elaboración propia de los autores

Una vez ingresada las credenciales, se mostrará la interfaz principal para cada rol de usuario.

| <b>INICIO</b>                                         |            | $\boxed{0}$<br>G<br>÷                                                                                                    |  |
|-------------------------------------------------------|------------|----------------------------------------------------------------------------------------------------|--|
| INTEC <sup>Resolution</sup>                           |            | $\mathfrak{a}^{\mathbf{O}}$<br>≡<br>Elias Alberto Vera Cuesta +                                                                                         |  |
| Elias Alberto Vera Cuesta<br>Administracion/a General |            | 6<br>71<br>12<br>1<br><b>ESTUDIANTES</b><br><b>DOCENTES</b><br>Carreras/Cursos<br><b>PADRES</b>                                                         |  |
| $\Box$ Inicio                                         |            |                                                                                                    |  |
| 1 ESTUDIANTES                                         |            |                                                                                                    |  |
| <b>A</b> PADRES                                       |            | <b>III</b> Ingresos<br>2022 Resumen De Cuentas                                                                                                    |  |
| <b>A</b> DOCENTES                                     |            | $\equiv$<br><b>Gastos</b><br>Haga Click en Ingresos o en Gastos para Ver el Resumen del día.                                                            |  |
| 발 Usuario                                             |            | 250<br>w                                                                                                    |  |
| da Académico                                          | $\leq$     | Cantida<br>200                                                                                                    |  |
| Asistencia                                            | $\ll$      |                                                                                                    |  |
| Examen                                                | $\epsilon$ | 150                                                                                                    |  |
| Calificación                                          | $\epsilon$ | 100                                                                                                    |  |
| Conversación                                          |            |                                                                                                    |  |
| <b>El</b> Compartir                                   |            | 50                                                                                                    |  |
| Correo                                                |            | $\circ$<br>w<br>т<br>τ<br>April<br>March<br>May<br>July<br>September<br>February<br>June<br>October<br>August<br>November<br>December<br><b>January</b> |  |
| cuenta                                                | $\epsilon$ | Copyright <b>CEV&amp;JB</b><br><b>IT INTEC Version 1</b>                                                                                                |  |

*Figura 2 Interfaz de Inicio Administrador* Fuente: Elaboración propia de los autores

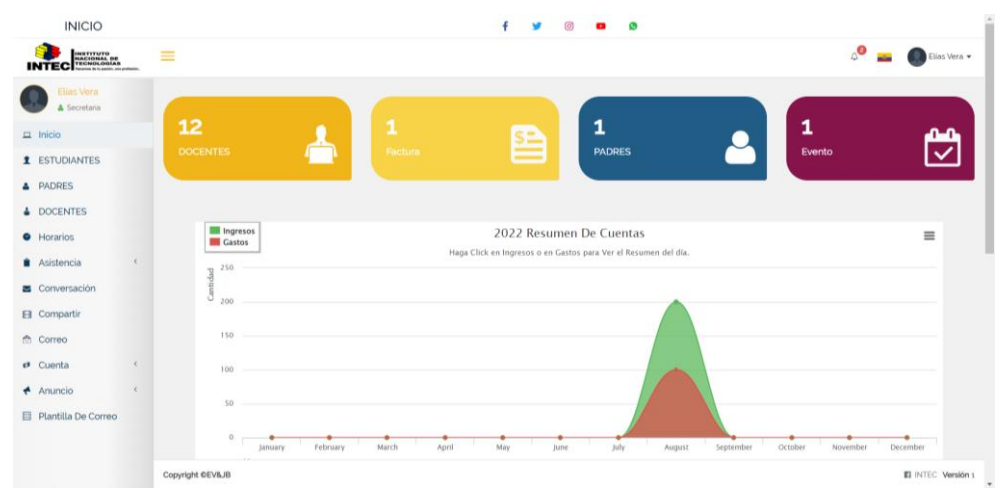

*Figura 3 Interfaz de Inicio Secretaria* Fuente: Elaboración propia de los autores

| <b>INICIO</b>                        |              |                              |            |                     |                                              |                      | G                        |                         |                                    |                                |
|--------------------------------------|--------------|------------------------------|------------|---------------------|----------------------------------------------|----------------------|--------------------------|-------------------------|------------------------------------|--------------------------------|
| INTEC <sup>RASHAL DE</sup>           |              | ≡                            |            |                     |                                              |                      |                          |                         | $\mathbf{e}$<br>$\mathbf{m}^{(i)}$ | Prueba Alberto v               |
| Prueba Alberto<br>A Docente          |              | <b>主</b> Estudiante          |            |                     |                                              |                      |                          |                         |                                    | ELIMICIO / ESTUDIANTE          |
| <b>1</b> ESTUDIANTES                 |              |                              |            |                     |                                              |                      |                          |                         |                                    |                                |
| de Académico                         | $\leftarrow$ |                              |            |                     |                                              |                      |                          |                         | MECANICA AUTOMOT.                  | $\overline{\phantom{a}}$       |
| <b>Asistencia</b>                    | $\left($     | <b>Todos Los Estudiantes</b> |            | Sección MÓDULO 1(1) | Sección MÓDULO 2 (2)<br>Sección MÓDULO 3 (3) |                      | Sección MÓDULO 4 (4)     | Sección MÓDULO 5 (5)    | Sección MÓDULO 6 (6)               |                                |
| Examen                               | $\left($     | Excel<br>Copy                | CSV<br>PDF |                     |                                              |                      |                          |                         | Search                             |                                |
| A Calificación                       |              | $t\bar{t}$                   | ٠<br>Foto  | DNI/CI              | Nombre                                       | Rol de<br>asignación | Email                    | Acción                  |                                    |                                |
| Conversación                         |              | $\mathbf{1}$                 |            | 0924523160          | Edison bolaños                               | $\overline{3}$       | ebolanosp@est.ups.edu.ec | $\mathbf{E}$            |                                    |                                |
| <b>El</b> Compartir<br><b>Correo</b> |              | $\mathfrak{D}$               | $\bullet$  | 0804108553          | Casierra Ortiz Johao Orley                   | 8                    |                          | $\overline{\mathbf{R}}$ |                                    |                                |
| $A$ nuncio                           | $\epsilon$   | $\overline{\mathbf{3}}$      |            | 2300790298          | Almeida Cabrera Jairo<br>Abimael             | 1234                 |                          | $\mathbf{z}$            |                                    |                                |
|                                      |              |                              | ٠          | 0802977918          | Estacio Corozo Luis Armando                  | 2022                 |                          | $\pmb{\boxtimes}$       |                                    |                                |
|                                      |              | 5                            |            | 29555791            | Flores Torrealba Johan<br>Enrique            | 29555791             |                          | $\mathbf{E}$            |                                    |                                |
|                                      |              | 6                            | $\Box$     | 0934567891          | Prueba Estudiante                            | 123456789            | clarivera95@gmail.com    | $\pmb{\boxtimes}$       |                                    |                                |
|                                      |              | Copyright CEV&JB             |            |                     |                                              |                      |                          |                         |                                    | <b>El INTEC Versión 1</b><br>٠ |

*Figura 4 Interfaz de Inicio Docente* Fuente: Elaboración propia de los autores

| <b>INICIO</b>                                                |                                                                                        | $\odot$<br>f.<br>v                        | $\bullet$<br>$\mathbf{r}$ |                                                                        |                                         |                                         |
|--------------------------------------------------------------|----------------------------------------------------------------------------------------|-------------------------------------------|---------------------------|------------------------------------------------------------------------|-----------------------------------------|-----------------------------------------|
| <b>INTEC REACHAL DE</b>                                      | $\equiv$                                                                               |                                           |                           |                                                                        | $\mathbb{Q}^{\bullet}$<br>$\frac{1}{2}$ | Prueba Estudiante                       |
| Prueba Estudiante<br>& Estudiante                            | <b>E</b> Materia                                                                       |                                           |                           |                                                                        |                                         | El Inicio / Materi                      |
| <b>da</b> Académico<br>$\mathcal{M}$                         |                                                                                        |                                           |                           |                                                                        |                                         |                                         |
| <b>E</b> Materias<br>Plan de estudios<br><b>B</b> Asignación | CSV PDF<br>Excel<br>Copy<br># Nombre De la Materia                                     | Asunto Autor   Código De Asunto   Docente |                           | Promedio de aprobación $\qquad$ Promedio de calificación $\qquad$ Tipo | Search                                  |                                         |
| <b>O</b> Horarios                                            | 1 Historia del automóvil, principios y tipos de motores                                | $\mathbf{1}$                              | Alberto Vera              | 10                                                                     | 10 <sup>°</sup>                         | Obligatorio                             |
| A Asistencia Al Estudiante<br><b>A</b> Horario Del Examen    | Showing 1 to 1 of 1 entries                                                            |                                           |                           |                                                                        |                                         | $\mathbf{1}$<br>Next<br><b>Previous</b> |
| A Calificación                                               |                                                                                        |                                           |                           |                                                                        |                                         |                                         |
| Conversación                                                 |                                                                                        |                                           |                           |                                                                        |                                         |                                         |
| El Compartir                                                 |                                                                                        |                                           |                           |                                                                        |                                         |                                         |
| ₾ Correo                                                     |                                                                                        |                                           |                           |                                                                        |                                         |                                         |
| $5$ Cuenta<br>$\left($                                       |                                                                                        |                                           |                           |                                                                        |                                         |                                         |
| $\epsilon$<br>$A$ nuncio                                     |                                                                                        |                                           |                           |                                                                        |                                         |                                         |
|                                                              | Copyright CEV&JB                                                                       |                                           |                           |                                                                        |                                         | <b>El INTEC Versión 1</b>               |
|                                                              | $E^*$ and $E$ $I_{n+1}$ of $I_{n+1}$ $I_{n+1}$ $I_{n+1}$ $I_{n+1}$ $I_{n+1}$ $I_{n+1}$ |                                           |                           |                                                                        |                                         |                                         |

*Figura 5 Interfaz de Inicio Estudiante* Fuente: Elaboración propia de los autores

## <span id="page-141-0"></span>**3. Rol Administrador/a General**

El Rol de Administrador puede realizar las todas las acciones que se visualiza en la figura 6, tiene todas las acciones para poder controlar la aplicación web.

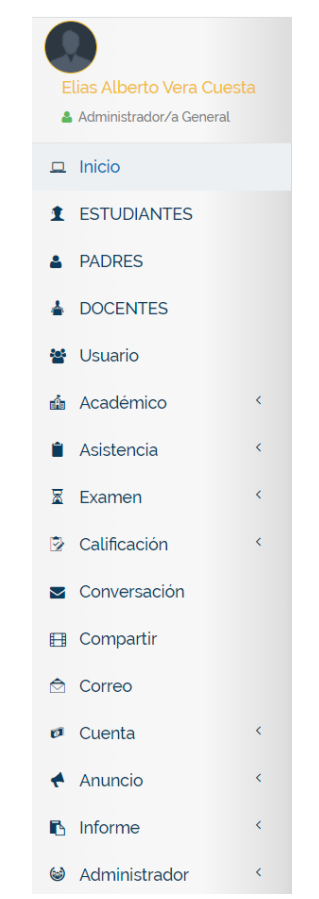

*Figura 6 Menú del Rol de Administrador/a General* Fuente: Elaboración propia de los autores

## <span id="page-142-0"></span>**3.1. Estudiantes**

#### <span id="page-142-1"></span>**3.1.1. Listado de Estudiantes**

En esta sección se puede visualizar todos los estudiantes del Instituto y tienes varias acciones como, por ejemplo, se los puede visualizar de manera completa, editar y también borrar.

| 1 Estudiante          |               |                      |                        |                                |                         |                          |                                                                         |                     | EL Inicio / ESTUDIANTES |
|-----------------------|---------------|----------------------|------------------------|--------------------------------|-------------------------|--------------------------|-------------------------------------------------------------------------|---------------------|-------------------------|
| + Agregar Estudiante  |               |                      |                        |                                |                         |                          |                                                                         | MECANICA AUTOMOTRIZ |                         |
| Todos Los Estudiantes |               | Sección MODULO 1 (1) | Sección MODULO 2 ( 2 ) | Sección MÓDULO 3 (3)           | Sección MODULO 4 (4)    | Sección MÓDULO 6163      | Sección MÓDULO 6 (6)                                                    |                     |                         |
| Copy                  | Excel CSV PDF |                      |                        |                                |                         |                          |                                                                         | Search              |                         |
| $\overline{z}$        | Foto          | DNL/CI               |                        | Nombre                         | Rol de<br>asignación    | Email                    | ÷<br>Estado                                                             | Acción              |                         |
|                       | 卫             | 0924523160           |                        | Edison bolanos                 | $\overline{\mathbf{3}}$ | ebolanosp@est.ups.edu.ec | $\frac{1}{2}$ and $\frac{1}{2}$                                         | $B$ $C$ $E$         |                         |
| $\mathbf{z}$          | 卫             | 0804108553           |                        | Casierra Ortiz Johao Orley     | $\mathbf{B}$            |                          | $\overline{a}$                                                          | $R$ $R$             |                         |
|                       | 臭             | 2300700208           |                        | Almeida Cabrera Jairo Abimael  | 1234                    |                          | <b>COLLEGE</b>                                                          | 図図目                 |                         |
|                       | 良             | oBo2977918           |                        | Estacio Corozo Luis Armando    | 2022                    |                          | $\alpha$ $\alpha$                                                       | $B$ $B$             |                         |
| 5                     | 上             | 29555791             |                        | Flores Torrealba Johan Enrique | 29555791                |                          | $\begin{array}{ c c c c c }\n\hline\n\text{on} & \text{D}\n\end{array}$ | 図図目                 |                         |
| 6                     | 良             | 0934567891           |                        | Prueba Estudiante              | 123456789               | clariverag5@gmail.com    | $\overline{M}$                                                          | 8 区 象               |                         |

*Figura 7 Listado de Estudiantes del Rol de Administrador/a General* Fuente: Elaboración propia de los autores

### <span id="page-142-2"></span>**3.1.2. Matricular Estudiantes**

Al dar click en agregar estudiante (Figura 7), se visualiza una interfaz (figura 8) en dónde se podrá agregar los nuevos estudiantes con todos sus datos personales, todos los campos que tengan un \*, significa que son de suma importancia y no se deben omitir.

| <b>1</b> Estudiante            |                             |                                              |
|--------------------------------|-----------------------------|----------------------------------------------|
| DNI/CI                         |                             |                                              |
| Nombre <sup>®</sup>            |                             |                                              |
| Tutor                          | <b>Seleccionar Tutor</b>    | + Agregar Rápidamente<br>$\mathbf{v}$        |
| Fecha De Nacimiento            |                             |                                              |
| Género                         | Masculino                   | $\check{~}$                                  |
| Grupo Sanguineo                | Seleccionar Grupo sanguíneo | $\scriptstyle\rm v$                          |
| Email                          |                             |                                              |
| Teléfono                       |                             |                                              |
| Dirección                      |                             |                                              |
| Estado                         |                             |                                              |
| Pais                           | Seleccionar País            | $\scriptstyle\rm w$                          |
| <b>Curso</b>                   | <b>Seleccionar Curso</b>    | + Agregar Rápidamente<br>$\scriptstyle\rm v$ |
| Sección <sup>®</sup>           | Seleccione La Sección       | + Agregar Rápidamente<br>$\mathbf{v}$        |
| Nº Registro '                  |                             |                                              |
| Rol de asignación <sup>®</sup> |                             |                                              |
| Foto                           |                             | C Archivo De Búsqueda                        |
| Nombre De Usuario              |                             |                                              |
| Contraseña                     |                             |                                              |
|                                | <b>Agregar Estudiante</b>   |                                              |

*Figura 8 Matricular Estudiantes del Rol de Administrador/a General* Fuente: Elaboración propia de los autores

### <span id="page-143-0"></span>**3.1.3. Editar Estudiantes**

Si necesita editar algún estudiante, dar en acción el botón de editar (figura 7) y al terminar dar en el botón actualizar estudiante, como lo muestra en la figura.

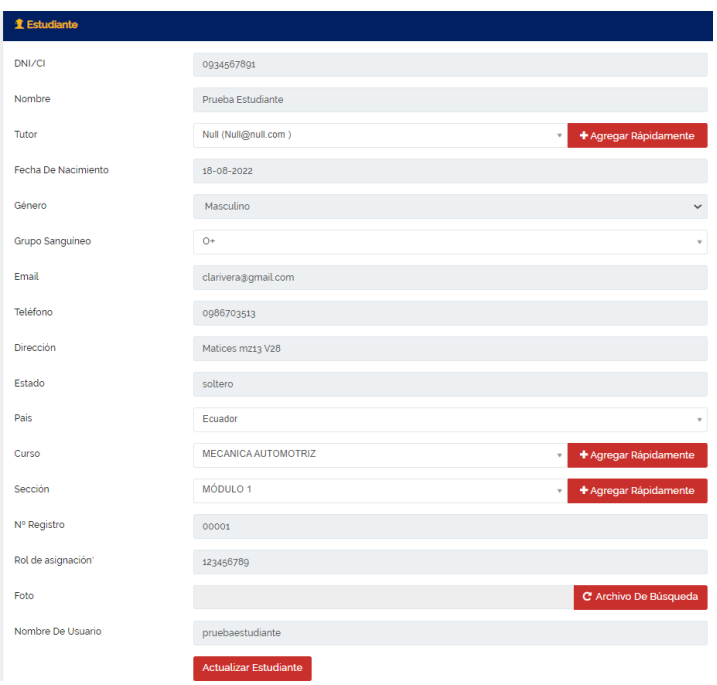

*Figura 9 Editar Estudiantes del Rol de Administrador/a General* Fuente: Elaboración propia de los autores

## <span id="page-143-1"></span>**3.2. Docentes**

#### <span id="page-143-2"></span>**3.2.1. Listado de Docentes**

En esta sección se va a poder visualizar todo lo relacionado al docente para agregarlo, editar y eliminar

| <b>&amp; Docente</b> |                   |     |            |                                 |                              |                      |                                                                                 | El Inicio / ECOENTIEL |
|----------------------|-------------------|-----|------------|---------------------------------|------------------------------|----------------------|---------------------------------------------------------------------------------|-----------------------|
|                      | + Agregar Docente |     |            |                                 |                              |                      |                                                                                 |                       |
| Copy                 | CSV<br>Excel      | PDF |            |                                 |                              |                      | Search:                                                                         |                       |
| u                    | ٠<br>Foto         |     | DNI/CI     | Nombre<br>ö.                    | Email                        | Estado               | Accion                                                                          |                       |
|                      | $\mathcal{R}$     |     | 0950210799 | Alvarado Campaña Jerry David    | jerrydavidalvarado@gmail.com | (ON)                 | $\begin{array}{ c c c }\hline \textbf{w} & \textbf{w} & \textbf{a} \end{array}$ |                       |
|                      | 上                 |     | 0928837020 | Alvarez Rivera Angie Belén      | angie-bar11@hotmail.com      | (0.04)               | $98$ $08$ $0$                                                                   |                       |
|                      | $\mathbb{R}$      |     | 0022485883 | Benitez Troya Sergio Leonel     | sergiobeniteztroya@gmail.com | 0.011111             | 3222                                                                            |                       |
|                      | 卫                 |     | 0931133524 | Claudett Villalva Anthony Josue | anclaudettvi@uide.edu.ec     | $\sim$ $\sim$ $\sim$ | $58.767$ $\overline{8}$                                                         |                       |
|                      | 東                 |     | 0750181380 | Danilo Andres Mora Rodriguez    | daniloandres_o4@hotmail.com  | <b>CON D</b>         | $x$ $x$ $x$                                                                     |                       |
|                      | $\mathcal{R}$     |     | 0927312710 | Jose Vicente Pita Gualli        | josepita1991@gmail.com       | $\sim$ $\sim$        | <b>SE DRIME</b>                                                                 |                       |
|                      | Ŀ.                |     | 0050618017 | Kløber Eloy Garcia Ruiz         | julio kleberg4@gmail.com     | ON O                 | 3222                                                                            |                       |
|                      | R                 |     | 0010661826 | Mendoza Velasco Kleber Juan     | mendoza@gmail.com            | $OM$ $\bullet$       | $98$ $07$ $8$                                                                   |                       |
|                      | 昱                 |     | 0993324685 | Prueba Alberto                  | albertproyectos@hotmail.com  | on D                 | <b>ST DY</b> B                                                                  |                       |
|                      |                   |     |            |                                 |                              |                      | ___                                                                             |                       |

*Figura 10 Listado Docentes del Rol de Administrador/a General* Fuente: Elaboración propia de los autores
#### **3.2.2. Agregar Docentes**

Al dar click en agregar docente (Figura 10), se visualiza una interfaz (figura 11) en dónde se podrá agregar los nuevos Docentes con todos sus datos personales, todos los campos que tengan un \*, significa que son de suma importancia y no se deben omitir.

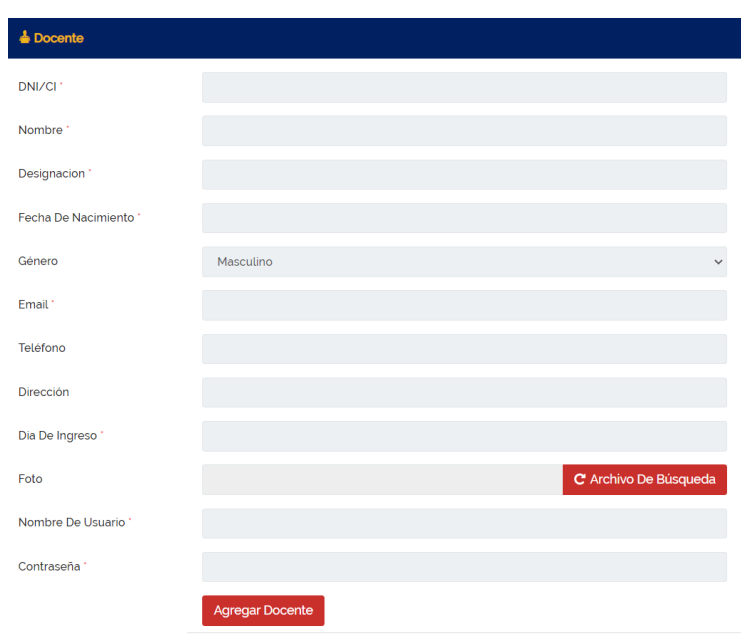

*Figura 11 Agregar Docentes del Rol de Administrador/a General* Fuente: Elaboración propia de los autores

### **3.2.3. Editar Docentes**

Si necesita editar algún Docente, dar en acción el botón de editar (figura 10) y al terminar dar en el botón actualizar docente, como lo muestra en la figura.

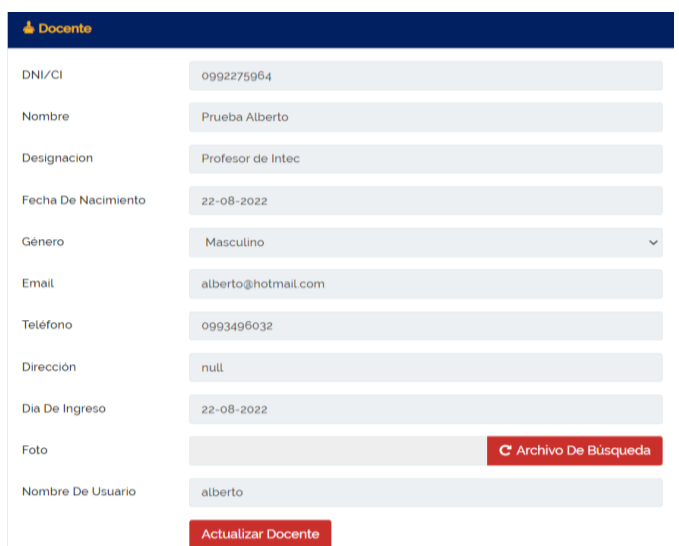

*Figura 12 Editar Docentes del Rol de Administrador/a General* Fuente: Elaboración propia de los autores

### **3.3. Usuarios**

### **3.3.1. Listado de Usuarios**

En esta sección se va a poder visualizar todo lo relacionado a los distintos tipos de usuarios, se los puede agregar, editar y eliminar, también se los puede activar o desactivar para la aplicación web.

| <b>W</b> Usuario |                      |     |            |                                        |                              |                            |                     |             | $\Box$ Inicio / Usuario |
|------------------|----------------------|-----|------------|----------------------------------------|------------------------------|----------------------------|---------------------|-------------|-------------------------|
|                  | + Agregar Un Usuario |     |            |                                        |                              |                            |                     |             |                         |
| Copy             | CSV<br>Excel         | PDF |            |                                        |                              |                            |                     | Search      |                         |
| #                | ۰.<br>Foto           |     | DNI/CI     | Nombre<br>÷                            | Email                        | Rol de Usuarios            | Estado              | Acción      |                         |
|                  | 氐                    |     | 0951578665 | Elias Vera                             | el-alberto98@hotmail.com     | Secretaria                 | ON<br>n             | $B$ $B$     |                         |
| 2                | D,                   |     | 0914598214 | Estela Marjorie Valdivieso<br>Zambrano | info@intececuador.com        | Secretaria                 | ON 0                |             |                         |
| $\overline{3}$   | <b>ST</b>            |     | 0919683904 | Wilmer Ramiro Pesantes<br>Yanez        | wilmer@intececuador.com      | Gerente                    | $_{\text{ON}}$<br>m |             |                         |
| 4                | $\mathbb{R}$         |     | 0940999733 | Yoselyn Mendieta                       | yoselynmendieta.ym@gmail.com | Administrador/a<br>General | ON<br>n             | $B$ $B$     |                         |
| 5                | 北                    |     | 0789654258 | Elias Alberto Vera Cuesta              | administrador@intec.com      | Administrador/a<br>General | ON<br>n             | $B$ $C$ $B$ |                         |

*Figura 13 Listado de Usuarios del Rol de Administrador/a General* Fuente: Elaboración propia de los autores

### **3.3.2. Agregar Usuarios**

Al dar click en agregar docente (Figura 13), se visualiza una interfaz (figura 14) en dónde se podrá agregar los nuevos Usuarios con todos sus datos personales, todos los campos que tengan un \*, significa que son de suma importancia y no se deben omitir.

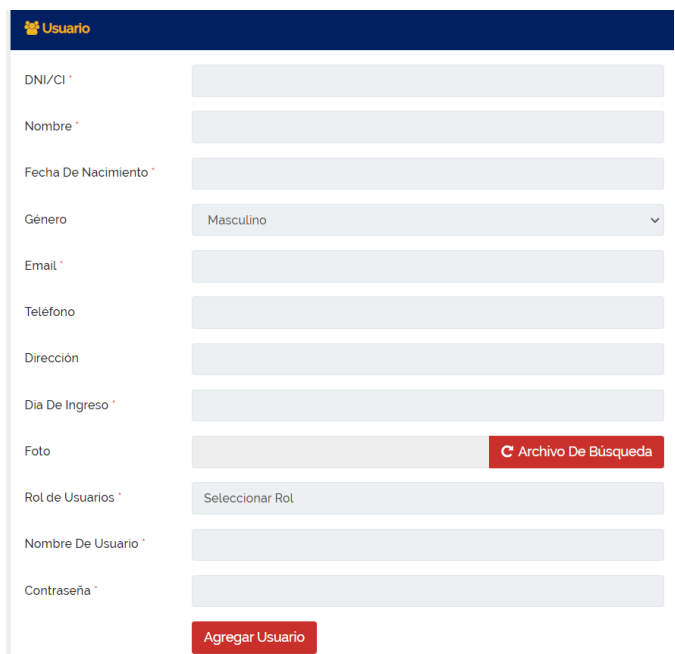

*Figura 14 Agregar Docentes del Rol de Administrador/a General* Fuente: Elaboración propia de los autores

#### Editar Usuarios

Si necesita editar algún Usuario, dar en acción el botón de editar (figura 13) y al terminar dar en el botón actualizar Usuarios, como lo muestra en la figura.

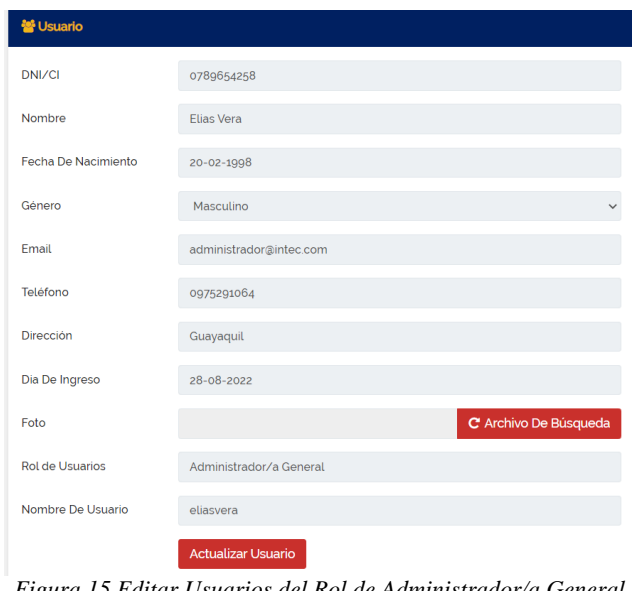

*Figura 15 Editar Usuarios del Rol de Administrador/a General* Fuente: Elaboración propia de los autores

### **3.4. Académico**

Es un submenú en donde va a estar todo lo que es relacionado a lo académico para el Instituto.

### **3.4.1. Carreras/Cursos**

### *3.4.1.1. Listado de Cursos*

En esta sección se va a poder visualizar todos los cursos que están activos con su respectivo docente y de igual manera se los puede agregar, editar y eliminar

| <b>A</b> Curso        |                                             |                 |                          |      | <b>EL Inicio / Carreras/Cursos</b> |
|-----------------------|---------------------------------------------|-----------------|--------------------------|------|------------------------------------|
| + Agregar Un Curso    |                                             |                 |                          |      |                                    |
| Excel.<br>Copy        | CSV<br>PDF                                  |                 |                          |      | Search:                            |
| $\blacktriangle$<br># | Curso                                       | Curso Númerico  | Nombre Del Profesor      | Nota | Acción                             |
| $\mathbf{1}$          | MECANICA AUTOMOTRIZ                         | 1               | Jose Vicente Pita Gualli |      | $\boxed{\alpha}$ $\boxed{\theta}$  |
| $\overline{z}$        | MOTO MECANICA                               | $\overline{z}$  | Kleber Eloy Garcia Ruiz  |      | $\mathbb{R}$ $\boxed{0}$           |
| $\overline{3}$        | <b>ELECTROMECANICA</b>                      | $\overline{3}$  | Kleber Eloy Garcia Ruiz  |      | $C$ $R$                            |
| 4                     | SOLDAURA SMAW PRIMER<br><b>MODULO</b>       | $\overline{4}$  | Kleber Eloy Garcia Ruiz  |      | $\boxed{\mathbf{B}}$               |
| 5                     | SOLDADURA GMAW SEGUNDO<br><b>NIVEL</b>      | $5\overline{5}$ | Kleber Eloy Garcia Ruiz  |      | $\boxed{\mathbf{B}}$               |
| 6                     | SOLDADURA GMAW - TIG TERCER<br><b>NIVEL</b> | $-6$            | Kleber Eloy Garcia Ruiz  |      | B                                  |

*Figura 16 Listado de Cursos del Rol de Administrador/a General* Fuente: Elaboración propia de los autores

### *3.4.1.2. Agregar Curso*

Al dar click en agregar un curso (Figura 16), se visualiza una interfaz (figura 17) en dónde se podrá agregar los nuevos cursos con todos los datos requeridos.

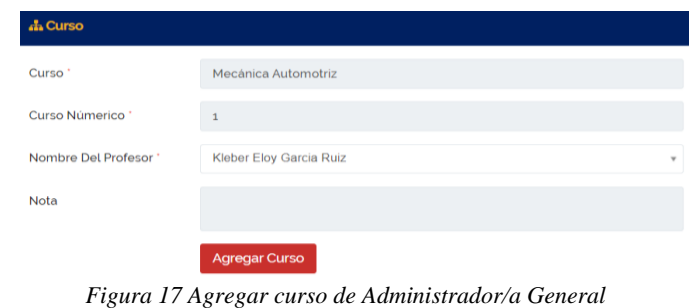

Fuente: Elaboración propia de los autores

### *3.4.1.3. Editar Curso*

Si necesita editar algún Curso, dar en acción el botón de editar (figura 16) y al terminar dar en el botón actualizar Curso, como lo muestra en la figura 18.

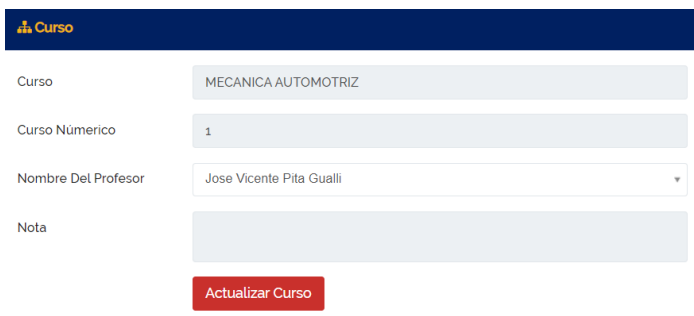

*Figura 18 Agregar curso de Administrador/a General* Fuente: Elaboración propia de los autores

### **3.4.2. Materias**

### *3.4.2.1. Listado de Materias*

En esta sección se va a poder visualizar todas las materias que están activas con su respectivo docente y de igual manera se los puede agregar, editar y eliminar

| <b>E</b> Materia                                      |              |                  |                   |                        |                                       |                         | □ Inicio / Materia  |
|-------------------------------------------------------|--------------|------------------|-------------------|------------------------|---------------------------------------|-------------------------|---------------------|
| + Agregar Una Materia                                 |              |                  |                   |                        |                                       | <b>MECANICA AUTOMOT</b> | $\;$                |
| PDF<br>Copy<br>CSV<br>Excel                           |              |                  |                   |                        |                                       | Search:                 |                     |
| Nombre De la Materia<br>护                             | Asunto Autor | Código De Asunto | Docente<br>$\sim$ | Promedio de aprobación | Promedio de calificación <sup>6</sup> | Tipo                    | Acción <sup>6</sup> |
| Historia del automóvil, principios y tipos de motores |              |                  | Alberto Vera 10   |                        | 10                                    | Obligatorio             | $G$ $R$             |
| Showing 1 to 1 of 1 entries                           |              |                  |                   |                        |                                       |                         |                     |

*Figura 19 Listado de Materias del Rol de Administrador/a General* Fuente: Elaboración propia de los autores

#### *3.4.2.2. Agregar Materias*

Al dar click en agregar una materia (Figura 19), se visualiza una interfaz (figura 20) en dónde se podrá agregar las nuevas materias con todos los datos requeridos.

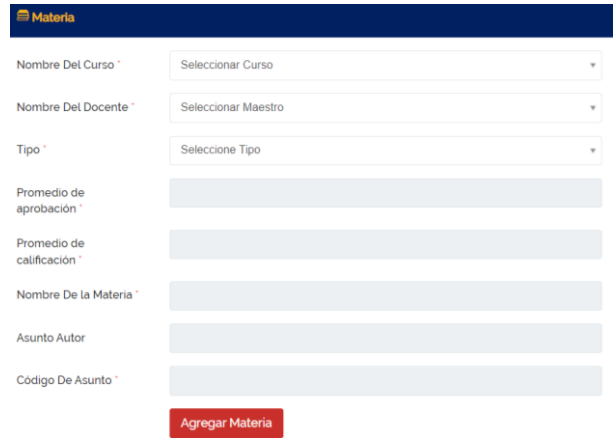

*Figura 20 Agregar Materias de Administrador/a General* Fuente: Elaboración propia de los autores

### *3.4.2.3. Editar Materia*

Si necesita editar alguna materia, dar en acción el botón de editar (figura 19) y al terminar dar en el botón actualizar, como lo muestra en la figura 21.

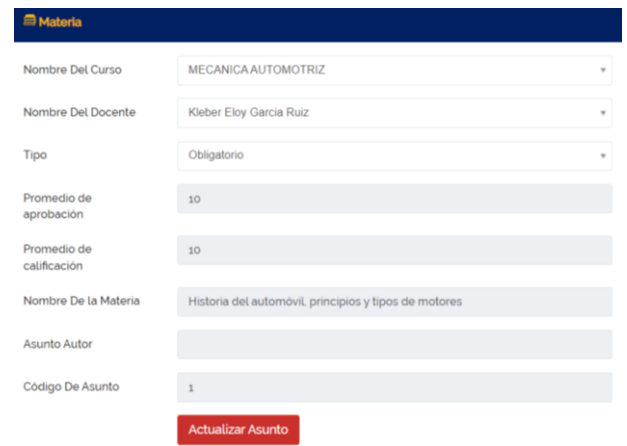

*Figura 21 Actualizar Materia de Administrador/a General* Fuente: Elaboración propia de los autores

### **3.4.3. Módulo**

#### *3.4.3.1. Listado de Módulo*

En esta sección se va a poder visualizar todos los cursos que están activos con su respectivo docente y de igual manera se los puede agregar, editar y eliminar

| * Módulo                    |       |                     |                  |           |    |                         |      |                  | El Inicio / Módulos              |      |
|-----------------------------|-------|---------------------|------------------|-----------|----|-------------------------|------|------------------|----------------------------------|------|
|                             |       | + Agregar Un Módulo |                  |           |    |                         |      | MECANICA AUTOMOT |                                  | $\;$ |
| Copy                        | Excel | CSV PDF             |                  |           |    |                         |      | Search           |                                  |      |
| #                           |       | <sup>4</sup> Módulo | Categoria        | Capacidad | a. | Nombre Del Docente      | Nota |                  | Acción<br>۸                      |      |
| $\mathbf{1}$                |       | MÓDULO <sub>1</sub> | $\mathbf{1}$     | 46        |    | Kleber Eloy Garcia Ruiz |      |                  | $\boxed{\alpha}$ $\boxed{e}$     |      |
| $\overline{\mathbf{c}}$     |       | MÓDULO <sub>2</sub> | $\overline{c}$   | 46        |    | Kleber Eloy Garcia Ruiz |      |                  | $\boxed{3}$                      |      |
| $\overline{3}$              |       | MÓDULO <sub>3</sub> | $\overline{3}$   | 46        |    | Kleber Eloy Garcia Ruiz |      |                  | $Q$ $B$                          |      |
| 4                           |       | MÓDULO 4            | $\boldsymbol{4}$ | 46        |    | Kleber Eloy Garcia Ruiz |      |                  | $\boxed{\blacksquare}$           |      |
| 5                           |       | MÓDULO 5            | 5                | 46        |    | Kleber Eloy Garcia Ruiz |      |                  | $\boxed{\alpha}$ $\boxed{\beta}$ |      |
| 6                           |       | MÓDULO 6            | 6                | 46        |    | Kleber Eloy Garcia Ruiz |      |                  | $\boxed{\blacksquare}$           |      |
| Showing 1 to 6 of 6 entries |       |                     |                  |           |    |                         |      |                  |                                  |      |
|                             |       |                     |                  |           |    |                         |      | Previous         | $\mathbf{1}$                     | Next |

*Figura 22 Listado de Módulos del Rol de Administrador/a General* Fuente: Elaboración propia de los autores

#### *3.4.3.2. Agregar Módulo*

Al dar click en agregar un módulo (Figura 22), se visualiza una interfaz (figura 23) en dónde se podrá agregar los nuevos módulos con todos los datos requeridos.

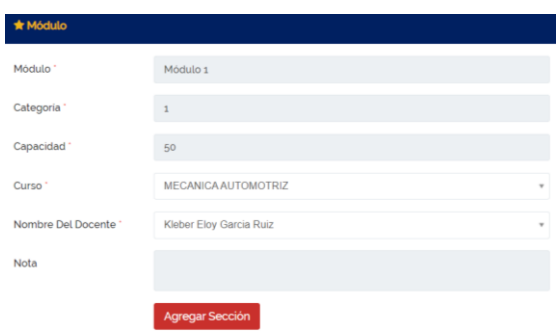

*Figura 23 Agregar módulo de Administrador/a Genera* Fuente: Elaboración propia de los autores

### *3.4.3.3. Editar Módulo*

Si necesita editar algún Módulo, dar en acción el botón de editar (figura 22) y al terminar dar en el botón actualizar Módulo, como lo muestra en la figura 24.

| * Módulo           |                         |                     |
|--------------------|-------------------------|---------------------|
| Módulo             | MÓDULO <sub>1</sub>     |                     |
| Categoria          | $\mathbf{1}$            |                     |
| Capacidad          | 46                      |                     |
| Curso              | MECANICA AUTOMOTRIZ     | $\scriptstyle\rm w$ |
| Nombre Del Docente | Kleber Eloy Garcia Ruiz | $\scriptstyle\rm w$ |
| Nota               |                         |                     |
|                    | <b>Agregar Sección</b>  |                     |

*Figura 24 Editar Módulo de Administrador/a General* Fuente: Elaboración propia de los autores

### **3.4.4. Plan de Estudios**

En esta sección se va a poder visualizar todos los planes de estudio que están activos y de igual manera se los puede agregar y eliminar

| Plan de estudios                                                    | <b>Elnicio / Plan de estudios</b>                                                    |
|---------------------------------------------------------------------|--------------------------------------------------------------------------------------|
| + Agregar Un Plan De Estudios<br><b>CSV</b><br>PDF<br>Copy<br>Excel | MECANICA AUTOMOT<br>$\Delta$<br>a<br>Seleccionar Curso<br><b>MECANICA AUTOMOTRIZ</b> |
| ᅀ<br>#<br>Fecha<br>Titulo<br>Descripción<br>Uploader<br>Archivo     | MOTO MECANICA                                                                        |
| No data available in table                                          | <b>ELECTROMECANICA</b>                                                               |
| Showing 0 to 0 of 0 entries                                         | SOLDAURA SMAW PRIMER<br><b>MODULO</b>                                                |
|                                                                     | SOLDADURA GMAW<br><b>SEGUNDO NIVEL</b>                                               |
|                                                                     | SOLDADURA GMAW - TIG<br>$\mathbf{v}$                                                 |
|                                                                     |                                                                                      |

*Figura 25. Interfaz de Plan de Estudios* Fuente: Elaboración propia de los autores

### *3.4.4.1. Registro para Plan de Estudios*

Al dar click en agregar un módulo (Figura 25), se visualiza una interfaz (figura 26) en dónde se podrá agregar los nuevos planes de estudio con todos los datos requeridos.

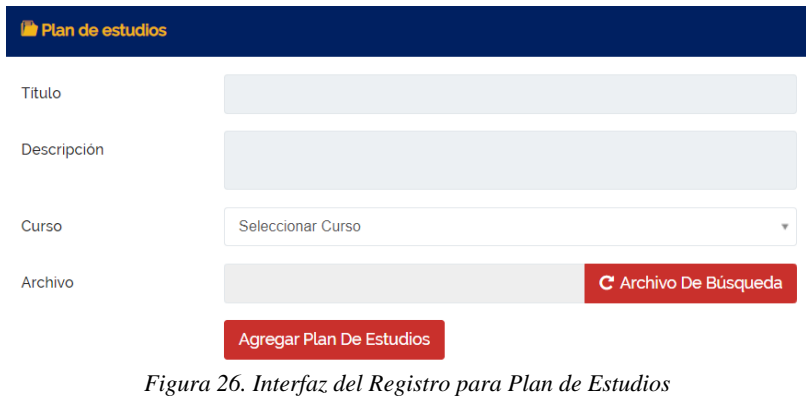

Fuente: Elaboración propia de los autores

### **3.4.5. Asignación de Tareas**

En esta sección podemos encontrar las distintas tareas que cada docente va a mandar a sus alumnos por medio de la aplicación web.

| <b>J</b> Asignación         |                     |                                                  |                                           |  | <b>Dinicio / Asignación</b>                          |  |
|-----------------------------|---------------------|--------------------------------------------------|-------------------------------------------|--|------------------------------------------------------|--|
| + Agregar Una Tarea         |                     |                                                  |                                           |  | MECANICA AUTOMOT                                     |  |
| CSV<br>PDF<br>Copy<br>Excel |                     |                                                  |                                           |  | Seleccionar los Cursos<br><b>MECANICA AUTOMOTRIZ</b> |  |
| #<br>Descripción<br>Titulo  | <b>Fecha Limite</b> | Cursos                                           | Responsable archivo                       |  | Archive MOTO MECANICA                                |  |
| No data available in table  |                     |                                                  |                                           |  | <b>ELECTROMECANICA</b>                               |  |
| Showing o to o of o entries |                     |                                                  |                                           |  | <b>SOLDAURA SMAW PRIMER</b><br><b>MODULO</b>         |  |
|                             |                     |                                                  |                                           |  | SOLDADURA GMAW<br><b>SEGUNDO NIVEL</b>               |  |
|                             |                     |                                                  |                                           |  | SOLDADURA GMAW - TIG                                 |  |
|                             | $\mathbf{r}$        | $\sim$ $\sim$ $\sim$ $\sim$ $\sim$ $\sim$ $\sim$ | $\cdot$ $\cdot$ $\cdot$ $\cdot$<br>$\sim$ |  |                                                      |  |

*Figura 27. Interfaz de Asignación de Tareas* Fuente: Elaboración propia de los autores

### *3.4.5.1. Registro de Tareas*

Se puede observar el formulario para el registro de Tareas que le envían los Docentes hacia sus alumnos en la aplicación Web.

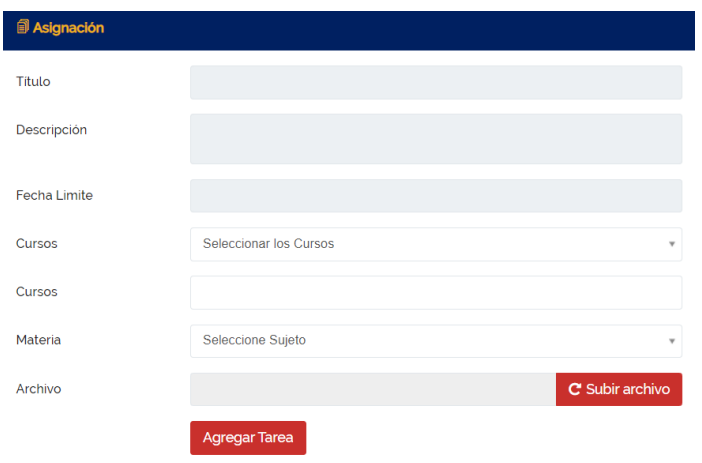

*Figura 28. Interfaz para el Registro de Tareas* Fuente: Elaboración propia de los autores

### **3.4.6. Horarios**

En esta sección podemos encontrar todos los horarios de materias que existen por cursos a través de la aplicación web.

| <b>C</b> Horarios                 | $\Box$ Inicio / Horarios                 |               |
|-----------------------------------|------------------------------------------|---------------|
| + Agregar Un Horario              | Seleccionar Curso                        | A<br>$\alpha$ |
| <b>Todas Los Horarios</b>         | Seleccionar Curso<br>MECANICA AUTOMOTRIZ |               |
| <b>LUNES</b>                      | MOTO MECANICA<br>ELECTROMECANICA         |               |
| <b>MARTES</b>                     | SOLDAURA SMAW PRIMER<br><b>MODULO</b>    |               |
| <b>MIERCOLES</b><br><b>JUEVES</b> | SOLDADURA GMAW<br><b>SEGUNDO NIVEL</b>   |               |
| <b>VIERNES</b>                    | SOLDADURA GMAW - TIG                     | $\;$          |
| SABADO                            |                                          |               |
| <b>DOMINGO</b>                    |                                          |               |

*Figura 29. Interfaz de Horarios* Fuente: Elaboración propia de los autores

### *3.4.6.1. Registro de Horarios*

Se puede observar el formulario para el registro de horarios por materia dirigido para los estudiantes y Docentes del Instituto.

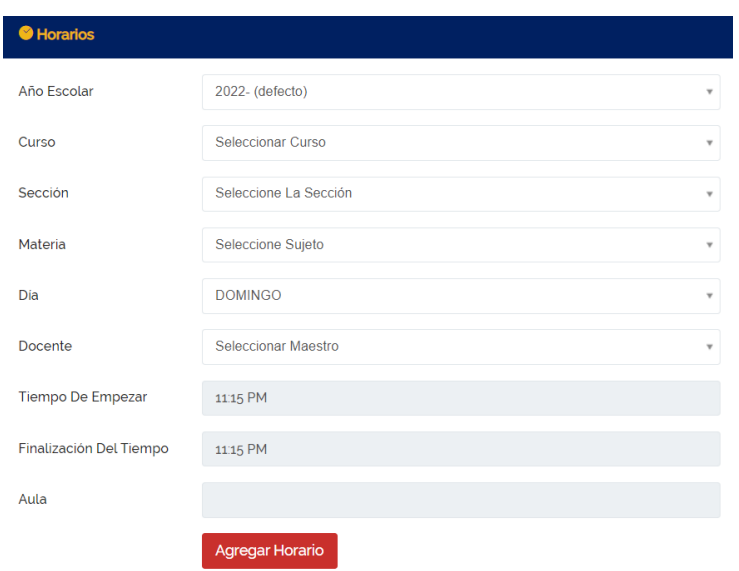

*Figura 30. Interfaz de Registro de Horarios* Fuente: Elaboración propia de los autores

### **3.5. Asistencia**

En esta sección podrán encontrar varios submenús de asistencias en donde podemos encontrar los siguientes procesos:

- Asistencia al Estudiante
- Asistencia del Docente

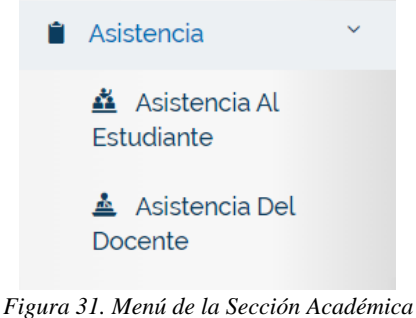

Fuente: Elaboración propia de los autores

### **3.5.1. Asistencia al Estudiante**

AL ingresar a la sección podemos observar que la asistencia al estudiante se la puede ver por cursos y así buscar las asistencias que tiene hasta el día de hoy por medio de la aplicación web.

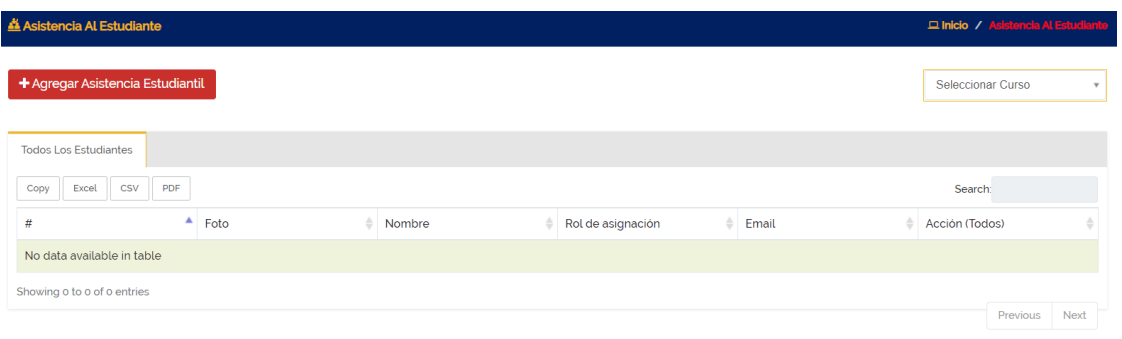

*Figura 32. Interfaz de Asistencia al Estudiante* Fuente: Elaboración propia de los autores

Cuando le damos en "Agregar Asistencia Estudiantil" (en la Figura 32) aparece esta sección en donde nos encontramos con varias selecciones para poder tomar asistencia como los muestra en las siguientes figuras # por medio de la aplicación web.

| Asistencia Al Estudiante |              |          |                                                                 |                                                                                                    |                   | □ Inicio / Asistencia Al Estudiante / Agregar Asistencia Al Estudiante |
|--------------------------|--------------|----------|-----------------------------------------------------------------|----------------------------------------------------------------------------------------------------|-------------------|------------------------------------------------------------------------|
| Curso                    |              | Sección  | Materia                                                         |                                                                                                    | Fecha             |                                                                        |
| MECANICA AUTOMOTRIZ      | $\mathbf{v}$ | MÓDULO 1 | $\mathbf{v}$                                                    | Historia del automóvil, princi<br>$\mathbf{v}$                                                                            | 11-08-2022        | Asistencia                                                             |
| Más información          |              |          |                                                                 |                                                                                                    |                   |                                                                        |
|                          |              |          | Materia : Historia del automóvil, principios y tipos de motores | Detalles De La Asistencia<br>Curso: MECANICA AUTOMOTRIZ<br>Sección: MODULO 1<br>Dia: Thursday<br>Fecha : 11th August 2022 |                   |                                                                        |
| #                        | Foto         |          | Nombre                                                          | Email                                                                                                    | Rol de asignación | Acción (Todos)                                                         |
|                          | 臭            |          | Casierra Ortiz Johao Orley                                      |                                                                                                    | 804108553         | $\Box$                                                                 |
| $\overline{\mathbf{z}}$  | 오            |          | Luzuriaga Sigcho Cristhian<br>Ernesto                           |                                                                                                    | 920781424         | $\Box$                                                                 |
| $\mathcal{R}$            | 臭            |          | Estrella Cardenas Axel Dereck                                   |                                                                                                    | 923061592         | $\Box$                                                                 |
| 4                        |              |          | Villamar Valverde Fausto<br>Benito                              |                                                                                                    | 923178495         | $\Box$                                                                 |
| 5                        |              |          | Carlos Holguin Aaron Leonel                                     |                                                                                                    | 929029551         | $\Box$                                                                 |

*Figura 33. Interfaz del Registro de Asistencia al Estudiante* Fuente: Elaboración propia de los autores

### **3.5.2. Asistencia al Docente**

AL ingresar a la sección podemos observar que la asistencia al docente se la puede hacer ver por separado y así buscar las asistencias que tiene hasta el día de hoy por medio de la aplicación web.

| Asistencia Del Docente           |   |            |                                 |                              |                         | □ Inicio / Asistencia Del Docente |  |
|----------------------------------|---|------------|---------------------------------|------------------------------|-------------------------|-----------------------------------|--|
| + Agregar Asistencia De Docentes |   |            |                                 |                              |                         |                                   |  |
| PDF<br>CSV<br>Excel<br>Copy      |   |            |                                 |                              |                         | <b>Search:</b>                    |  |
| Ħ                                | ٨ | Foto<br>ô. | Nombre                          | <b>Email</b>                 | Acción (Todos)          |                                   |  |
|                                  |   |            | Alvarado Campaña Jerry David    | jerrydavidalvarado@gmail.com | $\Box$                  |                                   |  |
| $\overline{c}$                   |   | Ä          | Alvarez Rivera Angie Belén      | angie-bar11@hotmail.com      | $\overline{\mathbf{g}}$ |                                   |  |
|                                  |   | ı          | Benitez Troya Sergio Leonel     | sergiobeniteztroya@gmail.com | $\alpha$                |                                   |  |
| 4                                |   | Ä          | Claudett Villalva Anthony Josue | anclaudettvi@uide.edu.ec     | $\blacksquare$          |                                   |  |
| 5                                |   | 오          | Danilo Andres Mora Rodriguez    | daniloandres_04@hotmail.com  | $\sqrt{3}$              |                                   |  |
| 6                                |   | Ä          | Jose Vicente Pita Gualli        | josepita1991@gmail.com       | $\overline{S}$          |                                   |  |
|                                  |   | Δ          | Kleber Eloy Garcia Ruiz         | julio.kleberg4@gmail.com     | $\alpha$                |                                   |  |
| 8                                |   | Ä          | Mendoza Velasco Kleber Juan     | mendoza@gmail.com            | $\blacksquare$          |                                   |  |
| $\Omega$                         |   |            | Riofrio Cortez Adrián           | adrian.riofriozo14@gmail.com | $\overline{\mathbf{z}}$ |                                   |  |
|                                  |   |            |                                 |                              |                         |                                   |  |

*Figura 34. Interfaz de Asistencia al Docente* Fuente: Elaboración propia de los autores

Cuando le damos en "Agregar Asistencia de Docente" (en la Figura 34) aparece esta sección en donde nos encontramos con varias selecciones para poder tomar asistencia como los muestra en la siguiente figura 35 por medio de la aplicación web.

| <b>Asistencia Del Docente</b> |                     |                                                                                          |                              | □ Inicio / Asistencia Del Docente / Agregar Asistencia Del Docen |
|-------------------------------|---------------------|------------------------------------------------------------------------------------------|------------------------------|------------------------------------------------------------------|
|                               | Fecha<br>13-08-2022 |                                                                                          | Asistencia                   |                                                                  |
|                               |                     | Detalles De La Asistencia<br>Dia: Saturday<br>Fecha: 13th August 2022                    |                              |                                                                  |
| #                             | Foto                | Nombre                                                                                   | Email                        | Acción (Todos)                                                   |
|                               |                     | Alvarado Campaña Jerry David                                                             | jerrydavidalvarado@gmail.com | $\Box$                                                           |
| $\overline{2}$                |                     | Alvarez Rivera Angie Belén                                                               | angie-bar11@hotmail.com      | $\Box$                                                           |
| $\overline{3}$                |                     | Benitez Troya Sergio Leonel                                                              | sergiobeniteztroya@gmail.com | $\Box$                                                           |
| ₫                             |                     | Claudett Villalva Anthony Josue                                                          | anclaudettvi@uide.edu.ec     | $\Box$                                                           |
|                               |                     | Danilo Andres Mora Rodriguez                                                             | daniloandres_04@hotmail.com  | $\Box$                                                           |
| 6                             |                     | Jose Vicente Pita Gualli                                                                 | josepita1991@qmail.com       | $\Box$                                                           |
|                               |                     | Kleber Eloy Garcia Ruiz                                                                  | julio.kleberg4@gmail.com     | $\Box$                                                           |
| 8                             |                     | Mendoza Velasco Kleber Juan<br>Figura 35. Interfaz del Registro de Asistencia al Docente | mendoza@gmail.com            | Ω                                                                |

Fuente: Elaboración propia de los autores

### **3.6. Sección de Examen**

En esta sección podrán encontrar varios submenús sobre el examen en donde podemos encontrar los siguientes procesos:

- Examen
- Horarios del Examen
- Grado
- Asistencia al Examen

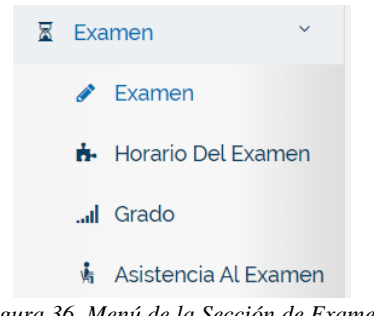

*Figura 36. Menú de la Sección de Examen* Fuente: Elaboración propia de los autores

### **3.6.1. Examen**

AL ingresar a la sección podemos observar todos los exámenes ingresados al sistema y que los estudiantes los puedas visualizar por medio de la aplicación web.

| $\angle$ Examen     |                       |             |                   |                   | Elisiolo / Element |
|---------------------|-----------------------|-------------|-------------------|-------------------|--------------------|
| + Agregar Un Examen |                       |             |                   |                   |                    |
| Copy                | Excel CSV PDF         |             |                   | Search            |                    |
| $\equiv$            | A Nombre Del Examen   | 6 Fecha     | <sup>6</sup> Nota | & Acción          |                    |
|                     | 1º Prueba             | 13 Aug 2022 |                   | $\alpha$ $\alpha$ |                    |
|                     | 2 <sup>°</sup> Prueba | 14 Aug 2022 |                   | $\alpha$ a        |                    |
|                     | 3º Prueba             | 15 Aug 2022 |                   | $\alpha$ $\beta$  |                    |
|                     | 4 <sup>°</sup> Prueba | 16 Aug 2022 |                   | $\alpha$ a        |                    |
|                     | 5 <sup>°</sup> Prueba | 17 Aug 2022 |                   | $\alpha$ $\beta$  |                    |

*Figura 37. Interfaz de Examen* Fuente: Elaboración propia de los autores

Cuando le damos en "Agregar un Examen" (en la Figura 37) aparece esta sección en donde agregaremos el nombre del examen con su respectiva fecha y agregar una nota adicional como los muestra en la siguiente figura 38 por medio de la aplicación web.

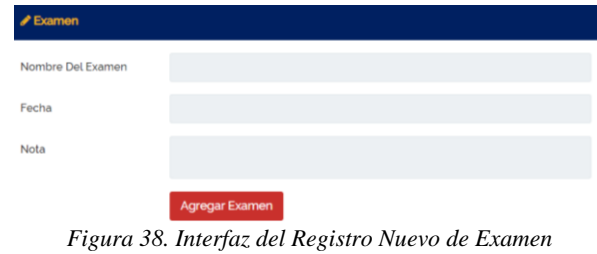

Fuente: Elaboración propia de los autores

### **3.6.2. Horario de Exámenes**

En este módulo se puede visualizar los horarios que se tiene por examen para que así estén al tanto y no tengan escusa alguna de no hacer el examen, todo esto es por medio de la aplicación web.

| <b>n</b> -Horario Del Examen<br><b>Q Inicio / Horario Del Bramer</b>        |                      |                      |                                                       |                      |             |                      |                |                              |  |  |
|-----------------------------------------------------------------------------|----------------------|----------------------|-------------------------------------------------------|----------------------|-------------|----------------------|----------------|------------------------------|--|--|
| + Agregar Un Horario De Exámenes<br>MECANICA AUTOMOT<br>$\scriptstyle\rm w$ |                      |                      |                                                       |                      |             |                      |                |                              |  |  |
| Todos Los Horarios De Exámenes                                              | Sección MÓDULO 1 (1) | Sección MÓDULO 2 (2) | Sección MÓDULO 3 (3)                                  | Sección MÓDULO 4 (4) |             | Sección MÓDULO 5 (5) |                |                              |  |  |
| Sección MÓDULO 6 (6)                                                        |                      |                      |                                                       |                      |             |                      |                |                              |  |  |
| PDF<br>CSV<br>Copy<br>Excel                                                 |                      |                      |                                                       |                      |             | Search:              |                |                              |  |  |
| #<br>Nombre Del Examen<br>Curso<br>$\sim$                                   |                      | Sección              | Tema                                                  | a.                   | Fecha       | Hora                 | Aula           | Acción $\triangle$           |  |  |
| 1º Prueba                                                                   | MECANICA AUTOMOTRIZ  | MÓDULO <sub>1</sub>  | Historia del automóvil, principios y tipos de motores |                      | 13 Aug 2022 | 5:45 PM - 6:45 PM    | A <sub>1</sub> | $\boxed{\alpha}$ $\boxed{B}$ |  |  |

*Figura 39. Interfaz del Horario de Exámenes* Fuente: Elaboración propia de los autores

Cuando le damos en "Agregar un horario de Exámenes" (en la Figura 39) aparece esta sección en donde nos encontramos con varias selecciones para poder realizar el horario del examen como los muestra en la figura 40 por medio de la aplicación web.

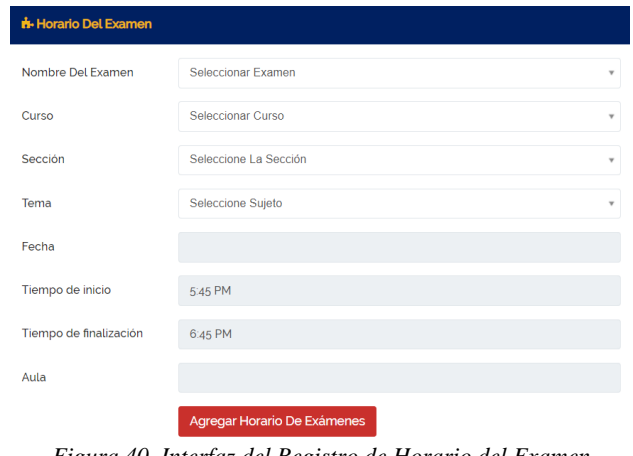

*Figura 40. Interfaz del Registro de Horario del Examen* Fuente: Elaboración propia de los autores

#### **3.6.3. Grado**

En este módulo se puede visualizar los tipos de Grado que tiene el examen, es decir el promedio calificación para reprobar, aprobar el examen, para que así estén al tanto de cómo es la calificación, todo esto es por medio de la aplicación web.

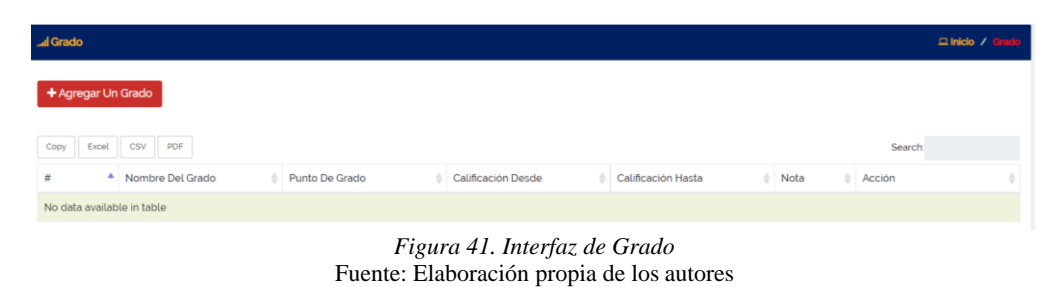

Cuando le damos en "Agregar el Grado" (en la Figura 41) aparece esta sección en donde nos encontramos con varias selecciones para poder realizar el Grado como los muestra en la figura 42 por medio de la aplicación web.

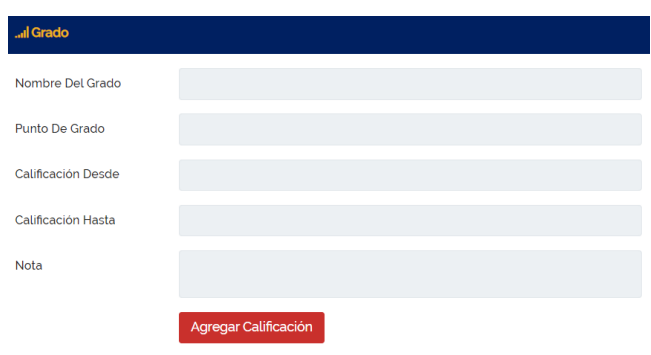

*Figura 42. Interfaz del Registro de Grado* Fuente: Elaboración propia de los autores

### **3.6.4. Asistencia al Examen**

En este módulo se visualiza varios campos a seleccionar, para que así puedan visualizar a los estudiantes que hayan asistidos a los exámenes, todo esto es por medio de la aplicación web.

| <b>A</b> Asistencia Al Examen       |                   |                                  | □ Inicio / Asistencia Al Examen       |
|-------------------------------------|-------------------|----------------------------------|---------------------------------------|
| + Agregar Asistencia A Los Exámenes |                   |                                  |                                       |
| Examen                              | Curso             | Materia                          |                                       |
| Seleccionar Examen<br>$\;$          | Seleccionar Curso | Seleccione Sujeto<br>$\;$        | Ver Asistencia<br>$\scriptstyle\rm w$ |
| <b>Todos Los Estudiantes</b>        |                   |                                  |                                       |
| Excel CSV PDF<br>Copy               |                   |                                  | Search:                               |
| ۸<br>Foto<br>#                      | ٠<br>Nombre       | ÷.<br>Rol de asignación<br>Email | Estado                                |
| No data available in table          |                   |                                  |                                       |
|                                     |                   |                                  |                                       |

*Figura 43. Interfaz de Asistencia al Examen* Fuente: Elaboración propia de los autores

Cuando le damos en "Agregar Asistencia a los exámenes" (en la Figura 43) aparece esta sección en donde nos encontramos con varias selecciones para poder tomar asistencia a los estudiantes como los muestra en la figura 44 por medio de la aplicación web.

|                       | <b><i>M</i></b> Asistencia Al Examen |                                    |                                                                                                    |         | □ Inicio / Asistencia Al Examen / Agregar Asistencia Al Examen |                   |
|-----------------------|--------------------------------------|------------------------------------|----------------------------------------------------------------------------------------------------|---------|----------------------------------------------------------------|-------------------|
| Examen                |                                      | Curso                              | Sección                                                                                                    | Materia |                                                                |                   |
| 1 <sup>0</sup> Prueba | $\sim$                               | MECANICA AUTOMOTRIZ<br>$\tau$      | MÓDULO 1                                                                                                    | $\sim$  | Historia del automóvil, princi<br>v                            | <b>Asistencia</b> |
|                       |                                      |                                    | Detalles De Asistencia Al Examen<br>Examen: 1 <sup>0</sup> Prueba<br>Curso: MECANICA AUTOMOTRIZ<br>Sección: MODULO 1<br>Materia : Historia del automóvil, principios y tipos de motores |         |                                                                |                   |
| $\frac{1}{2}$         | Foto                                 | Nombre                             | Sección                                                                                                    | Fmail   | Rol de asignación                                              | <b>D</b> Acción   |
|                       | 良                                    | Casierra Ortiz Johao Orley         | MÓDULO <sub>1</sub>                                                                                                    |         | 804108553                                                      | $\Box$            |
| $\overline{z}$        | 良                                    | Luzuriaga Sigcho Cristhian         | MÓDULO 1                                                                                                    |         |                                                                |                   |
|                       |                                      | Ernesto                            |                                                                                                    |         | 920781424                                                      | $\Box$            |
|                       | 臭                                    | Estrella Cardenas Axel Dereck      | MODULO <sub>1</sub>                                                                                                    |         | 923061592                                                      | $\Box$            |
|                       | 变                                    | Villamar Valverde Fausto<br>Benito | MODULO 1                                                                                                    |         | 923178495                                                      | $\Box$            |
| $\overline{3}$<br>6   | 卫                                    | Carlos Holguin Aaron Leonel        | MÓDULO <sub>1</sub>                                                                                                    |         | 929029551                                                      | $\Box$            |
| $\overline{6}$        |                                      | Silva Bravo Job Valentino          | MÓDULO 1                                                                                                    |         | 930516893                                                      | O                 |

*Figura 44. Interfaz del Registro de Asistencia a los Exámenes* Fuente: Elaboración propia de los autores

### **3.7. Sección de Calificación**

En esta sección podrán encontrar varios submenús sobre la calificación en donde podemos encontrar los siguientes procesos:

- Calificación
- Porcentaje de Calificación
- Promoción

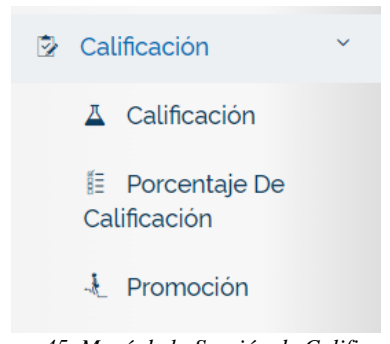

*Figura 45. Menú de la Sección de Calificación* Fuente: Elaboración propia de los autores

### **3.7.1. Calificación**

 $\overline{\phantom{a}}$ 

En este módulo se visualiza el registro de asistencia de examen por materia, todo esto es por medio de la aplicación web.

| <b>A</b> Calificación        |                     |                                       |                                            |                      |                      | <b>Q Inicio / Calificación</b> |      |
|------------------------------|---------------------|---------------------------------------|--------------------------------------------|----------------------|----------------------|--------------------------------|------|
| + Agregar Una Calificación   |                     |                                       |                                            |                      |                      | MECANICA AUTOMOT               | $\;$ |
| <b>Todos Los Estudiantes</b> | Sección MÓDULO 1(1) | Sección MÓDULO 2 (2)                  | Sección MÓDULO 3 (3)                       | Sección MÓDULO 4 (4) | Sección MÓDULO 5 (5) | Sección MÓDULO 6 (6)           |      |
| <b>CSV</b><br>Excel<br>Copy  | PDF                 |                                       |                                            |                      |                      | <b>Search</b>                  |      |
| #                            | ٨<br>Foto           | Nombre                                | Rol de asignación                          | $\frac{1}{2}$        | ò<br>Email           | Acción                         |      |
|                              | 오                   | Casierra Ortiz Johao Orley            | 804108553                                  |                      |                      | $\boxed{\Xi}$                  |      |
| 2                            | 오                   | Luzuriaga Sigcho Cristhian<br>Ernesto | 920781424                                  |                      |                      | $\mathbf{B}$                   |      |
| $\overline{3}$               | 오                   |                                       | Estrella Cardenas Axel Dereck<br>923061592 |                      |                      | $\boxed{\Xi}$                  |      |
| $\Delta$                     | 오                   | Villamar Valverde Fausto<br>Benito    | 923178495                                  |                      |                      | $\mathbf{B}$                   |      |
| 5                            | 호                   |                                       | Carlos Holguin Aaron Leonel<br>929029551   |                      |                      | $\boxed{\Xi}$                  |      |
| 6                            | 오                   | Silva Bravo Job Valentino             | 930516893                                  |                      |                      | $\mathbf{B}$                   |      |
|                              |                     |                                       | Figura 46 Interfaz del Calificación        |                      |                      |                                |      |

*Figura 46. Interfaz del Calificación* Fuente: Elaboración propia de los autores

Cuando le damos en "Agregar una Calificación" (en la Figura 46) aparece esta sección en donde nos encontramos con varias selecciones para poder calificar a cada estudiante como los muestra en la figura 47 por medio de la aplicación web.

| A Calificación |      |                                           |                      |                                                                                                    |              |                                | m Inicio / Calificación / Agregar Calificación |  |
|----------------|------|-------------------------------------------|----------------------|----------------------------------------------------------------------------------------------------|--------------|--------------------------------|------------------------------------------------|--|
| Examen         |      | Curso                                     |                      | Sección                                                                                                    |              | Tema                           |                                                |  |
| 1º Prueba      |      | <b>MECANICA AUTOMOTRIZ</b><br>$\mathbf w$ | $\mathbf{v}$         | MÓDULO 1                                                                                                    | $\mathbf{v}$ | Historia del automóvil, princi | Calificar<br>$\mathbf{v}$                      |  |
|                |      |                                           |                      | Calificación Detalles<br>Examen: 1º Prueba<br>Curso : MECANICA AUTOMOTRIZ<br>Sección: MÓDULO 1<br>Tema : Historia del automóvil, principios y tipos de motores |              |                                |                                                |  |
|                | Foto | Nombre                                    | Rol de<br>asignación | Practicas<br>$(100\%)$                                                                                                    |              | Presentaciones<br>$(100\%)$    | Examenes<br>$(100\%)$                          |  |
|                | Ω    | Casierra Ortiz Johao Orley                | 804108553            |                                                                                                    |              |                                |                                                |  |
| $\overline{c}$ | p,   | Luzuriaga Sigcho Cristhian<br>Ernesto     | 920781424            |                                                                                                    |              |                                |                                                |  |
| $\overline{3}$ | 오    | Estrella Cardenas Axel Dereck             | 923061592            |                                                                                                    |              |                                |                                                |  |
|                | ٠    | Villamar Valverde Fausto Benito           | 923178495            |                                                                                                    |              |                                |                                                |  |

*Figura 47. Interfaz de Registro de Calificación* Fuente: Elaboración propia de los autores

### **3.7.2. Porcentaje de Calificación**

En este módulo se visualiza el porcentaje de calificación que crearon, todo esto es por medio de la aplicación web.

| <b>E</b> Porcentaje De Calificación<br><b>Q Inicio / Porcentaje De Calificación</b> |                                    |              |                                  |  |  |  |  |  |
|-------------------------------------------------------------------------------------|------------------------------------|--------------|----------------------------------|--|--|--|--|--|
| + Agregar Un Porcentaje De Calificación                                             |                                    |              |                                  |  |  |  |  |  |
| PDF<br>Copy<br>CSV<br>Excel                                                         |                                    |              | Search:                          |  |  |  |  |  |
| #                                                                                   | Tipo De Porcentaje De Calificación | Porcentaje % | Acción                           |  |  |  |  |  |
|                                                                                     | Practicas                          | 100          | $\boxed{\alpha}$                 |  |  |  |  |  |
|                                                                                     | Presentaciones                     | 100          | $\alpha$ a                       |  |  |  |  |  |
|                                                                                     | Examenes                           | 100          | $\boxed{\alpha}$ $\boxed{\beta}$ |  |  |  |  |  |

*Figura 48. Interfaz del Porcentaje de Calificación* Fuente: Elaboración propia de los autores

Cuando le damos en "Agregar un Porcentaje de Calificación" (en la Figura 48) aparece esta sección en donde nos encontramos con 2 campos para llenar y así agregar el porcentaje con su respectivo nombre como los muestra en la figura 49 por medio de la aplicación web.

| Tipo De Porcentaie De |                                       |
|-----------------------|---------------------------------------|
| Calificación          |                                       |
| Porcentaje            |                                       |
|                       | Agregar El Porcentaje De Calificación |

Fuente: Elaboración propia de los autores

### **3.7.3. Promoción**

En este módulo se visualiza para sacar la promoción por año y curso de los estudiantes, todo esto es por medio de la aplicación web.

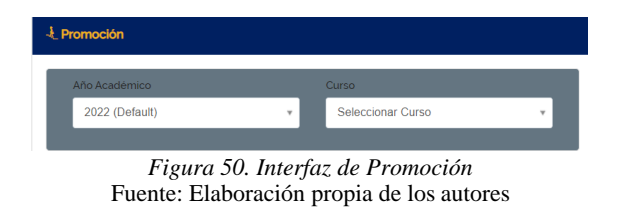

Cuando seleccionamos en qué curso queremos ver la Promoción (en la Figura 50) aparece esta sección en donde nos encontramos con estos campos para seleccionar y así dar en Ajuste de Calificación, nombre como los muestra en las figuras 51 - 52 por medio de la aplicación web.

| <b>E</b> Promoción              |      |                                    |                                                                                                    |                         |                                                   | $\Box$ Inicio / Promockie |
|---------------------------------|------|------------------------------------|----------------------------------------------------------------------------------------------------|-------------------------|---------------------------------------------------|---------------------------|
| Año Académico<br>2022 (Default) |      | Curso<br>MECANICA AUTOMOTRIZ       | 2021                                                                                                    | Promoción Año Académico | Promoción Curso<br>MOTO MECANICA                  |                           |
|                                 |      | v Normal                           | Ajuste De Calificación<br>Figura 51. Interfaz de Promoción<br>Fuente: Elaboración propia de los autores<br>Detalles De La Promoción<br>Curso Actual: MECANICA AUTOMOTRIZ<br>Curso De Promoción : MOTO MECANICA<br>Año Académico Actual : 2022<br>Año Académico De Promoción : 2021 | Avanzado                |                                                   |                           |
| $\#$                            | Foto | Nombre                             | Rol de asignación                                                                                                    | Sección                 | Resumen De La Calificación                        | Acción                    |
| $1\,$                           |      | Casierra Ortiz Johao Orley         | 804108553                                                                                                    | MÓDULO <sub>1</sub>     | Ver Resumen                                       | $\Box$                    |
| $\overline{z}$                  |      | Luzuriaga Sigcho Cristhian Ernesto | 920781424                                                                                                    | MÓDULO <sub>1</sub>     | Ver Resumen                                       | $\qquad \qquad \Box$      |
| 3                               |      | Estrella Cardenas Axel Dereck      | 923061592                                                                                                    | MÓDULO 1                | Ver Resumen                                       | $\Box$                    |
| 4                               |      | Villamar Valverde Fausto Benito    | 923178495                                                                                                    | MÓDULO <sub>1</sub>     | Ver Resumen                                       | $\Box$                    |
| 5                               |      | Carlos Holguin Aaron Leonel        | 929029551                                                                                                    | MÓDULO 1                | Ver Resumen                                       | $\Box$                    |
| 6                               |      | Silva Bravo Job Valentino          | 930516893                                                                                                    | MÓDULO 1                | Ver Resumen                                       | $\Box$                    |
|                                 |      | Sanchez Pincay Argenis Jesus       | 954784799                                                                                                    | MÓDULO <sub>1</sub>     | Ver Resumen                                       | $\Box$                    |
| 8                               |      | Choez Ponguillo Bryan Samuel       | 958921890                                                                                                    | MÓDULO <sub>1</sub>     | Ver Resumen                                       | $\Box$                    |
|                                 |      |                                    |                                                                                                    |                         | Promoción A Curso MOTO MECANICA                   |                           |
|                                 |      |                                    |                                                                                                    |                         | <b>Inscribirse A Un Curso MECANICA AUTOMOTRIZ</b> |                           |

*Figura 52. Interfaz de Promoción* Fuente: Elaboración propia de los autores

# **3.8. Conversación**

En este módulo se puede visualizar la mensajería interna de conversación hacia los demás usuarios que estén registrados dentro de la aplicación web, todo esto es por medio de la aplicación web.

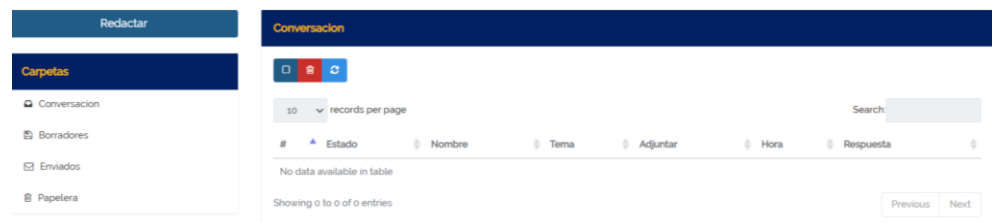

Cuando le damos en "Redactar" (en la Figura 53) aparece esta sección en donde nos encontramos para poder seleccionar a quién queremos enviar los mensajes e iniciar un chat como los muestra en las figuras 54 – 55 por medio de la aplicación web.

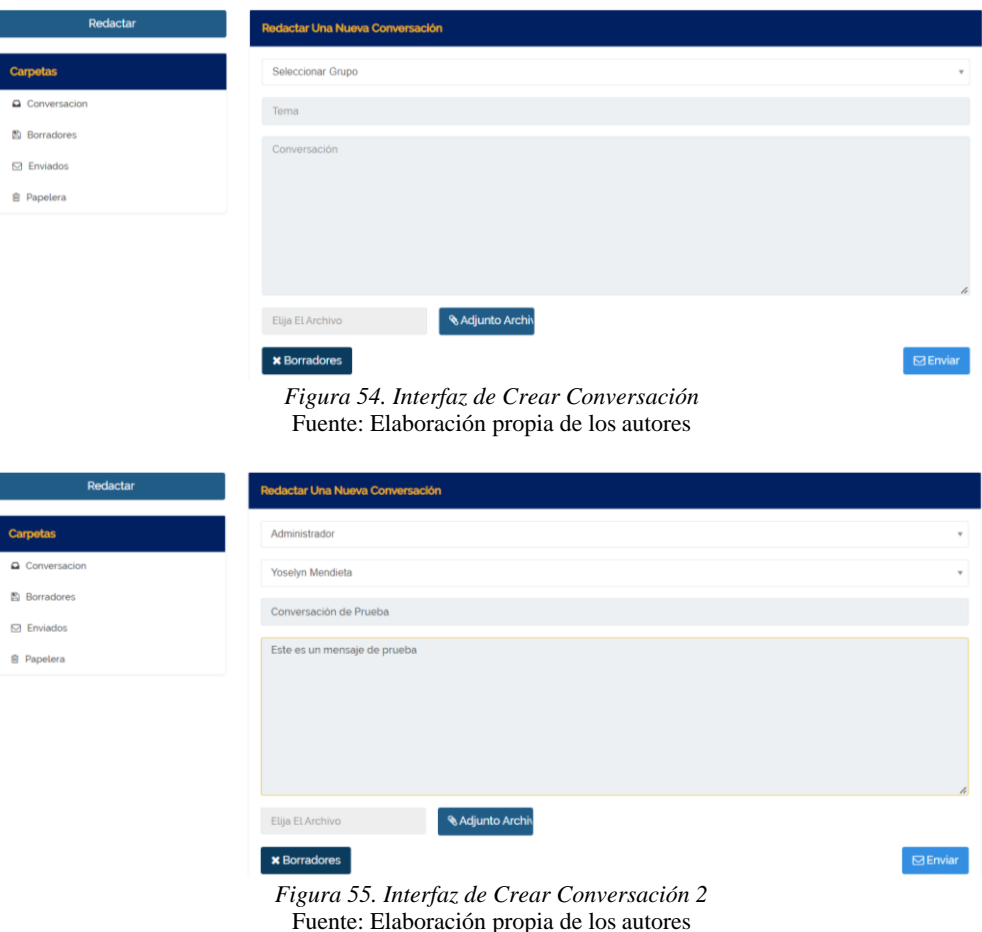

# **3.9. Compartir**

I

En este módulo se puede visualizar una pequeña nube en dónde se va a poder compartir algunos documentos con los usuarios que están registrados en la aplicación web.

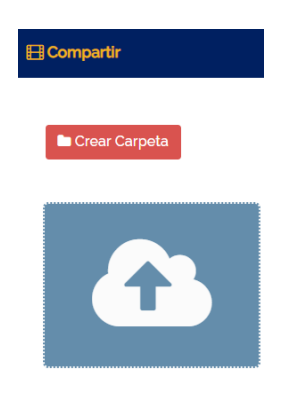

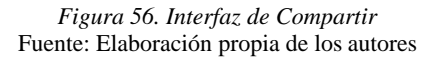

Cuando le damos en "Crear Carpeta" (en la Figura 56) aparece esta sección en donde nos encontramos para poder crear una carpeta y compartir los archivos en esa ubicación como los muestra en la figura 57 por medio de la aplicación web.

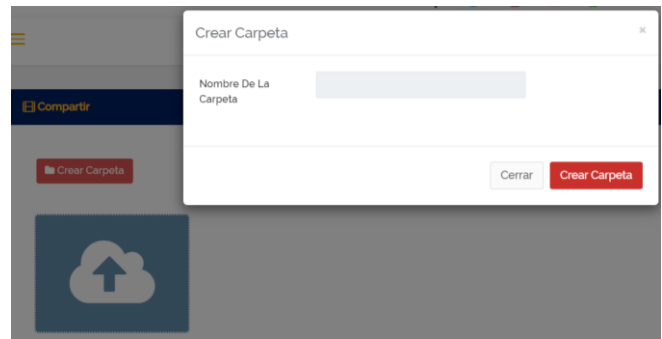

*Figura 57. Interfaz de Crear Carpeta en Compartir* Fuente: Elaboración propia de los autores

Cuando le damos en "la nube" (aparece cargar multimedia en la Figura 57) aparece esta ventana en donde permite cargar archivos y agregarlo a la nube para poder compartir con los usuarios como los muestra en la figura 58 por medio de la aplicación web.

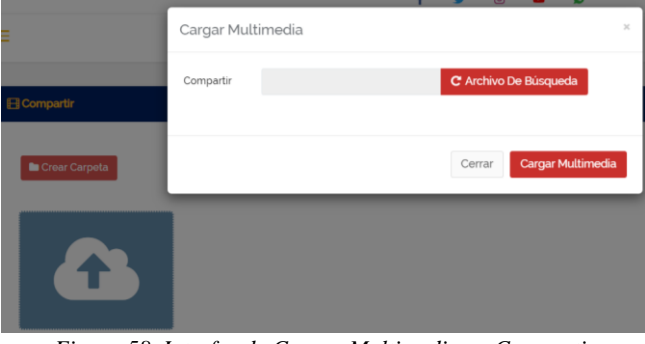

*Figura 58. Interfaz de Cargar Multimedia en Compartir* Fuente: Elaboración propia de los autores

# **3.10. Correo**

En este módulo se puede visualizar la interfaz para de los correos que envió desde la aplicación web.

| <b>Correo</b>       |                       |                 |       |                         |                      |        | <b>El Inicio</b> / Correo |  |
|---------------------|-----------------------|-----------------|-------|-------------------------|----------------------|--------|---------------------------|--|
| + Agregar Un Correo |                       |                 |       |                         |                      |        |                           |  |
|                     |                       |                 |       |                         |                      |        |                           |  |
| Copy<br>Excel       | CSV PDF               |                 |       |                         |                      | Search |                           |  |
| #                   | <sup>4</sup> Usuarios | <b>Usuarios</b> | Tipo  | Fecha Y Hora            | Mensaje              |        | Acción                    |  |
|                     | Moderado              | Elias Vera      | Email | 30 Oct 2021 07:00:20 am | Te llegó el mensaje? |        | $\boxed{\mathbf{c}}$      |  |

*Figura 59. Interfaz de Correo* Fuente: Elaboración propia de los autores

Cuando le damos en "Agregar un Correo" (en la Figura 59) podemos visualizar que hay una interfaz con varios campos a seleccionar y llenar para poder redactar el correo y enviarlo como los muestra en la figura 60 por medio de la aplicación web.

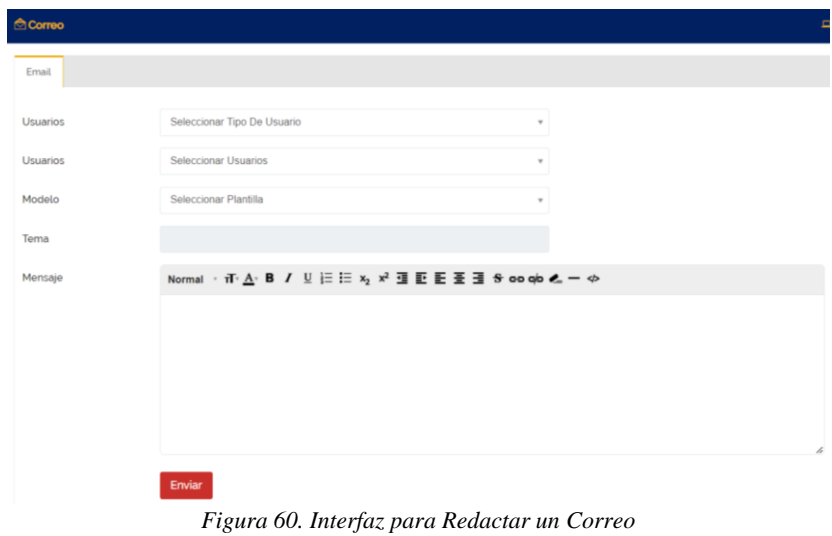

Fuente: Elaboración propia de los autores

# **3.11. Sección de Biblioteca**

En esta sección podrán encontrar varios submenús sobre lo que contiene la biblioteca virtual en donde podemos encontrar los siguientes procesos:

- Miembro
- Libros
- Prestamos

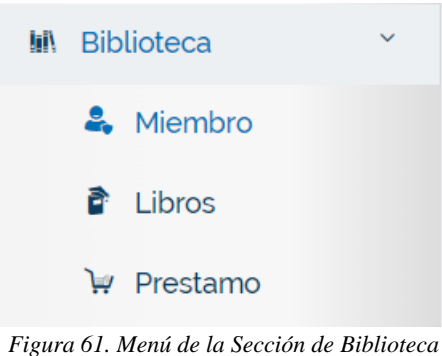

Fuente: Elaboración propia de los autores

### **3.11.1. Miembro de la Biblioteca**

En este módulo se puede visualizar la interfaz para de los correos que envió desde la aplicación web.

| & Miembro De La Biblioteca   |                          |                      |                                        |                      |                      | □ Inicio / Miembro De La Bibliotec |  |
|------------------------------|--------------------------|----------------------|----------------------------------------|----------------------|----------------------|------------------------------------|--|
|                              |                          |                      |                                        |                      |                      | <b>MECANICA AUTOMOT</b>            |  |
| <b>Todos Los Estudiantes</b> | Sección MÓDULO 1(1)      | Sección MÓDULO 2 (2) | Sección MÓDULO 3 (3)                   | Sección MÓDULO 4 (4) | Sección MÓDULO 5 (5) | Sección MÓDULO 6 (6)               |  |
| CSV<br>Excel<br>Copy         | PDF                      |                      |                                        |                      |                      | <b>Search</b>                      |  |
| #                            | $\blacktriangle$<br>Foto | à.                   | Nombre<br>a.                           | Rol de asignación    | ₿ Email              | Acción                             |  |
|                              |                          |                      | Casierra Ortiz Johao Orley             | 8                    |                      | ٠                                  |  |
| $\overline{c}$               |                          |                      | Luzuriaga Sigcho Cristhian<br>Ernesto  | 920781424            |                      | Ð                                  |  |
| 3                            |                          |                      | Estrella Cardenas Axel Dereck          | 923061592            |                      | в                                  |  |
| 4                            |                          |                      | Villamar Valverde Fausto<br>Benito     | 923178495            |                      | Ð                                  |  |
| 5                            |                          |                      | Carlos Holguin Aaron Leonel            | 929029551            |                      | ÷                                  |  |
| 6                            |                          |                      | Silva Bravo Job Valentino              | 930516893            |                      | ÷                                  |  |
|                              |                          |                      | Sanchez Pincay Argenis Jesus 654784700 |                      |                      |                                    |  |

Fuente: Elaboración propia de los autores

### **3.11.2. Libros**

En este módulo se puede visualizar la interfaz para de los correos que envió desde la aplicación web.

|                    | $\mathbf{\hat{E}}$ Libros |                    |       |                  |        |              |                |              | $\Box$ Inicio / Libros                                                          |  |
|--------------------|---------------------------|--------------------|-------|------------------|--------|--------------|----------------|--------------|---------------------------------------------------------------------------------|--|
| + Agregar Un Libro |                           |                    |       |                  |        |              |                |              |                                                                                 |  |
|                    |                           |                    |       |                  |        |              |                |              |                                                                                 |  |
|                    | Copy<br>Excel             | PDF<br><b>CSV</b>  |       |                  |        |              |                | Search:      |                                                                                 |  |
|                    | #                         | $\triangle$ Nombre | Autor | Código De Asunto | Precio | Cantidad     | Nº Estante     | Estado       | Acción                                                                          |  |
|                    | $\mathbf{1}$              | null               | null  | 123              | 23     | $\mathbf{1}$ | $\overline{4}$ | Indisponible | $\begin{array}{ c c c }\hline \textbf{C} & \textbf{B} & \textbf{B} \end{array}$ |  |
|                    |                           |                    |       |                  |        |              |                |              |                                                                                 |  |

*Figura 63. Interfaz de Libro* Fuente: Elaboración propia de los autores

Cuando le damos en "Agregar un Libro" (en la Figura 63) podemos visualizar que hay una interfaz con varios campos de texto para que sean llenados correctamente y poder así visualizar al detalle del libro que han agregado como los muestra en la figura 64 por medio de la aplicación web.

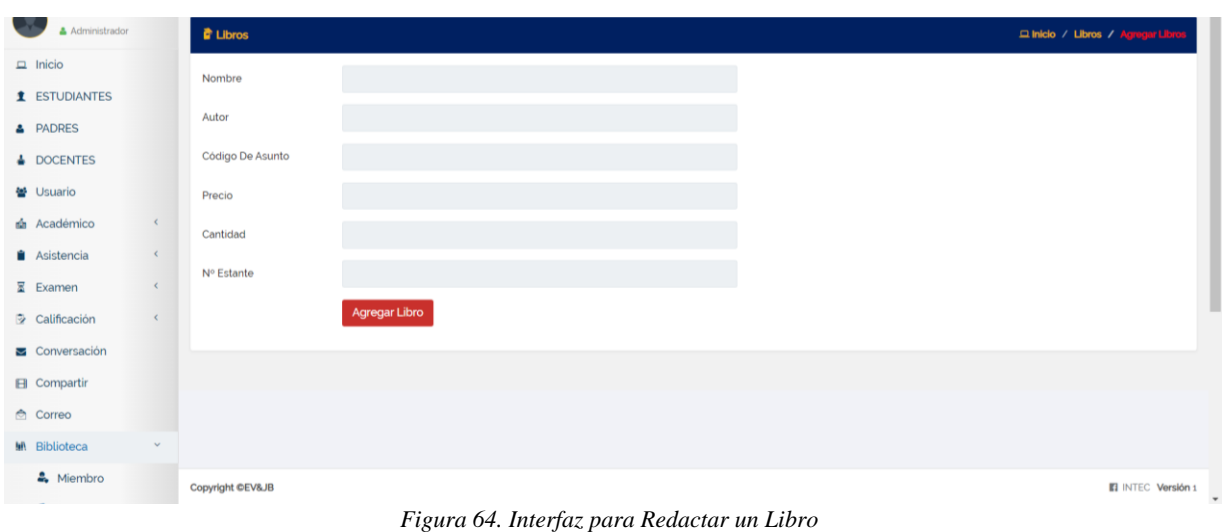

# Fuente: Elaboración propia de los autores

### **3.11.3. Préstamo**

En este módulo se puede visualizar la interfaz para el Préstamo de Libros, los puede buscar por medio del Id que se crea (en la Figura 65) al estudiante desde la aplicación web.

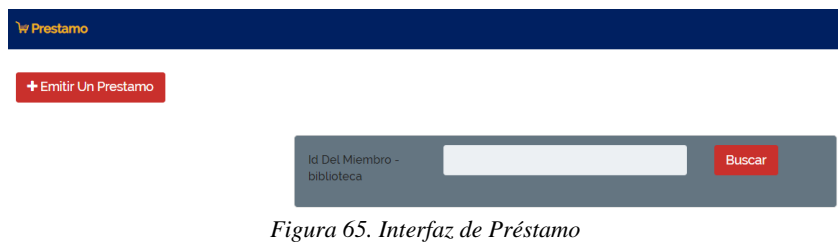

Fuente: Elaboración propia de los autores

Cuando le damos en "Emitir un préstamo" (en la Figura 65) podemos visualizar que hay una interfaz con varios campos de texto y seleccionar para que sean llenados correctamente y poder así visualizar al detalle a quién va a ser prestado el libro como los muestra en la figura 66 por medio de la aplicación web.

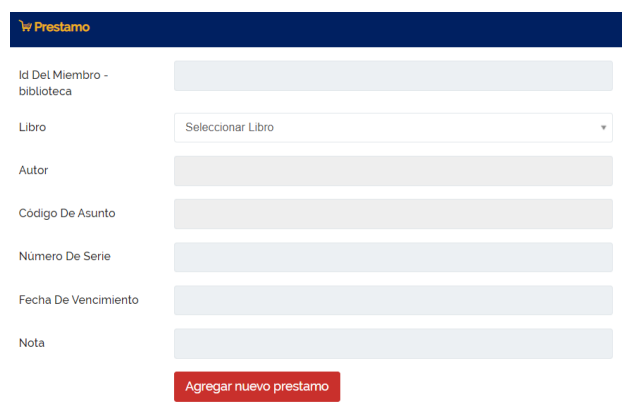

*Figura 66. Interfaz para Emitir un Préstamo* Fuente: Elaboración propia de los autores

### **3.12. Sección de Transporte**

En esta sección podrán encontrar varios submenús sobre lo que contiene Transporte en donde podemos encontrar los siguientes procesos:

- Transporte
- Miembro

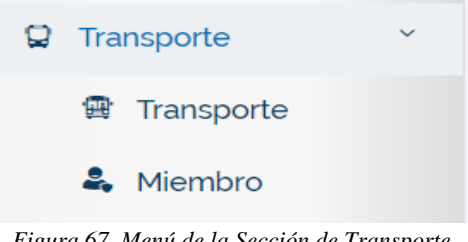

*Figura 67. Menú de la Sección de Transporte* Fuente: Elaboración propia de los autores

### **3.12.1. Módulo de Transporte**

En este módulo se puede visualizar la interfaz para el Transporte, para que podamos buscar que estudiantes pueden utilizar el transporte como los muestra en la figura 64 por medio de la aplicación web.

| <b>R</b> Transporte         |                                             |                |      | <b>El Inicio / Thanspx</b> |  |
|-----------------------------|---------------------------------------------|----------------|------|----------------------------|--|
| + Agregar Un Transporte     |                                             |                |      |                            |  |
| CSV PDF<br>Copy<br>Excel    |                                             |                |      | Search                     |  |
| A Nombre De La Ruta<br>n    | Número De Vehiculos                         | Tarifa De Ruta | Nota | Acción                     |  |
| No data available in table  |                                             |                |      |                            |  |
| Showing 0 to 0 of 0 entries |                                             |                |      |                            |  |
|                             | Figura 68. Interfaz de Módulo de Transporte |                |      |                            |  |

Fuente: Elaboración propia de los autores

Cuando le damos en "Agregar un Transporte" (en la Figura 68) podemos visualizar que hay una interfaz con varios campos de texto para que sean llenados correctamente y poder así visualizar al detalle todo lo que conlleva al transporte como los muestra en la figura 69 por medio de la aplicación web.

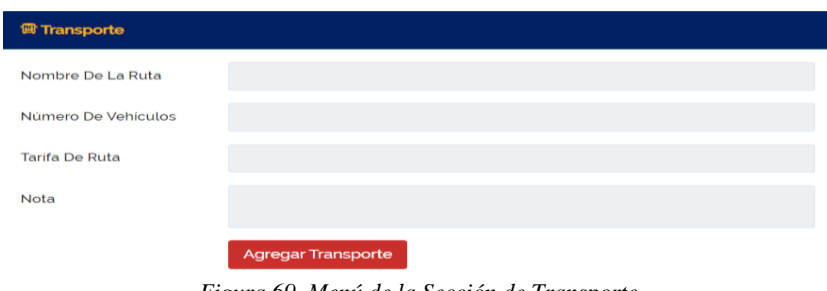

*Figura 69. Menú de la Sección de Transporte* Fuente: Elaboración propia de los autores

### **3.12.2. Miembro de Transporte**

En este módulo se puede visualizar la interfaz para poder agregar los estudiantes que van a ir en el transporte y seleccionar en "+", para que podamos buscar que estudiantes pueden utilizar el transporte como los muestra en la figura 70 por medio de la aplicación web.

|                    | Miembro Del Transporte |     |     |                     |                      |                                       |                      |                     | D Inicio / Miembro Del Transporto |        |
|--------------------|------------------------|-----|-----|---------------------|----------------------|---------------------------------------|----------------------|---------------------|-----------------------------------|--------|
|                    |                        |     |     |                     |                      |                                       |                      |                     | MECANICA AUTOMOT                  | $\sim$ |
|                    | Todos Los Estudiantes  |     |     | Sección MÓDULO 1(1) | Sección MÓDULO 2 (2) | Sección MÓDULO 3(3)                   | Sección MÓDULO 4 (4) | Sección MÓDULO 5(5) | Sección MÓDULO 6161               |        |
| Copy               | Excel                  | csv | PDF |                     |                      |                                       |                      |                     | Search:                           |        |
| $\boldsymbol{\mu}$ |                        |     |     | $\triangle$ Foto    | ÷                    | Nombre                                | Rol de asignación    | # Email             | <b>Acción</b>                     |        |
| $\mathbf{1}$       |                        |     |     | R                   |                      | Casierra Ortiz Johao Ortey            | 8                    |                     | œ                                 |        |
| $\overline{c}$     |                        |     |     |                     |                      | Luzuriaga Sigcho Cristhian<br>Ernesto | 920781424            |                     | Ð                                 |        |
| $\overline{3}$     |                        |     |     | 오                   |                      | Estrella Cardenas Axel Dereck         | 923061592            |                     | l de                              |        |
| A                  |                        |     |     | я                   |                      | Villamar Valverde Fausto<br>Benito    | 923178495            |                     | ø                                 |        |
| $\overline{5}$     |                        |     |     | 卫                   |                      | Carlos Holguin Aaron Leonel           | 929029551            |                     | Ð                                 |        |
| 6                  |                        |     |     |                     |                      | Silva Bravo Job Valentino             | 930516893            |                     | o                                 |        |
| $\overline{7}$     |                        |     |     |                     |                      | Sanchez Pincay Argenis Jesus          | 954784799            |                     | в                                 |        |
| 8                  |                        |     |     |                     |                      | Choez Ponguillo Bryan<br>Samuel       | 958921890            |                     | Ð                                 |        |

*Figura 70. Interfaz de Módulo de Miembro de Transporte* Fuente: Elaboración propia de los autores

Cuando le damos en "+" (en la Figura 71) podemos visualizar que hay una interfaz con varios campos para seleccionar y de texto y poder llenarlos para agregar los miembros de transporte como los muestra en la figura 72 por medio de la aplicación web.

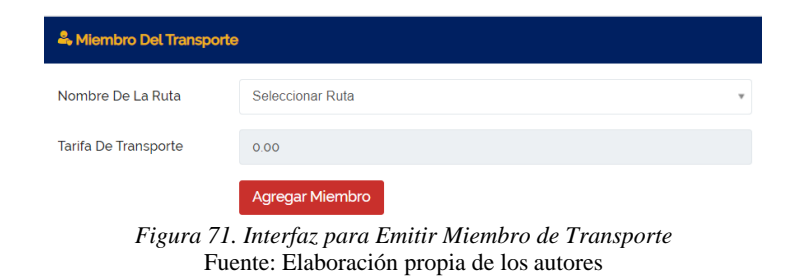

# **3.13. Sección de Cuenta**

En esta sección podrán encontrar varios submenús sobre lo que contiene Cuentas en donde podemos encontrar los siguientes procesos:

- Tipos de Tarifas
- Factura
- Historial de Pagos
- Gastos

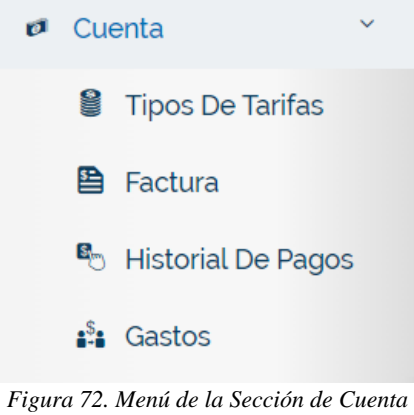

### Fuente: Elaboración propia de los autores

### **3.13.1. Tipos de Tarifas**

En este módulo se puede visualizar todos los tipos de tarifas que existen para INTEC, como los muestra en la figura 73 por medio de la aplicación web.

| Tipos De Tarifas                   |                      |                   |                                                                   | <b>Q Inicio / Tipos De Tarifas</b> |
|------------------------------------|----------------------|-------------------|-------------------------------------------------------------------|------------------------------------|
| + Agregar Un Tipo De Tarifa        |                      |                   |                                                                   |                                    |
| <b>CSV</b><br>Copy<br>Excel<br>PDF |                      |                   |                                                                   | Search:                            |
| #                                  | ▲ Tipo De Cuota      | $\triangleq$ Nota | Acción                                                            |                                    |
|                                    | Transporte           |                   |                                                                   |                                    |
| $\overline{2}$                     | Libros               |                   | $\begin{bmatrix} 1 & 0 \\ 0 & 1 \end{bmatrix}$                    |                                    |
| $\mathbf{3}$                       | clases               |                   | $\begin{array}{ c } \hline \textbf{G} & \textbf{B} \end{array}$   |                                    |
|                                    | Transporte           |                   | $\boxed{\text{c}}$                                                |                                    |
| 5                                  | Cuota para el examen |                   | $\begin{array}{ c c } \hline \textbf{G} & \textbf{B} \end{array}$ |                                    |

*Figura 73. Interfaz de Tipos de Tarifas* Fuente: Elaboración propia de los autores

Cuando le damos en "Agregar un tipo de Tarifa" (en la Figura 73) podemos visualizar que hay una interfaz con varios campos de texto y poder llenarlos correctamente como los muestra en la figura 74 por medio de la aplicación web.

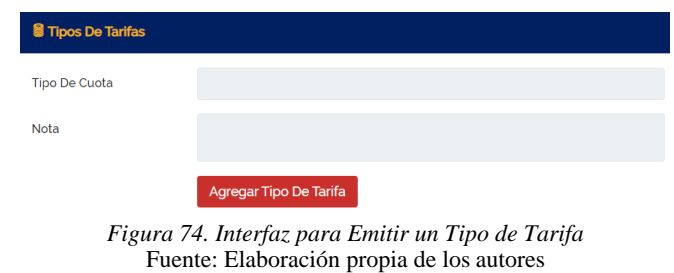

### **3.13.2. Factura**

En este módulo se puede visualizar las facturas generadas que se realiza en el Instituto, como los muestra en la figura 75 por medio de la aplicación web.

| <b>B</b> Factura         |                     |                                |            |                 |                |             | $\Box$ Inicio / F |  |
|--------------------------|---------------------|--------------------------------|------------|-----------------|----------------|-------------|-------------------|--|
| + Agregar Una Factura    |                     |                                |            |                 |                |             |                   |  |
| Excel CSV<br>PDF<br>Copy |                     |                                |            |                 |                |             | Search            |  |
| $B^A$<br>Estudiante      | Clase               | Tipo De Cuota                  | Cantidad 6 | Cantidad Debida | Estado De Pago | Fecha       | Acción            |  |
| Prueba Estudiante        | MECANICA AUTOMOTRIZ | clases                         | 50.00      | 50.00           | No Pagado      | 18 Aug 2022 |                   |  |
|                          |                     | Figura 75. Interfaz de Factura |            |                 |                |             |                   |  |

Fuente: Elaboración propia de los autores

Cuando le damos en "Agregar una Factura" (en la Figura 75) podemos visualizar que hay una interfaz con varios campos para seleccionar y de texto para poder llenarlos correctamente y generar una factura como los muestra en la figura 76 por medio de la aplicación web.

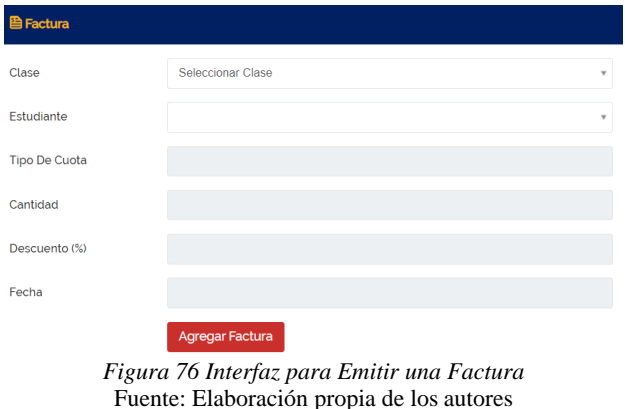

### **3.13.3. Historial de Pagos**

En este módulo se puede visualizar el historial de pagos que se han realizado, como los muestra en la figura 77 por medio de la aplicación web.

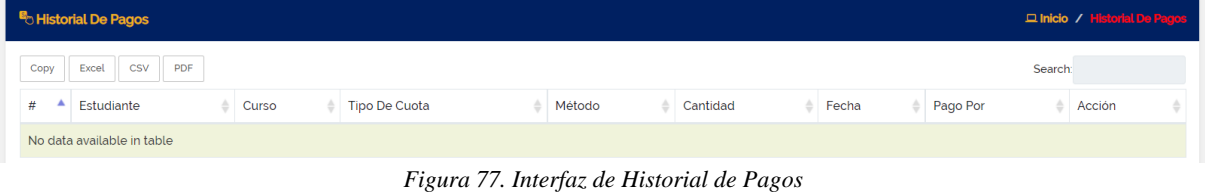

Fuente: Elaboración propia de los autores

### **3.13.4. Gastos**

En este módulo se puede visualizar las Gastos realizados del Instituto, como los muestra en la figura 78 por medio de la aplicación web.

| $\mathbf{a}^{\mathsf{S}}$ Gastos |                            |       |                |                  |         | $\Box$ Inicio / Gastos |
|----------------------------------|----------------------------|-------|----------------|------------------|---------|------------------------|
| + Agregar Un Gasto               |                            |       |                |                  |         |                        |
| Excel<br>Copy                    | <b>CSV</b><br>PDF          |       |                |                  | Search: |                        |
| #                                | $\triangle$ Nombre         | Fecha | <b>Usuario</b> | Nota<br>Cantidad | Acción  |                        |
|                                  | No data available in table |       |                |                  |         |                        |

*Figura 78. Interfaz de Gastos* Fuente: Elaboración propia de los autores

Cuando le damos en "Agregar un Gasto" (en la Figura 78) podemos visualizar que hay una interfaz con varios campos de texto para poder llenarlos correctamente y generar el Gasto como los muestra en la figura 79 por medio de la aplicación web.

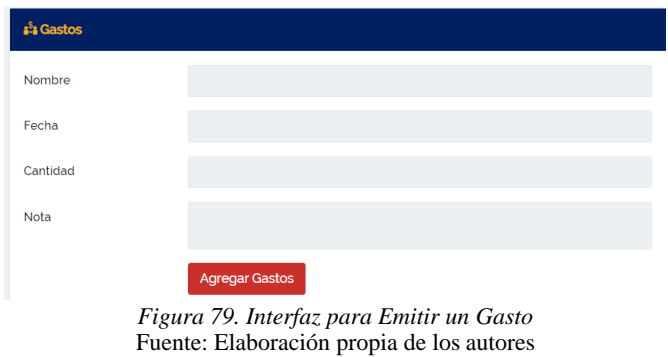

### **3.14. Sección de Anuncio**

En esta sección podrán encontrar varios submenús sobre lo que contiene Cuentas en donde podemos encontrar los siguientes procesos:

- Noticias
- Evento
- Vacaciones

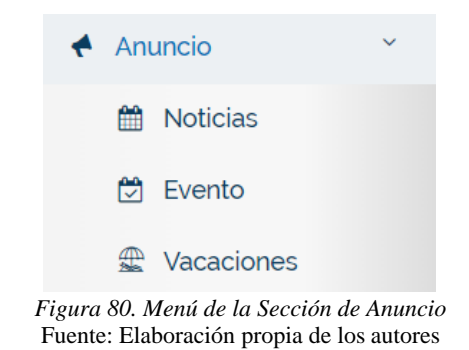

### **3.14.1. Noticias**

En este módulo se puede visualizar las Noticias Generadas del Instituto, como los muestra en la figura 81 por medio de la aplicación web.

| <b>M</b> Noticias                  |                     |             |                 | $\Box$ Inicio / Noticias                                                                                                    |
|------------------------------------|---------------------|-------------|-----------------|----------------------------------------------------------------------------------------------------|
| + Agregar Un Aviso                 |                     |             |                 |                                                                                                    |
| Copy<br><b>CSV</b><br>Excel<br>PDF |                     |             |                 | Search:                                                                                                    |
| А<br>#                             | Titulo              | Fecha       | <b>Noticias</b> | Acción                                                                                                    |
|                                    | Prueba <sub>2</sub> | 11 Aug 2022 | prueba 231      | 图图自                                                                                                    |
| $\overline{2}$                     | Primera Noticia     | 05 Feb 2022 | <b>MISIÓN</b>   | $\begin{array}{ c c } \hline \textbf{B} & \textbf{B} \end{array} \begin{array}{ c c } \hline \textbf{B} & \textbf{B} \end{array}$ |

*Figura 81. Interfaz de Noticias* Fuente: Elaboración propia de los autores

Cuando le damos en "Agregar un Aviso" (en la Figura 81) podemos visualizar que hay una interfaz con varios campos de texto para poder llenarlos correctamente y generar una noticia o aviso como los muestra en la figura 82 por medio de la aplicación web.

| <b>Moticias</b> |                      |                                                                                                    |                                          |   |
|-----------------|----------------------|----------------------------------------------------------------------------------------------------|------------------------------------------|---|
| Titulo          |                      |                                                                                                    |                                          |   |
| Fecha           |                      |                                                                                                    |                                          |   |
| <b>Noticias</b> |                      | Normal $\cdot$ iT $\cdot$ $\underline{A}$ $\cdot$ B $I \perp \vdots$ $\underline{E}$ $\vdots$ $x_2$ $x^2$ $\overline{E}$ $\overline{E}$ $\overline{E}$ $\overline{E}$ $\overline{E}$ $\overline{E}$ $\overline{E}$ $\overline{E}$ $\overline{E}$ $\overline{E}$ $\overline{E}$ $\overline{E}$ $\overline{E}$ $\overline{E}$ $\overline{E}$ $\overline{E}$ $\overline{E$ |                                          |   |
|                 |                      |                                                                                                    |                                          |   |
|                 |                      |                                                                                                    |                                          |   |
|                 |                      |                                                                                                    |                                          |   |
|                 |                      |                                                                                                    |                                          | h |
|                 | <b>Agregar Aviso</b> |                                                                                                    |                                          |   |
|                 |                      |                                                                                                    | Figura 82. Interfaz para Emitir un Gasto |   |

Fuente: Elaboración propia de los autores

### **3.14.2. Eventos**

En este módulo se puede visualizar los Eventos que se van a realizar en el Instituto, como los muestra en la figura 83 por medio de la aplicación web.

| <b>Evento</b>       |                   |                        |                                                                                                    |                  |                                                                                | $\Box$ Inicio / Evento |
|---------------------|-------------------|------------------------|----------------------------------------------------------------------------------------------------|------------------|--------------------------------------------------------------------------------|------------------------|
| + Agregar Un Evento |                   |                        |                                                                                                    |                  |                                                                                |                        |
| Copy<br>Excel       | <b>CSV</b><br>PDF |                        |                                                                                                    |                  | Search:                                                                        |                        |
| #                   | Título            | Partir De La Fecha     | Hasta La Fecha                                                                                                    | <b>Detalles</b>  | Acción                                                                         |                        |
|                     | evento de prueba  | 11 Aug 2022 (12:00 AM) | 11 Aug 2022 (01:25 AM)                                                                                                    | Evento de prueba | $\begin{array}{ c c c }\hline \mathbf{G} & \mathbf{G} & \mathbf{B}\end{array}$ |                        |
|                     |                   |                        | Figura 83. Interfaz de Eventos<br>$\mathbf{F}$ and $\mathbf{F}$ and $\mathbf{F}$ and $\mathbf{F}$ and $\mathbf{F}$ and $\mathbf{F}$ and $\mathbf{F}$ and $\mathbf{F}$ and $\mathbf{F}$ and $\mathbf{F}$ and $\mathbf{F}$ and $\mathbf{F}$ and $\mathbf{F}$ and $\mathbf{F}$ and $\mathbf{F}$ and $\mathbf{F}$ and $\mathbf{F}$ and |                  |                                                                                |                        |

Fuente: Elaboración propia de los autores

Cuando le damos en "Agregar un Evento" (en la Figura 83) podemos visualizar que hay una interfaz con varios campos de texto para poder llenarlos correctamente y generar un evento como los muestra en la figura 84 por medio de la aplicación web.

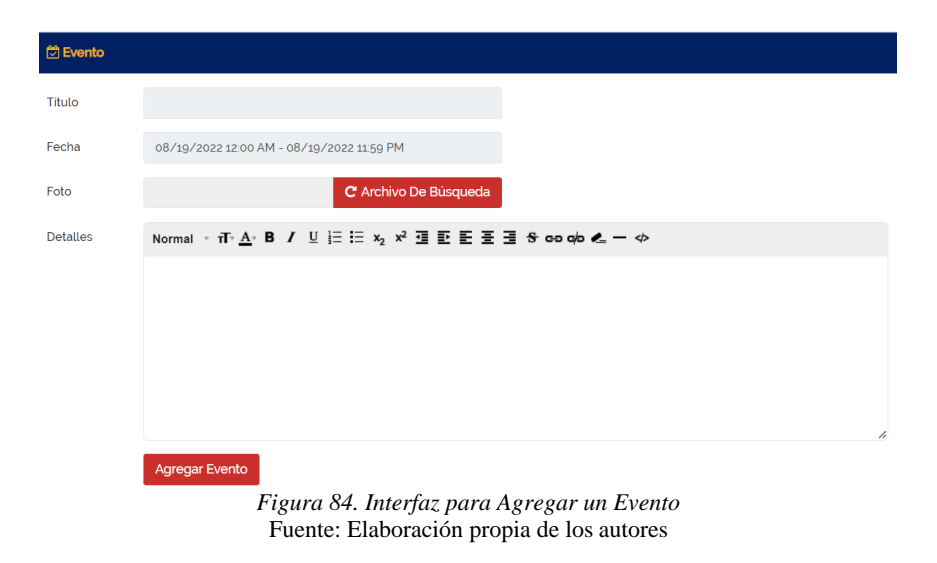

### **3.14.3. Vacaciones**

En este módulo se puede visualizar las Vacaciones que se van a generar en el Instituto, como los muestra en la figura 85 por medio de la aplicación web.

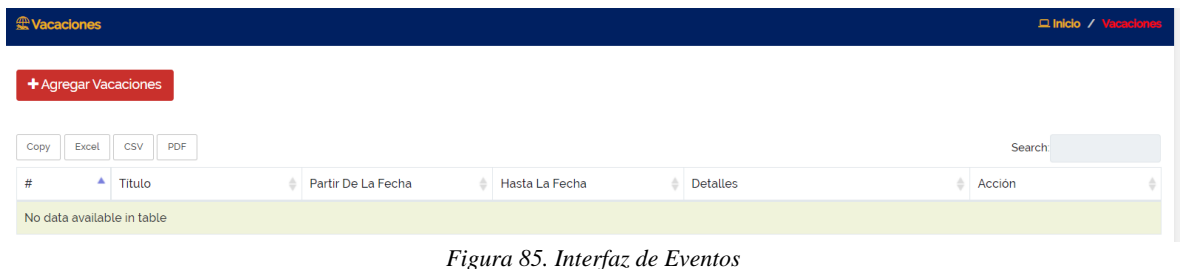

Fuente: Elaboración propia de los autores

Cuando le damos en "Agregar Vacaciones" (en la Figura 85) podemos visualizar que hay una interfaz con varios campos de texto para poder llenarlos correctamente y generar un evento como los muestra en la figura 86 por medio de la aplicación web.

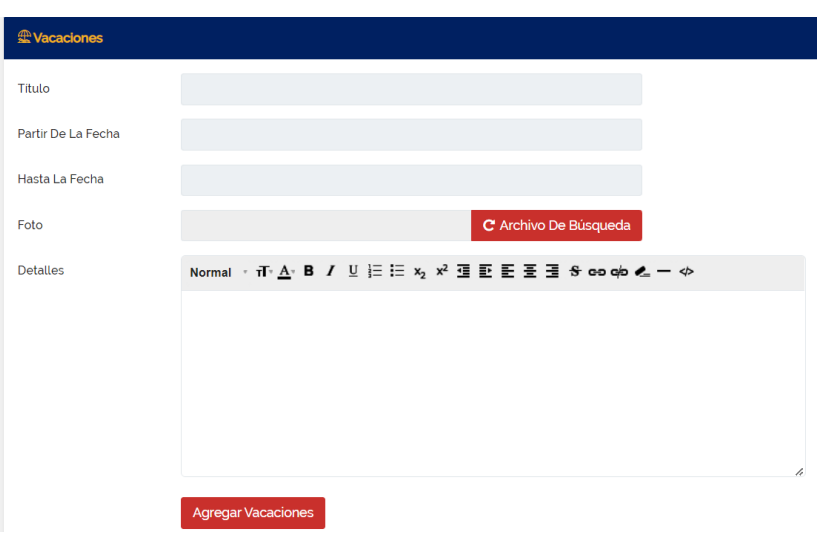

*Figura 86. Interfaz para Agregar Vacaciones*

### **3.15. Sección de Informe**

En esta sección podrán encontrar varios submenús sobre lo que contiene Cuentas en donde podemos encontrar los siguientes procesos:

- Informe de Curso
- Informe de Asistencia
- Informe del Estudiante

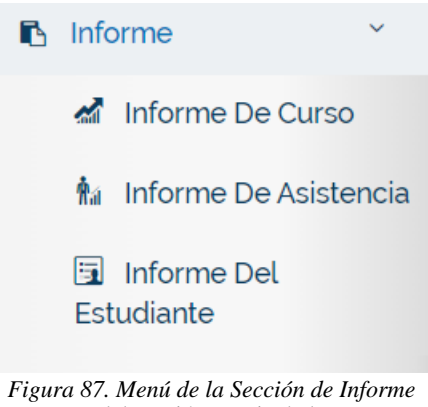

Fuente: Elaboración propia de los autores

### **3.15.1. Informe de Curso**

En este módulo se puede visualizar la Información de cada curso, como los muestra en la figura 88 por medio de la aplicación web.

| di Curso Informe                                       |                          |           |                         |                                     |                   |                          |                          |                        | D Inicio / Informa |
|--------------------------------------------------------|--------------------------|-----------|-------------------------|-------------------------------------|-------------------|--------------------------|--------------------------|------------------------|--------------------|
| Curso                                                  | Sección                  |           |                         |                                     |                   |                          |                          |                        |                    |
| MECANICA AUTOMOTRIZ                                    | $\checkmark$<br>MÓDULO 1 |           |                         |                                     | $\checkmark$      | Obtener Informe <b>B</b> |                          |                        |                    |
|                                                        |                          |           |                         |                                     |                   |                          |                          |                        |                    |
| Curso MECANICA AUTOMOTRIZ (Sección MÓDULO 1) Informe   |                          |           |                         |                                     |                   |                          |                          |                        |                    |
| Informaciones De Curso                                 |                          | i         | Docente Del Curso       |                                     |                   |                          |                          |                        | 스                  |
| Numero De Estudiantes : 9<br>Asunto Total Asignado : 1 |                          |           |                         |                                     |                   | O                        |                          |                        |                    |
|                                                        |                          |           |                         |                                     |                   |                          |                          |                        |                    |
| <b>Temas Y Docentes</b>                                |                          | Đ         |                         |                                     |                   | Jose Vicente Pita Gualli |                          |                        |                    |
|                                                        |                          |           | $\mathbf{t}_\mathrm{a}$ | Teléfono                            |                   | 0969965666               |                          |                        |                    |
| Tema                                                   | Docente                  |           | $\sim$                  | Email                               |                   | josepitat991@gmail.com   |                          |                        |                    |
| Historia del automóvil, principios y tipos de motores  | Kleber Eloy García Ruiz  |           | $\bullet$               | Dirección                           |                   | adfasgq                  |                          |                        |                    |
|                                                        |                          |           |                         |                                     |                   |                          |                          |                        |                    |
| Detalles De La Cuota                                   |                          | $\bullet$ |                         |                                     |                   |                          |                          |                        |                    |
|                                                        |                          |           |                         | Colección De Tipos De Honorarios    |                   |                          |                          |                        | \$                 |
|                                                        |                          |           | Tipo De Cuota           |                                     |                   |                          | Colección                |                        |                    |
|                                                        |                          |           | clases                  |                                     |                   |                          | $\bullet$                |                        |                    |
|                                                        |                          |           |                         |                                     |                   |                          |                          |                        |                    |
|                                                        |                          |           |                         | Información De Cuenta De Estudiante |                   |                          |                          |                        | $ d\mathbf{d} $    |
|                                                        |                          |           | Rol de asignación       |                                     | Estudiante        | <b>Cantidad Total</b>    | Monto De Pago            | <b>Cantidad Debida</b> |                    |
|                                                        |                          |           | 123405780               |                                     | Prueba Estudiante | CO.                      | <b>Contract Contract</b> | $\alpha$               |                    |

*Figura 88. Interfaz de Informe de Curso* Fuente: Elaboración propia de los autores

### **3.15.2. Informe de Asistencia**

En este módulo se puede visualizar la Información de Asistencia de cada estudiante, como los muestra en la figura 89 por medio de la aplicación web.

| <b>fa Asistencia Informe</b> |              |                    |        |                                                                                             |           |                                             |       |            | $\Box$ Inicio / Informe |
|------------------------------|--------------|--------------------|--------|---------------------------------------------------------------------------------------------|-----------|---------------------------------------------|-------|------------|-------------------------|
| Tipo De Asistencia           |              | Curso              |        | Sección                                                                                     |           | Tema                                        |       | Fecha      |                         |
| Presente                     | $\checkmark$ | MECANICA AUTOMO' V |        | Todas Las Secciones v                                                                       |           | Historia del automóvi v                     |       | 10-08-2022 |                         |
|                              |              |                    |        |                                                                                             |           |                                             |       |            |                         |
| Obtener Informe              | ₿            |                    |        |                                                                                             |           |                                             |       |            |                         |
|                              |              |                    |        |                                                                                             |           |                                             |       |            |                         |
|                              |              |                    |        | R Curso MECANICA AUTOMOTRIZ (Todas Las Secciones ) Presente Asistencia Informe (10-08-2022) |           |                                             |       |            |                         |
| #                            | Foto         |                    | Nombre |                                                                                             |           | Rol de asignación                           | Email |            | Teléfono                |
|                              |              |                    |        | Carlos Holguin Aaron Leonel                                                                 | 929029551 |                                             |       |            | 0960563942 - 0996647563 |
|                              |              |                    |        |                                                                                             |           |                                             |       |            |                         |
|                              |              |                    |        |                                                                                             |           | Figura 80 Interfaz de Informe de Asistencia |       |            |                         |

*Figura 89. Interfaz de Informe de Asistencia* Fuente: Elaboración propia de los autores

### **3.15.3. Informe del Estudiante**

En este módulo se puede visualizar la Información de cada Estudiante, como los muestra en la figura 90 por medio de la aplicación web.

| <b>Extudiante Informe</b>            |                                               |              |                 |   |
|--------------------------------------|-----------------------------------------------|--------------|-----------------|---|
| <b>Informe Para</b>                  | Curso De La Institución                       |              |                 |   |
| Seleccione<br>$\checkmark$           | Seleccione                                    | $\checkmark$ | Obtener Informe | ₿ |
| Seleccione<br><b>Grupo Sanguíneo</b> |                                               |              |                 |   |
| País.<br>Género                      |                                               |              |                 |   |
|                                      | Figura 90. Interfaz de Informe del Estudiante |              |                 |   |

Fuente: Elaboración propia de los autores

# **3.16. Sección de Administrador**

En esta sección podrán encontrar varios submenús sobre lo que contiene Administrador en donde podemos encontrar los siguientes procesos:

- Año Académico
- Administrador del Sistema
- Restablecer la Contraseña
- Plantilla de Correo
- Backup
- Rol de Usuarios
- Permiso

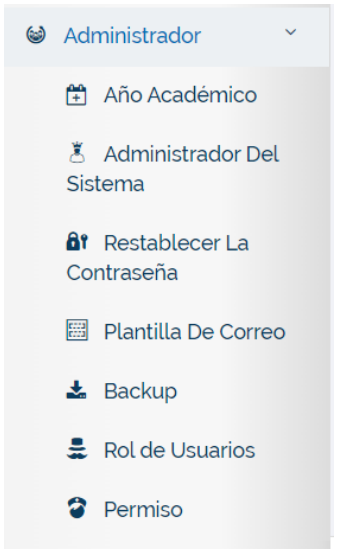

*Figura 91. Menú de la Sección de Administrador* Fuente: Elaboración propia de los autores

# **3.16.1. Año Académico**

En este módulo se puede visualizar las Vacaciones que se van a generar en el Instituto, como los muestra en la figura 92 por medio de la aplicación web.

| Año Académico                      |         |                                     |                                                | <b>Q Inicio / Año Académico</b> |
|------------------------------------|---------|-------------------------------------|------------------------------------------------|---------------------------------|
| + Agregar Año Académico            |         |                                     |                                                |                                 |
| Copy<br>Excel<br><b>CSV</b><br>PDF |         |                                     |                                                | Search:                         |
| #                                  | $A$ Año | Año Titulo                          | Acción                                         |                                 |
|                                    | 2022    | 2022                                | $\begin{bmatrix} 1 & 0 \\ 0 & 1 \end{bmatrix}$ |                                 |
| $\overline{\phantom{a}}$           | 2021    | Primera Gestión                     | $\bullet$                                      |                                 |
|                                    |         | Figura 92 Interfaz de Año Académico |                                                |                                 |

*Figura 92. Interfaz de Año Académico* Fuente: Elaboración propia de los autores

Cuando le damos en "Agregar Año Académico" (en la Figura 92) podemos visualizar que hay una interfaz con varios campos de texto para poder llenarlos correctamente y generar un evento como los muestra en la figura 93 por medio de la aplicación web.

| <b>H</b> Año Académico |                                                |
|------------------------|------------------------------------------------|
| Año                    |                                                |
| Año Título             |                                                |
|                        | Agregar Año                                    |
|                        | Figura 93. Interfaz para Agregar Año Académico |

Fuente: Elaboración propia de los autores

### **3.16.2. Administrador del Sistema**

En este módulo se puede visualizar los Administradores que están agregados, como los muestra en la figura 94 por medio de la aplicación web.

|                                                                                                | & Administrador Del Sistema<br><b>Q Inicio / Administrador Del Sistema</b> |            |                  |                              |                 |         |         |  |
|------------------------------------------------------------------------------------------------|----------------------------------------------------------------------------|------------|------------------|------------------------------|-----------------|---------|---------|--|
|                                                                                                | + Agregar Administrador Del Sistema                                        |            |                  |                              |                 |         |         |  |
| Copy                                                                                           | <b>CSV</b><br>Excel<br>PDF                                                 |            |                  |                              |                 |         | Search: |  |
| #                                                                                              | Foto                                                                       | DNI/CI     | Nombre           | Email                        | <b>Usuarios</b> | Estado  | Acción  |  |
|                                                                                                | R                                                                          | 0940999733 | Yoselyn Mendieta | yoselynmendieta.ym@gmail.com |                 | ON<br>n |         |  |
| Figura 94. Interfaz de Administrador del Sistema<br>Forester Flebene (25 marsh) de les concert |                                                                            |            |                  |                              |                 |         |         |  |

Fuente: Elaboración propia de los autores

Cuando le damos en "Agregar Administrador del Sistema" (en la Figura 94) podemos visualizar que hay una interfaz con varios campos de texto y de selección múltiple para poder llenarlos correctamente y generar un nuevo administrador como los muestra en la figura 95 por medio de la aplicación web.

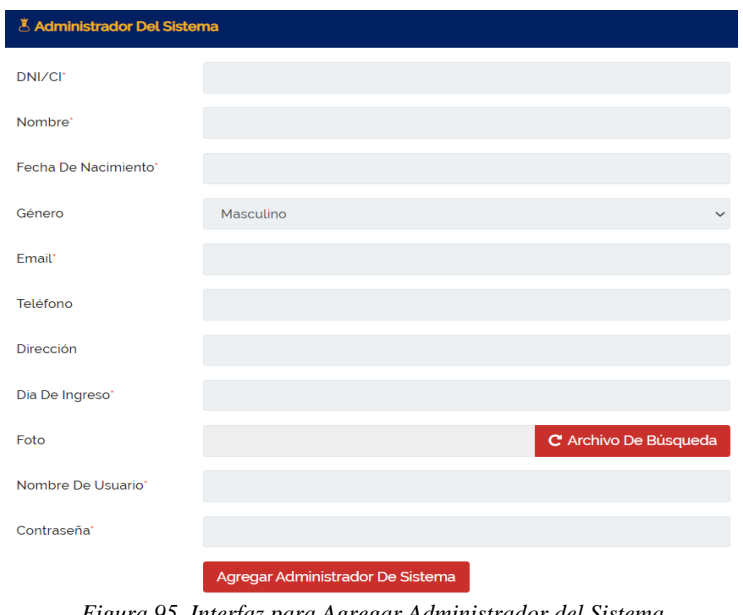

*Figura 95. Interfaz para Agregar Administrador del Sistema* Fuente: Elaboración propia de los autores

### **3.16.3. Restablecer la Contraseña**

En este módulo se puede visualizar una interfaz con varios campos de texto y de selección múltiple para poder llenarlos correctamente y generar una nueva contraseña como los muestra en la figura 96 por medio de la aplicación web.

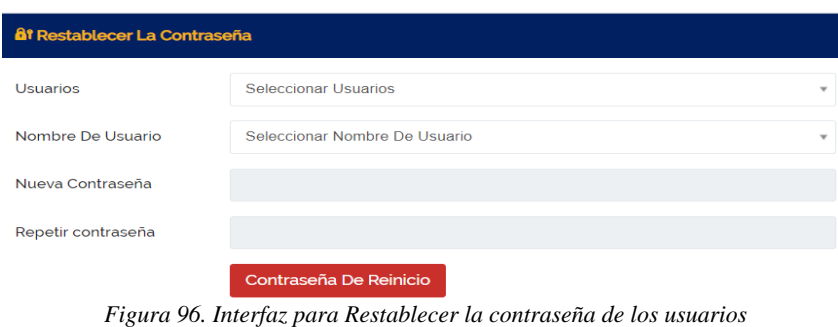

Fuente: Elaboración propia de los autores

### **3.16.4. Plantilla de Correo**

En este módulo se puede visualizar las Plantillas de Correo que están agregados, como los muestra en la figura 97 por medio de la aplicación web.

| Plantilla De Correo                        |                  |       |            |                           | <b>Q Inicio / Plantilla De Correo</b> |  |  |  |
|--------------------------------------------|------------------|-------|------------|---------------------------|---------------------------------------|--|--|--|
| + Agregar Una Plantilla                    |                  |       |            |                           |                                       |  |  |  |
| Copy<br>CSV<br>PDF<br>Excel                |                  |       |            |                           | Search:                               |  |  |  |
| #                                          | Nombre           | Tipo  | Usuario    | Modelo                    | Acción                                |  |  |  |
|                                            | Prueba Plantilla | Email | Secretaria | Padre de Familia, esto es |                                       |  |  |  |
| Figura 97. Interfaz de Plantilla de Correo |                  |       |            |                           |                                       |  |  |  |

Fuente: Elaboración propia de los autores

Cuando le damos en "Agregar una Plantilla" (en la Figura 97) podemos visualizar que hay una interfaz con varios campos de texto y de selección múltiple para poder llenarlos correctamente y generar una nueva plantilla como los muestra en la figura 98 por medio de la aplicación web.

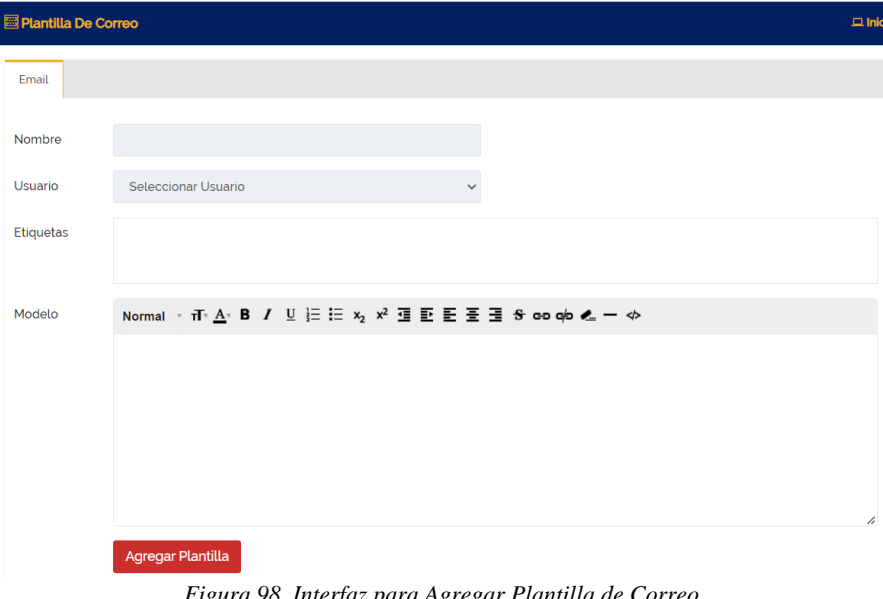

*Figura 98. Interfaz para Agregar Plantilla de Correo* Fuente: Elaboración propia de los autores

#### **3.16.5. Backup**

En este módulo se puede visualizar un botón en dónde al pulsar, automáticamente baja un respaldo de la base de datos como los muestra en la figura 99 por medio de la aplicación web.

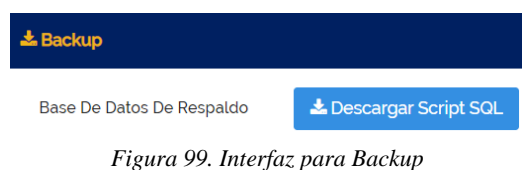

Fuente: Elaboración propia de los autores

### **3.16.6. Rol de Usuarios**

En este módulo se puede visualizar todos los Roles de Usuarios que existen para cada usuario, como los muestra en la figura 100 por medio de la aplicación web.

| <i><u>E</u></i> Rol de Usuarios<br><b>Q Inicio / Rol de Usuarios</b> |                   |                                                                 |  |  |
|----------------------------------------------------------------------|-------------------|-----------------------------------------------------------------|--|--|
| + Agregar Un Rol                                                     |                   |                                                                 |  |  |
| PDF<br>Excel<br>csv<br>Copy                                          |                   | <b>Search:</b>                                                  |  |  |
| #                                                                    | A Rol de Usuarios | Accion                                                          |  |  |
| $\mathbf{1}$                                                         | Temporal          | $G$ $B$                                                         |  |  |
| $\overline{c}$                                                       | Moderado          | $\begin{array}{ c } \hline \mathbf{G} & \mathbf{B} \end{array}$ |  |  |
| $\overline{\mathbf{3}}$                                              | Recepcionista     | $\boxed{\alpha}$                                                |  |  |
| 4                                                                    | Bibliotecario     | $\mathbf{B}$                                                    |  |  |
| $\overline{5}$                                                       | Secretaria        | $\boxed{\alpha}$                                                |  |  |
| 6                                                                    | Padres            | $\alpha$                                                        |  |  |
| $\overline{7}$                                                       | Estudiante        | $\boxed{\alpha}$                                                |  |  |
| 8                                                                    | Docente           | $\overline{\mathbf{z}}$                                         |  |  |
| 9                                                                    | Administrador     | $\overline{a}$                                                  |  |  |

*Figura 100. Interfaz de Rol de Usuarios* Fuente: Elaboración propia de los autores

Cuando le damos en "Agregar un Rol" (en la Figura 100) podemos visualizar que hay una interfaz con un campo de para poder llenarlo correctamente y generar un nuevo rol como los muestra en la figura 101 por medio de la aplicación web.

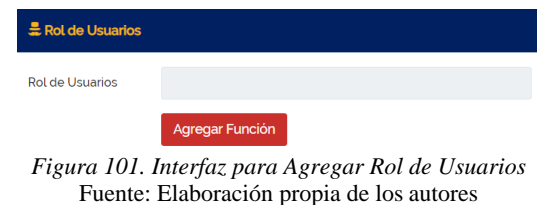

### **3.16.7. Permisos de Rol de Usuario**

En este módulo se puede seleccionar que rol existente puedes elegir, como los muestra en la figura 102 por medio de la aplicación web.

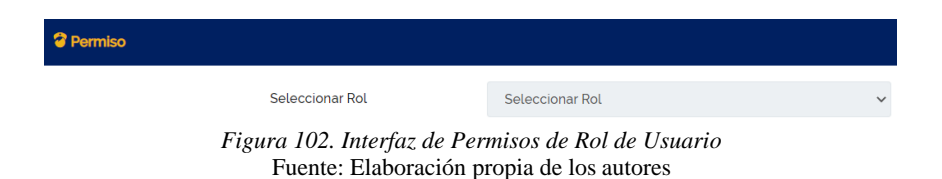

Cuando le damos en "seleccionar rol" (en la Figura 102) podemos visualizar que hay una interfaz campos a elegir y darle el permiso necesario a cada rol para que funcione correctamente, como los muestra en la figura 103 por medio de la aplicación web.

| <sup>3</sup> Permiso |                          |            |         |              |        | <b>Q Inicio / Permit</b> |
|----------------------|--------------------------|------------|---------|--------------|--------|--------------------------|
|                      | Seleccionar Rol          | Estudiante |         | $\checkmark$ |        |                          |
| #                    | Nombre Del Módulo        |            | Agregar | Editar       | Borrar | Ver                      |
| 0                    | Dashboard                |            |         |              |        |                          |
| m                    | Docente                  |            | $\Box$  | $\Box$       | $\Box$ | $\Box$                   |
|                      | Tema                     |            | $\Box$  | $\Box$       | $\Box$ |                          |
| ø                    | Plan de estudios         |            | $\Box$  | $\Box$       | $\Box$ |                          |
| n                    | Asignación               |            | $\Box$  | $\Box$       | $\Box$ | $\blacksquare$           |
|                      | Asistencia de estudiante |            | $\Box$  |              |        | $\Box$                   |
|                      | Horario de examen        |            | $\Box$  | $\Box$       | $\Box$ |                          |
|                      | Promedio                 |            | $\Box$  |              |        | $\Box$                   |
| n                    | Conversación             |            |         |              |        |                          |
|                      | Multimedia               |            | $\Box$  |              | $\Box$ |                          |
|                      | Miembro de la biblioteca |            | $\Box$  | $\Box$       | $\Box$ | $\Box$                   |

*Figura 103. Interfaz para Agregar Permisos de Rol de Usuario* Fuente: Elaboración propia de los autores

### **3.16.8. Ajustes Generales**

En este módulo se puede visualizar la interfaz para los Ajustes Generales de la aplicación web, aquí se puede seleccionar y llenar los campos solicitados.
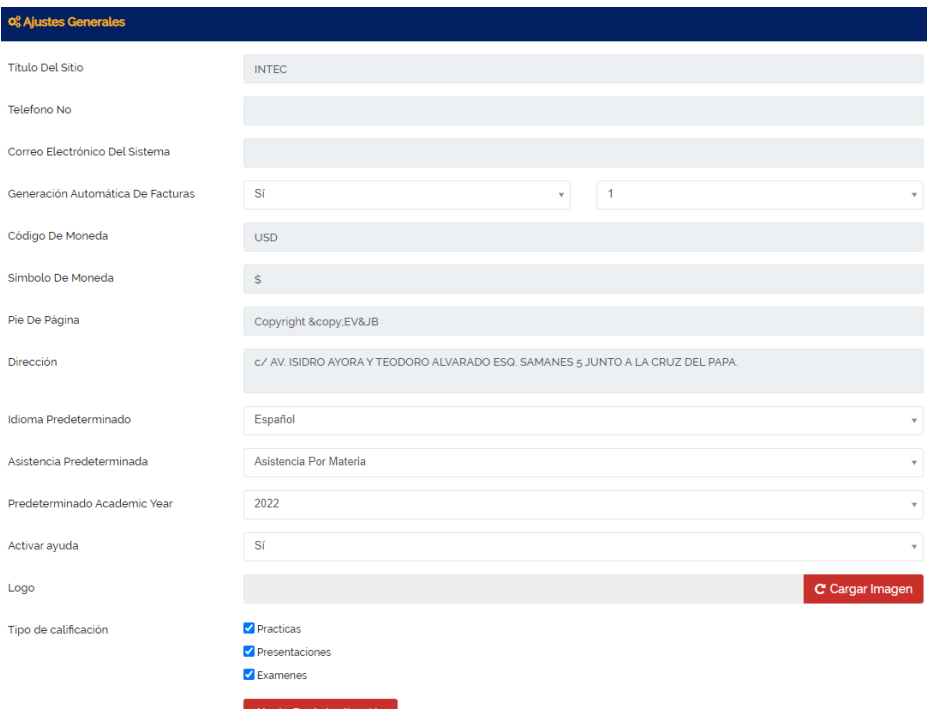

e De Actualiz ión

*Figura 104. Interfaz de Ajustes Generales* Fuente: Elaboración propia de los autores